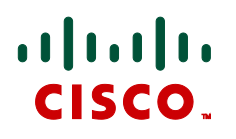

# **Cisco TelePresence MCU 4200 Series MSE 8420 Media blade**

Online help (printable format) Software version 4.1

> **D14623.02 October 2010**

# **Contents**

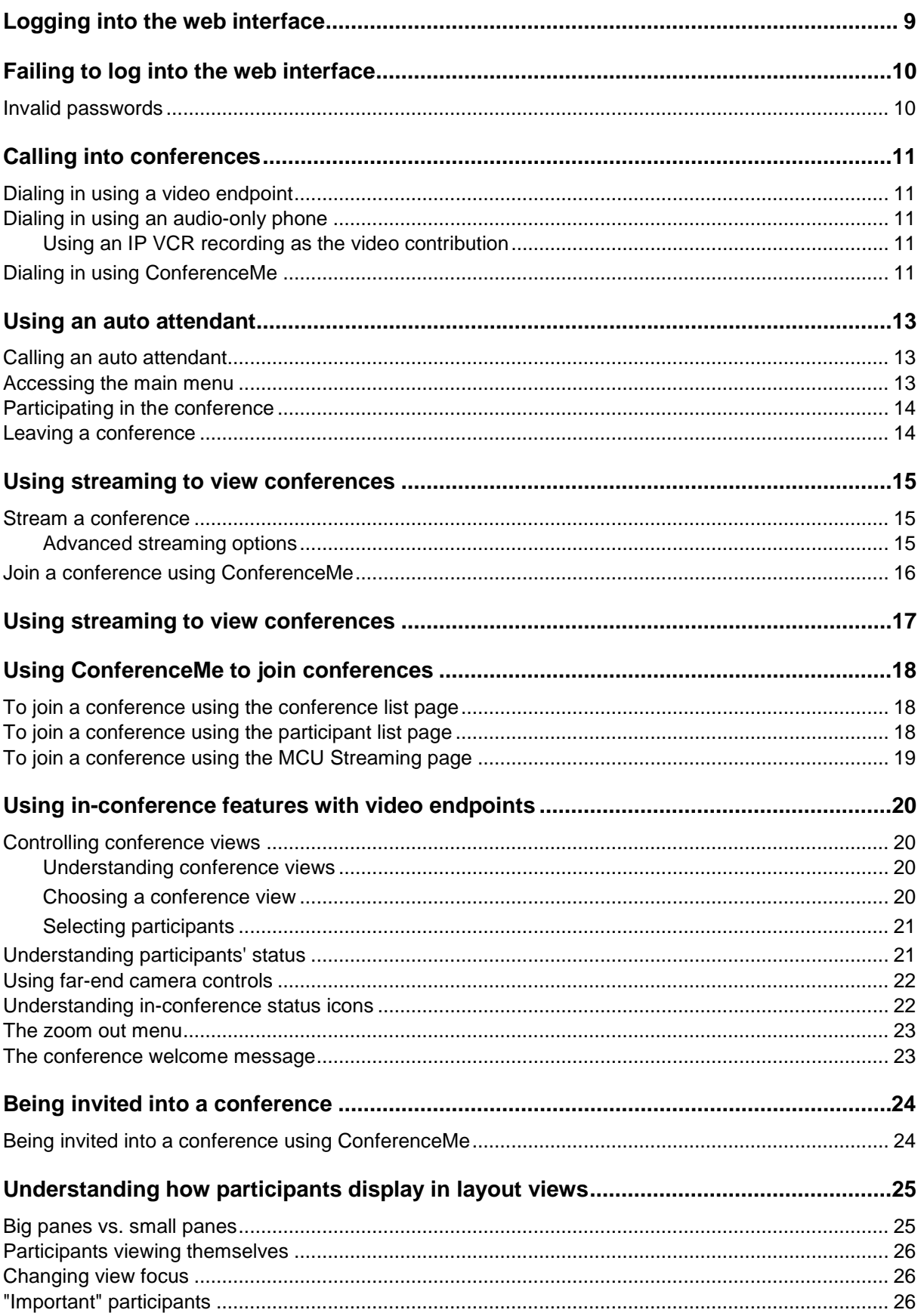

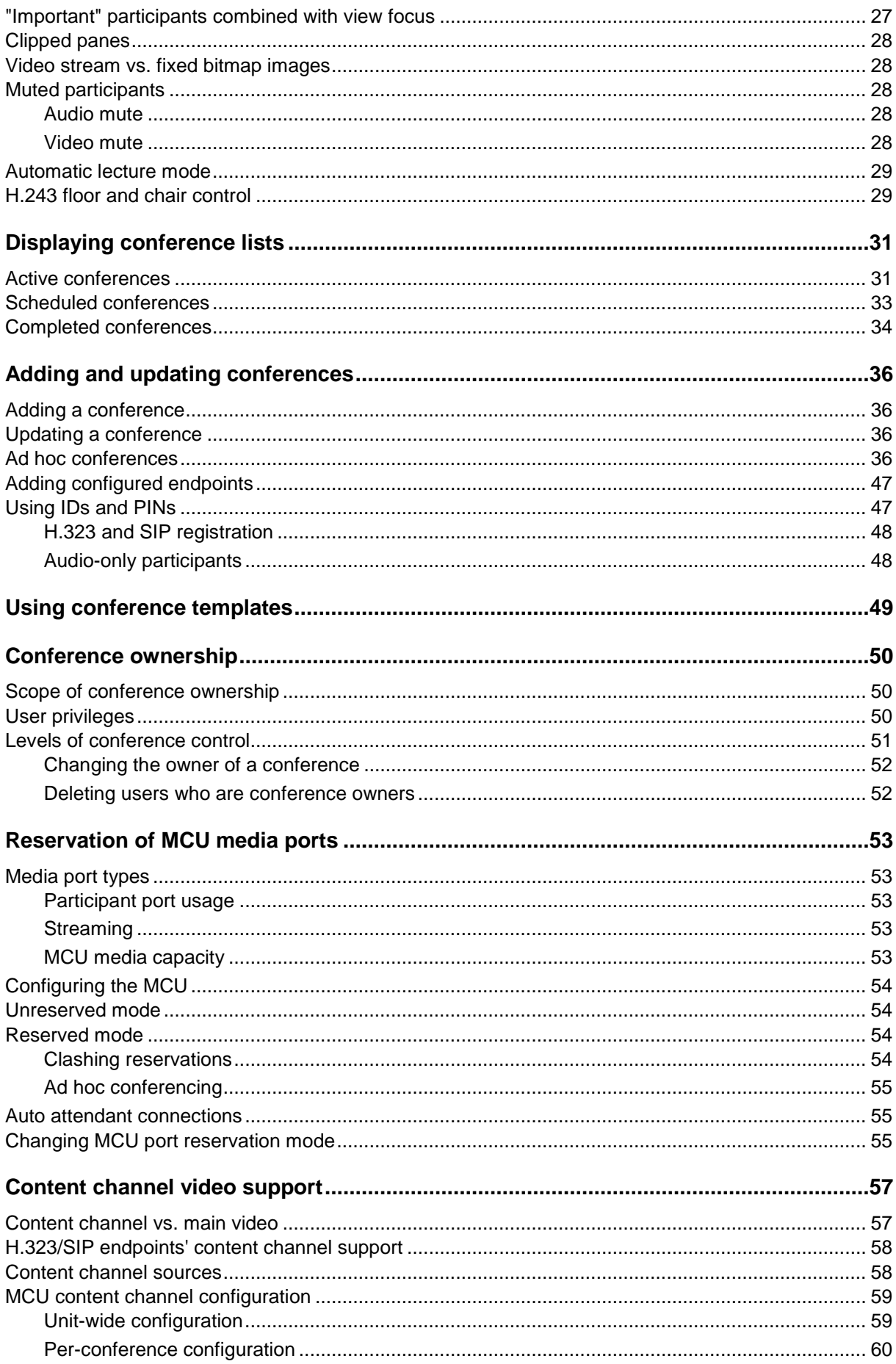

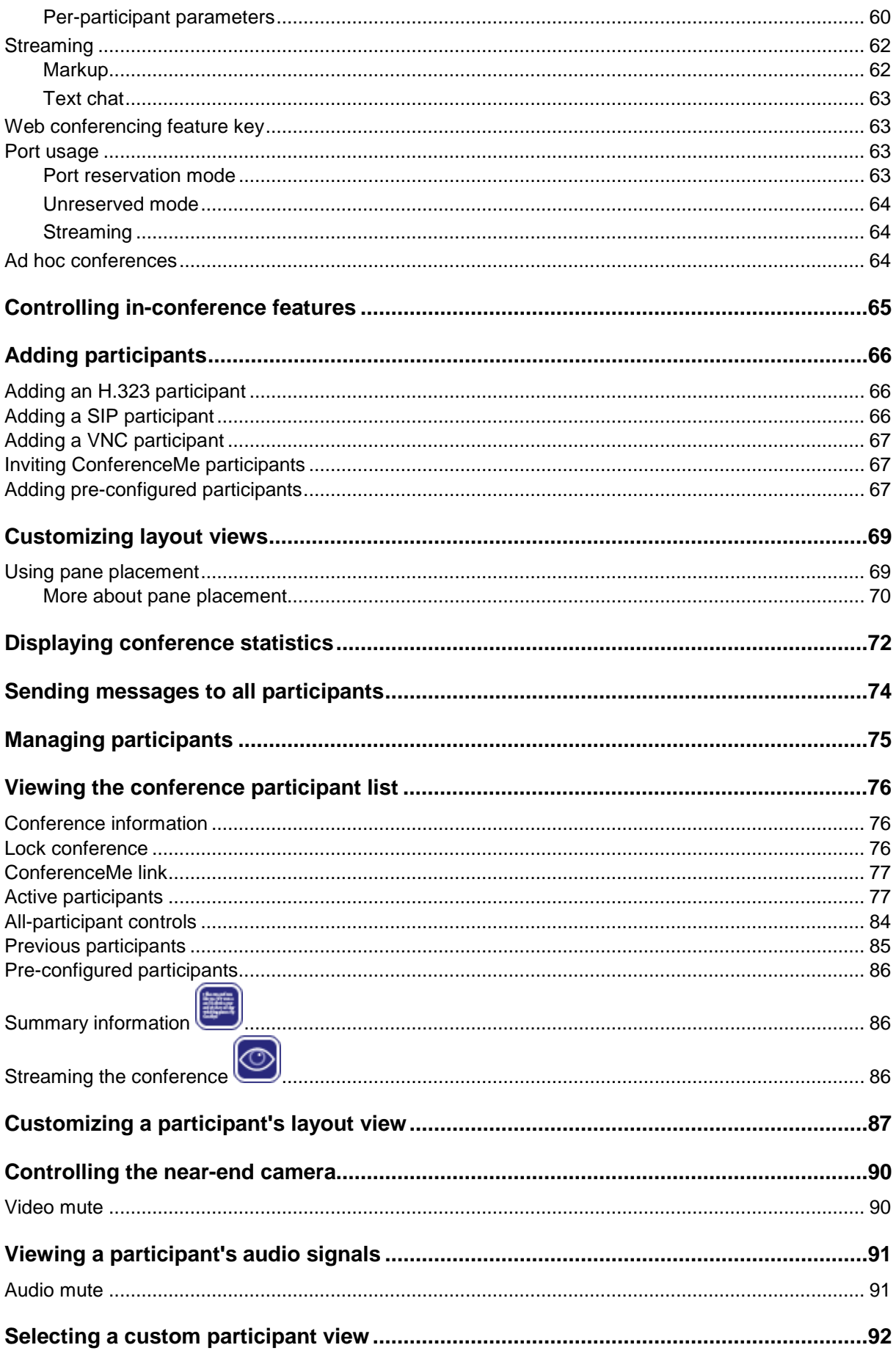

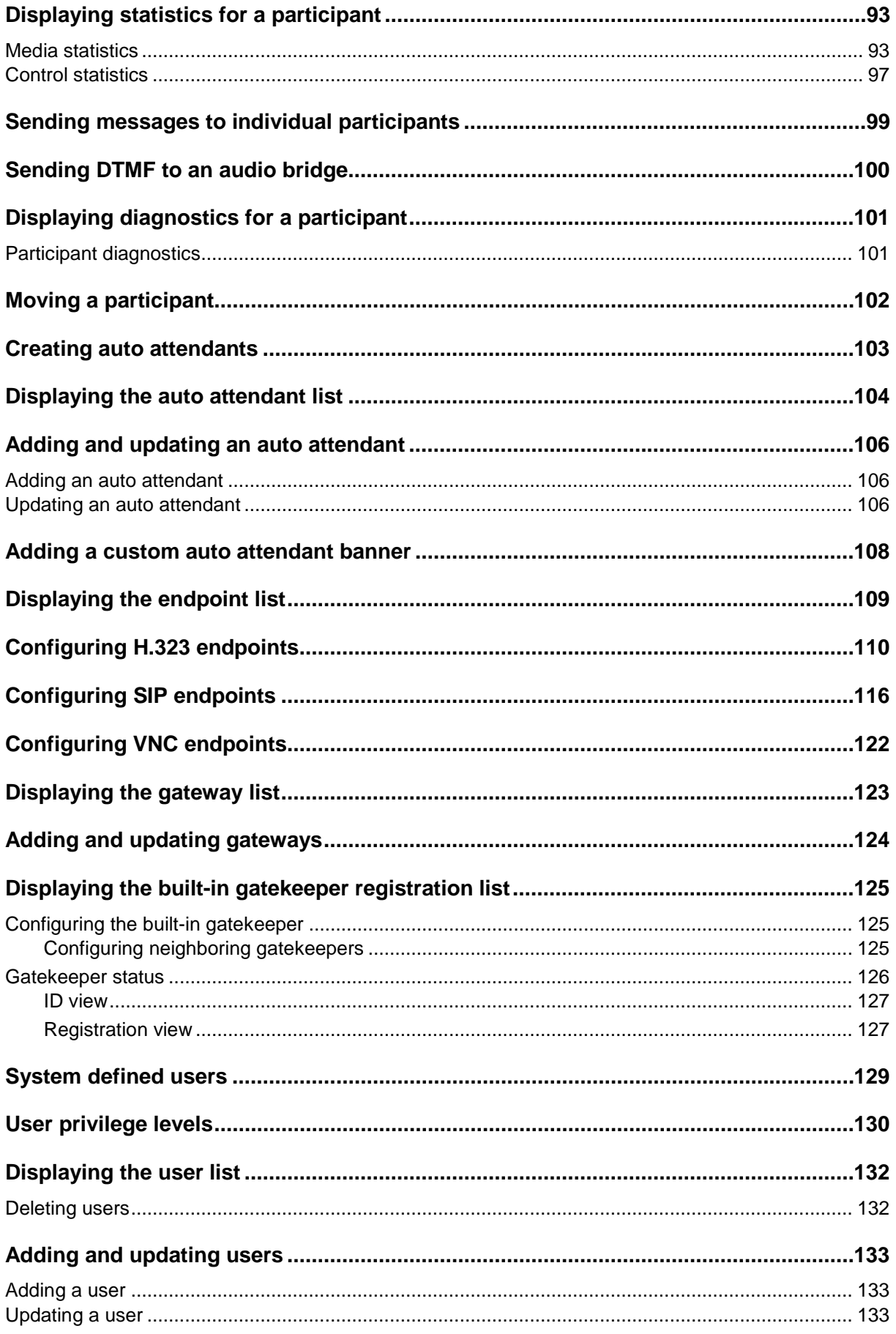

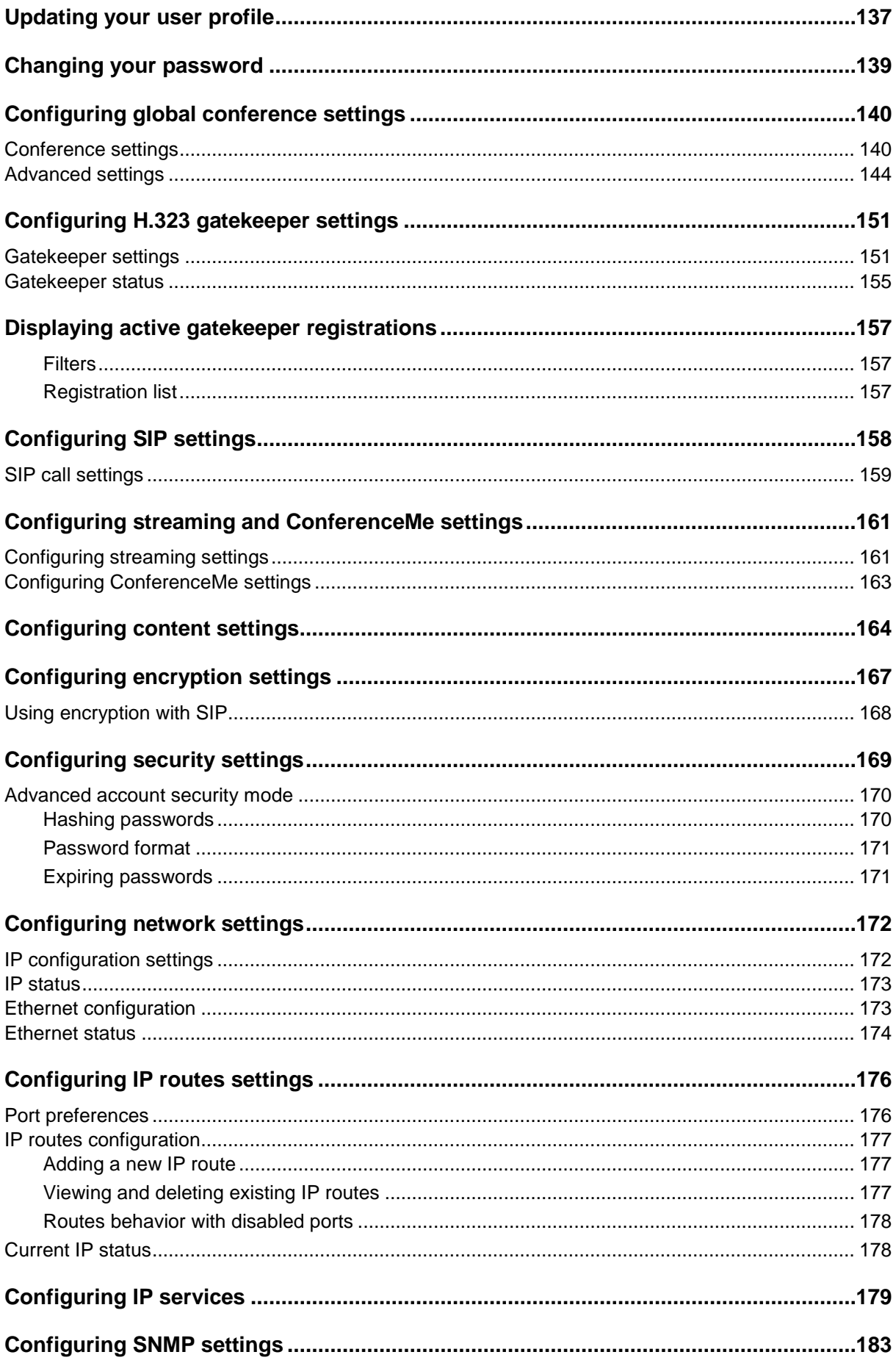

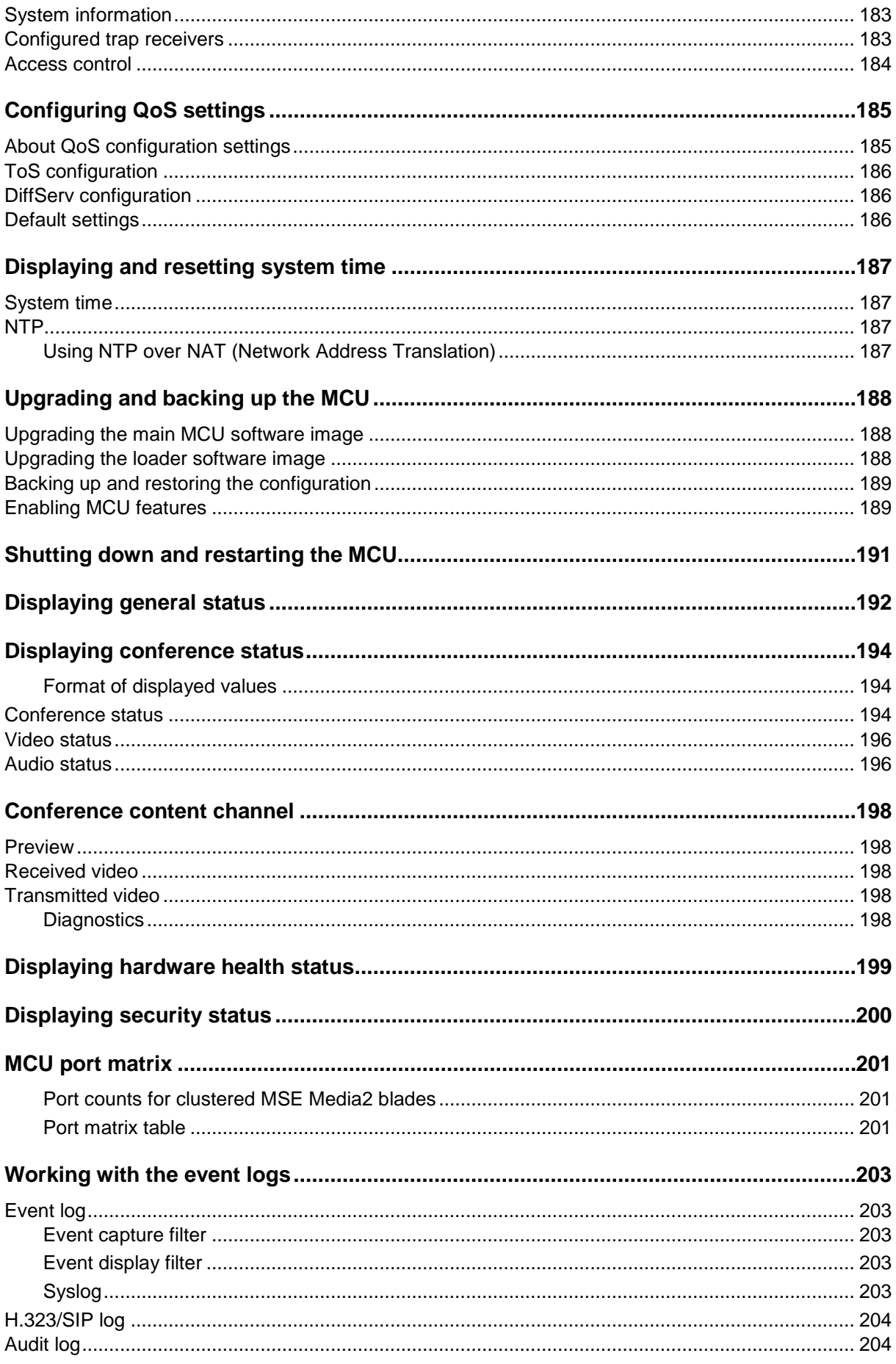

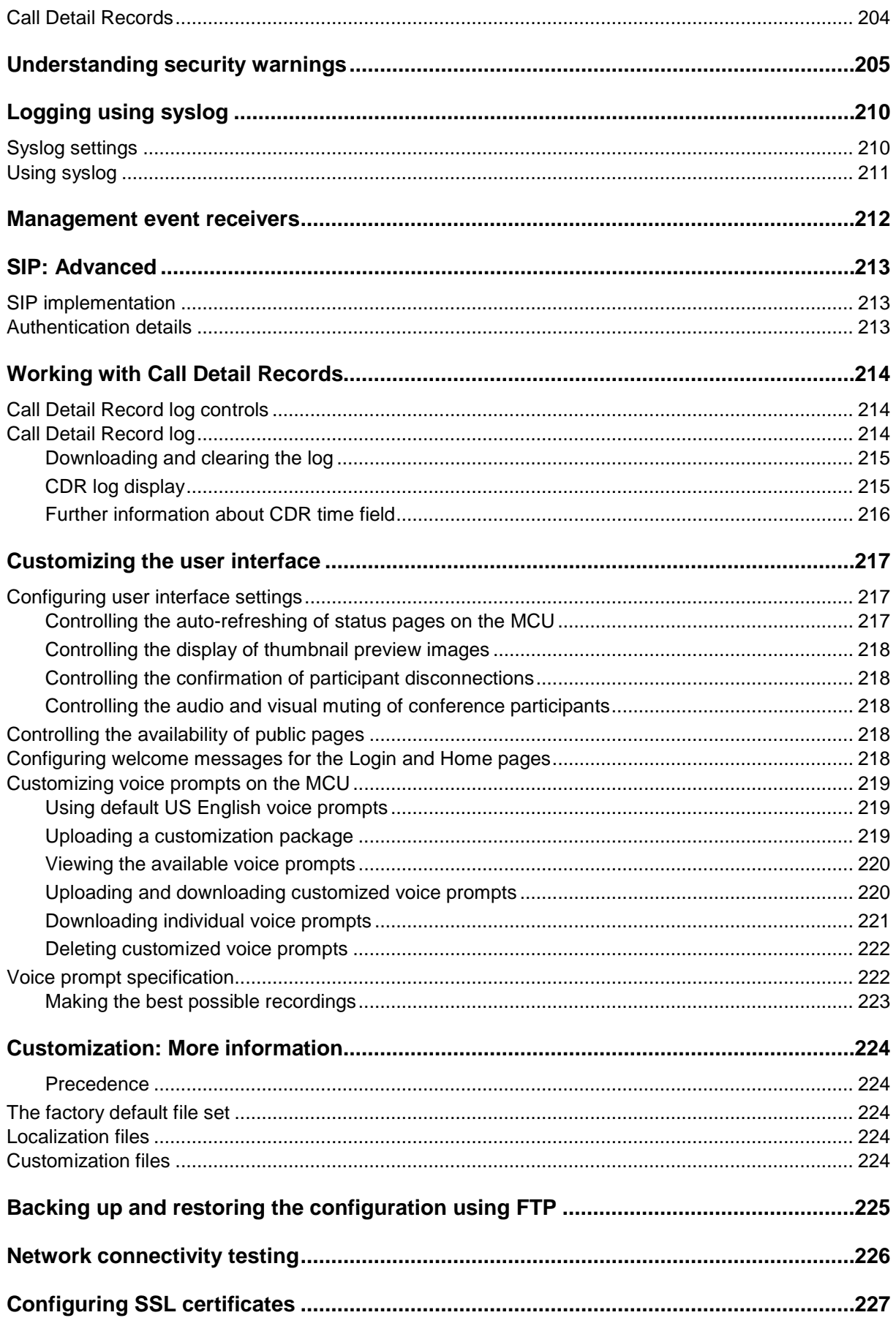

# <span id="page-8-0"></span>**Logging into the web interface**

The Cisco TelePresence MCU web interface is used for administering the MCU device, managing conferences, users, and pre-defined endpoints. You can also perform many conference-related tasks using the web interface that you cannot otherwise do.

When connecting to the Cisco TelePresence MCU web interface, you must log in so that the MCU can associate the session with your configured user and a set of access privileges. The MCU has a set of configured users, and each user has a username and password that are used for logging in.

- 1. Using a web browser, enter the host name or IP address of the MCU.
- 2. To log in, click **Log in** and enter your assigned **Username** and **Password**.
- 3. Click **OK**

The main menu appears, restricting the available options based on your access privileges. Administrators have full access; standard users can create new conferences and manage their profiles; guest users typically can access publicly available conferences.

The **Login** page of the MCU displays a welcome banner which administrators can configure to display text relevant to your organization. For more information, refer to [Customizing the user interface.](#page-216-0)

## <span id="page-9-0"></span>**Failing to log into the web interface**

When connecting to the Cisco TelePresence MCU web interface, you must log in so that the MCU can associate the session with your configured user and a set of access privileges. The MCU has a set of configured users, and each user has an ID and password that are used for logging in.

If you see the **Access denied** page, you have not been able to log in for one of the following reasons:

- **Invalid username/password**: you have typed the incorrect username and/or password. If Advanced account security mode is enabled and you incorrectly type the username and/or password three times and if this is an admin account, it is disabled for 30 minutes; for any other account, it is disabled indefinitely (or until you, the administrator, re-enable the account from the **User** page)
- **No free sessions**: the maximum number of sessions allowed simultaneously on the MCU has been exceeded
- **Your IP address does not match that of the browser cookie you supplied**: try deleting your cookies and log in again
- **You do not have access rights to view this page**: you do not have the access rights necessary to view the page that you attempted to see
- **Page expired**: the **Change password** page can expire if the MCU is not entirely happy that the user who requested to change password, is actually the user submitting the change password request. (This may happen if you use a new browser tab to submit the request.)

#### <span id="page-9-1"></span>**Invalid passwords**

If Advanced account security mode has been enabled, the MCU will disable a user's account if that user incorrectly enters a password three times consecutively. If this is an admin account, it is disabled for 30 minutes; for any other account, it is disabled indefinitely (or until you, the administrator, reenable the account from the **Users** page)

# <span id="page-10-0"></span>**Calling into conferences**

Depending on how your system administrator has configured the MCU and conferences on it, you might be able to join conferences by simply dialing a phone number.

### <span id="page-10-1"></span>**Dialing in using a video endpoint**

Your system administrator may have configured the MCU to allow you to use your video endpoint to directly dial the conference by dialing a phone number. You will be required to enter the conference ID, and PIN if required. Or you may be able to dial by IP address and connect to the auto attendant. See [Using an auto attendant](#page-12-0) for details.

Note that some video endpoints require that you activate the keypad before dialing. For example, you might need to press the # key.

### <span id="page-10-2"></span>**Dialing in using an audio-only phone**

If your phone system allows calls to the MCU, you may use your regular phone to join conferences as an audio-only contributor. You must enter the conference ID (and PIN, if required).

If your regular phone number is linked to your video endpoint, then when you use your phone to join a conference, the video portion of the conference will automatically appear on your video endpoint's screen. You can continue to use your regular phone for the audio portion of the conference. To do this, the video endpoint must be configured as that user's **associated video endpoint**. For more information, refer to [Adding and updating users.](#page-132-0)

The advantages to this method are that you are able to use the same method and phone to make video calls as you do traditional audio calls. You also may have improved audio signaling. However, this method requires significant configuration and setup from the system administrator. Your company's network may not have all the components available to support this method.

When in a conference using an audio-only phone, pressing \*6 mutes your phone such that you will not be contributing audio to the conference; pressing \*6 again unmutes your phone.

#### <span id="page-10-3"></span>**Using an IP VCR recording as the video contribution**

Audio-only conference participants can show a recording from a Cisco TelePresence IP VCR as their video contribution. To do this:

Either register the MCU and the IP VCR with the gatekeeper or add the IP VCR as an H.323 gateway.

- 1. Go to **Endpoints > Add H.323 endpoint** and add the recording as an H.323 endpoint:
	- i. Set the address as the recording number.
	- ii. If you are using a gatekeeper, leave the other fields at their default settings; if the IP VCR is set up as an H.323 gateway, select the VCR from the **H.323 gateway** list and leave all other settings as default.
- 2. Go to **Users > Add user** and set up the user using [Adding and updating users](#page-132-0) for more information and setting the **associated video endpoint** as the IP VCR recording.

#### <span id="page-10-4"></span>**Dialing in using ConferenceMe**

The only method for dialing into a conference directly from ConferenceMe is by entering a HTTP link that has been emailed to you from the conference administrator.

For more information on joining a conference using ConferenceMe, see Using ConferenceMe to join [conferences.](#page-17-0)

### <span id="page-12-0"></span>**Using an auto attendant**

Your system administrator may have set up an auto attendant for you to use to join conferences. An auto attendant presents you with a series of menus from which you can choose a conference to join.

For further information about accessing conferences (including the use of DTMF tones), refer to the document "Accessing Conferences", available in the Documentation area of the web site.

#### <span id="page-12-1"></span>**Calling an auto attendant**

There are typically two ways to call an auto attendant using your video endpoint. Your system administrator should provide you with information about which method you should use:

- Enter the IP address or host name of the MCU device
- <span id="page-12-2"></span>Dial using a standard E.164 phone number

#### **Accessing the main menu**

When you successfully connect to the MCU, the main menu displays on your video screen, and you should also hear the audio instructions.

Navigate the auto attendant using the Far-End Camera Controls (FECC) on your video endpoint. Use the up and down controls to highlight the option or item you require; use right to make your selection. To return to a previous menu from a sub-menu, use left.

You can jump to the end of the menu when at the start by using the up control; similarly, you will loop back to the start if you are at the end and use the down control. Note that there is a scroll bar in the bottom right of the video display to indicate where you are in the auto attendant menu. From anywhere in the menu, you can jump to the first entry with #2 and to the last entry with #8.

By default, you join a conference by using the number keys on your endpoint to dial the conference's numeric ID, followed by a '#'. If a conference has both a **Numeric ID** and a **Guest numeric ID** set, you may enter either ID, and will join the conference as either a chairperson or guest as appropriate. As you start to enter a numeric ID, the sequence you have typed will be shown at the base of the auto attendant screen. You may cancel the numeric ID entry (for instance to correct an error) by pressing '\*'.

If you have connected to the auto attendant using an endpoint that has no FECC capability (for example many SIP endpoints), you can use the number keys on your endpoint to navigate the menus; this is called "DTMF navigation mode". DTMF navigation mode enables you to use the number keys: 2, 4, 6, and 8 in the place of up, left, right, and down respectively.

To enter DTMF navigation mode:

 on connecting to the auto attendant, press the pound (hash) key twice as follows:  $#H$ The message "DTMF menu navigation enabled" appears briefly at the bottom of the auto attendant display.

To exit DTMF navigation mode:

 press the pound (hash) key twice as follows: ##

The message "DTMF menu navigation disabled" appears briefly at the bottom of the auto attendant display.

When in DTMF navigation mode, you will not be able to use the number keys to enter the numeric ID of a conference.

Typically, you will have these options:

#### *Create new conference*

This option enables you to start a new conference that takes place immediately (an "ad hoc" conference). When creating this conference, you'll need to add a conference ID and you might also be required to set a PIN (to restrict access to the conference). Other participants are then free to join the conference as they would any other, for example by using the auto attendant, or by calling in directly (see [Calling into conferences\)](#page-10-0).

As the system administrator, you can disable this option so it is not available on an auto attendant.

#### *Join a conference*

All permanent conferences or conferences scheduled to take place (at this time) can display here, listed by the conference name. Your system administrator can limit the conferences that display here. So, if you do not see the conference you want to join, verify the conference name, start time, and finally verify that your system administrator has enabled the conference here.

#### *Access other auto attendant menus*

Your system administrator may allow this auto attendant to access additional auto attendants, giving you access to additional conferences.

#### <span id="page-13-0"></span>**Participating in the conference**

After you join a conference, the in-conference controls and features are the same regardless of how you joined the conference (see [Using in-conference features\)](#page-19-0).

#### <span id="page-13-1"></span>**Leaving a conference**

When you want to leave a conference, you can either simply hang up, or if you joined the conference from an auto attendant and want to return to the auto attendant:

- if you are using FECC, press zoom out. The zoom out menu is displayed; choose **Return to auto attendant**
- if you are using DTMF tones, press 7. The zoom out menu is displayed. Press 8 to navigate down through the options and 6 to select **Return to auto attendant**

### <span id="page-14-0"></span>**Using streaming to view conferences**

The streaming interface enables you to enter the ID of a conference and either view it in a web browser on your PC or join the conference using the ConferenceMe software endpoint on your PC. You do not have to have a user account on the MCU to be able to do this.

By default, the streaming interface is accessible by all users (even those who have not logged into the MCU). However, administrators can disable public access to the streaming interface. To do so, go to **Settings > User interface**.

If you do need to log in to the MCU, use the **Log in** link on the top right of the screen.

#### <span id="page-14-1"></span>**Stream a conference**

Refer to this table for assistance streaming a conference. After you have completed the fields, click **Stream this conference**.

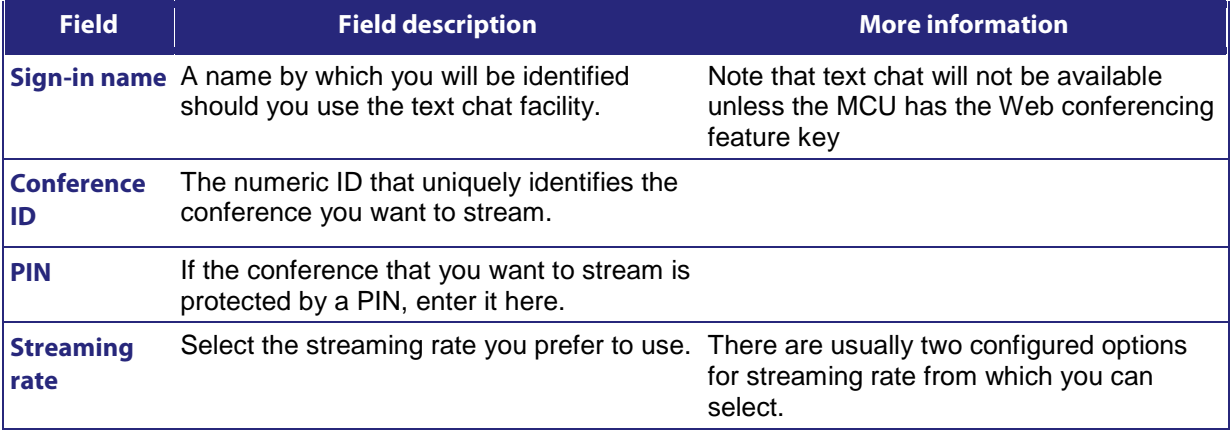

#### <span id="page-14-2"></span>**Advanced streaming options**

You can enter advanced streaming options by clicking the **show advanced streaming options** link.

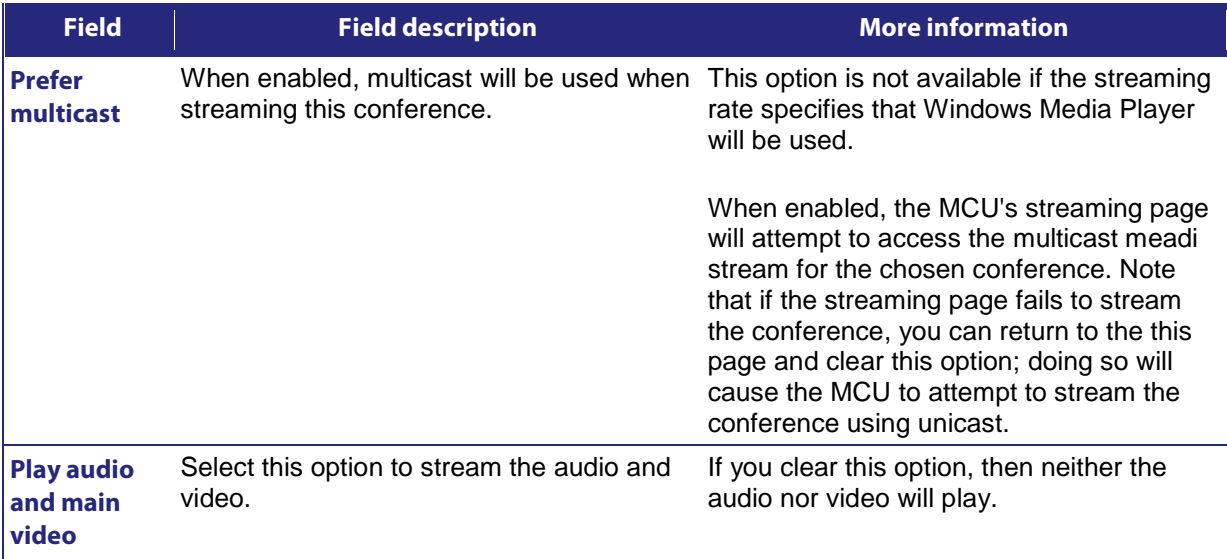

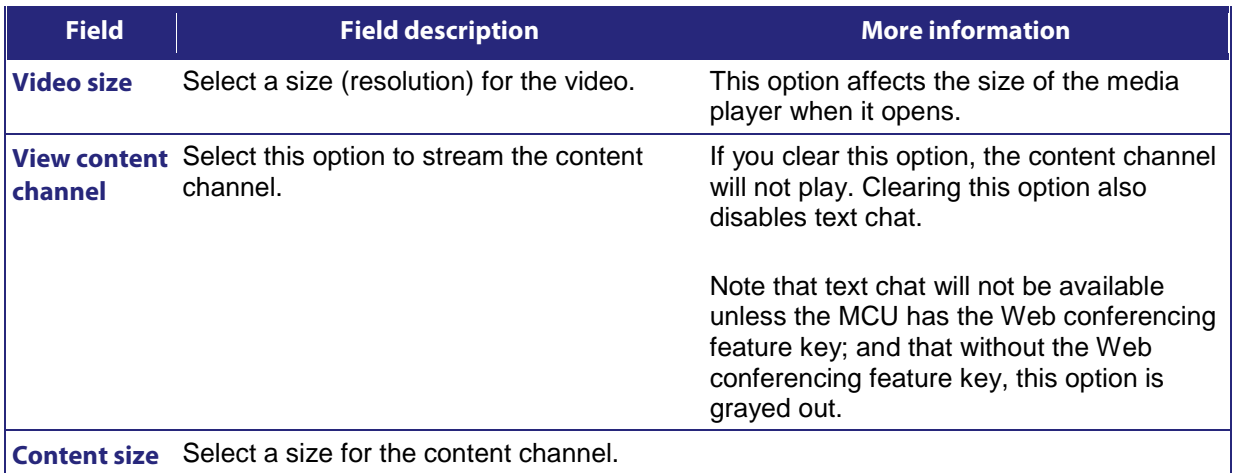

#### <span id="page-15-0"></span>**Join a conference using ConferenceMe**

To join a conference using ConferenceMe, enter the numeric ID of the conference you are joining in the **Conference ID** box and click **Join conference**.

This option is only visible if you have the Web Conferencing feature key installed.

### <span id="page-16-0"></span>**Using streaming to view conferences**

The Cisco TelePresence MCU supports streaming, which involves sending conference media (audio and video) to a remote computer, allowing the user to watch and listen to a conference. The media flows in just one direction, so it is not possible to actually contribute to a conference via streaming.

The streaming video may be delayed by approximately 4-10 seconds compared to the real-time video.

Streaming must be enabled on your MCU before you can watch a conference. To enable streaming, go to **Settings > Streaming**. See [Configuring streaming and](#page-160-0) ConferenceMe settings for more information.

To view an active conference using streaming:

- 1. Go to **Conferences** and click **Stream** next to the conference name.
- 2. Select the Streaming rate. Refer to the table below for tips.
- 3. If you want to display and select advanced streaming settings, click the link. Select the settings you require, referring to the table below for tips.
- 4. Click **Start streaming** to display the conference.

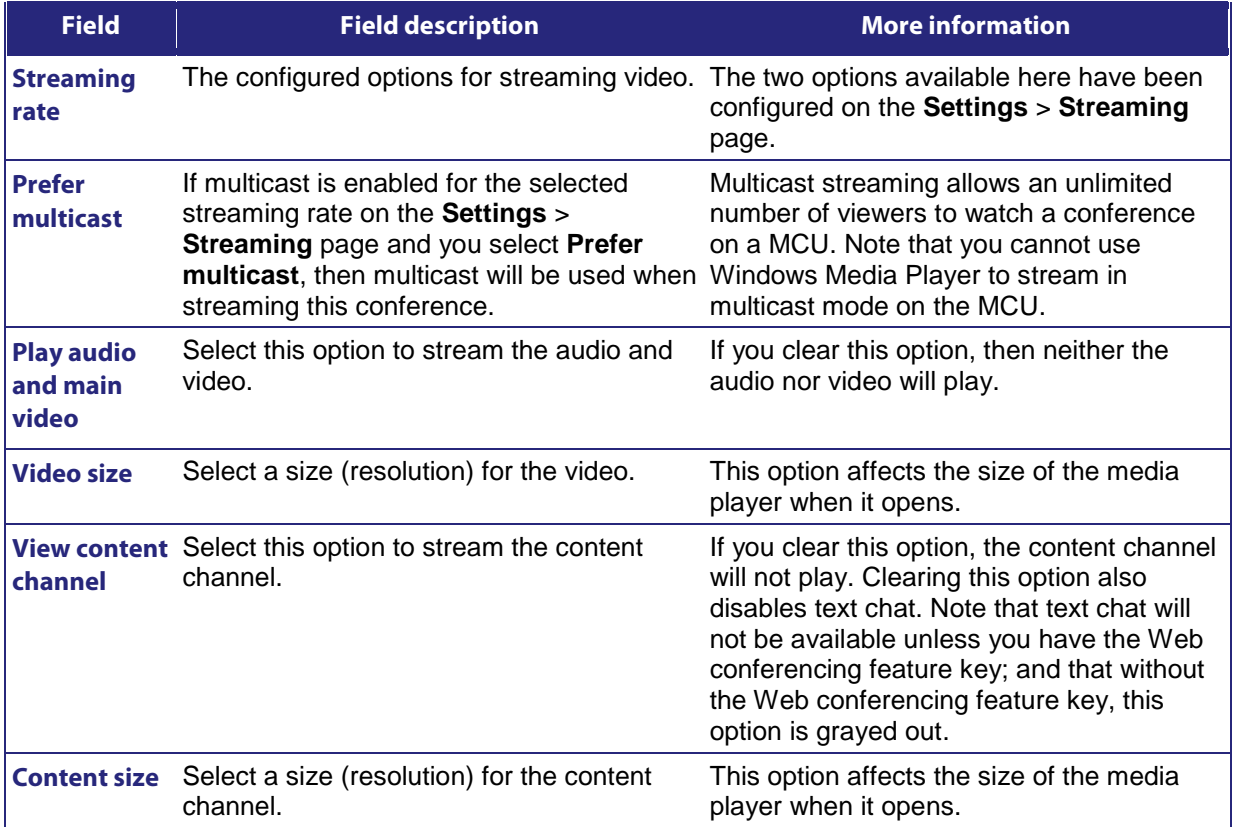

# <span id="page-17-0"></span>**Using ConferenceMe to join conferences**

The Cisco TelePresence MCU allows users without access to a hardware-based endpoint to join conferences using the ConferenceMe software endpoint if it is installed on a participant's computer.

ConferenceMe allows participants to access a conference without using a hardware-based endpoint. ConferenceMe works with Cisco TelePresence MCU units and MSE media blades. Using ConferenceMe, there are two methods for entering conferences: through the web interface of your MCU, or by launching the program and entering the conference address.

Before your MCU is able to accept calls from ConferenceMe, a feature key must be installed on your MCU. ConferenceMe is included in the Web conferencing option. If you have purchased the Web conferencing option for your MCU, you do not need to install an additional feature key. For more information about configuring the MCU to use ConferenceMe, refer to [Configuring streaming and](#page-160-0)  [ConferenceMe settings.](#page-160-0)

From within the MCU interface there are three methods for join a conference using ConferenceMe:

- **FILT** [Through the Conference List page](#page-17-1)
- [Through the Participant List page](#page-17-2)
- <span id="page-17-1"></span>[Through the MCU Streaming page](#page-18-0)

#### **To join a conference using the conference list page**

- 1. Go to **Conferences** and click *ConferenceMe* next to the conference name.
	- o If you already have ConferenceMe installed, select the **Click here to join the conference using ConferenceMe** link.
		- o If you do not currently have ConferenceMe installed:
			- 1. Select **Click here to install**.
			- 2. Complete the installation process by following the on-screen instructions.
			- 3. When the installation is complete select **Click here to join the conference using ConferenceMe**.
- 2. If you want ConferenceMe to open automatically and connect you to your conference on your next visit, select **Automatically join next time**.
- 3. If the conference is PIN-protected, type the PIN using the number keys on your keyboard.
- 4. ConferenceMe opens and you are connected to your conference.

#### <span id="page-17-2"></span>**To join a conference using the participant list page**

- 1. Go to **Conferences** and click the conference name.
- 2. Click **Join**.
	- o If you already have ConferenceMe installed, select the **Click here to join the conference using ConferenceMe** link.
	- o If you do not currently have ConferenceMe installed:
		- 1. Select **click here to install**.
		- 2. Complete the installation process by following the on-screen instructions.
		- 3. When the installation is complete select **Click here to join the conference using ConferenceMe**.
- 3. If you want ConferenceMe to open automatically and connect you to your conference on your next visit, select **Automatically join next time**.
- 4. If the conference is PIN-protected, type the PIN using the number keys on your keyboard.
- 5. ConferenceMe opens and you are connected to your conference.

#### <span id="page-18-0"></span>**To join a conference using the MCU Streaming page**

- 1. Navigate to the **Streaming** page of your MCU. You will see a section called Join a conference using ConferenceMe.
- 2. Enter the Numeric ID of the conference you are joining in the **Conference ID** dialog box.
	- o If you already have ConferenceMe installed, select the **Click here to join the conference using ConferenceMe** link.
	- o If you do not currently have ConferenceMe installed:
		- 1. Select **click here to install**.
		- 2. Complete the installation process by following the on-screen instructions.
		- 3. When the installation is complete select **Click here to join the conference using ConferenceMe**.
- 3. If you want ConferenceMe to open automatically and connect you to your conference on your next visit, select the **Automatically join next time**.
- 4. If the conference is PIN-protected, type the PIN using the number keys on your keyboard.
- 5. ConferenceMe opens and you are connected to your conference.

# <span id="page-19-0"></span>**Using in-conference features with video endpoints**

After you join a conference, you can control many conference features directly from your video endpoint. (For information about in-conference features using the web interface, see [Controlling in](#page-64-0)[conference features.\)](#page-64-0)

- **[Controlling conference views](#page-19-1)**
- $\triangleright$  [Understanding participants status](#page-20-1)
- **Dising far-end camera controls**
- **Numberstanding in-conference status icons**
- ▶ The zoom out menu
- The conference welcome message

For further information about accessing conferences (including the use of DTMF tones), refer to the document "Accessing Conferences", available in the Documentation area of the web site.

#### <span id="page-19-1"></span>**Controlling conference views**

Your video endpoint typically has navigation keys, such as up/down and left/right (on a keyboard or remote control), that allow you to control the camera viewing angles. When connected to a conference, you can also use these controls to scroll through participants and conference layout formats (see [Understanding how participants display in layout views\)](#page-24-0).

#### <span id="page-19-2"></span>**Understanding conference views**

When you join a conference, you will have a set of available layout options from which you can choose to display the conference participants. Typically you can choose from two primary groupings of layouts:

- **Same-size panes** in these formats, all conference participants display in the same size pane on the video screen and thus have the same level of focus or importance. For example, a conference with four participants might display each in a pane sized to be a quarter (1/4) the size of your video screen.
- <span id="page-19-4"></span> **Variable-size panes** — in these formats, conference participants display in various pane sizes on the video screen depending on their "importance". For example, a layout might display the participant who is speaking in a pane larger than the other conference participants. Or, you might choose to focus on a particular participant (see [Selecting participants\)](#page-20-0).

#### <span id="page-19-3"></span>**Choosing a conference view**

To switch among available conference views:

- 1. Change the camera control to "far".
- 2. Use the up/down navigation keys to toggle through the available format options.
- 3. Refer to the table below for assistance interpreting the icons that appear on-screen.

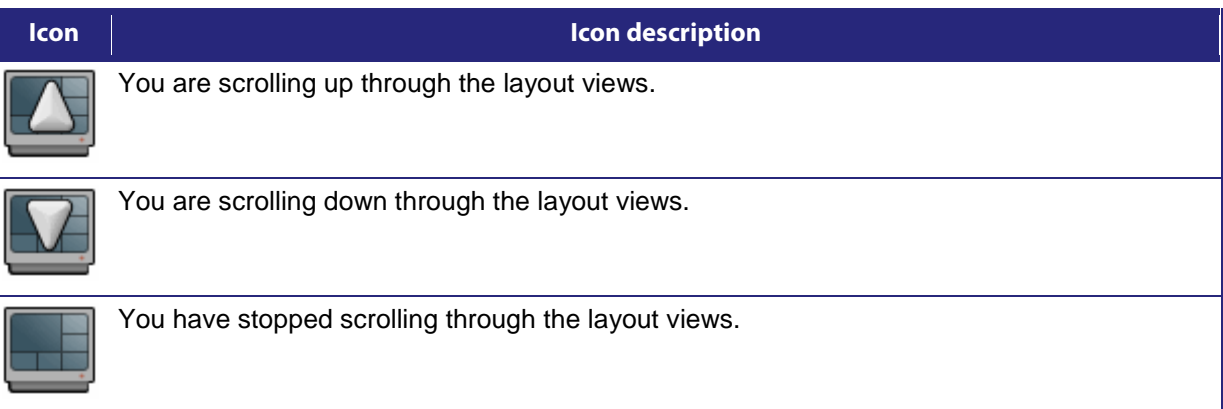

#### <span id="page-20-0"></span>**Selecting participants**

When viewing a conference with variable-size panes (see [Variable-size panes\)](#page-19-4), you can choose which participant to display in the larger panes on the video screen; when viewing a conference with equalsized panes, you can choose which participant displays in the top left pane. You do this by selecting the participant following these steps:

- 1. Change the camera control to "far".
- 2. Select a layout view.
- 3. Use the left/right navigation keys to scroll through the focused participants.
- 4. Refer to the table below for assistance interpreting the icons that appear on-screen.

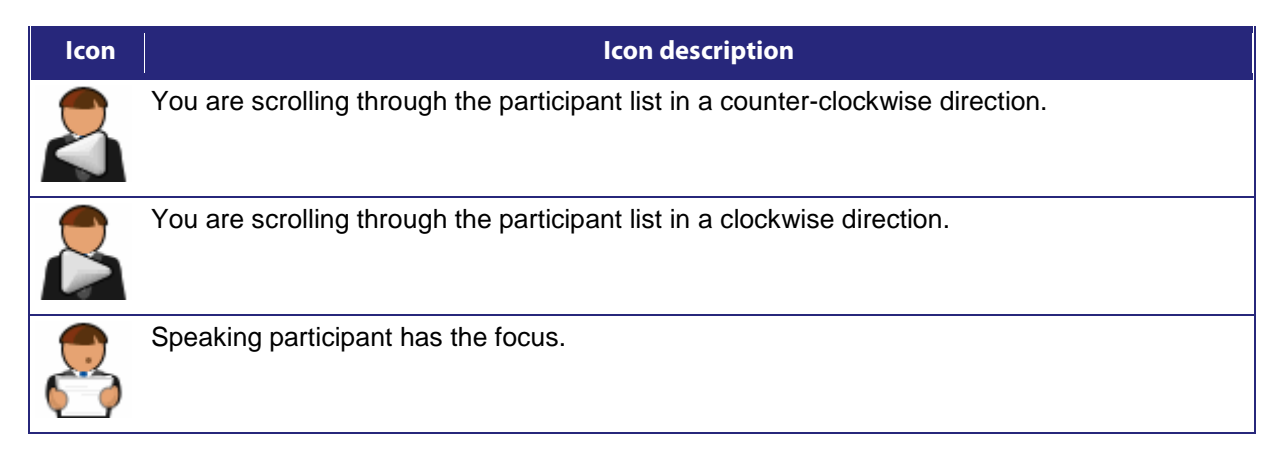

### <span id="page-20-1"></span>**Understanding participants' status**

During the conference, various icons might appear in the pane of specific participants. Refer to the table below for assistance interpreting these icons.

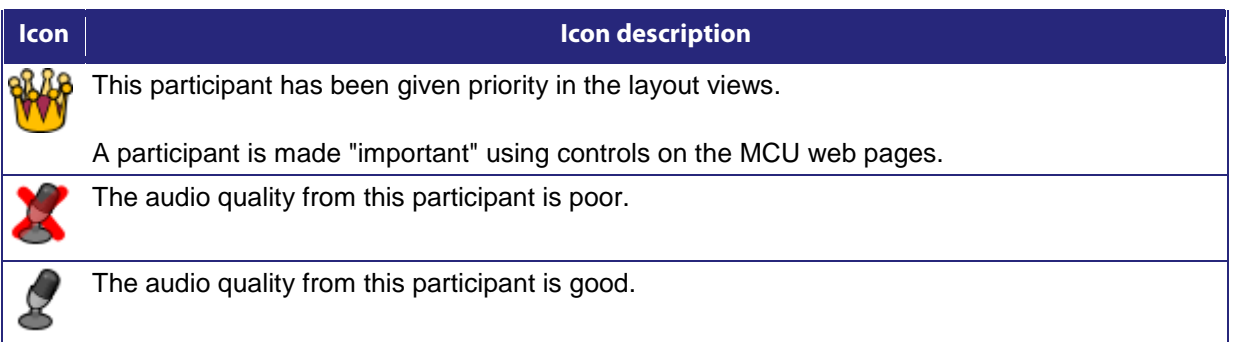

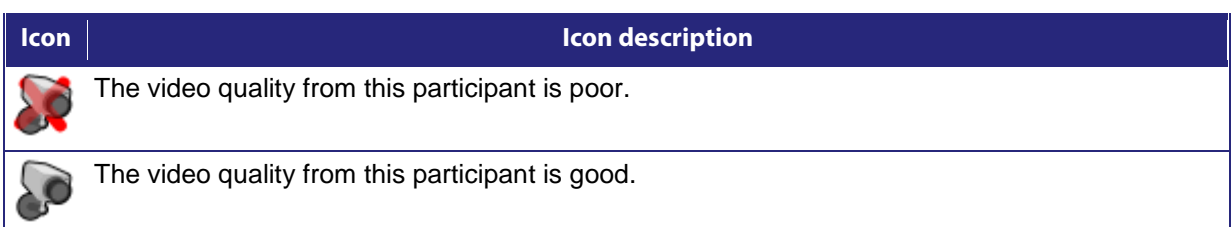

### <span id="page-21-0"></span>**Using far-end camera controls**

While in a conference, you might need to change the camera settings for one of the conference participants. For example, if you want to zoom in on a particular speaker in a large group, or if you cannot see the speaker. To do this:

- 1. Change the camera control to "far".
- 2. Select the largest displayed participant pane.
- 3. Press Zoom. The far-end camera control icon appears, and you can now control the far-end camera.
- 4. Refer to the table below for assistance interpreting the icons that appear on-screen.

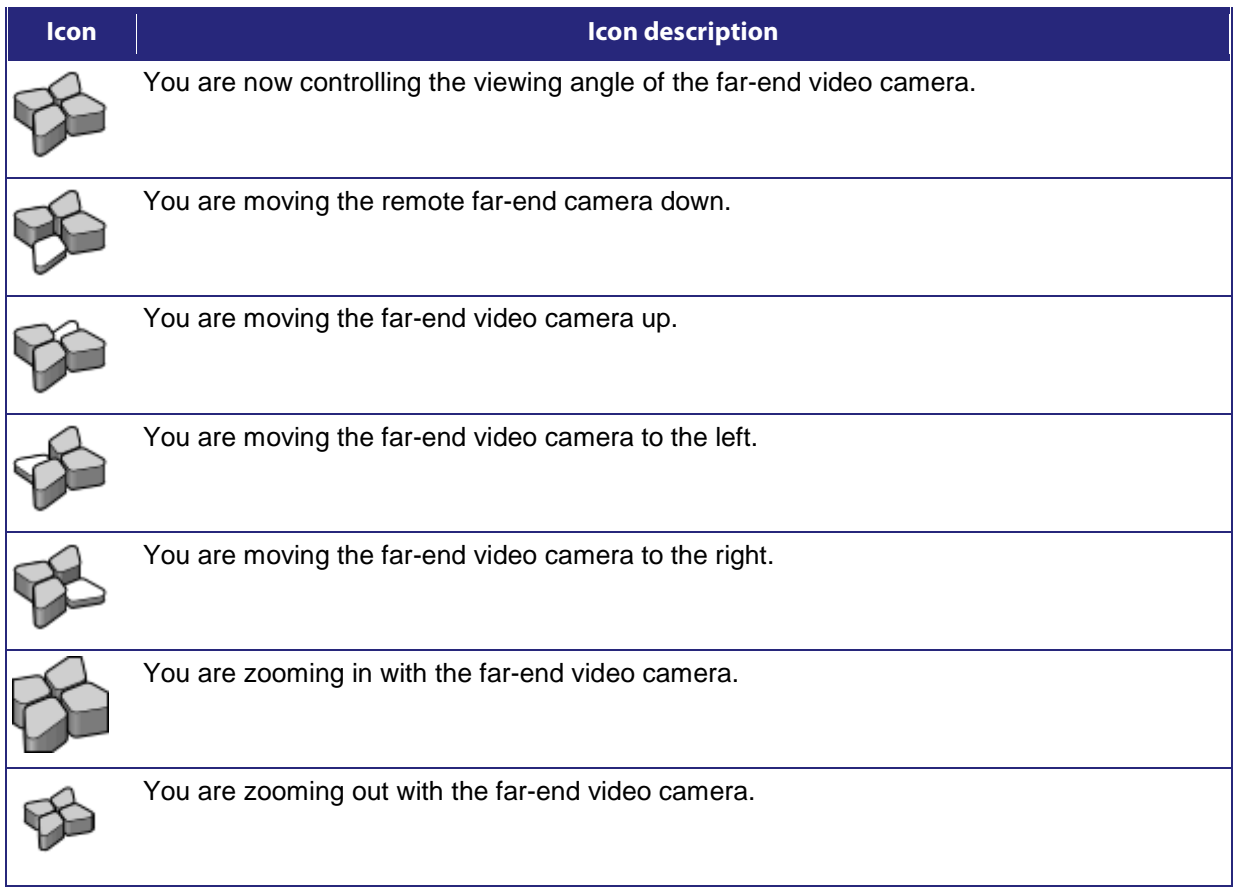

#### <span id="page-21-1"></span>**Understanding in-conference status icons**

During the conference, various icons might appear in top left of the conference display. The appearance of these icons is controlled on the **Settings > Conferences** page (refer to [Configuring](#page-139-0)  [global conference settings\)](#page-139-0). Refer to the table below for assistance interpreting these icons.

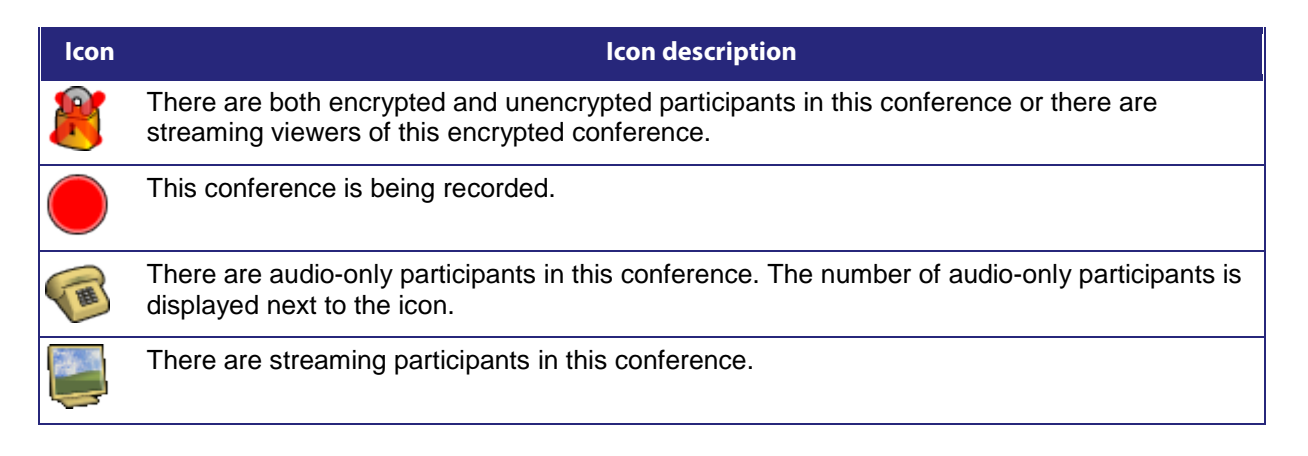

#### <span id="page-22-0"></span>**The zoom out menu**

The zoom out menu provides access to a number of in-conference options. Access the following options by pressing zoom out if you are using FECC, or 7 on a DTMF keyboard (on an endpoint that does not have an FECC channel):

- widescreen mode (whether this option is available or not depends on the **Transmitted video resolutions** setting on the **Settings > Conferences** page and on the capabilities of the endpoint)
- $\blacktriangleright$  borders
- $\blacktriangleright$  mute audio
- mute video
- clear text chat (this option only appears if there is text chat on the screen)
- **FILT** return to auto attendant (this option only appears if the participant joined the conference from the auto attendant)

#### <span id="page-22-1"></span>**The conference welcome message**

You can configure a welcome message on the MCU and a duration for that message. Participants joining a conference on the MCU will see the message displayed at the bottom of their endpoint's display. After the configured message duration has elapsed, the message will be removed.

The **Conference welcome message** controls are on the **Settings > Conferences** page (refer to [Configuring global conference settings\)](#page-139-0).

The welcome message will only be displayed to streaming viewers if the duration is configured as *permanent*.

If you change the welcome message when there are active participants, any participants' currently displayed welcome messages will only change if the new message is configured as *permanent*.

# <span id="page-23-0"></span>**Being invited into a conference**

Depending on how your video endpoint is configured, an incoming video call might come through to your regular phone or to your video endpoint (see [Calling into conferences](#page-10-0) for a brief description of the difference). Note that even if a video call arrives on your regular phone, the video portion of the call will appear on your associated video endpoint (if one is configured).

As with any other type of incoming call, you can choose to answer the call or not.

### <span id="page-23-1"></span>**Being invited into a conference using ConferenceMe**

The conference adminstrator can invite you to join a conference using ConferenceMe. The invite will be a http:// link included in an email.

Clicking the link loads a web browser that allows you to load ConferenceMe and be connected directly to your conference. If you do not already have ConferenceMe installed, you can access the installer from this page before joining the conference.

See [Using ConferenceMe to join conferences f](#page-17-0)or more information.

# <span id="page-24-0"></span>**Understanding how participants display in layout views**

The default behavior of the Cisco TelePresence MCU is to display the "loudest" participants in the most prominent layout panes. If there are more contributors than there are panes available, then the "quietest" participants are not shown.

However, different styles of layout introduce slight subtleties to this behavior, and in addition there are a few ways in which participants or conference administrators may change the system used for pane assignment. In particular, you may want to set the [pane placement](#page-68-1) for a conference yourself.

In this section:

- [Big panes vs. small panes](#page-24-1)
- $\blacktriangleright$  [Participants viewing themselves](#page-25-0)
- **EXECUTE:** [Changing view focus](#page-25-1)
- ["Important" participants](#page-25-2)
- **EXECUTE:** Important" participants combined with view focus
- [Clipped panes](#page-27-0)
- [Video streams vs. fixed bitmap images](#page-27-1)
- **[Muted participants](#page-27-2)**
- [Automatic lecture mode](#page-28-0)
- <span id="page-24-1"></span>[H.243 floor control](#page-28-1)

#### **Big panes vs. small panes**

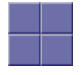

This layout can be seen as the most traditional video-conferencing view. Each participant is displayed in the same sized pane as the other participants. If there are more than four participants, the four most significant (the four loudest) are displayed, with one pane each.

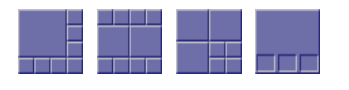

By contrast, these example layouts have some larger panes, and the participants shown in those panes are seen as more significant than the other contributors. When allocating participants to panes, the MCU always fills the largest panes first. If there are more participants than panes then there will never be empty big panes and non-empty small panes.

To reduce the number of view changes when different participants speak (for example, when people change from being active speakers to inactive contributors), the MCU duplicates participant views for layouts with more than four small panes. For the three example layouts shown above, the participant(s) shown in the large pane(s) of the first two layouts will be duplicated in the surrounding small panes. However, the four small panes of the third layout will show different participants to those displayed in the three big panes. This reduces the impact of audio volume changes on the composed layout while not needlessly wasting view space. However, it is possible to configure the MCU not to duplicate participant views in this way if so desired (see [Configuring global conference settings\)](#page-139-0).

### <span id="page-25-0"></span>**Participants viewing themselves**

When considering which participants to show in which panes, a participant's self view has the lowest priority. This has two main implications:

#### **Participant pane selection**

When choosing participants to display, the MCU considers the viewer last. This prevents the participant who is the active speaker from seeing only themselves. In this case, while everyone else will see the active speaker, the active speaker will see the previous active speaker in their biggest view pane.

#### **View family layout selection**

When the MCU is required to choose a layout from a view family, it does so based on the number of video contributors to the conference. However, when calculating the number of video contributors for a particular view, the MCU does not consider any video stream being received from the viewer.

Thus, with five participants in a conference and everyone seeing the standard equal-sized view family (2x2, 3x3 or 4x4), each of the five contributing participants will always see the 2x2 view with themselves excluded. However, streaming viewers will see the conference display using the 3x3 view with five panes in use.

You may configure the MCU never to show participants their own video stream in small panes (see [Configuring global conference settings\)](#page-139-0). If this is the case, then participants viewing layouts with some panes larger than others will never see their own video stream in any of the small panes, even if there are free slots. They may still appear in large panes, for example if the view focus is manually changed to show their video.

#### <span id="page-25-1"></span>**Changing view focus**

Using the tilt (up and down) Far End Camera Controls on a connected video endpoint causes the view to change, cycling through the available families and then the conference-wide or per-participant custom layouts (if enabled).

In addition, the pan (left and right) Far End Camera Controls on a connected video endpoint can be used to focus the view on a particular participant, as opposed to the MCU allocating participants to panes based solely on the volume of the audio being received from them.

To reduce the disruption of the view when cycling through conference participants, there is a short delay after selecting a new focused participant before the rest of the view layout reverts to the "correct" arrangement of participants in panes.

#### <span id="page-25-2"></span>**"Important" participants**

For each conference, one active participant can be set as "important". This means that the MCU considers this participant first when deciding which contributors to show in which layout panes, rather than their position in the list being set by how loudly they are speaking. See the [Control](#page-77-0) setting in the [conference participant list.](#page-75-0)

#### <span id="page-26-0"></span>**"Important" participants combined with view focus**

Both "Changing view focus" and "Important participants" above involve a single specific participant being shown in the biggest pane available, even if that participant is not currently the loudest speaker. This causes a potential conflict, which is resolved dependant on the type of layout.

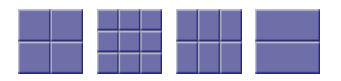

In this type of view (a layout in which all panes are of equal size), the focused participant is shown in the first pane, the one at the top left. The important participant is shown in the "next" pane, normally the one immediately to the right of the first pane.

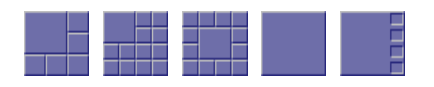

This type of layout displays a single big pane and several small panes. If the view focus has been changed (for instance with left and right Far End Camera Control operations), then the big pane shows the selected participant. If a conference participant has been set to "important" then its video stream is shown in the big pane.

However, if a participant has been set to "important" *and* the view is focused on a (different) specific participant, the focused participant is shown in the big pane, and the "important" participant is shown in one of the small panes.

If the view has been focused on a participant and the same participant is also set as "important" then that participant is shown in the big pane.

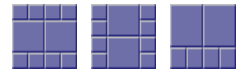

These layouts have two large panes and several smaller ones. If the view focus has been changed (for instance with left and right Far End Camera Control operations), then the upper or left large pane shows the focused participant. If a participant has been set to "important" then that video stream appears in the lower or right large pane.

If the same participant is focused *and* "important", that video stream appears in the upper or left pane.

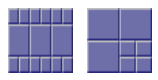

For these layouts, if the view has been focused on a particular participant, that participant appears in the upper or left large pane. If a participant has been selected as "important", that participant will be shown in the lower or right large pane.

In layouts with three large panes, even if the view is focused on a specific participant and another has been set to "important", one large pane remains. This pane displays the "loudest" remaining participant.

#### <span id="page-27-0"></span>**Clipped panes**

The majority of the conference layouts defined by the Cisco TelePresence MCU, for example:

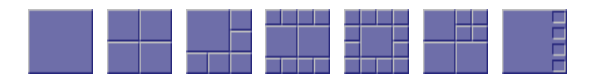

have in common that all of their panes, whether big or small, have the same aspect ratio as the view itself. That is, the panes' widths and heights are in the same proportion as the width and height of the encompassing view.

By comparison, there are some defined conference layouts, for example:

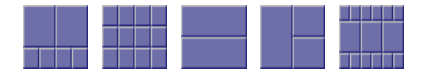

in which this aspect ratio preservation does not occur. In these cases, the MCU scales the participant video stream according to the larger dimension of the pane.

For example, in the layout to the left, the size of the top left pane is one half of the view width and two thirds of the view height. Because two thirds is greater than one half, the MCU scales the participant video stream to two thirds of its size and thus a small amount of the left and right of the original image will not appear in the final composed layout.

#### <span id="page-27-1"></span>**Video stream vs. fixed bitmap images**

For video conference participants, the image that displays in the layout view pane is either the live video stream (if viewing from the video endpoint) or a captured video image from the current video stream (if viewing from the web interface).

However, audio-only participants do not have any associated video to display. Instead, you can assign a fixed image (in bitmap format) to a specific participant. When the participant joins a conference as an audio-only participant, this image appears in the layout pane. To enable this feature, the participant must be added as a user to the MCU, have an associated E.164 telephone, and have a designated image file uploaded. See [Adding and updating users.](#page-132-0)

#### <span id="page-27-3"></span><span id="page-27-2"></span>**Muted participants**

#### **Audio mute**

Participants who have had their audio muted from the web interface do not contribute audio to the conference. Additionally, muted participants are not considered when the MCU calculates the loudest speakers to display in the largest panes, even if the participant had previously been in one of those positions.

Note that other participants will not have an indication that a participant has been muted. They simply will no longer hear that participant speaking.

#### <span id="page-27-4"></span>**Video mute**

Participants who have had their video muted from the web interface do not contribute video to the conference. They will continue to contribute audio as normal, unless it is muted separately.

### <span id="page-28-0"></span>**Automatic lecture mode**

Automatic lecture mode allows a lecturer to be shown in full-screen view to the students. In this mode, the lecturer will continue to see the normal (continuous presence) view. That is, the lecturer will see the students and not himself. When **Automatic lecture mode** is enabled for a conference, the MCU identifies the loudest speaker as the lecturer. If you have configured a custom layout for the lecturer, that will override the normal continuous presence view. For the other participants (the students), the view of the lecturer (the loudest speaker) overrides any custom layout. You can enable automatic lecture mode for scheduled and/or ad hoc conferences either in the conference configuration or in the relevant conference template.

### <span id="page-28-1"></span>**H.243 floor and chair control**

Some H.323 endpoints support a feature known as floor and chair control that is encompassed by the H.243 protocol. This is not currently supported by SIP.

The MCU supports the following H.243 features:

- a participant can "take the floor" in a conference. On "taking the floor" their video contribution is sent to all conference participants as a "1 x 1 view" (full-screen view). If the active floor (temporarily or permanently) has no video channel established to the MCU then endpoints will see their "normal" continuous presence view; if there is a video channel from the active floor participant, everyone will see that video (except for the person who currently has the floor), and this will override any view family or custom layout setting
- a participant can "take the chair". On "taking the chair", a participant can:
	- nominate a "broadcaster"; that is, they can choose which participant's video will be sent to all other participants in "1 x 1 view" (full-screen view)
	- decide to disconnect any other participant(s)

Note that the ability of a participant to "take the chair" is affected by how they joined the conference. A participant who joined the conference as a guest will not be able to "take the chair".

 an endpoint can receive the names of the other endpoints in the same conference. Different endpoints act on this in different ways.

Whether or not these features are supported in a conference depends on the individual conference settings (**Conference > Add conference**) and the global **H.243 floor and chair control setting**  (**Settings > Conference**). Refer to [Adding and updating conferences](#page-35-0) and [Global conference settings.](#page-139-0)

Where a conference supports floor and chair control, or floor control only:

- the MCU will advertise the ability to handle H.243 when establishing (and receiving) H.323 connections
- any H.243-capable endpoint can request the floor, and all endpoints (be they chairperson or guest) will be granted it as long as no other endpoint in that conference has already done so

Where the conference supports floor and chair control:

 any H.243-capable endpoint can request the chair, and any participant who has joined the conference as a chairperson will be granted it as long as no other endpoint in that conference has already done so

If an active participant in a conference has taken the chair or the floor, it is indicated in the status column of the **Participant list** page.

If you change the **Floor and chair control** for a conference currently taking place, there will be no immediate effect. That is, an existing floor or chair participant will not have that status removed.

For ad hoc conferences, you can alter the **Floor and chair control** setting, which is *Allow floor control only* by default, through that conference's configuration page when it is active.

# <span id="page-30-0"></span>**Displaying conference lists**

The **Conference List** displays information about active, scheduled, and completed conferences. To access this list, choose **Conferences**.

By default, the **Conference List** is accessible by all users (even those who have not logged into the MCU). However, administrators can disable public access to this list. To do so, go to **Settings > User interface**.

On this page:

- **[Active conferences](#page-30-1)**
- [Scheduled conferences](#page-32-0)
- <span id="page-30-1"></span>▶ [Completed conferences](#page-33-0)

#### **Active conferences**

Active conferences are currently in progress. The following information is displayed for each conference:

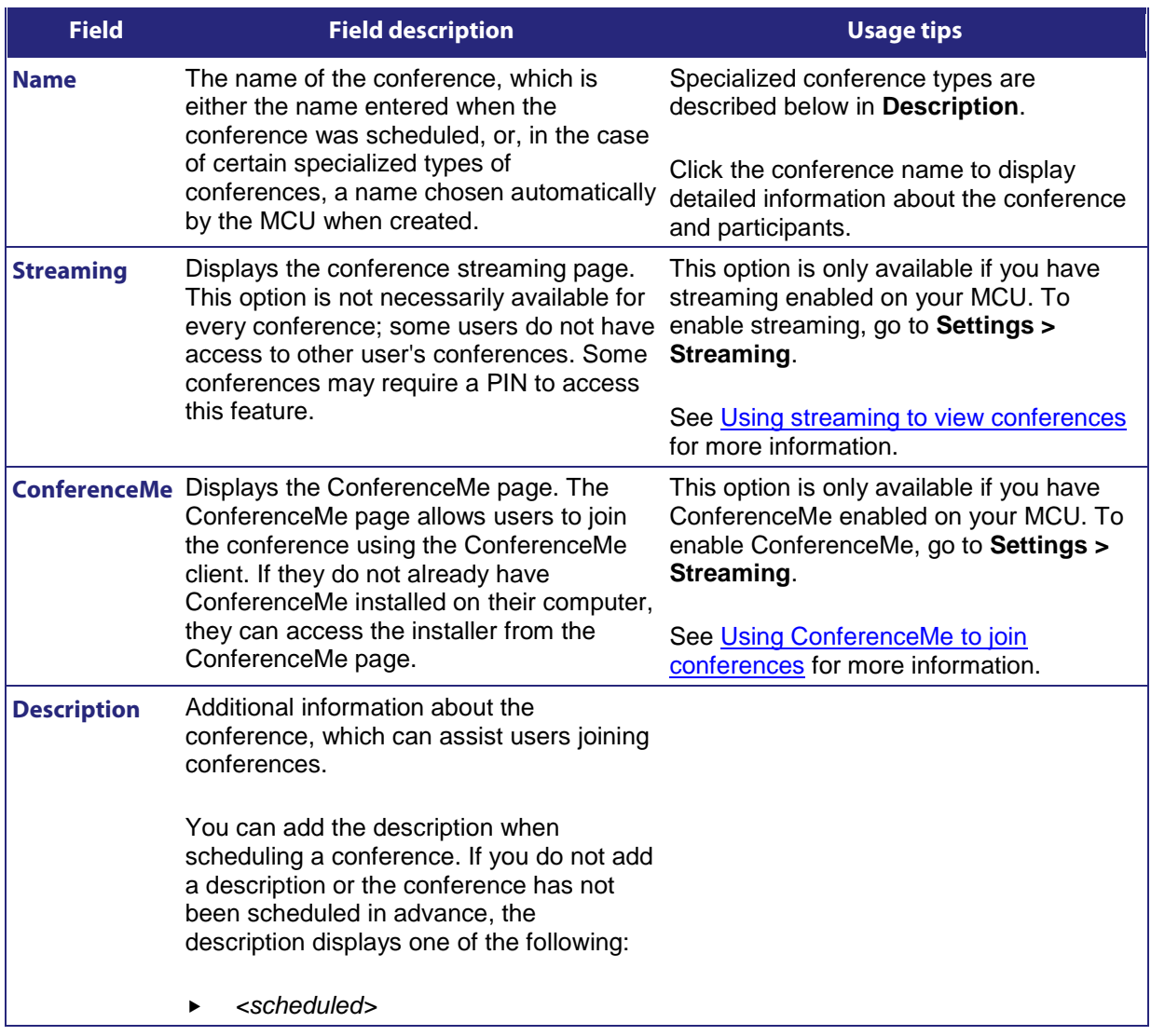

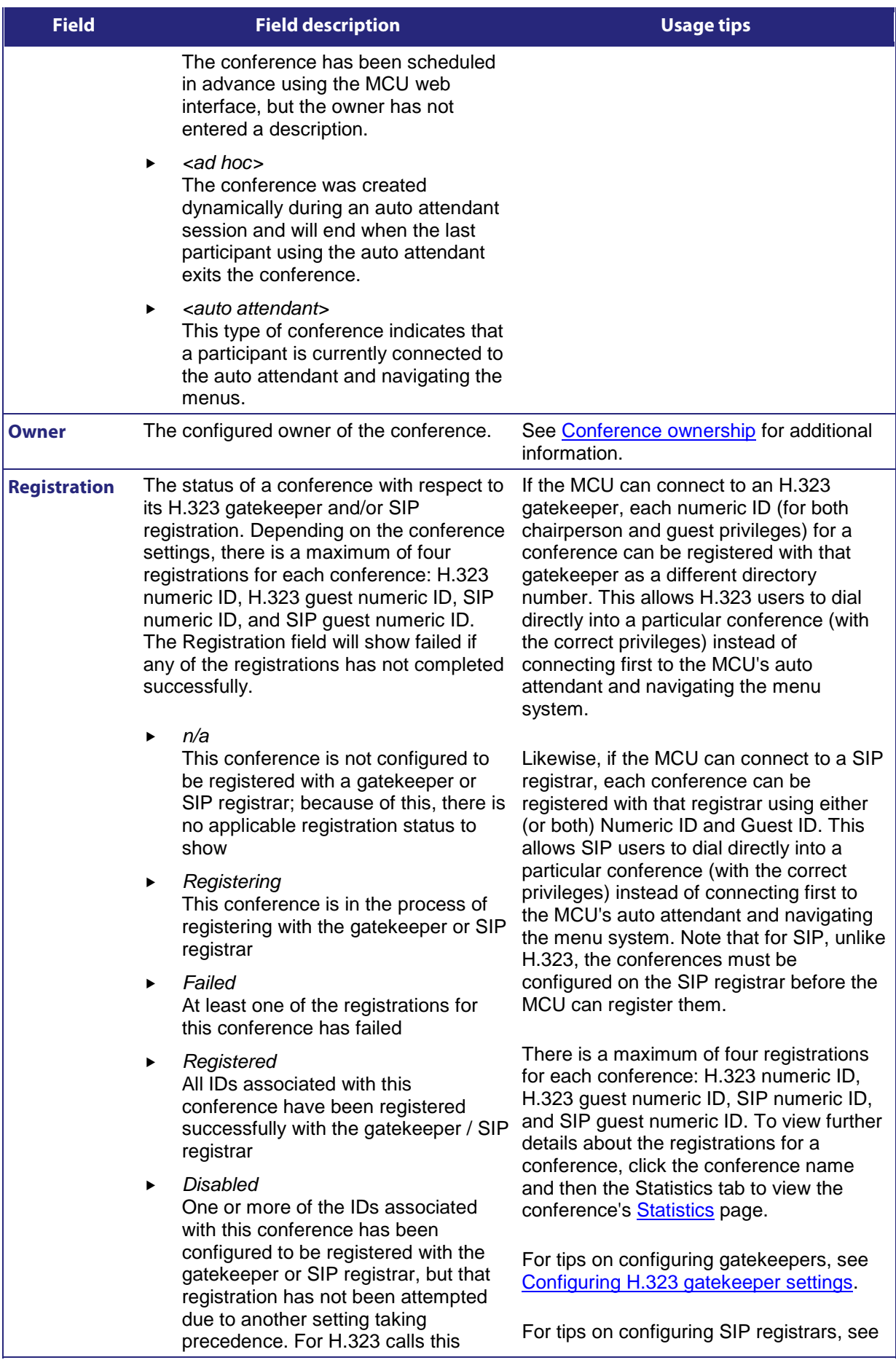

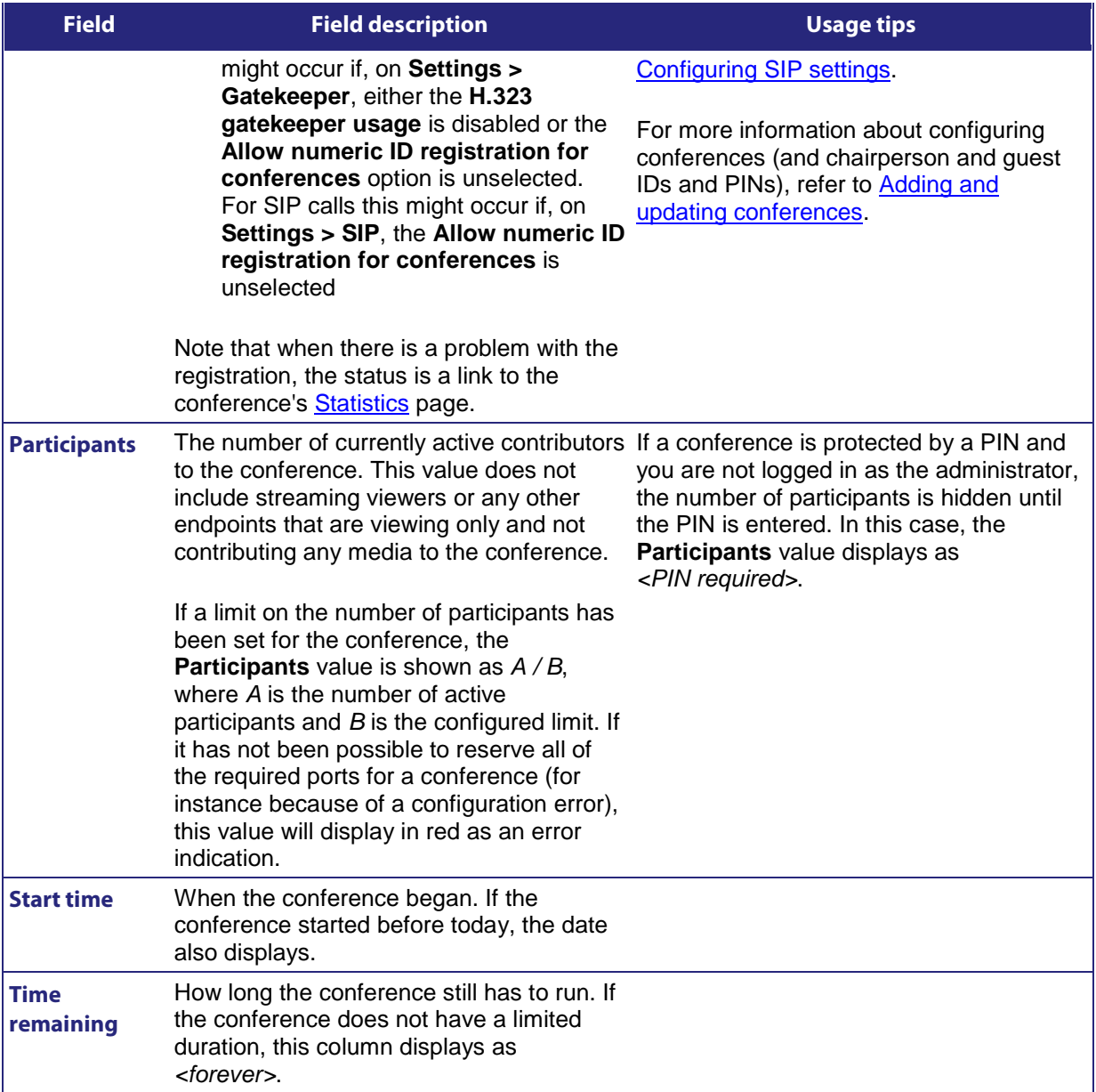

#### <span id="page-32-0"></span>**Scheduled conferences**

Scheduled conferences are either in progress or are yet to start. You can review this list and make some changes to it:

- $\triangleright$  To remove a scheduled conference, select the conference via its associated check box and click **Delete selected**.
- ▶ To schedule a new conference, click **Add new conference** (see Adding and updating [conferences\)](#page-35-0).

The MCU supports up to 200 scheduled conferences.

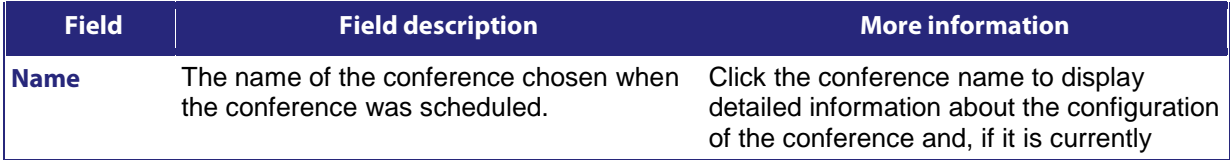

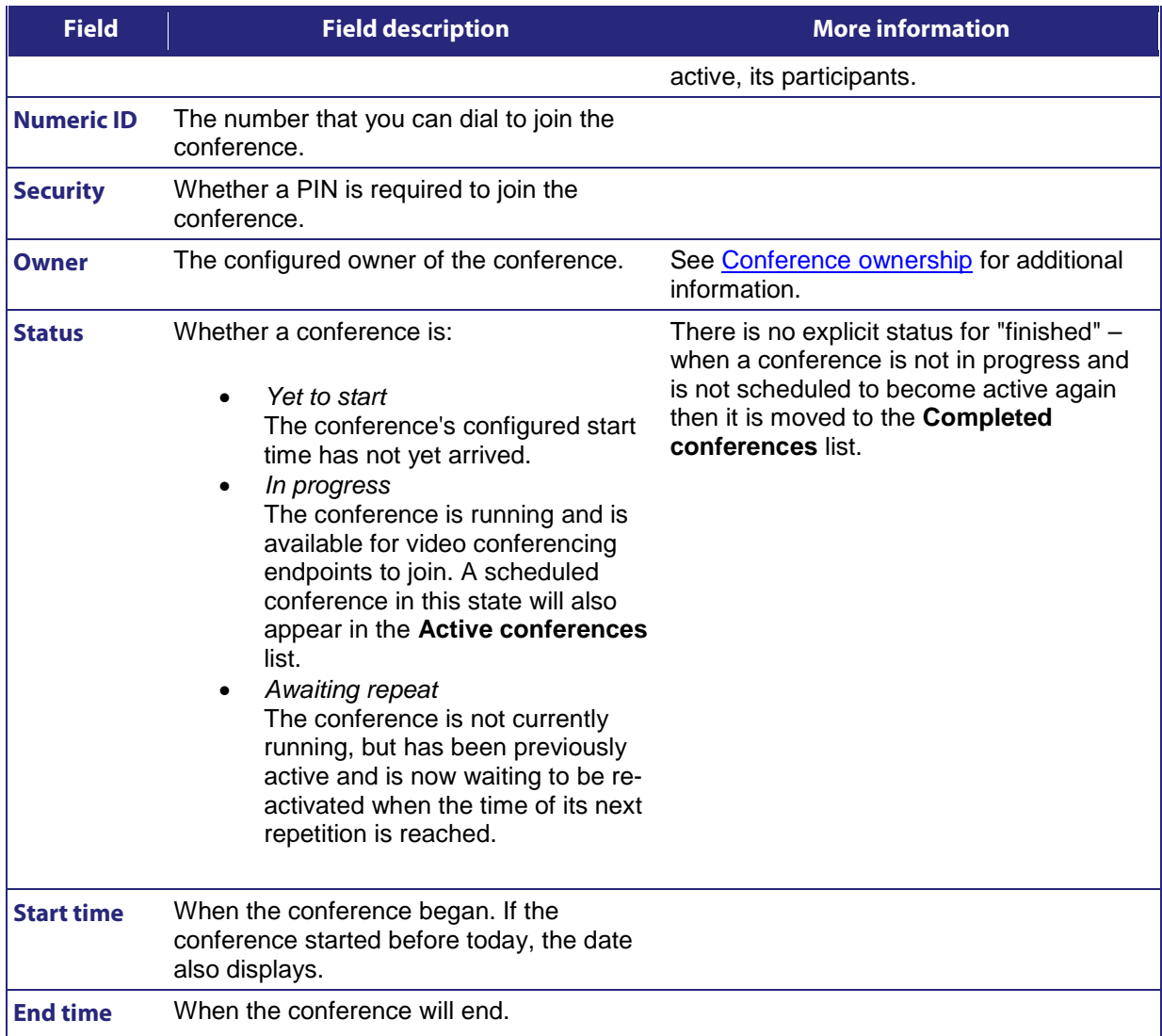

### <span id="page-33-0"></span>**Completed conferences**

Completed conferences have finished and are not scheduled to repeat.

- $\triangleright$  To remove specific conferences from the list, select the conferences via their associated check boxes and click **Purge selected**.
- To remove all conferences from the list, click **Purge all**.

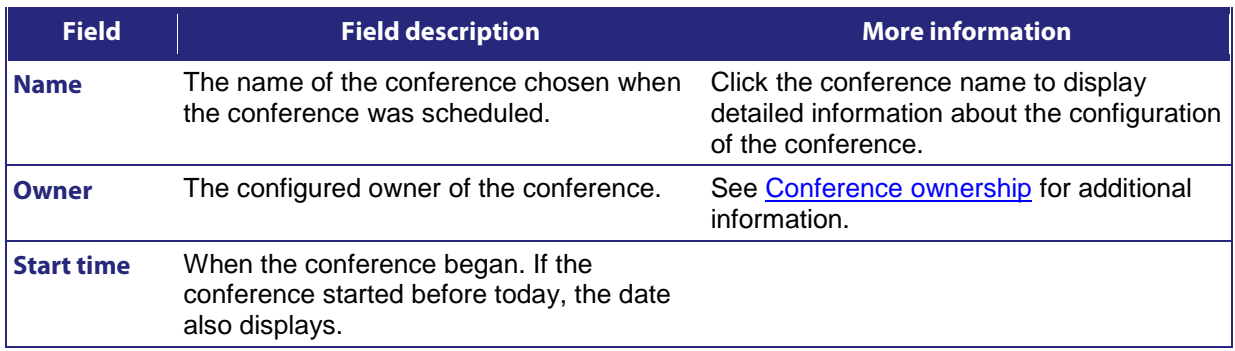

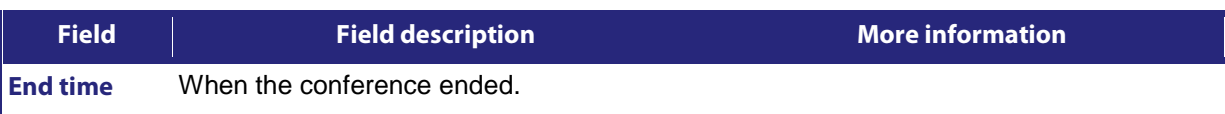

# <span id="page-35-0"></span>**Adding and updating conferences**

The information required to add or update a conference is nearly identical. Refer to these topics for details:

- [Adding a conference](#page-35-1)
- **No [Updating a conference](#page-35-2)**
- [Adding configured endpoints](#page-46-0)
- <span id="page-35-1"></span>[Using IDs and PINs](#page-46-1)

#### **Adding a conference**

To add a conference:

- 1. Go to **Conferences > Add new conference**.
- 2. Complete the fields referring to the table below for the most appropriate settings for the conference. Note that the defaults that appear on the **Add conference** page are controlled by the conference's template, which you can alter (see [Using conference templates\)](#page-48-0).
- 3. Click **Add conference** to add the conference and return to the **Conference List**. The recently added conference appears either in the **Active** or **Scheduled Conferences** depending on its scheduled start time.

Ad hoc conferences (if you allow them) are added by users in the auto attendant.

### <span id="page-35-2"></span>**Updating a conference**

To update an existing conference:

- 1. Go to **Conferences**.
- 2. Click a Conference name and then click the **Configuration** tab.
- 3. Edit the fields referring to the table below for the most appropriate settings for the conference.
- 4. Click **Update conference** to add the conference and return to the **Conference List**. The updated conference appears either in the **Active** or **Scheduled Conferences** depending on its scheduled start time.

#### <span id="page-35-3"></span>**Ad hoc conferences**

The following settings can be updated for existing ad hoc conferences:

- PIN
- **Numeric ID registration**
- Floor and chair control
- Automatic lecture mode
- **EXECUTE:** Visibility
- **Encryption**
- ► Lavout control via FECC/DTMF
- Mute in-band DTMF
- Allow DTMF \*6 to mute audio
- $\blacktriangleright$  Mute on join
- $\blacktriangleright$  Streaming
- ▶ Content channel video
- **EXECONTENT** Content contribution from endpoints
- **F** Transmitted content resolution

See the table below for more information:

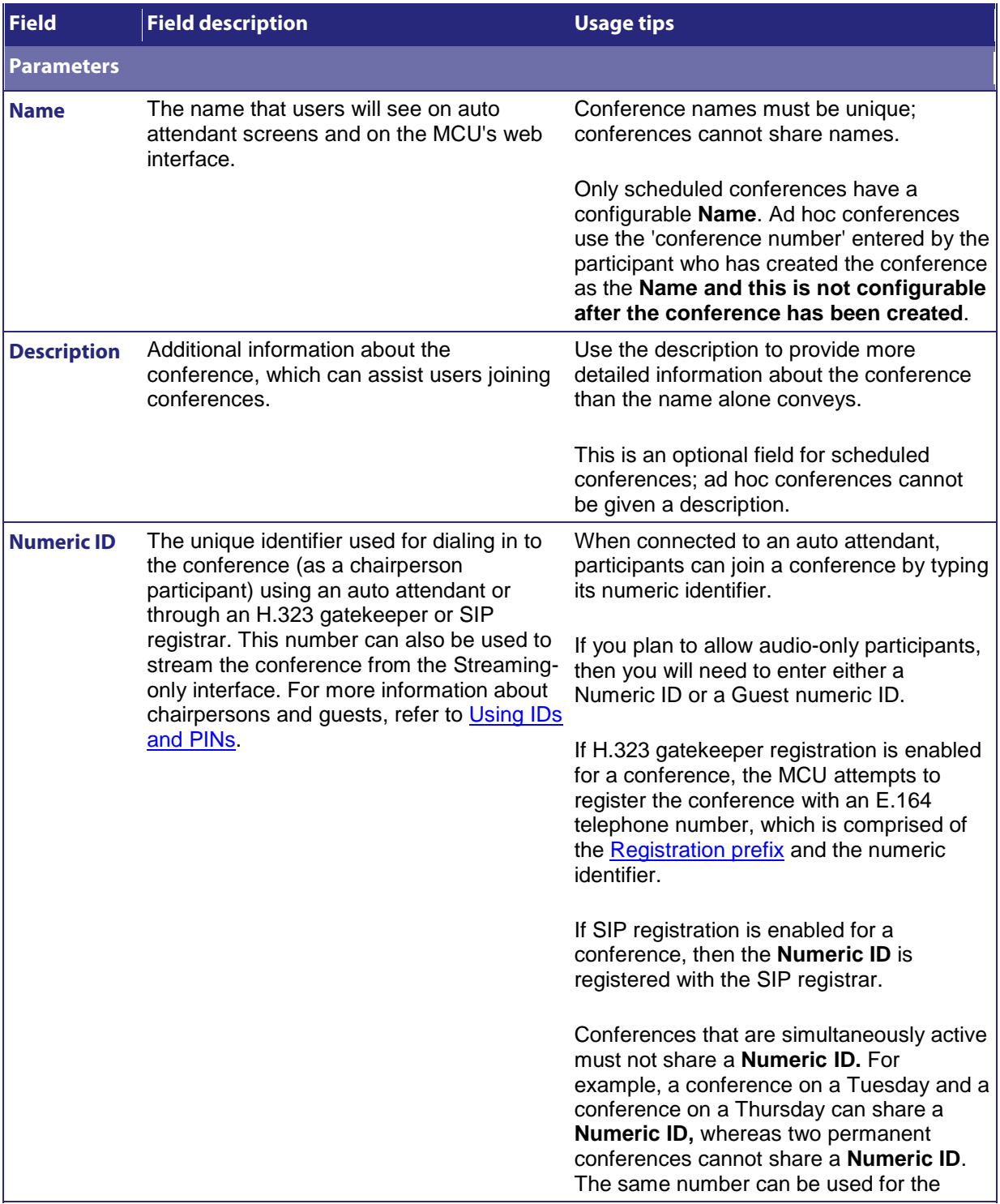

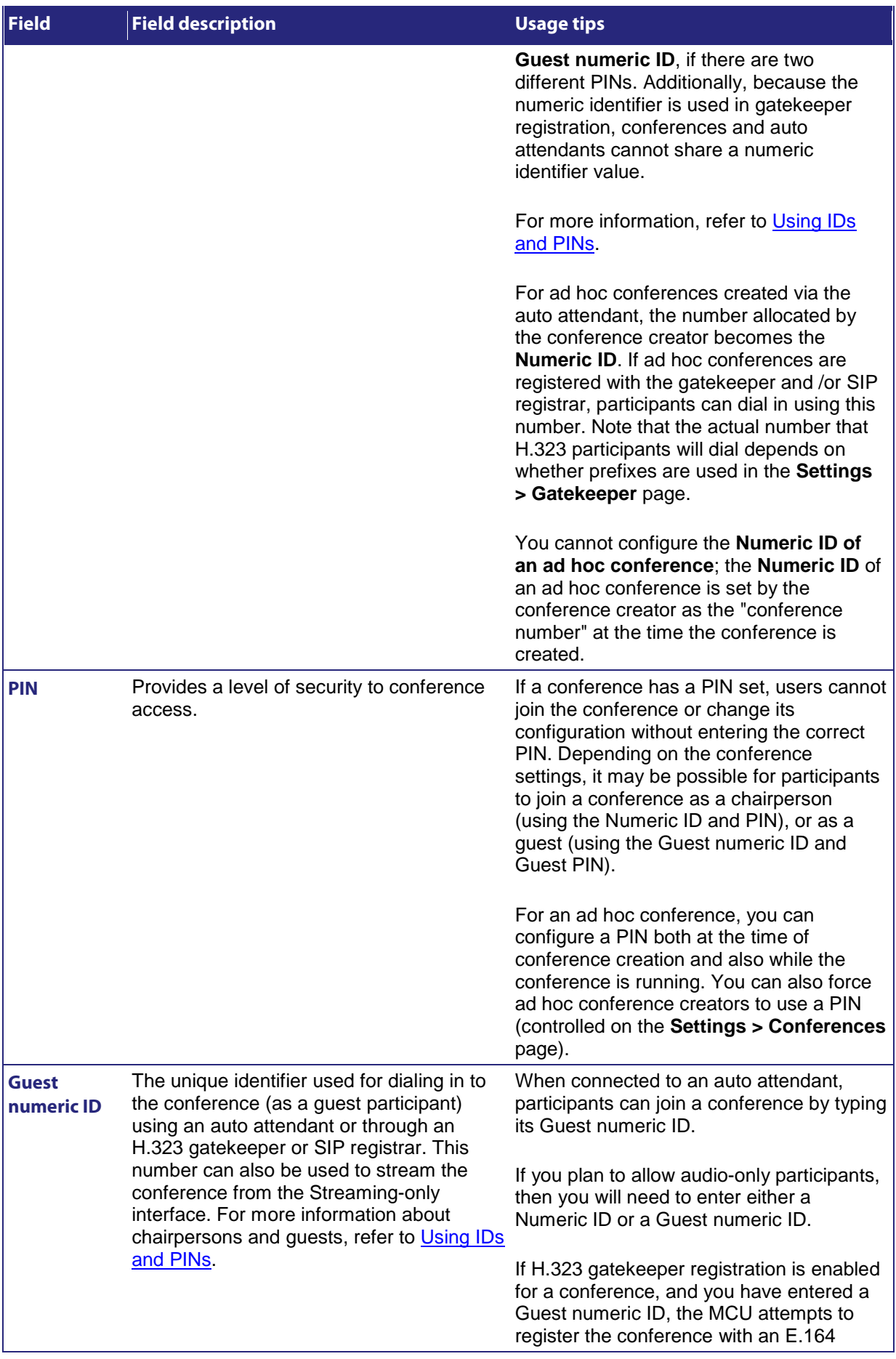

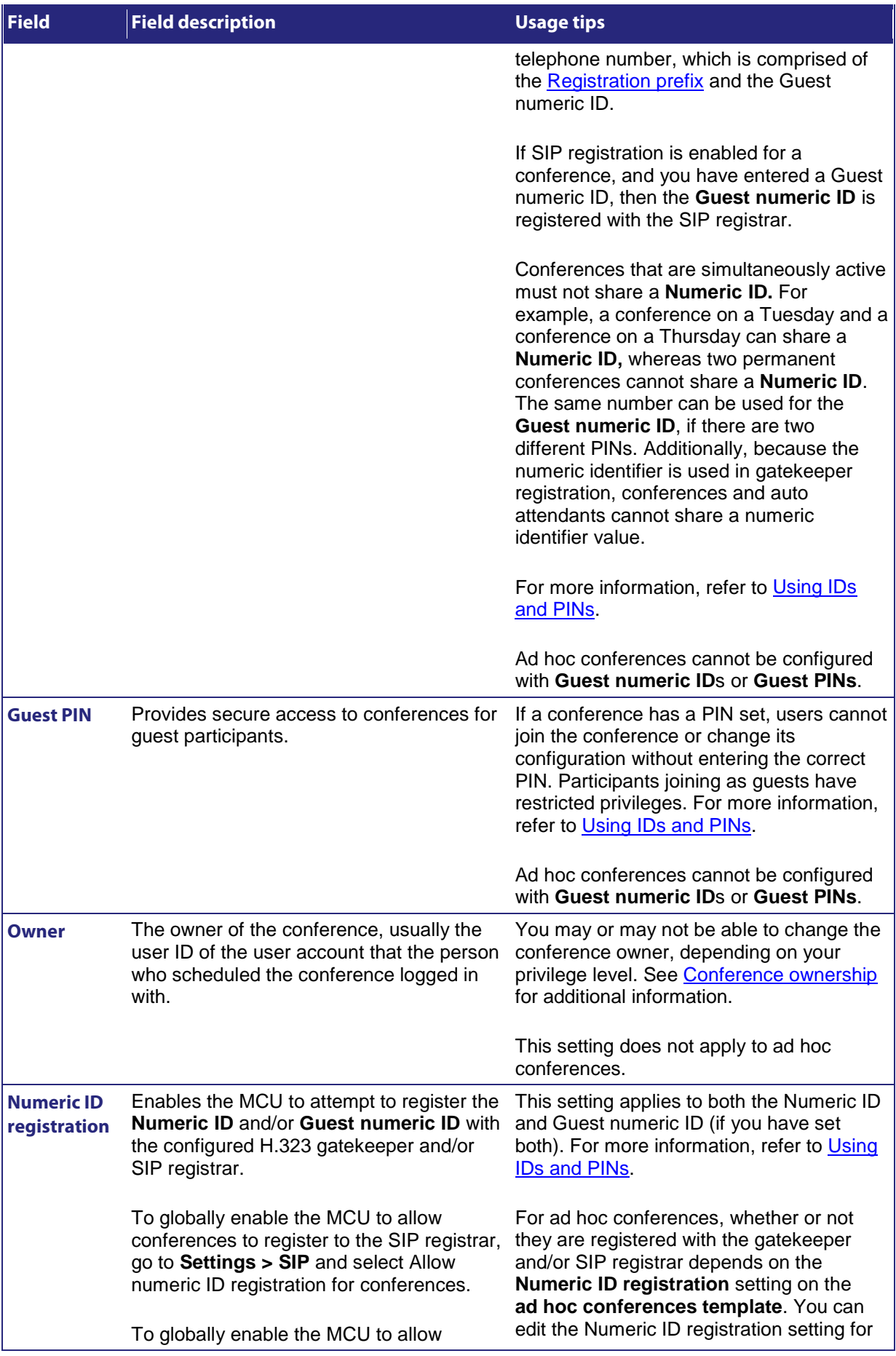

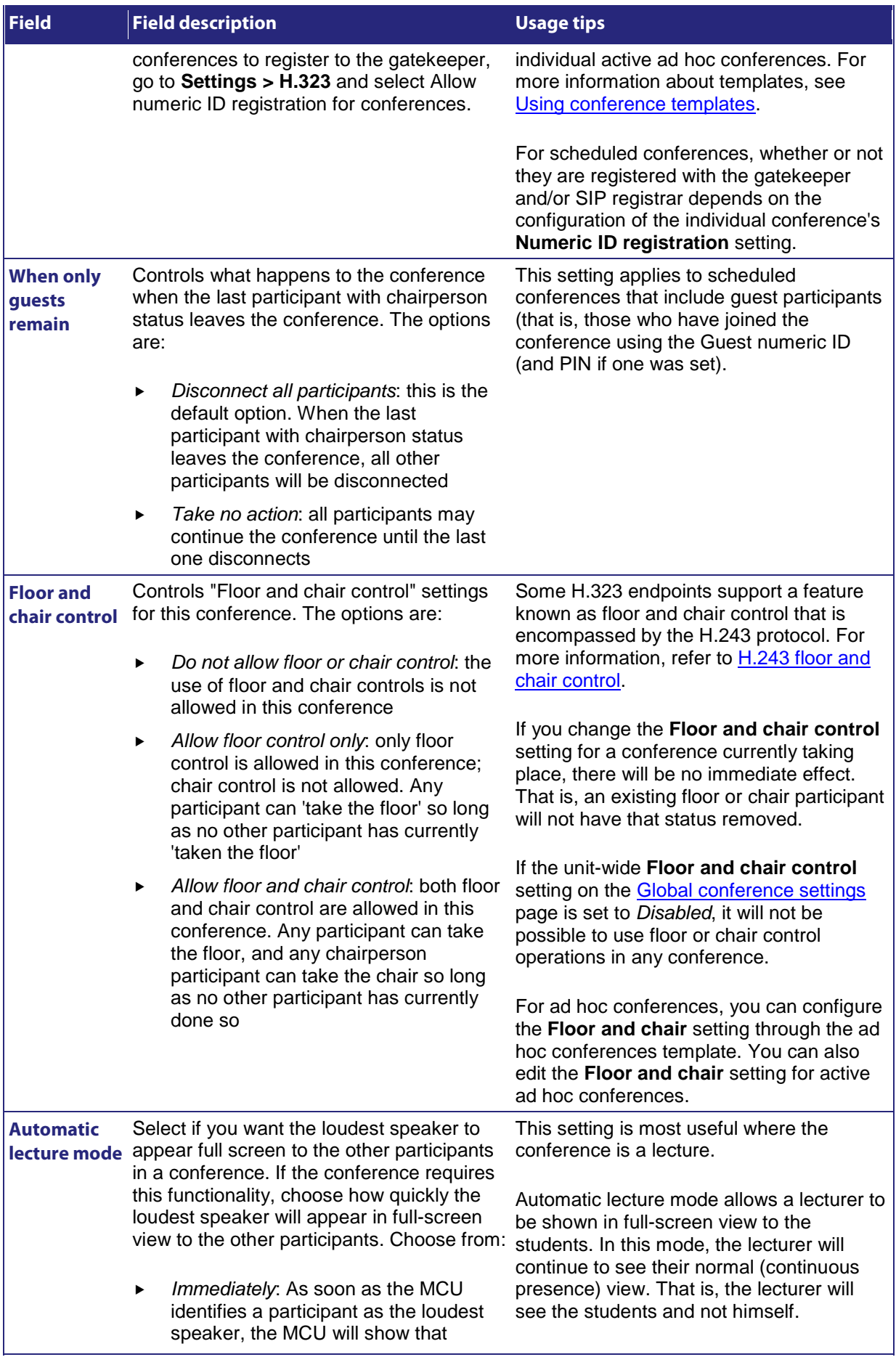

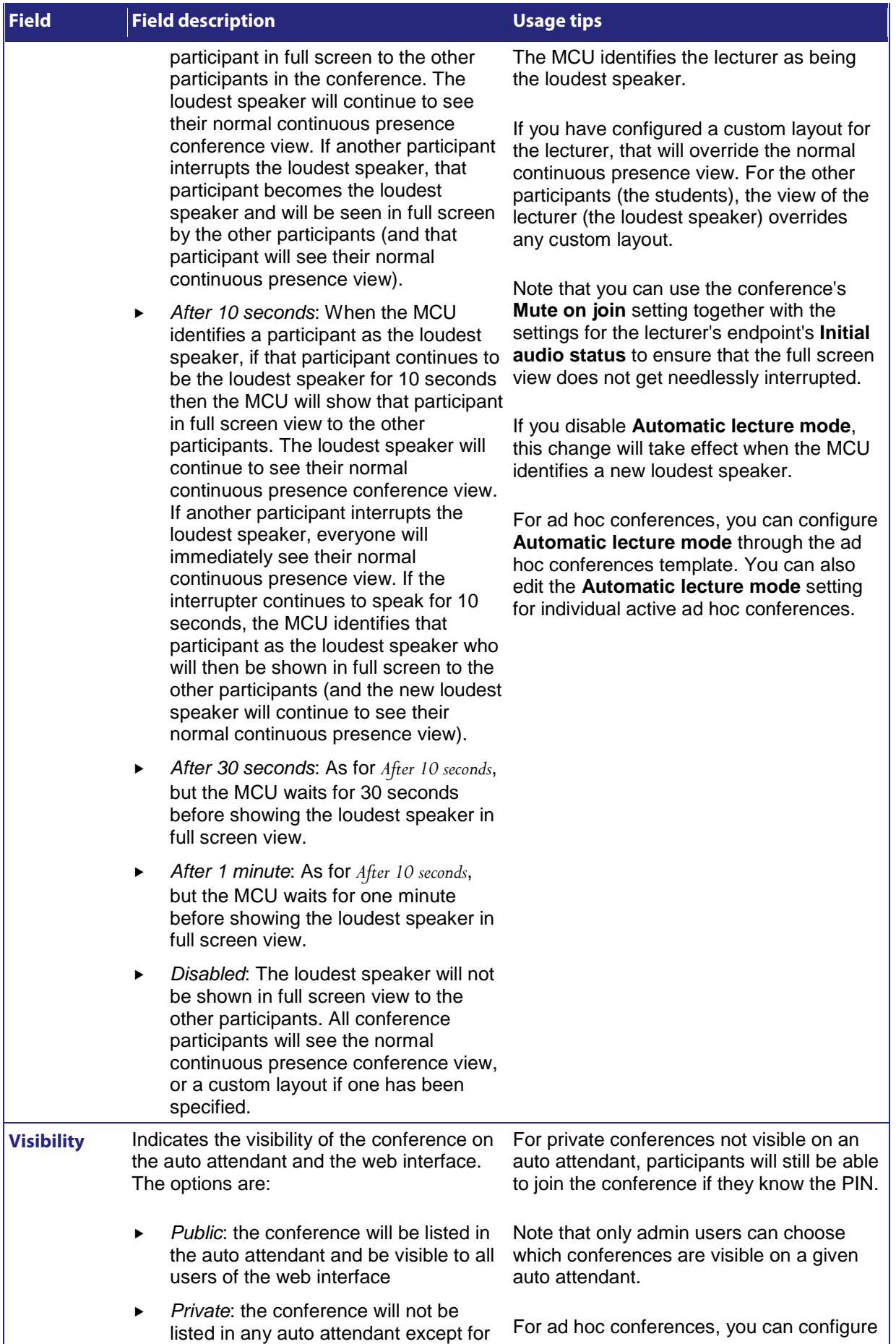

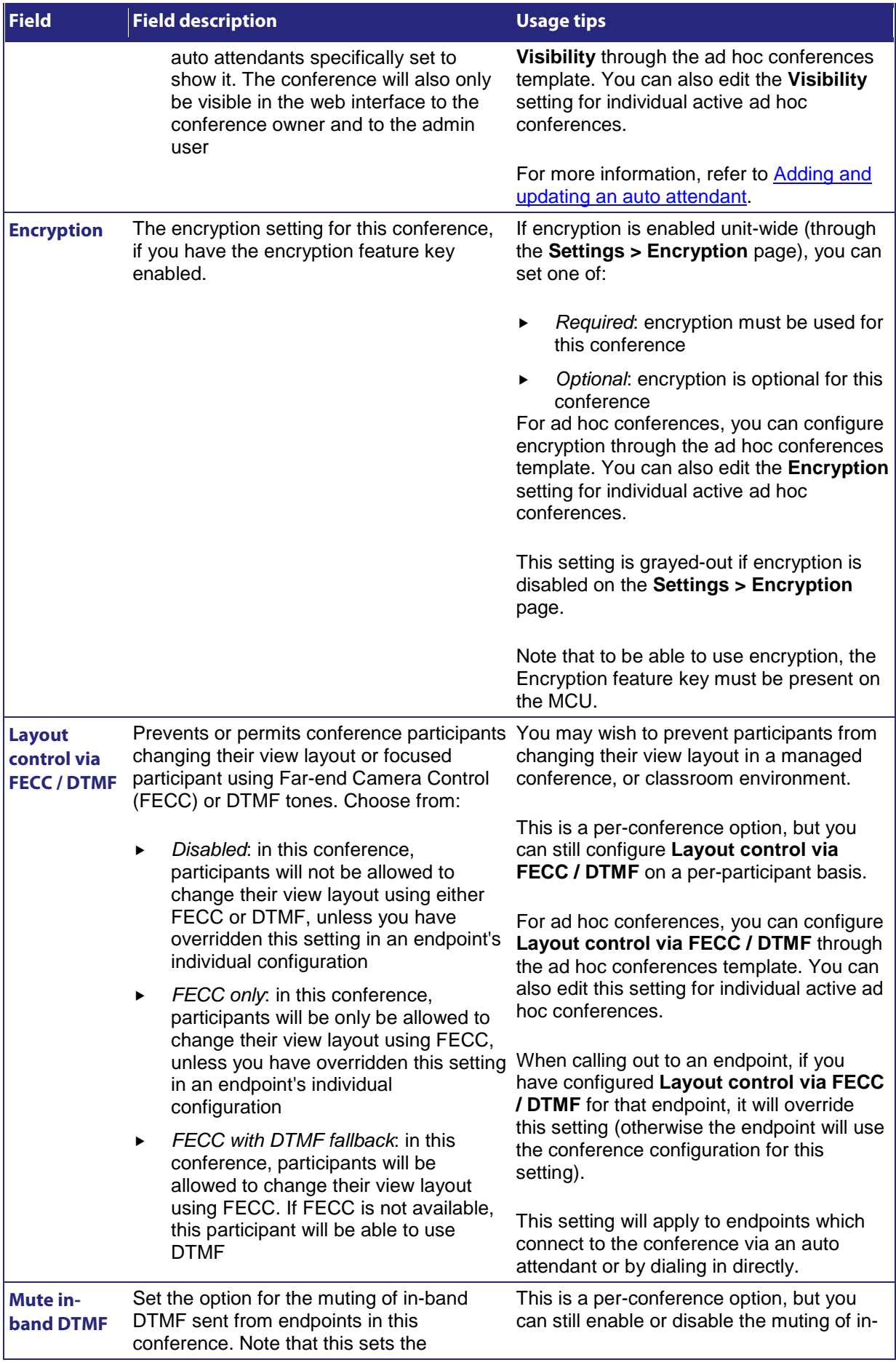

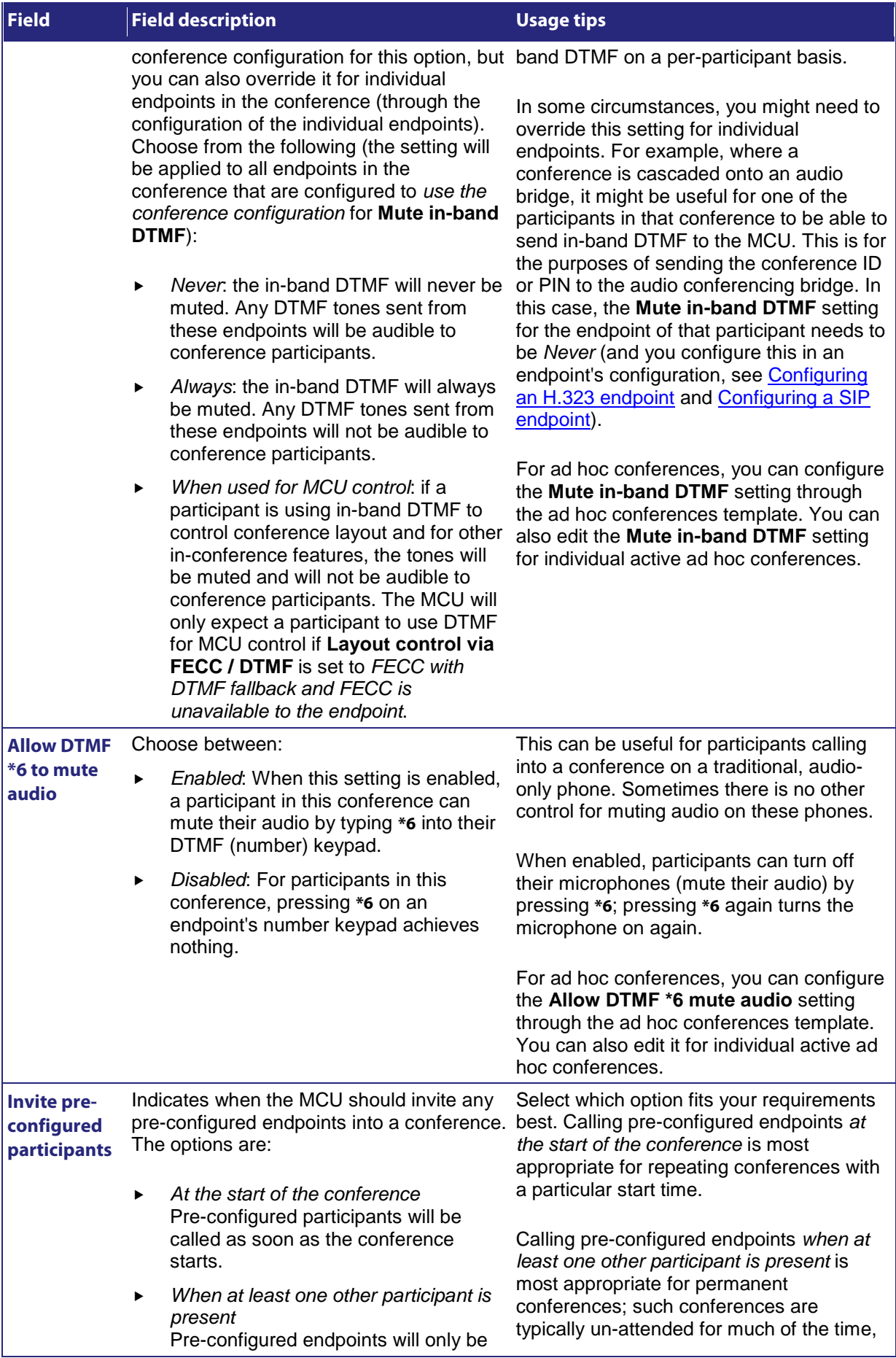

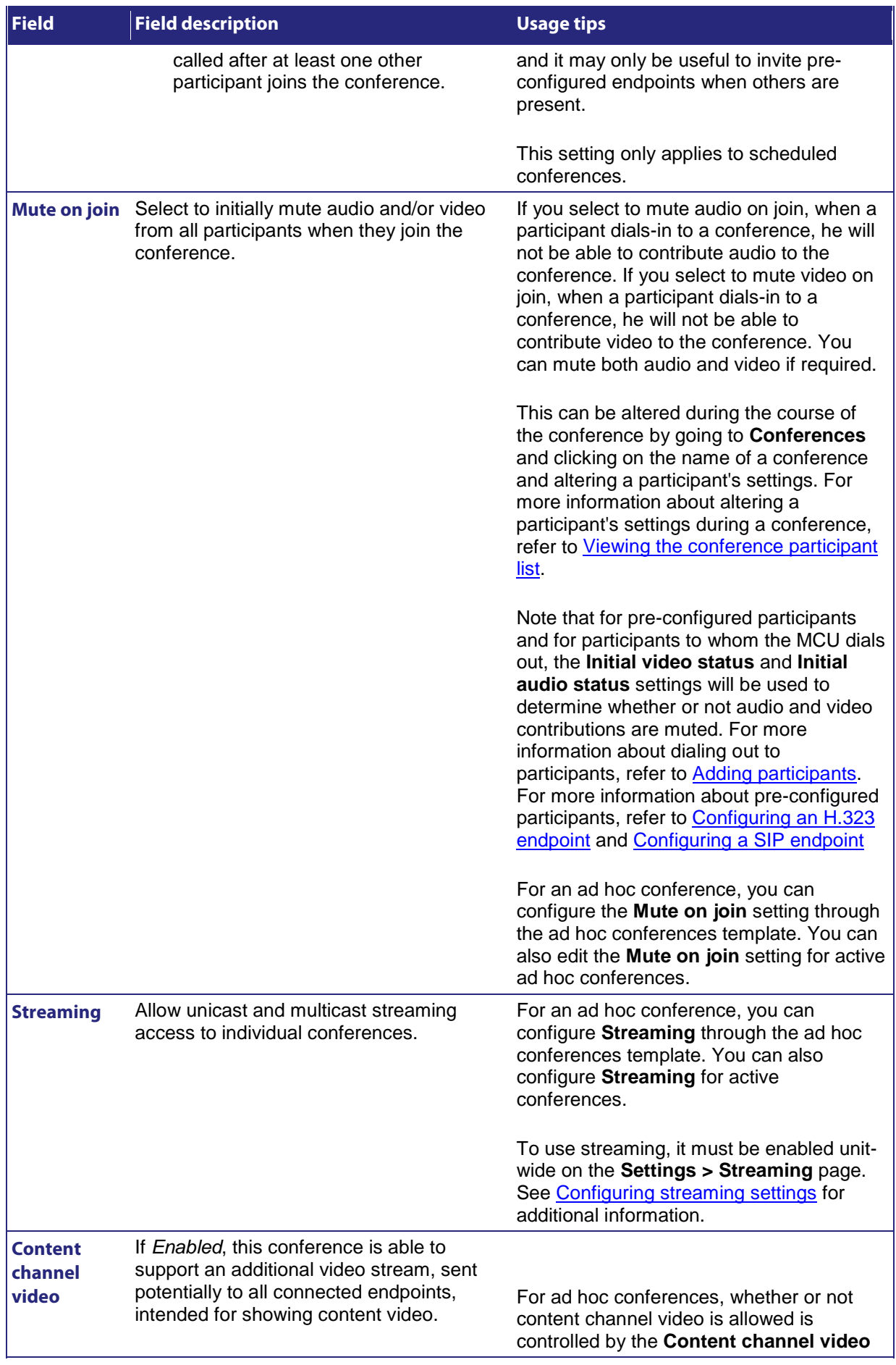

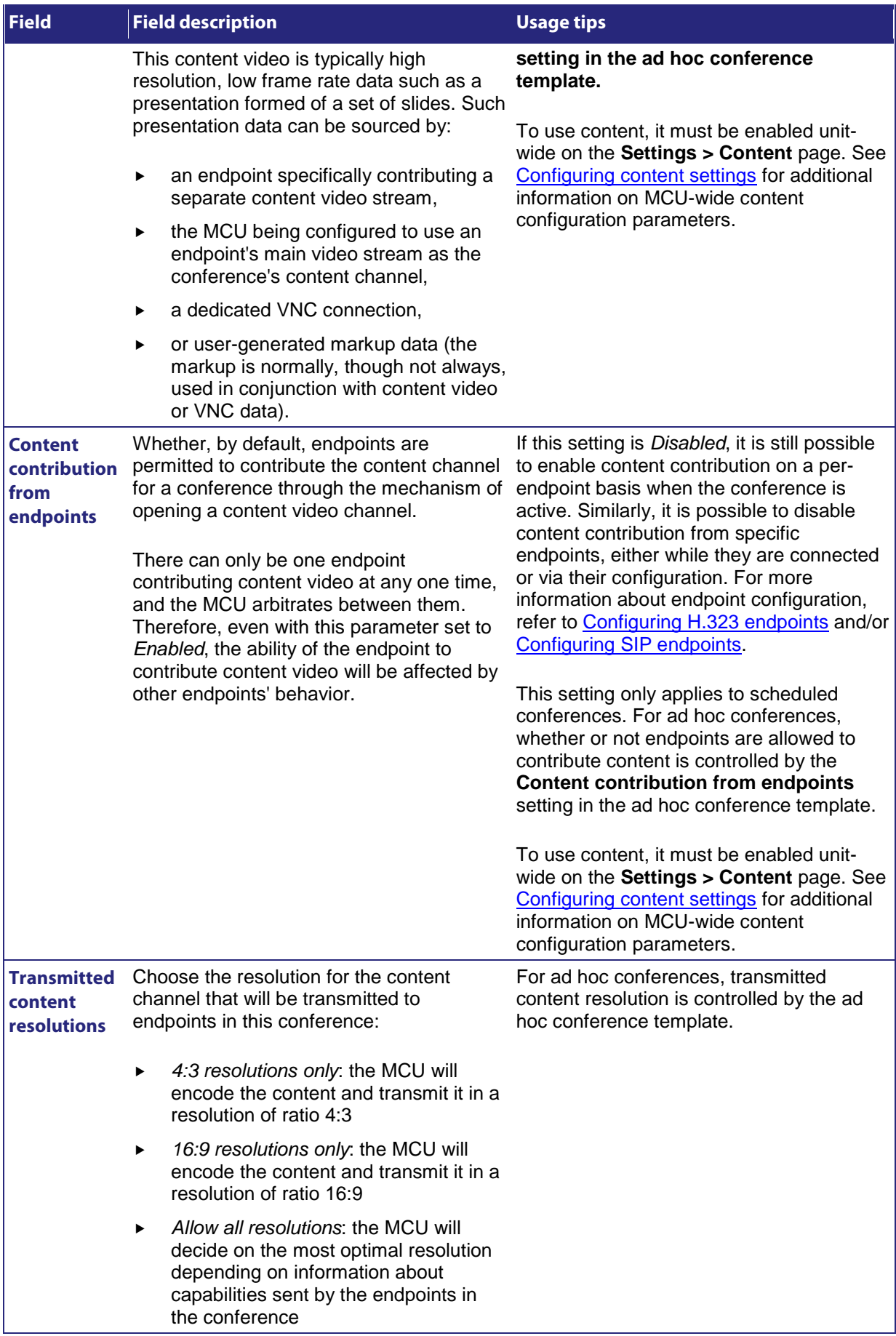

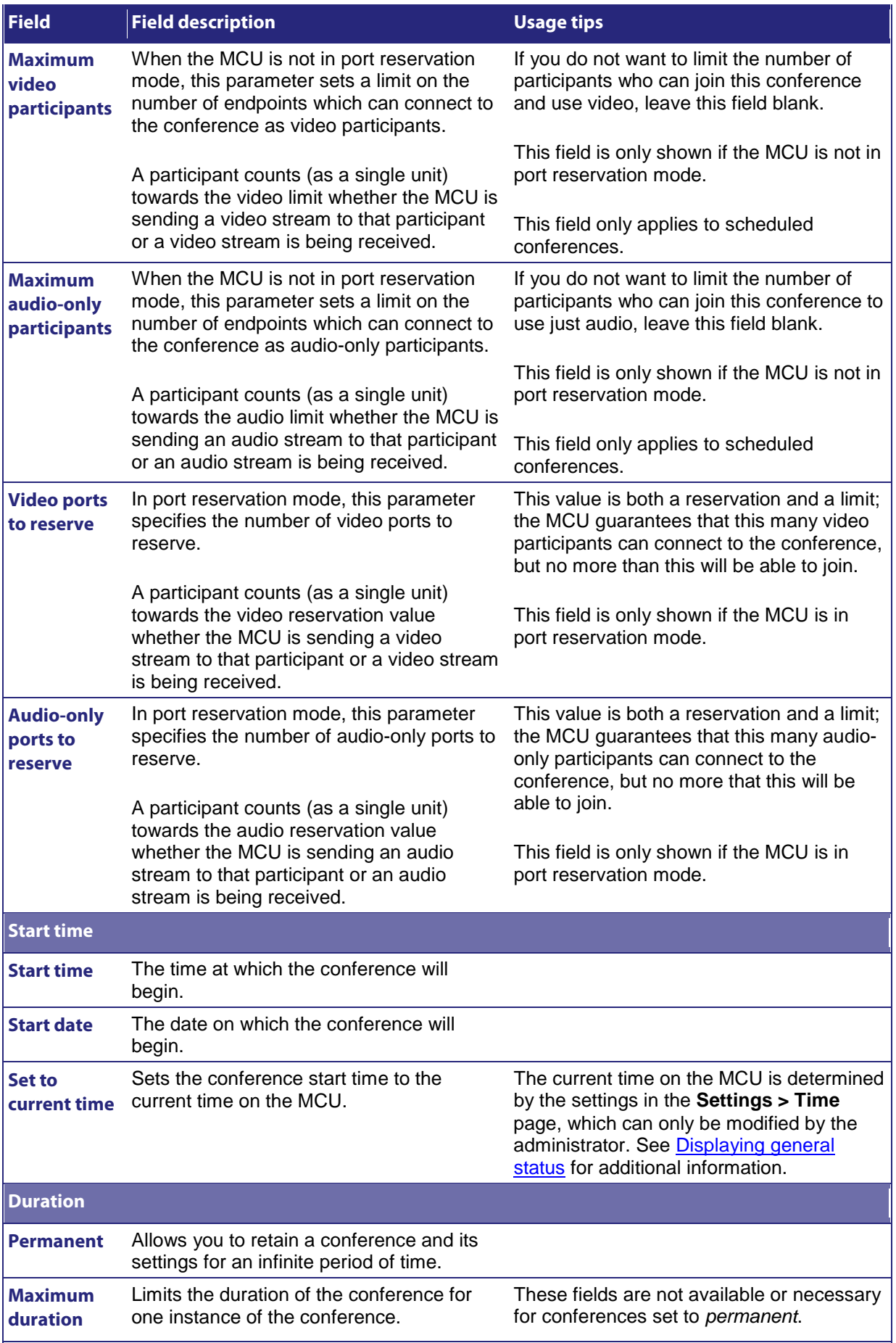

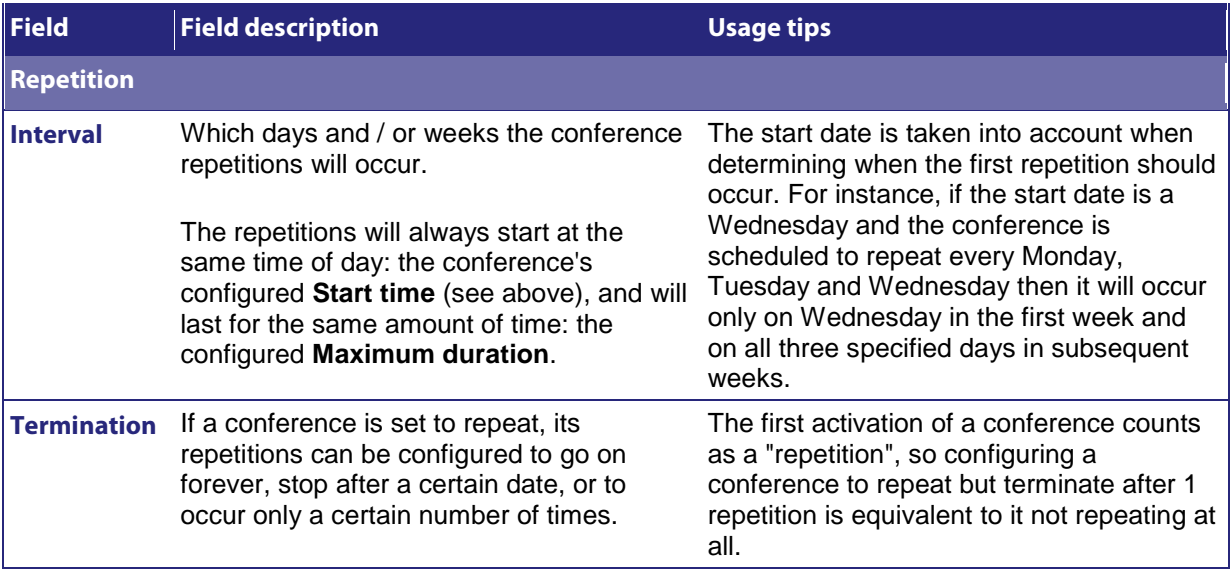

# **Adding configured endpoints**

You can choose to pre-configure endpoints to be part of a conference. These endpoints will be automatically invited into the conference by the MCU. This is useful if you regularly invite the same participants into a conference. To select which previously configured endpoints will be pre-configured for this conference, press **Pre-configured participants**. (This button may also show a number in parentheses to indicate the number of participants that are currently pre-configured). Refer to [Adding](#page-65-0)  [participants](#page-65-0) for more details.

# <span id="page-46-0"></span>**Using IDs and PINs**

There are two types of conference participant: chairperson and guest. IDs and PINs allow participants to connect to conferences as the correct participant type.

Chairperson participants use **Numeric ID** and optionally, **PIN**; guest participants use **Guest numeric ID** and optionally, **Guest PIN**.

A conference will not begin until the first chairperson joins. This means that guests will see a black screen/hear silence with on screen text 'Waiting for conference chairperson' and an audio prompt after five seconds and then every minute thereafter. Streaming viewers will see a black screen/hear silence although mark-up and text chat will work.

You can control the behavior when the last chairperson leaves the conference (that is the **When only guests remain** setting). The two options are:

- all participants are disconnected (default)
- all participants may continue the conference until the last one disconnects (*take no action*)

If you set both **Numeric ID** and **PIN**, you must set either:

both **Guest numeric ID** and **Guest PIN**

or

neither **Guest numeric ID** nor **Guest PIN**

If you use a **Guest PIN**, you must use a **PIN**. If you use a **Guest numeric ID**, you must use a **Numeric ID**.

Note that for a conference **Numeric ID** and **Guest numeric ID** can be the same only if the two PINs are different; likewise, both PINs can be the same if the IDs are different.

Note that participants dragged and dropped into a conference on the web interface will be chairperson participants.

Where no IDs or PINs are configured for a conference, all participants will be chairpersons regardless of how they join.

### **H.323 and SIP registration**

Both Numeric ID and Guest numeric ID can be registered with an H.323 gatekeeper and/or SIP registrar to enable participants to dial in to conferences directly and as the correct participant type. The **Numeric ID registration** setting applies to both IDs.

## **Audio-only participants**

Audio-only participants can be guest or chairperson participants by connecting to a conference using either a Guest or Chairperson ID. In the case of an audio-only guest, if no chairperson has yet joined the conference, they will hear an audio prompt informing them of that. The conference will start when the first chairperson joins.

# <span id="page-48-0"></span>**Using conference templates**

Templates control the default settings for conferences. Currently there are two templates:

- The **top level** template: provides the settings that appear on the **Add conference** page which you see when you add a scheduled conference by using the web interface. When you add a conference, you can then alter any of the settings. You can alter some conference settings during the conference.
- The **ad hoc conferences** template: provides the configuration for all ad hoc conferences. You can alter some conference settings during the conference.

If a template has a parent, it can use the settings from the parent or override them with its own values.

For information about the conference configuration settings, refer to [Adding and updating conferences](#page-35-0) which lists all conference configuration settings.

# <span id="page-49-0"></span>**Conference ownership**

Each scheduled conference (i.e. conferences that are configured via the web interface with a start time and, optionally, a duration and repetition) has an associated *owner*. This owner is the ID of a configured user, and normally corresponds to the user who scheduled the conference.

# **Scope of conference ownership**

Conference ownership affects only web interface control of conferences - in particular, it plays no part in validating video conferencing endpoints' attempts to join conferences when they connect to the MCU via H.323 or SIP. Restricting conference entry in this situation is accomplished via conference (or auto attendant) PINs, as before.

# **User privileges**

The actual implications of conference ownership depend on the privilege of the user; specifically:

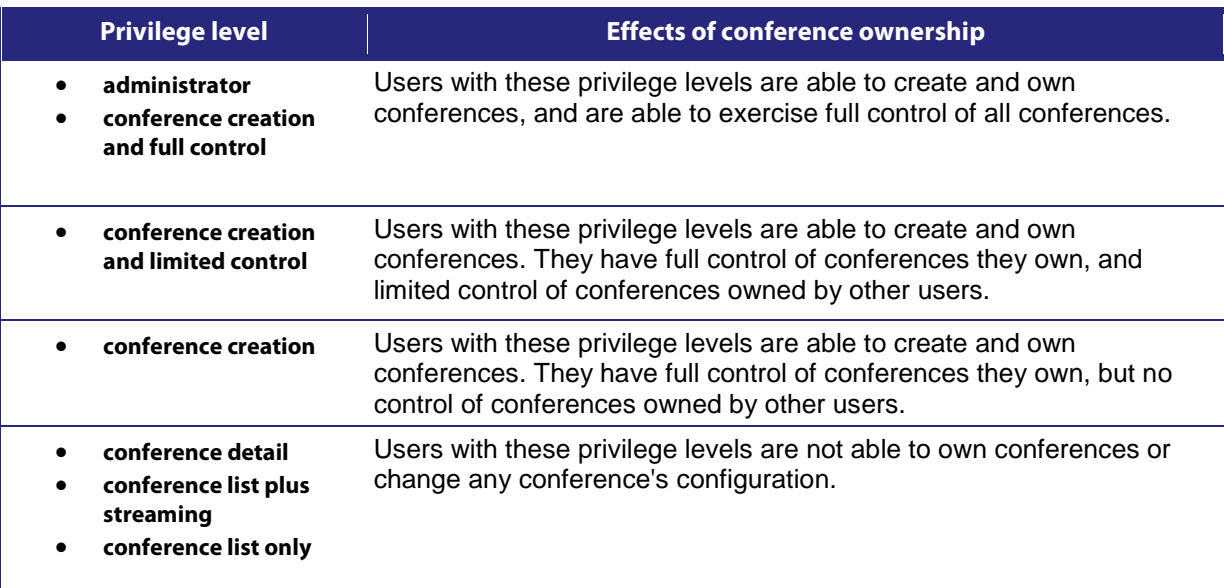

# **Levels of conference control**

As described above, a user privilege level confers a certain level of control over a conference, with that level of control possibly depending on whether that user is the conference owner or not. These conference control levels have the following meaning:

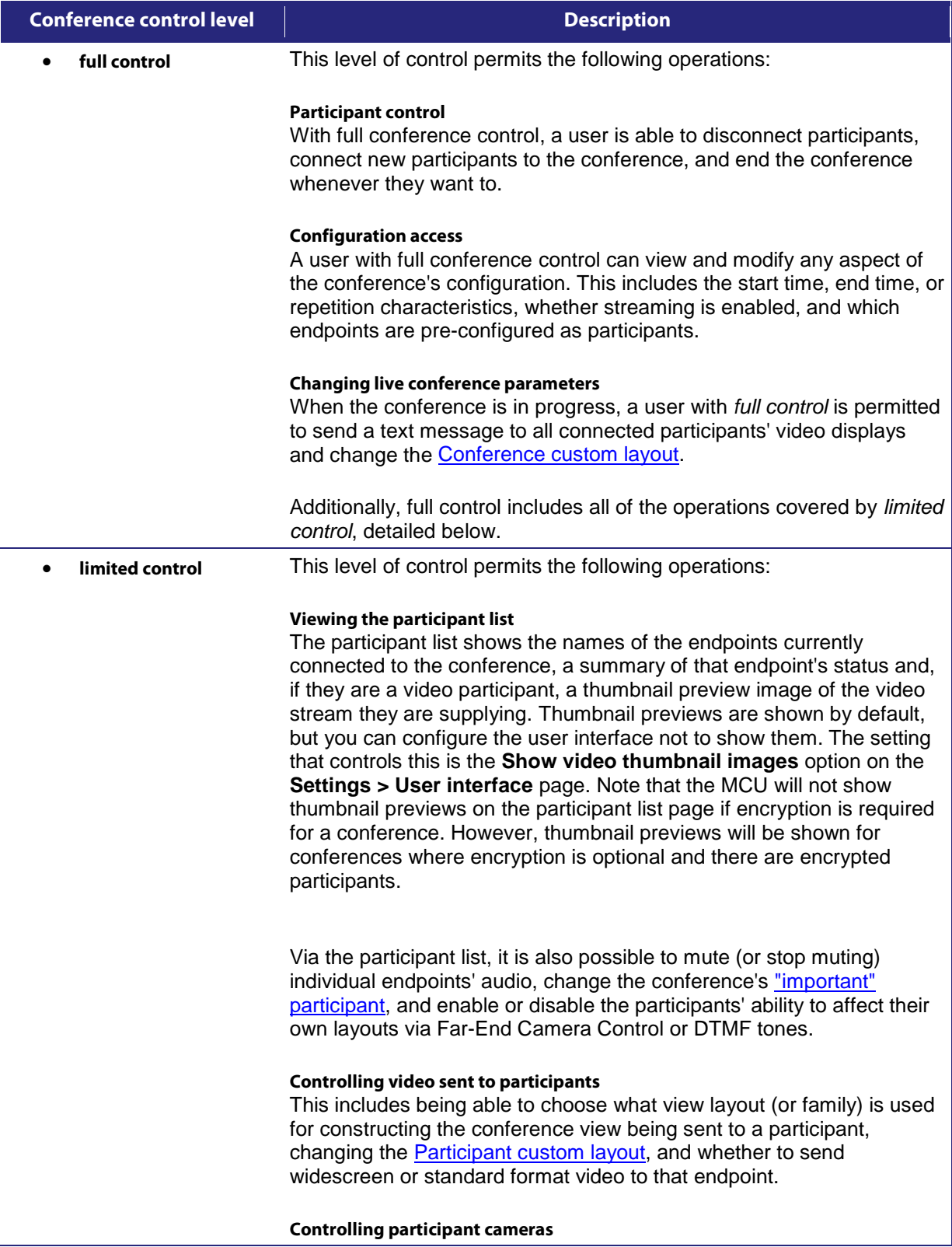

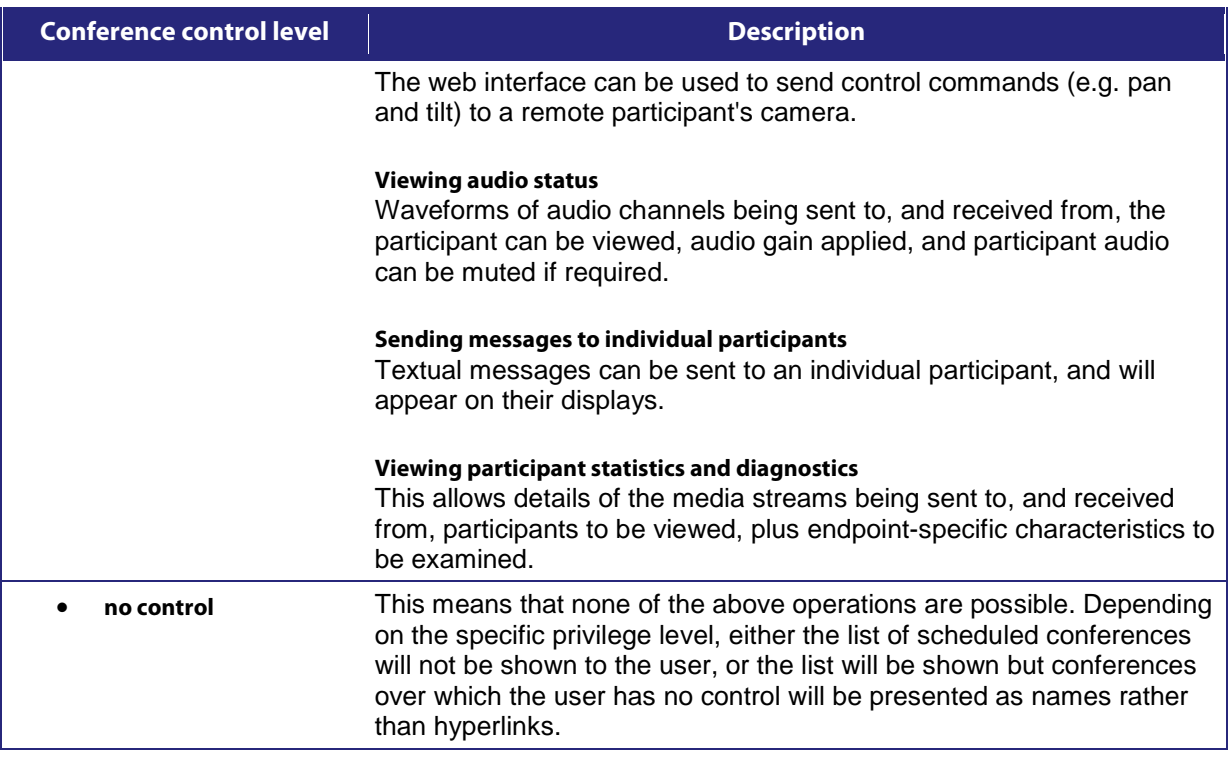

### **Changing the owner of a conference**

A user whose privilege level is either *conference creation and full control* or *administrator* is also able to change the owner of a conference. A conference owner can be changed to either a user with conference creation rights or to "none", signifying that no user should be considered the owner of that conference. Also, when scheduling new conferences, users with these privileges are able to choose which owner is initially associated with the conference.

### **Deleting users who are conference owners**

If a user account is deleted, any conferences owned by that user have their owner reset to "none".

# <span id="page-52-0"></span>**Reservation of MCU media ports**

The MCU is able, if required, to allocate its available media ports in advance to specific conferences. This means that it is able to guarantee that a certain number of participants will be able to join that conference, irrespective of how many other people are using the MCU for other conferences at the same time.

# **Media port types**

There are three types of media ports available on the MCU, **video ports**, **audio-only ports**, and **streaming and content channel ports**.

For information about the number and type of ports provided by each MCU model, refer to [MCU port](#page-200-0)  [matrix.](#page-200-0)

The term *video port* refers to a port that can be used by a video-conferencing endpoint for a call. Thus, a video port includes both video **and** audio streams (bidirectionally) and so the number of video ports available represents the number of "normal" video calls that the MCU is able to maintain simultaneously.

## **Participant port usage**

In general, each endpoint in a conference is able to use either a video port or an audio-only port, though normally the MCU will assign video ports to video-capable devices and audio-only ports to audio-only devices.

If a video-capable device joins a conference which has just audio-only ports available, the MCU will assign it an audio-only port – that participant will be able to listen to other people and contribute their own audio to the conference but the MCU will not transmit video to it (and will not use any video received from it). If an audio-only device such as a simple telephone joins a conference which has just video ports available, the MCU will assign it a video port, which includes audio capability. The video capability of that allocation will not be used, but the audio device will be able to participate as normal in the conference. The exception to this is VNC - because this is a video-only protocol, the MCU does not permit VNC connections to use audio-only ports.

## **Streaming**

Streaming a conference requires use of a **video port** or a **streaming and content channel port**. Where streaming and content channel ports are provided, streaming viewers and conferences' content channel (H.239 or BFCP) video allocations will use the streaming and content channel ports rather than the available video ports; where streaming and content channel ports are not provided, streaming viewers and content channel allocations will use available video ports.

If a streaming and content channel port or a video port is unavailable (or not allocated in advance when the MCU is in *Reserved mode*), it will not be possible to stream that conference. If a video port has been allocated for streaming a conference, any number of streaming viewers will be able to view that conference via streaming, at any combination of available bit rates.

## **MCU media capacity**

The total number of media ports available depends on the MCU model; refer to the product datasheets available on the web site, or to [MCU port matrix](#page-200-0) for more information.

# **Configuring the MCU**

How MCU media ports are allocated, and which options and settings are available, is controlled by the **Media port reservation** setting on the Settings > Conferences page.

## <span id="page-53-0"></span>**Unreserved mode**

This is the mode that the unit runs in when the **Media port reservation** setting is configured as *Disabled*, and is the mode that the MCU uses by default. With this scheme, you can specify a maximum value for the number of video and audio-only ports each conference is allowed to use on the Conference configuration page. These limits are optional, and by default there is no configured limit.

The configured limits are strictly *maximum* values; in particular, setting such a limit does not guarantee that that many participants will be able to join the conference. It is perfectly possible to set these values such that the sum of the configured limits across all active conferences exceeds the total number of ports available on the MCU.

## <span id="page-53-2"></span>**Reserved mode**

This is the mode that the unit runs in when the *Media port reservation* setting is configured as *Enabled*. With this scheme, each conference must be configured with a number of video ports to reserve and a number of audio-only ports to reserve. These values differ from the maximum port values set in [Unreserved mode](#page-53-0) in a number of ways:

#### **Reservations are guaranteed**

As well as being maximum values (i.e. enforcing limits on the number of conference participants), port reservation values also guarantee that that many endpoints are able to participate in the conference.

#### **Port reservations are mandatory**

In unreserved mode, it is not necessary to specify a number of video or audio-only ports for a conference. In reserved mode, however, every conference must have configured reservations for both video and audio-only ports.

#### **Over-allocation is not permitted**

Port reservations guarantee that a certain number of participants will be able to join a conference; because of this, the MCU will not permit these reservations to be configured such that the total number of reserved ports at any given time exceeds the total number of ports available. See [Clashing reservations](#page-53-1) for additional information.

## <span id="page-53-1"></span>**Clashing reservations**

In order to honor configured port reservations, the MCU must ensure that at any given time the number of reserved ports does not exceed the total media capacity. This entails some level of *clash detection* when you schedule conferences change their configuration.

The MCU considers two conferences to be clashing if they can ever be active simultaneously. When validating a conference schedule, the MCU looks at the maximum number of ports reserved by other conferences which can be active at the same time, and checks that the number of ports requested by the conference being added or changed is guaranteed to be available. If, for instance, the MCU has 20 video ports available in total, it will not be possible to set up two conferences which require 15 video ports each if they are scheduled such that they ever overlap.

In the simple case of conferences which start at specific times and end at specific times (or, indeed, are permanent), it is easy to see whether they clash. The more complex cases involve repetition, and it is important to bear in mind that port reservations are only permitted when the MCU can guarantee

them for **every** repetition of a conference. As an example, a conference scheduled to run from 08:00 to 10:00 on the second Monday of each month will be deemed to clash with a conference configured to run from 09:00 to 09:30 *every* Monday, even though the former will only really clash with the latter every fourth or fifth week.

In general, to make best use of the available MCU media ports, you should not schedule conferences to be longer than needed, and you should limit repetitions, either by end date or number, wherever possible.

### <span id="page-54-0"></span>**Ad hoc conferencing**

Because port reservations are mandatory in **Reserved mode** every active conference must have configured values for the number of video ports and the number of audio-only ports to reserve for it. In turn this means that every active conference must be configured, and therefore *ad hoc conferences* are not permitted when in **Reserved mode**.

This affects the operation of the MCU in the following ways:

- **Auto attendant usage** In reserved mode, the Create new conference option will not be shown on video auto attendant menus, even for auto attendants configured to display this option.
- **Auto attendant configuration** When configuring new or existing [auto attendants](#page-105-0) via the web interface, the *Creation of new conferences* parameter will not be available.
- **Calls to unknown E.164 number configuration** This setting on the Conference settings page also offers a *Create new conference* option. This is not available in reserved mode and becomes equivalent to the *Disconnect caller* option.

## **Auto attendant connections**

If a participant calls in to the MCU and connects to an auto attendant, the MCU does not know which conference they will join until they make a selection from the auto attendant menu.

In [Unreserved mode,](#page-53-0) the auto attendant connection allocates a media port from those not currently in use. If all of the media ports are in use, the endpoint's connection will be dropped by the MCU.

In [Reserved mode,](#page-53-2) the auto attendant connection effectively "borrows" a media port from those not currently in use. However, this borrowed media port has a lower priority than a media port used by a conference participant, and if the auto attendant connection "borrows" the last remaining media port, then that connection will be dropped if another endpoint connects directly to a conference and requires a reserved media port.

## **Changing MCU port reservation mode**

In general, changing port reservation mode when there are active connections is not recommended. The effects of changing mode include, but are not necessarily limited to:

#### **Destruction of ad hoc conferences**

Any ad hoc conferences in progress will be destroyed when changing to port reservation mode and their participants dropped because [ad hoc conferences](#page-54-0) are not permitted in port reservation mode.

#### **Participant disconnection**

Participants in a scheduled conference may be disconnected. For each conference, the maximum port usage values (for unreserved mode) and the ports to reserve (for reserved mode) are configured and stored separately. Therefore when changing port reservation mode, it is possible that there are more active participants than allowed in the particular mode. In this case, participants are disconnected to reduce the number to that allowed.

# <span id="page-56-0"></span>**Content channel video support**

The Cisco Telepresence MCU supports an additional video channel known as the *content channel* for each conference. This feature encompasses:

- ► H.239 video streams sent from the MCU to viewing H.323 endpoints
- Sourcing the content channel from a H.323 endpoint's H.239 video stream, a SIP endpoint supporting content using BFCP, or a VNC connection
- Showing the content as part of the *main video* channel, where an endpoint cannot, for whatever reason, receive the content channel as an additional video channel. That is, the participant will see the content as a pane in the conference layout
- Streaming the content channel to users' desktop machines as a pane in the conference view
- Streaming the content channel to users' desktop machines as a separate window (where markup and text chat can also be used) $<sup>(*)</sup>$ </sup>
- Allowing graphical and textual "markup" of the content channel  $(*)$
- Text chat between conference participants (\*)
- **\*** these features require the web conferencing feature key.

## **Content channel vs. main video**

The H.239 protocol allows the MCU to support an additional video stream to or from each connected endpoint. Therefore, there are potentially three media streams between each endpoint and the MCU: audio, main video and content video.

SIP endpoints will always receive the content as part of the *main video* channel. That is, SIP endpoints will not receive the content channel as a separate video channel, but will see the content as a pane in the *main video* channel.

The *main video* is the normal multi-pane conference view showing participants' video streams composed within the selected layout. The differences between the content channel video and the *main video* are:

#### **Single layout**

Each participant in a conference can normally select their own individual main video layout (e.g. a 2 x 2 grid of other participants, one large focused pane plus eight smaller panes) and they are free to change this layout as many times as desired while they are connected to the conference. By comparison the content channel video always shows just a single video stream, "full screen", and each viewing endpoint will see the same stream. The stream which constitutes the content channel can change any number of times during the conference, but there can be at most one contributing stream at any given moment.

#### **One channel per conference**

Each participant's main video stream is encoded independently; this means that each endpoint can be receiving its main video stream at a different bit rate, codec, or resolution to that being sent to other participants.

However, there is a single content video stream per-conference: the MCU sends the same bit rate and resolution to all endpoints receiving content. The bit rate and resolution used is chosen to maximize the number of viewers - for instance the resolution might be reduced if a new endpoint joins the conference and its content receive capabilities are more limited than those of the other participants. Note that in conferences that use encryption, the MCU can send encrypted and unencrypted content to different participants in the same conference (albeit with the same encryption key for every participant receiving encrypted content).

#### **Differing characteristics**

The range of bit rates, resolutions and frame rates available to the MCU for sending the content channel via H.239 to H.323 video conferencing endpoints is potentially as wide as that for the main video channel. However, in general, the main video channel is used for motion video (i.e. high frame rate streams) and the content channel for less dynamic video such as an accompanying presentation - typically high resolution, low frame rate.

However, the MCU allows flexibility in terms of nominating which of the available streams forms the content channel, as well as allowing control over which endpoints are permitted to start contributing content video.

#### **Uni-directionality**

For the main video channel, a video conferencing endpoint would normally be both contributing (sending) a video stream to the MCU and receiving a video stream from it. However the content channel works differently in that an endpoint can either be sending content video or receiving content video, but not both. A given endpoint may switch between being the contributor and a viewer during the conference, but it will never be both simultaneously.

## **H.323/SIP endpoints' content channel support**

For H.323 endpoints, depending on the specific endpoint and how it is configured, the content video stream may be displayed on a separate screen, or the endpoint may show the main video and the content video streams side by side on the same screen.

Irrespective of its content receive capability, an endpoint may or may not be able to contribute the content channel - typically, for this to be possible it will either need a second camera or some other video input such as a VCR or "video in" connection.

Some H.323 endpoints may have no support for the H.239 protocol and the MCU does not send the content channel video to SIP endpoints. However, it is still possible for such endpoints to display the content channel - the MCU is able to show the content channel within a normal view pane in the same way as it displays other conference participants. This ability is controlled by the unit-wide **Display content in normal video channel** setting (see [Configuring content settings\)](#page-163-0).

## **Content channel sources**

As described above, a conference's content channel as sent to the set of receiving endpoints has a single source. There are several possible content channel sources:

#### **H.239 video channel**

This is the most conventional content channel behavior - a H.323 conference participant opens a H.239 channel to the MCU and contributes a video stream, such as that supplied by a second camera or an attached PC.

Because there can be at most one content channel source, the H.323 endpoint needs to make a request to the MCU, and have that request accepted, before actual content channel contribution can start. If the conference already has an active content channel (for example, another endpoint is contributing H.239 video), the new request will be rejected by the MCU - it will be necessary to wait for the active contributor to cease sending H.239 video before the new endpoint is able to start. However, if you have enabled **Automatic content handover** (on the **Settings > Content** page), the new request will be granted automatically.

#### **BFCP video channel**

BFCP (Binary Floor Control Protocol) is a protocol that allows for an additional video channel (known as the content channel) alongside the main video channel in a video-conferencing call that uses SIP. A SIP conference participant opens a BFCP channel to the MCU and contributes a video stream, such as that supplied by a second camera or an attached PC.

Because there can be at most one content channel source, the SIP endpoint needs to make a request to the MCU, and have that request accepted, before actual content channel contribution can start. If the conference already has an active content channel (for example, another endpoint is contributing content video), the new request will be rejected by the MCU - it will be necessary to wait for the active contributor to cease sending content video before the new endpoint is able to start. However, if you have enabled **Automatic content handover** (on the **Settings > Content** page), the new request will be granted automatically.

Note that the MCU does not send the content channel to SIP endpoints as a separate video channel, but can show the content channel within a normal view pane in the same way as it displays other conference participants. This ability is controlled by the unit-wide **Display content in normal video channel** setting (see [Configuring content settings\)](#page-163-0).

#### **VNC connection**

A VNC connection is one where the MCU has made a connection to a remote device (normally a desktop PC) and is receiving a video stream from that device; this is typically used for including a slide-based presentation in a conference.

If **Automatic content handling** is disabled, and a conference is configured with content channel support, when a VNC "participant" is added to that conference, the MCU will attempt to use the VNC video as the content channel. This is normally the desired behavior; however, there are a couple of caveats:

- If there is a video conferencing endpoint actively contributing content video then it will not be possible to immediately switch over to using the VNC video instead - the switch over will occur when the participant closes his content channel.
- With more than one active VNC connection in a conference, the first will be used as the content channel source, and subsequent connections will be shown in main video layout panes, just as if the conference had no content channel facility. If the currently active VNC connection is either disconnected or its use as the content channel disabled, another VNC video stream will start to be used as the content channel.

#### If **Automatic content handling** is enabled:

- If there is a video conferencing endpoint actively contributing content video, the MCU will automatically switch to using the VNC video as the content channel.
- If there is already an active VNC connection in a conference, a second VNC connection will automatically replace the first as the content channel (rather than appearing as a pane in the main video).

#### **Participant main video**

It is also possible for the MCU to use a endpoint's main video channel as the conference's content channel. This has the same caveats as the use of a VNC connection for the content channel, as described above.

#### **Video markup**

Whichever of the content channel sources mentioned above is active, the MCU provides the facility for users to add markup to the video channel. This markup consists of an additional video *overlay* on to which graphics may be drawn and text added; content channel viewers see the content channel source video plus this overlay. The overlay can be cleared later leaving the source video unaltered.

## **MCU content channel configuration**

## **Unit-wide configuration**

At the unit-wide level, the MCU can be configured to disallow the use of conference content channels completely. If the content channel facility is enabled, the MCU can be separately configured not to allow textual or graphical markup of the content, and whether to make text chat visible to connected endpoints.

You can choose to enable encryption on the MCU. When encryption is used, the content channel will be encrypted.

For more information on these configuration parameters, see [Configuring content settings](#page-163-0) and [Configuring encryption settings.](#page-166-0)

### **Per-conference configuration**

Assuming that content is enabled on the MCU unit-wide, each scheduled conference can be independently configured to allow content channel operations or not. If enabled, this has an impact on the conference's port usage; if disabled, then all attempts by participants in that conference to open a content channel to the MCU will be unsuccessful.

If the MCU is configured to allow encryption, each individual conference can be configured to either require encryption or to optionally use encryption. The MCU can send either encrypted or unencrypted content to different participants in a conference depending on the capabilities of those participants' endpoints.

For more information on the conference configuration parameters relevant to the content channel, see [Adding and updating conferences.](#page-35-0)

### **Per-participant parameters**

#### *Content contribution*

**Content contribution** refers to the ability of video conferencing devices to contribute the content channel video for a conference via the mechanism of opening a separate video channel, distinct from its main video stream. Specifically, this section does not deal with the use of content by the MCU when sending content channels to viewing devices or the use of other protocols such as VNC to supply the content channel video for a conference.

For a conference configured with content channel video enabled, each endpoint in that conference is either permitted or prohibited from being able to contribute content video. H.239 is the protocol used by H.323 video conferencing endpoints to supply or receive content channel video; BFCP is the protocol used by SIP video conferencing endpoints to supply content channel video. Other content channel source configurations, such as the use of a VNC connection, do not depend on any H.239 or BFCP contribution parameters.

Remember that what is termed *Content contribution* is more precisely described as the ability to **start** contributing content channel video via H.239/BFCP. The nature of the H.239 and BFCP protocols used between the MCU and endpoints is such that once an endpoint has successfully become the content source for a conference, the MCU is not then able to force that endpoint to stop contributing the content channel video.

While an endpoint is supplying the content channel for a conference, it is considered to be holding the virtual *content token* for the conference. This token must be relinquished before either another endpoint can start contributing video via H.239 or BFCP or a content channel source such as VNC become active. This token is normally released by a specific endpoint operation (e.g. a "stop content " option), or by that endpoint leaving the conference. However, when **Automatic content handover** is enabled, the MCU will ask the endpoint (or computer) to return the token if there is another participant who wants to start contributing content.

When **Automatic content handover** is enabled, it allows another participant to start sending content without having to wait for the current content provider to stop sending content from his computer. In this case, the MCU will start sending the 'new' content to the participants in the conference and will ask the endpoint (or computer) that was originally providing content to return the token. **Automatic content handover** is a unit-wide configuration option on the **Settings > Content** page.

By default, participants' ability to contribute content video (technically, as above, to **start** contributing H.239 or BFCP video) is determined by the per-conference **Content contribution from endpoints** setting (**Conferences > Add new conference**).

The per-conference default **Content contribution from endpoints** setting can be overridden by individual endpoints' configuration. If such an endpoint's *Content contribution* setting is *<use conference default>* then the endpoint's ability to contribute content channel video will be determined initially from the conference setting. If the endpoint setting is <enabled> or <disabled> then this will override the conference setting and that endpoint will either always be prevented from using content, or always permitted (assuming the conference of which it is part is configured with content channel support). As well as being part of each endpoint's configuration, the **Content contribution** setting can also be specified when calling out to an endpoint by address.

Irrespective of per-conference or per-endpoint configuration parameters, if a conference is configured to allow content channel operations then it is possible to explicitly enable or disable individual conference participants' ability to use content via the web browser interface (assuming a user login with [full conference control\)](#page-49-0).

To change the content contribution setting for an active conference participant via the web interface, first navigate to that participant's **Display** page (go to **Conferences** and click the conference you want and then click on the name of the participant whose settings you want to change). If the conference has content enabled and the endpoint in question has content capabilities, you should be able to use one of the following controls:

- allow participant to contribute content video
- do not allow participant to contribute content video

If an endpoint's ability to contribute content video has been explicitly enabled or disabled via this mechanism, that enablement or disablement will take precedence over any current or future conference or participant configuration, even if the endpoint later moves to a different conference.

#### *Use of main video as content channel*

In addition to supporting the H.239 and BFCP protocols by which endpoints in a conference can supply the content channel video, the MCU also allows a participant's main video channel to be used for the content stream. This is essentially what happens by default for  $VNC$  connections in a conference configured to allow content channel video.

As detailed above, it is not possible to force an endpoint that has started to contribute content video to relinquish the virtual token that it holds. Thus, if you select an endpoint's main video channel to be the content channel source, this will only take effect if no other endpoint is supplying the content channel video stream (whether by H.239, BFCP, or through use of its main video stream). However, if you have enabled **Automatic content handover** on the **Settings > Content** page and you select an endpoint's main video channel to be the content source, this will take effect even if there is currently another content source in the conference.

To control the use of a participant's main video as the conference content channel source, the following controls are displayed on the per-conference participant list (next to the preview image of the video stream to which they relate):

 use this participant's main video stream as the content channel (this is set by default for VNC connections)

stop using this participant's main video stream as the content channel (revert to more conventional content channel behavior such as H.239)

In rare circumstances, if more than one participant's main video channel is configured to provide the content channel (for example where a participant configured in this way is moved to another conference where there is an existing participant providing his main video channel as the content channel), then all but the active (normally, first) one will be marked with the status: *Content: unable to use main video as source*

You might also see this warning if there is more than one VNC connection in a conference, because, when establishing a new VNC connection, the MCU will automatically configure its main (in fact, sole) video channel to be used as the content channel source if possible. To choose between multiple potential main video channels as the content source for the conference, use the control to stop using this participant's main video channel as the conference's content channel source:

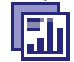

on all but the source you want to use.

## **Streaming**

As well as the content stream (used for sending to H.323 endpoints), the MCU also generates a proprietary format version of the content channel video which can be viewed in conjunction with PCbased video streaming. This ensures that, if desired, all participants and viewers for a conference are able to access all of its associated media.

Content channel streaming also allows participants using H.323 video conferencing endpoints without H.239 capability, or SIP endpoints to view a high resolution version of the content channel. Content channel streaming also provides some features not available via the H.239 protocol:

## **Markup**

"Markup" is the overlaying of graphics and text onto the content channel video; this could be used, for instance, to draw attention to a specific element of a presentation slide. Markup can only be performed through the content channel streaming interface, and is accomplished via the simple mechanism of clicking and dragging with the mouse, with extra controls for changing the drawing color or clearing the markup when its usefulness has passed.

Content channel markup also has the following characteristics:

- $\blacktriangleright$  All content streaming viewers have equal markup capabilities. This means that either all viewers are able to perform markup on the content channel video (or clear it), or all are unable to do so - it is not possible to restrict markup to just a subset of active viewers.
- ▶ The video markup, although it can only be edited by streaming viewers, will be seen by content channel streaming viewers, by participants connected via H.323 endpoints that are receiving the content channel, and by any participants that are viewing the content as part of their main video.
- Video markup is normally used as an overlay to content channel video as supplied by a H.239, BFCP, or VNC connection. However, for a conference with content channel operations enabled, it is also possible to form a content channel comprising just the markup applied to an otherwise blank video stream. This can be accomplished simply by starting to stream the conference's content channel and performing the usual markup operations on the (empty) content channel displayed. Adding markup to such a blank channel "activates" it, and will cause a video channel to be opened to those H.323 conference endpoints which have H.239 capabilities. SIP endpoints will see the video markup as a pane in the main video.

The ability of content channel streaming viewers to perform markup is governed by the unit-wide **Markup of content channel video** setting on the **Settings > Content** page.

## **Text chat**

In parallel with, though in many senses independently of, content channel streaming, the MCU also provides a mechanism for those streaming a conference's content channel to communicate with other conference participants via text messages. Beneath the window showing the content channel video, streaming viewers are able to type messages that will be sent to all other streaming viewers, as well as see messages that other users type.

In order that users contributing text messages can be identified, each content streaming viewer has an associated user ID, and this ID is pre-pended to each message when it is sent out to other viewers' displays. If the content channel streaming has been initiated via the streaming-only interface, each user is required to supply a **Sign-in name** before streaming starts, and this sign-in is used as their text chat identifier. If streaming has been initiated via the **Stream** control on the MCU conference list, the user's web interface login ID will be used as their text chat identifier.

The text chat facility provided via web browser-based content streaming is two-way in that any content channel streaming viewer is able to both contribute text and see all messages typed by other viewers. Although there is no mechanism by which endpoints are able to contribute text chat messages, the MCU is able to display the most recent text messages within endpoints' main video channels. This is intended to be of use when a presenter is connected to an MCU conference via a video endpoint and wishes to field questions raised by (content channel) streaming viewers. In this situation, the text typed by content channel streaming viewers is overlaid on the normal, multi-pane, conference layout, though restricted to approximately the lowest 1/3 of the screen.

For streaming viewers to have the option of contributing and/or reading text messages, the **View content channel** option must be selected. This option is one of the **advanced streaming options** available to users when they select to stream a conference.

The display of text chat in endpoints' views is governed by the unit-wide *Content channel text chat* option which is an **Overlaid text** setting on the **Settings > Conference** page. The text chat facility itself, and display of typed text to all content channel streaming viewers' windows, cannot be disabled.

# **Web conferencing feature key**

Some of the above content channel features require the MCU to have been configured with the *Web conferencing* feature key. The following features are only available with the Web conferencing key:

- Streaming the content channel to users' desktop machines as a separate window (rather than as a pane in the conference view)
- Markup of content channel video
- Text chat

## **Port usage**

## **Port reservation mode**

If the MCU is operating in [reserved mode,](#page-53-2) enabling content for a conference requires the use of an additional video port. A single video port is needed for all content channel operations, irrespective of how many viewers there are; for example, a conference involving five video endpoints (one of which is contributing a content stream and the other four viewing it) will require six video ports - **Video ports to reserve** should be set to 5, and **Content channel video** set to "Enabled" in this specific example.

In reserved mode, a conference with content enabled will require a video port for content operations even if no current participants are actively making use of content.

Note that for the MCU 4203, there are separate ports for content and for streaming viewers. For more information, refer to [MCU port matrix.](#page-200-0)

### **Unreserved mode**

If the MCU is operating in [unreserved mode,](#page-53-0) enabling content for a conference works in a similar way to streaming in that it will require a port to be allocated when content channel operations are first attempted for that conference. For instance, this could be when a participant opens a content channel or a user starts viewing the content channel via their web browser. When the port is no longer needed for the conference's content channel (e.g. when the last remaining participant disconnects) the port will be released for use by future participants or conferences.

## **Streaming**

The streaming of the content channel is performed using the port allocated for content rather than the port allocated for streaming. This means that it is possible to stream the content channel (for example, to use the video markup feature) for conferences which do not have streaming enabled. Enabling both streaming and content for a conference will mean that two additional ports will be required for that conference, over and above the video and audio-only ports used by endpoints participating in that conference.

See [port reservation](#page-52-0) for more information.

## **Ad hoc conferences**

All of the above-mentioned features, for instance content video streams between the MCU and video conferencing endpoints, markup of content channel video and text chat, are available for use with both scheduled and ad hoc conferences.

However, whereas for scheduled conferences the availability of content is determined by a perconference configuration setting, for ad hoc conferences it is only possible to enable or disable content on a device-wide basis. This is accomplished via the **Content for ad hoc conferences** option on the [Content settings](#page-163-0) web page — if this is "Enabled" then any ad hoc conference on the MCU may use content; if "Disabled" then none may do so.

In software versions prior to 1.4(1), it was not possible to use content channel features (including the H.239 protocol between the MCU and H.323 video conferencing endpoints) with ad hoc conferences. It remains the case that ad hoc conferences are not permitted when operating in [reserved mode.](#page-53-2)

# **Controlling in-conference features**

You can control many conference features from the MCU web browser:

- **[Adding participants](#page-65-0)**
- $\triangleright$  [Viewing the participants list](#page-75-0)
- **Customizing layout views**
- [Displaying conference statistics](#page-71-0)
- [Sending messages to all participants](#page-73-0)

# <span id="page-65-0"></span>**Adding participants**

You can add a participant to a conference in two ways: either as a "one-off" participant in to an active conference now or by adding their endpoint to the conference configuration, in which case the endpoint will be called every time the conference occurs. Their endpoint must be pre-configured for you to be able to do this, see Adding pre-configured participants.

To call an endpoint immediately you can either put in their endpoint details or select a pre-configured endpoint and call out. Their endpoint can be an H.323, SIP or VNC endpoint. Refer to the first three links below for details:

- [Adding an H.323 participant](#page-65-1)
- [Adding a SIP participant](#page-65-2)
- [Adding a VNC participant](#page-66-0)
- **[Inviting ConferenceMe participants](#page-66-1)**
- Adding pre-configured participants

Note that participants called by the MCU will have chairperson privileges. For more information about chairperson and guest privileges, refer to [Adding a conference.](#page-46-0)

Note if you have the Web conferencing feature key on your MCU, you can also add ConferenceMe participants to a conference through the **Participants list** page. For more information on how to do this, see [Viewing the conference participant list.](#page-75-0)

# <span id="page-65-1"></span>**Adding an H.323 participant**

To call a participant with an H.323 endpoint in to an active conference:

- 1. Go to **Conferences** to display the Conference List.
- 2. Click a Conference name and then click **Add participant**.
	- o To add a new endpoint (one that you have not added as a configured endpoint):
		- i. Select the *H.323* radio button and do one of the following:
			- For **Address**, enter the IP address, E.164 number, or H.323 alias of the participant's endpoint.
			- For **Address**, enter the number configured on an H.323 gateway for the participant and select the *H.323 gateway* from the drop down list. For more information about configuring H.323 gateways, refer to [Adding and updating gateways](#page-123-0)
			- For **Address**, enter an H.323 gateway and E.164 number in the form *<gateway address>!<E.164 number>*. This allows to you make a call via a H.323 gateway that has not been pre-configured on the MCU.
		- ii. For information about other conference settings, refer to Configuring H.323 [endpoints](#page-109-0)
		- iii. Click **Call endpoint**.
	- o To invite an existing (configured) H.323 endpoint, scroll down to the **Endpoints**  section, select the check box next to the endpoint name and click **Add selected**.

# <span id="page-65-2"></span>**Adding a SIP participant**

To call a participant with a SIP endpoint in to an active conference:

1. Go to **Conferences** to display the Conference List.

- 2. Click a Conference name and then click **Add participant**.
	- o To add an new endpoint (one that you have not added as a configured endpoint):<br>Select the SIP radio button and do one of the following:
		- Select the *SIP* radio button and do one of the following:
			- For **Address**, enter the IP address, or SIP URI of the participant's endpoint (in the format 1234@example.com)
			- For **Address**, enter the number registered with the SIP registrar and select **Use SIP registrar** (ensuring that you have configured a SIP registrar on the **Settings** > **SIP** page)
			- ii. For information about other conference settings, refer to [Configuring SIP](#page-115-0)  [endpoints](#page-115-0)
			- iii. Click **Call endpoint**.
	- o To invite an existing (configured) SIP participant, scroll down to the **Endpoints**  section, select the check box next to the SIP endpoint name and click **Add selected**.

## <span id="page-66-0"></span>**Adding a VNC participant**

To call a VNC endpoint in to an active conference:

- 1. Go to **Conferences** to display the Conference List.
- 2. Click a Conference name and then click **Add VNC**.
	- o To invite a new VNC endpoint:<br>Forter the bost name of
		- Enter the host name or IP address of the VNC host and the VNC server password for the computer you are adding.
		- ii. Enable **Automatic disconnection** if you want the participant to be disconnected from the conference if another participant disconnects and only participants configured to be automatically disconnected remain in the conference.
		- iii. Click **Invite**.
		- o To invite an existing (configured) VNC endpoint, scroll down to the **Endpoints**  section, click next to the VNC endpoint name and click **Add selected**.

## <span id="page-66-1"></span>**Inviting ConferenceMe participants**

To invite ConferenceMe participants to an active conference:

- 1. Go to **Conferences** to display the Conference List.
- 2. Click a Conference name and then click **Invite** in the ConferenceMe section.
	- o To invite ConferenceMe participants:<br>i. Choose the Local interface
		- i. Choose the **Local interface** you would like the ConferenceMe client to connect to.
		- ii. Choose the **Local address** you would like the ConferenceMe client to connect to.
		- iii. Choose the **TCP service** you would like the ConferenceMe client to connect with.
		- iv. Either:
			- Copy the generated **Link** and send this to ConferenceMe users.
			- OR: Click **Invite** to send an email containing the generated **Link**.

# **Adding pre-configured participants**

You can choose participants whose endpoints have been configured previously to be part of a scheduled conference. These participants will be automatically invited into the conference by the MCU every time the conference runs. This is useful if you regularly invite the same participants into a conference.

To add previously configured endpoints to a conference:

- 1. Go to **Conferences** to display the Conference List.
- 2. Click a Conference name and then click the **Configuration** tab.
- 3. Click the **Pre-configured participants** button. The pre-configured participants page will be displayed. This page lists all the endpoints that have been configured on the MCU (see [Configuring an H.323 endpoint](#page-109-0) and [Configuring a SIP endpoint\)](#page-115-0).
- 4. Select which endpoints you would like to add as pre-configured participants in this conference.
- 5. Press **Return to conference configuration**.
- 6. Make any other changes you require to the conference configuration, then click **Update conference**. (If you do not click **Update conference**, you will lose the selections of configured endpoints made in the previous steps.)

# <span id="page-68-0"></span>**Customizing layout views**

You can select custom layouts to use for all conference participants. To use this option:

- 1. Go to **Conferences**.
- 2. Click a Conference name and then click the **Custom layout** tab.
- 3. Click on the layout you want to use from those shown in the **Available layouts**. There are different numbers of panes and pane configurations to choose from. The chosen layout is displayed enlarged to the left in the **Conference custom layout** section of the page and the *Enabled* radio button is selected.
- 4. If you want to select the participants who appear in a pane manually rather than letting the MCU make the most appropriate selection, click **Pane placement**. See [Using pane placement](#page-68-1) below.
- 5. To have all participants see this layout when they join the conference click **Make new participants see this view**.
- 6. If you also want all participants to see this view now, click **Switch all participants to this view**.

The following table explains the details that display.

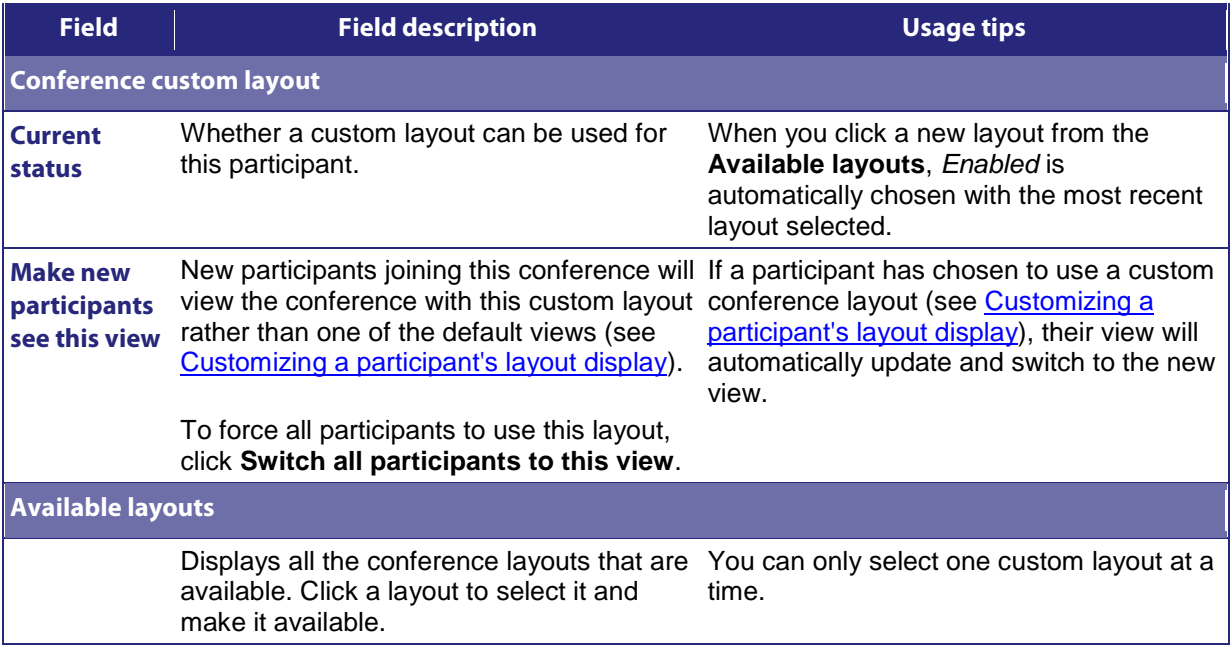

## <span id="page-68-1"></span>**Using pane placement**

To have more control over which participant appears in which pane, you can use the Pane placement function. Pane placement works on a per conference basis.

Pane placement works on the selected custom layout in the **Conference custom layout** page - see [Customizing layout views.](#page-68-0) The chosen custom layout is shown with the panes numbered. The largest (and therefore most important) panes have the lowest numbers. Because the largest number of panes in any custom layout is 20, there are twenty drop down lists, one per pane. If the number of panes in the chosen layout is less than this, a gray line separates the panes that are used from those that do not apply to this layout.

The first time you open the pane placement page for a conference all the panes are set to <default>. The MCU decides which participant will appear in panes with this setting. See [Understanding how](#page-24-0)  [participants display in layout views](#page-24-0) for more information.

For each pane you can select an alternative setting:

- <blank>: no participant appears in this pane
- <rolling>: this pane shows conference participants, automatically changing at the configured "Pane rolling interval" frequency from the **Settings > Conferences** page. All participants contributing video are shown in rolling panes except for any participants explicitly placed in other panes
- $\blacktriangleright$  <loudest speaker>: the participant who is speaking the loudest at any time appears in this pane
- ▶ <content>: this pane is reserved for the content channel (see [Content channel video support\)](#page-56-0). If the content channel is not used in this conference, this pane will be blank.
- <*name*>: the name of each pre-configured endpoint in this conference, and (if the conference is active) the names of all active participants whose endpoints were not pre-configured is displayed in the lists. If you select a specific participant (endpoint), that participant appears in this pane at all times.

To use pane placement:

- 1. Click *Enabled*.
- 2. For each pane that you want to control, select an entry from the drop down list.
- 3. For panes that you no longer want to control individually, select *<default>.*
- 4. Click **Update pane placement**.
- 5. To return to the **Custom layout** page, click **Custom layout**.

## **More about pane placement**

When you use pane placement, bear in mind that:

- Pane placement only applies to conference custom layouts. If they are disabled so is pane placement
- ▶ You can mix panes set to <default> with panes that have other settings
- Any panes that you configure keep their setting even if you change the custom layout view. Therefore if you configure all the panes in the 20 pane layout and then move to one with only five panes, panes 1 to 5 will have the same settings as before. Panes 6 to 20 will also keep their settings, it is just that they are not used. Therefore if you subsequently move to a layout with say 10 panes, all ten panes have their settings pre-configured. This does mean that if you have participants who need to be seen at all times, you should configure them in the lower numbered panes
- You must set up pane placement for each conference that you want to use it with
- ▶ You can set up pane placement before a conference starts and configure pre-configured endpoints in to particular panes. However you can only configure active participants whose endpoints are not pre-configured when the conference is running
- Pane placement persists over conference repetitions. If you set pane placement once, the same placements are ready to be used when the conference next repeats
- $\blacktriangleright$  If you select a particular participant for a pane and they are disconnected for any reason, that pane appears blank
- After you set up pane placement, you can still change the layout for individual participants and they can change their layout using the far end camera controls unless you disable this for each participant individually. See [Customizing a participant's layout display.](#page-86-0)
- ► The left and right controls on a participant's far end camera control, used to select a focused participant, have no effect when pane placement is in use
- Potentially, when pane placement is in use, a participant may appear in two panes at the same time. This happens for example if a pane is configured to show a particular participant and

another pane is configured to show the loudest speaker; each time that participant is the loudest speaker, he will appear in both panes. There is a setting on the MCU's **[Settings > Conferences](#page-139-0)** page to control this behavior called **Loudest speaker pane placement behavior**

# <span id="page-71-0"></span>**Displaying conference statistics**

You can display statistics about a conference and use the information to quickly see how many participants are currently in the conference.

To access this option:

- 1. Go to **Conferences**.
- 2. Click a Conference name and then click the **Statistics** tab.

If the conference is active, statistics for that conference will be displayed. If the conference is completed only "No longer active" will be displayed.

Refer to the table below for information on interpreting this information.

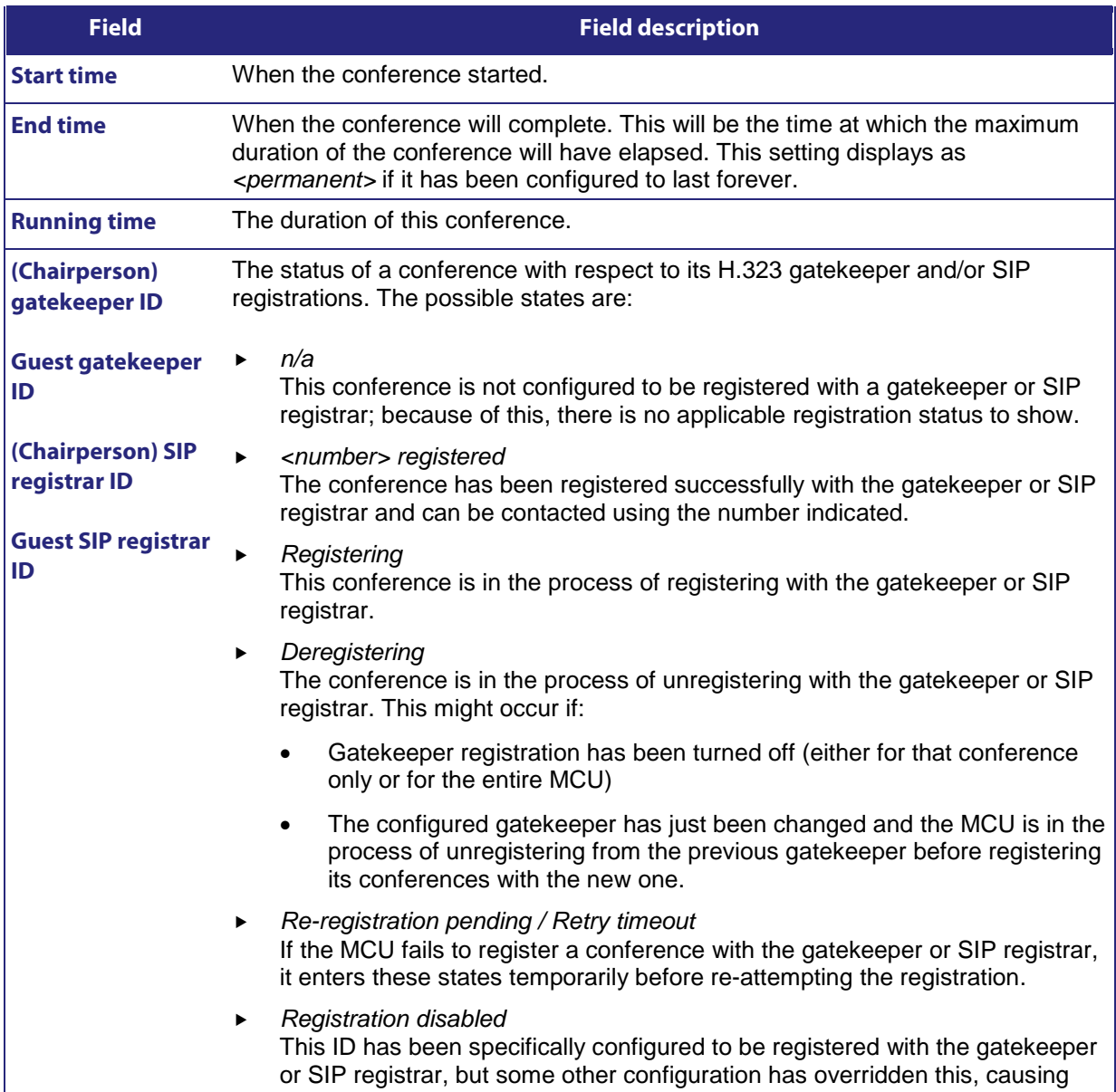
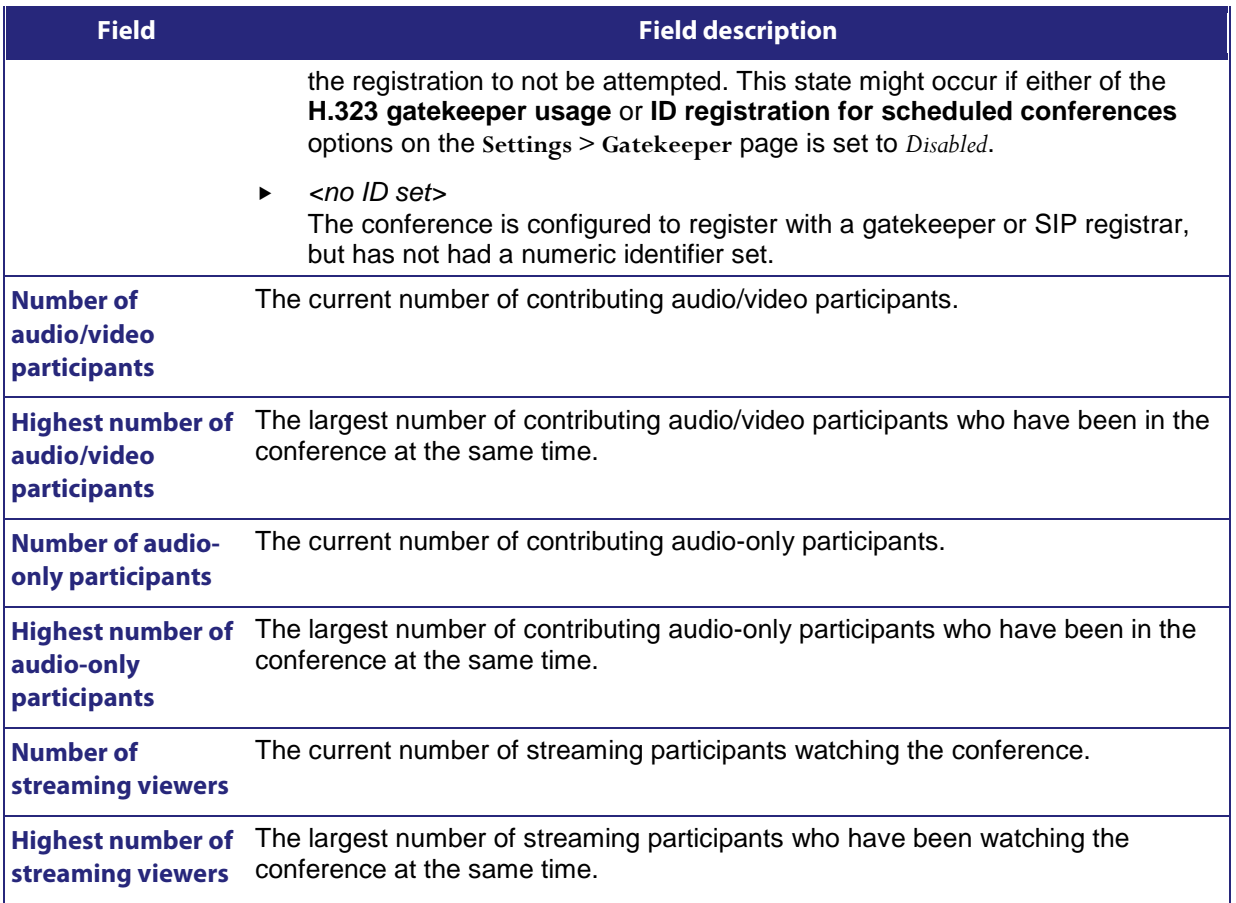

# **Sending messages to all participants**

You can send messages to all participants in a conference simultaneously. To access this option:

- 1. Go to **Conferences**.
- 2. Click a Conference name and then click the **Send message** tab.

This message appears overlaid on each participant's view, including participants viewing the conference via streaming.

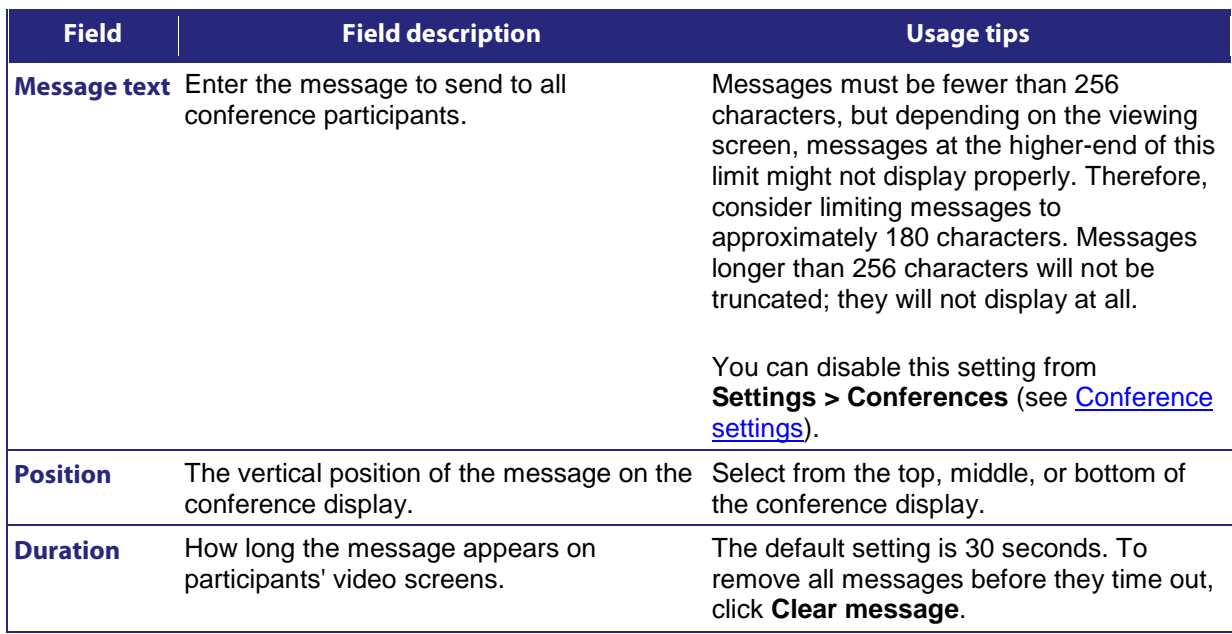

# **Managing participants**

You can view detailed information about conference participants:

- **EXECUTE:** Yiewing the conference participant list
- **[Customizing a participant's layout display](#page-86-0)**
- Controlling the near-end camera
- [Managing a participant's audio signals](#page-90-0)
- **Example 2 Creating a custom participant view**
- [Displaying statistics for a participant](#page-92-0)
- [Sending messages to one participant](#page-98-0)
- [Displaying diagnostics for a participant](#page-100-0)
- **[Moving a participant](#page-101-0)**

### <span id="page-75-0"></span>**Viewing the conference participant list**

The **Participant list** displays information about active and previous participants in the conference. To access this list, go to **Conferences** and click a Conference name. This page explains the information available in the participant list.

In this section:

- ▶ [Conference information](#page-75-1)
- **[Lock conference](#page-75-2)**
- [ConferenceMe link](#page-76-0)
- **[Active participants](#page-76-1)**
- [All-participant controls](#page-83-0)
- **[Previous participants](#page-84-0)**
- **Pre-configured participants**
- [Summary information](#page-85-0)
- <span id="page-75-1"></span>[Watching the conference](#page-85-1)

#### **Conference information**

Above the list of participants, certain information about the conference is displayed:

- **This conference is being recorded:** If the conference is being recorded on an IP VCR, this message will appear.
- **Port usage**: Each conference may have either imposed limits on the maximum number of media ports it is able to use, or a certain number of media ports reserved for its use. This section shows the video port and audio-only port reservation or limit.
- See the full description of [Port reservation](#page-52-0) for additional information.
- **Streaming:** Whether streaming is in use or not for this conference.
- **Content channel**: Whether the content channel is in use or not for this conference.
- **Encryption:** If you have the encryption feature key enabled, the encryption status of the conference will be shown, which will either be *not required* or *required*.

#### <span id="page-75-2"></span>**Lock conference**

A locked conference is one where new participants cannot dial in and you cannot start to stream the conference. Existing participants and streaming viewers will maintain their connection to the conference. If a conference is locked, an icon will indicate this on the auto attendant. The auto attendant will also display the text: 'This conference is locked'.

Note that participants that are pre-configured via the API will be able to dial in to the conference even if it is locked. This allows conferences to be restricted to specific participants (known as whitelisting).

Admin users and the conference owner can lock and unlock a conference.

When the final participant leaves, by default, the conference will be automatically unlocked by the MCU. However, you can configure the MCU to keep a conference locked even when the final participant leaves. To configure this feature, go to **Settings > Conferences > Advanced settings**.

When a conference is locked, admin users and the conference owner will still be able to connect new endpoints and disconnect participants.

To lock a conference:

- 1. Go to **Conferences** and click on the name of the conference you want to lock. The Conference's Participant List displays.
- 2. Click the **Lock conference** button in the top right-hand corner of the page.

#### <span id="page-76-0"></span>**ConferenceMe link**

If you have the Web Conferencing feature key, participants will be able to join the conference using ConferenceMe (a software endpoint). To join the conference using ConferenceMe, click **Join**.

To invite participants to join the conference using ConferenceMe, click **Invite**. The MCU automatically generates an email. Alternatively, you can copy the link in the *ConferenceMe link* text box and paste it in to an email.

For more information on ConferenceMe, refer to Using [ConferenceMe to join conferences.](#page-17-0)

#### <span id="page-76-1"></span>**Active participants**

Refer to the table below for details about the active participant list, which you can modify in the following ways:

- You can end the conference, forcing all participants (including unicast streaming viewers) to be dropped, by clicking **End conference**.
- For conferences that are "scheduled" rather than "ad hoc", ending the conference in this way causes any configured repetition to be cancelled. The ended conference would move from the "Scheduled conferences" list to the "Completed conferences" list. The configured duration of a completed conference reflects the actual duration of the conference rather than its original configured duration. For example, if a conference was scheduled to run from 09:00 until 10:00 (one hour) and the conference ended at 09:25, the configured duration would be changed to 25 minutes.
- ► You can add a new H.323 or SIP video conferencing endpoint to the conference (either creating a new endpoint or by choosing an existing one) by clicking **Add participant**. See [Adding](#page-65-0)  [participants.](#page-65-0)
- You can add a new VNC endpoint to the conference (either by creating a new endpoint or by choosing an existing one) by clicking **Add VNC**. See [Adding participants.](#page-65-0)

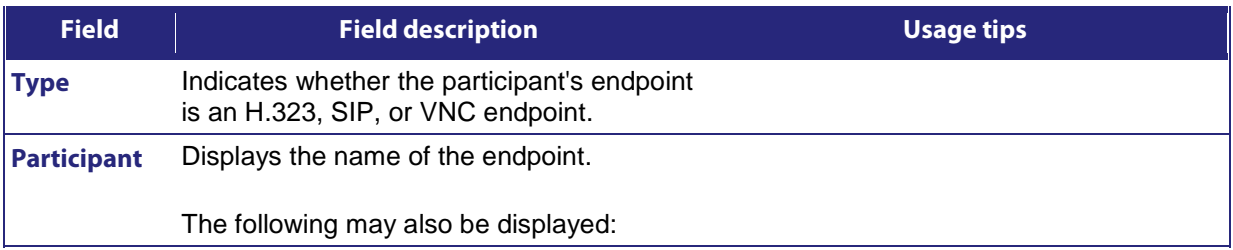

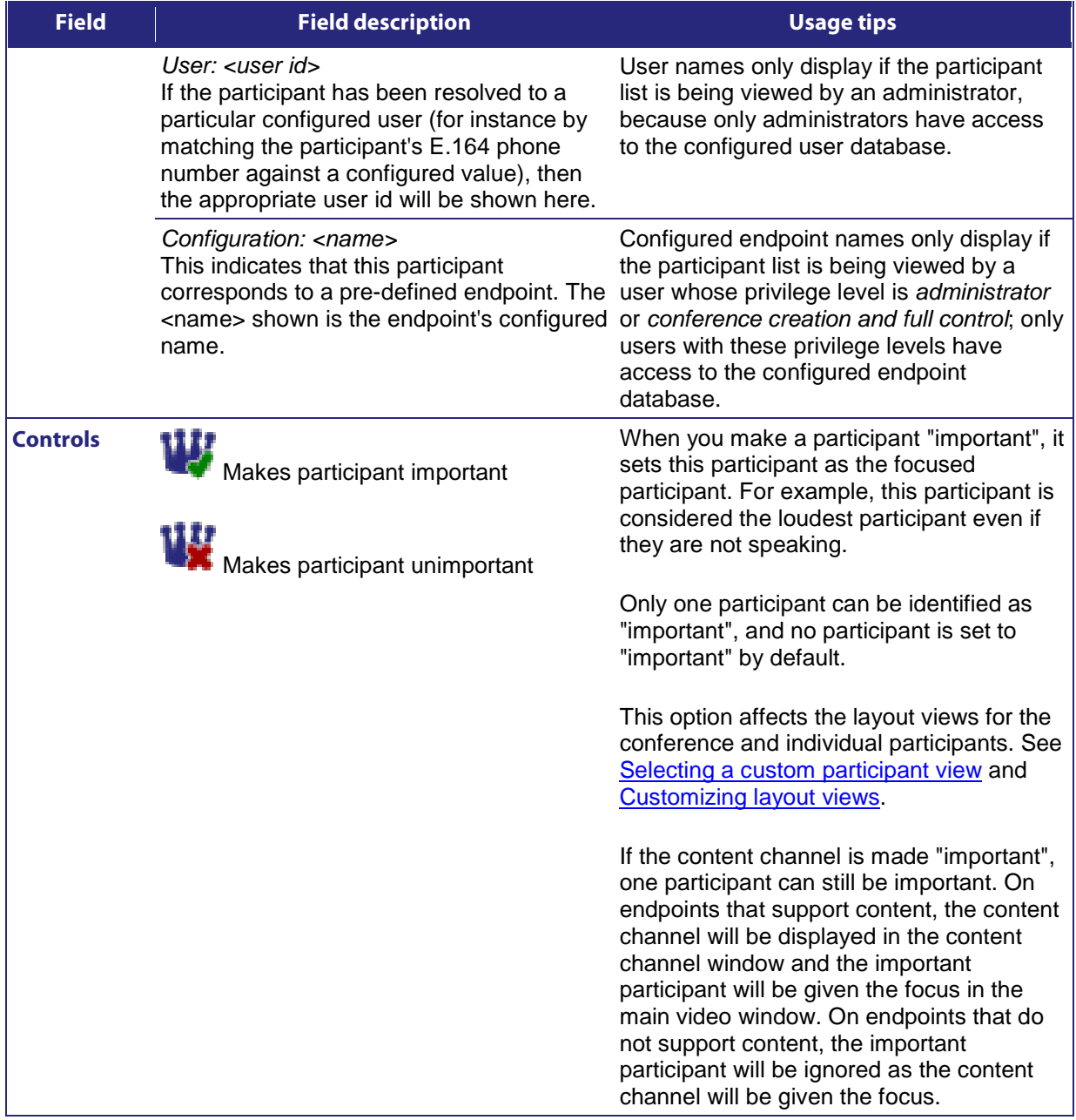

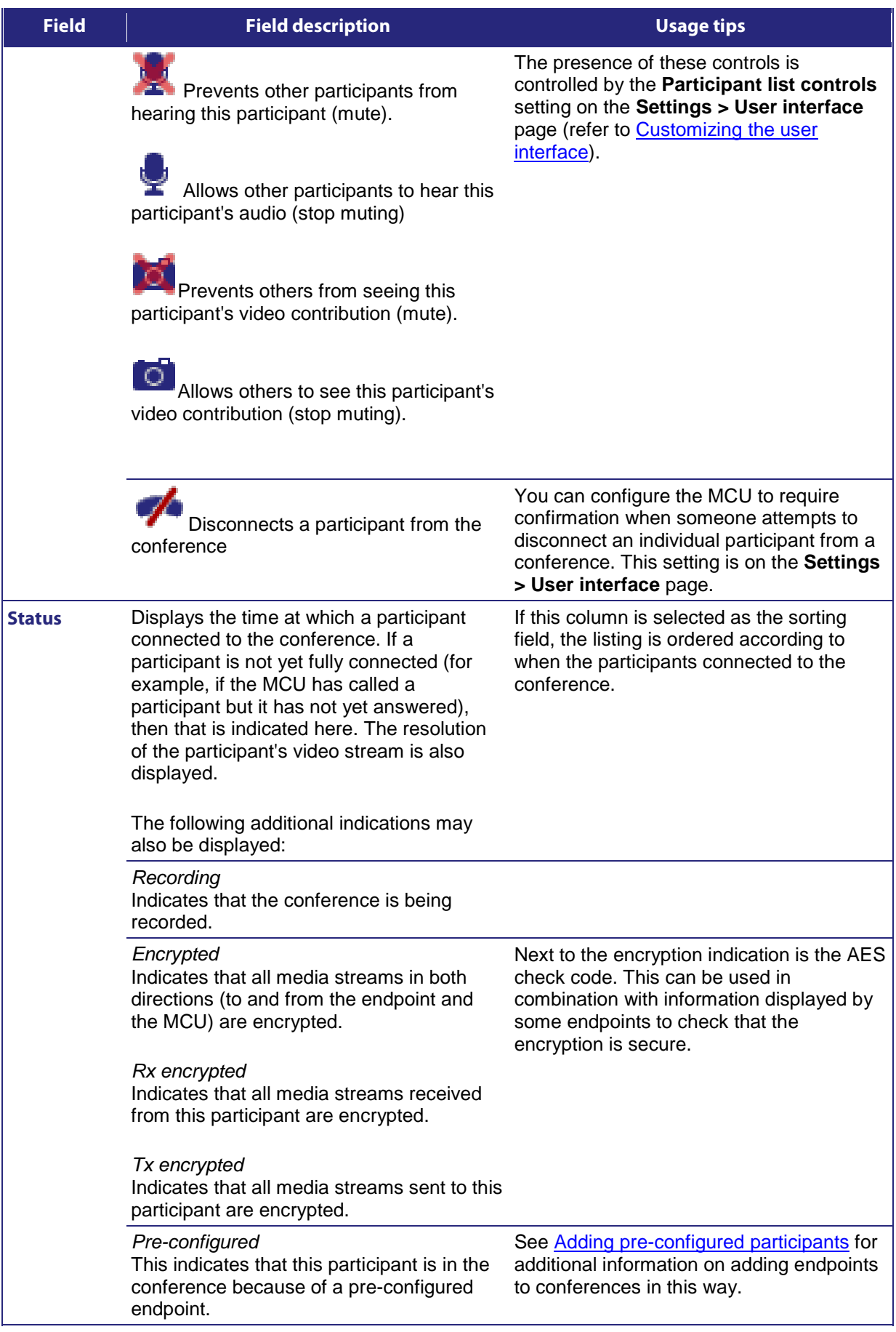

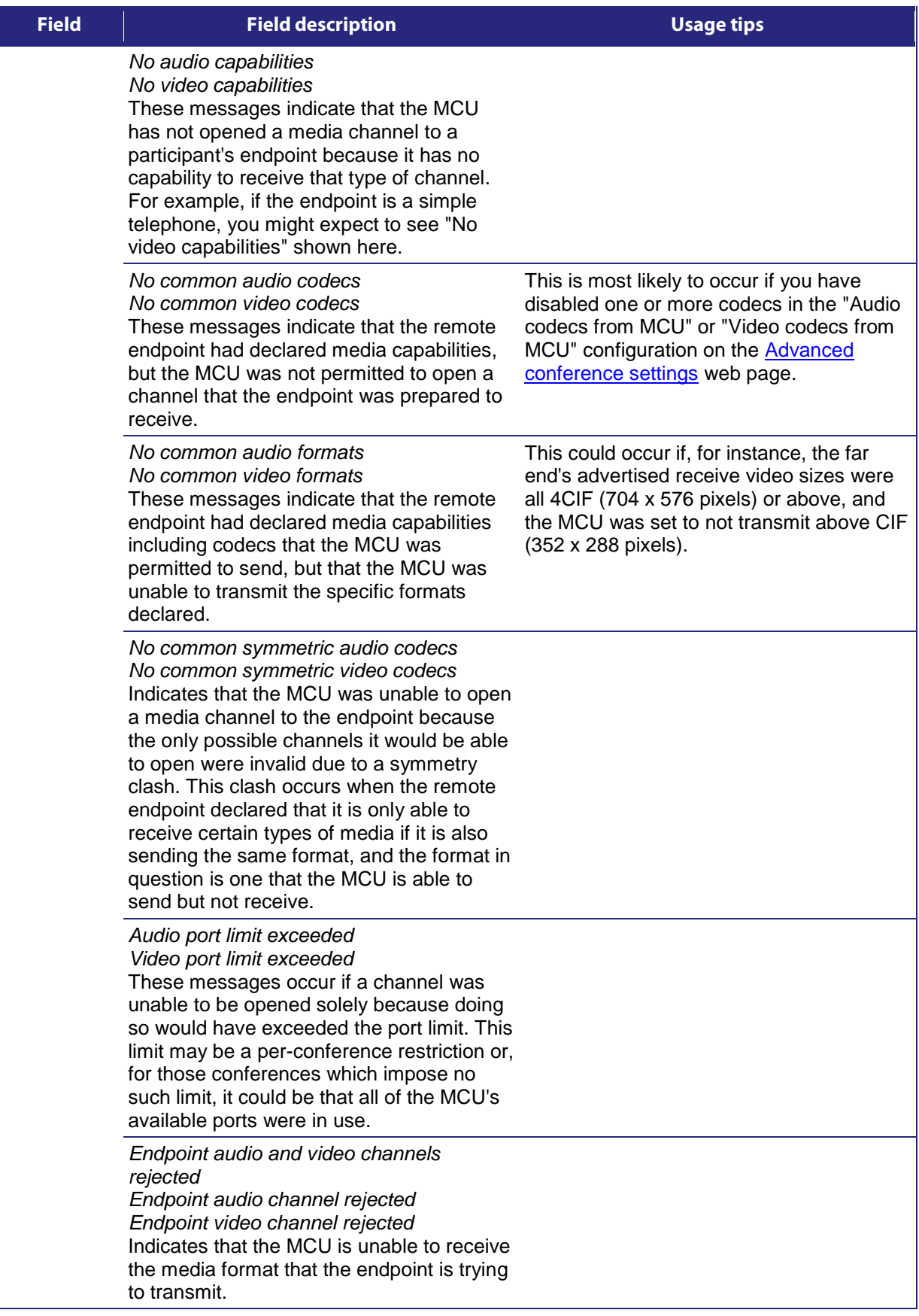

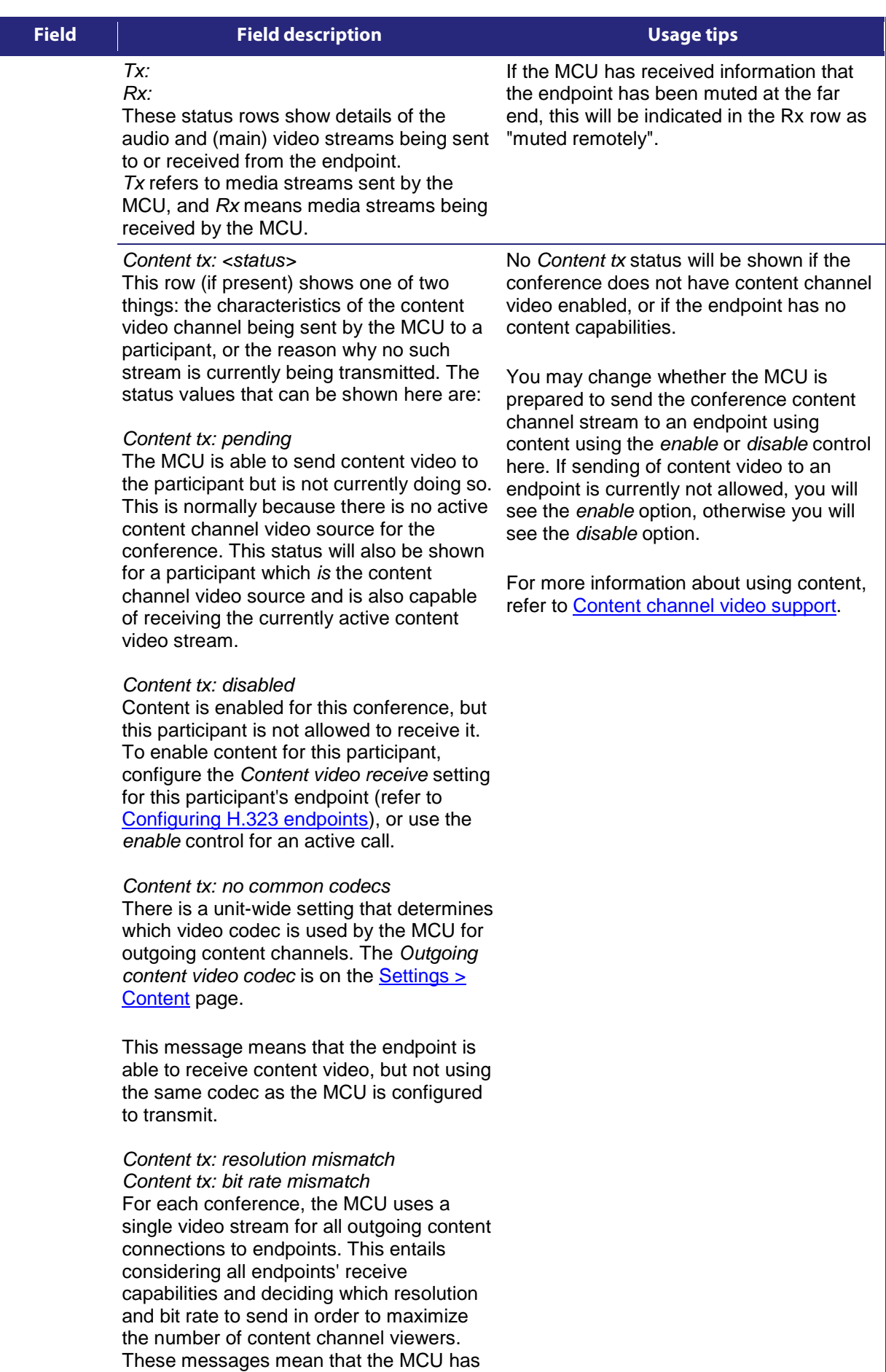

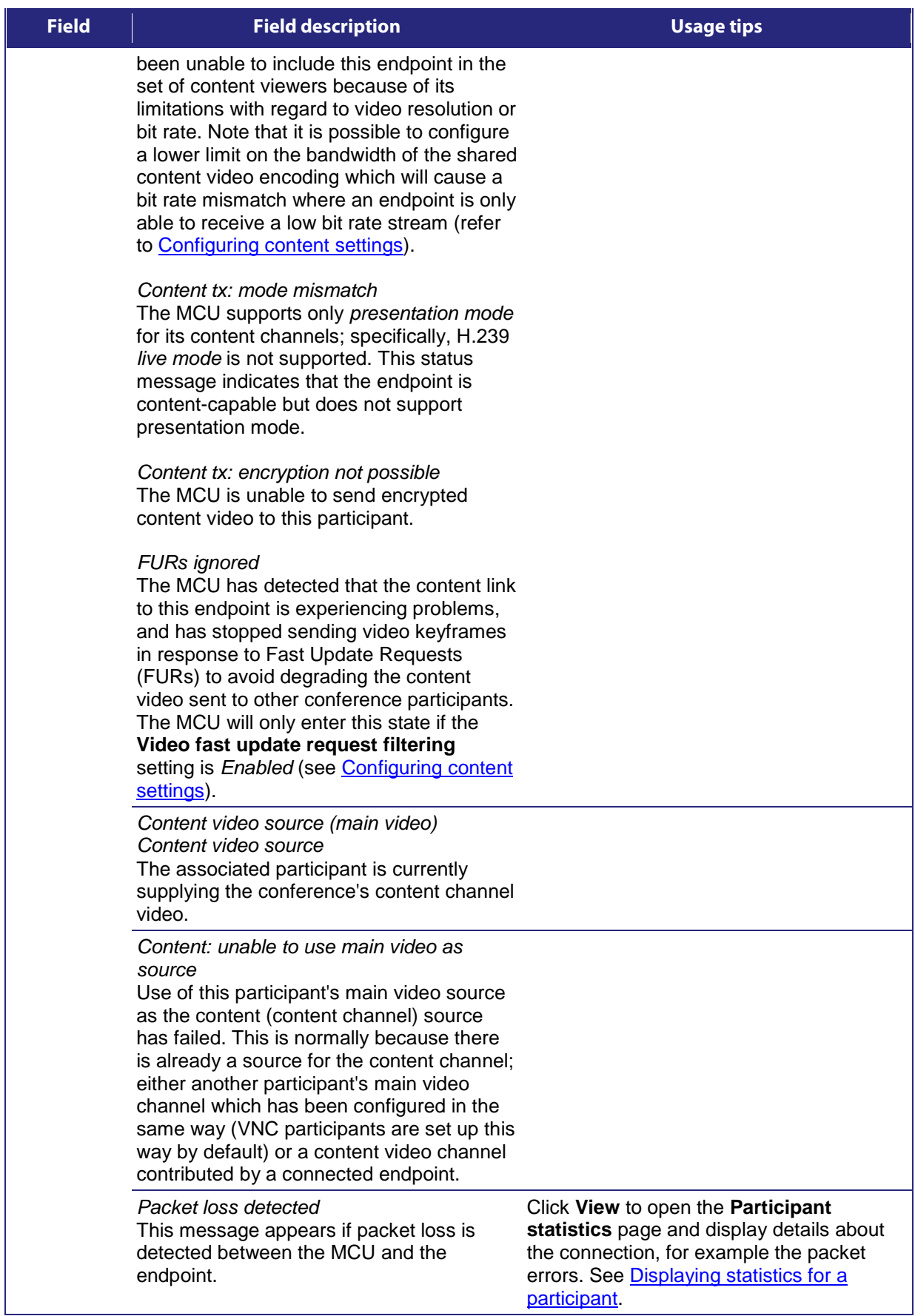

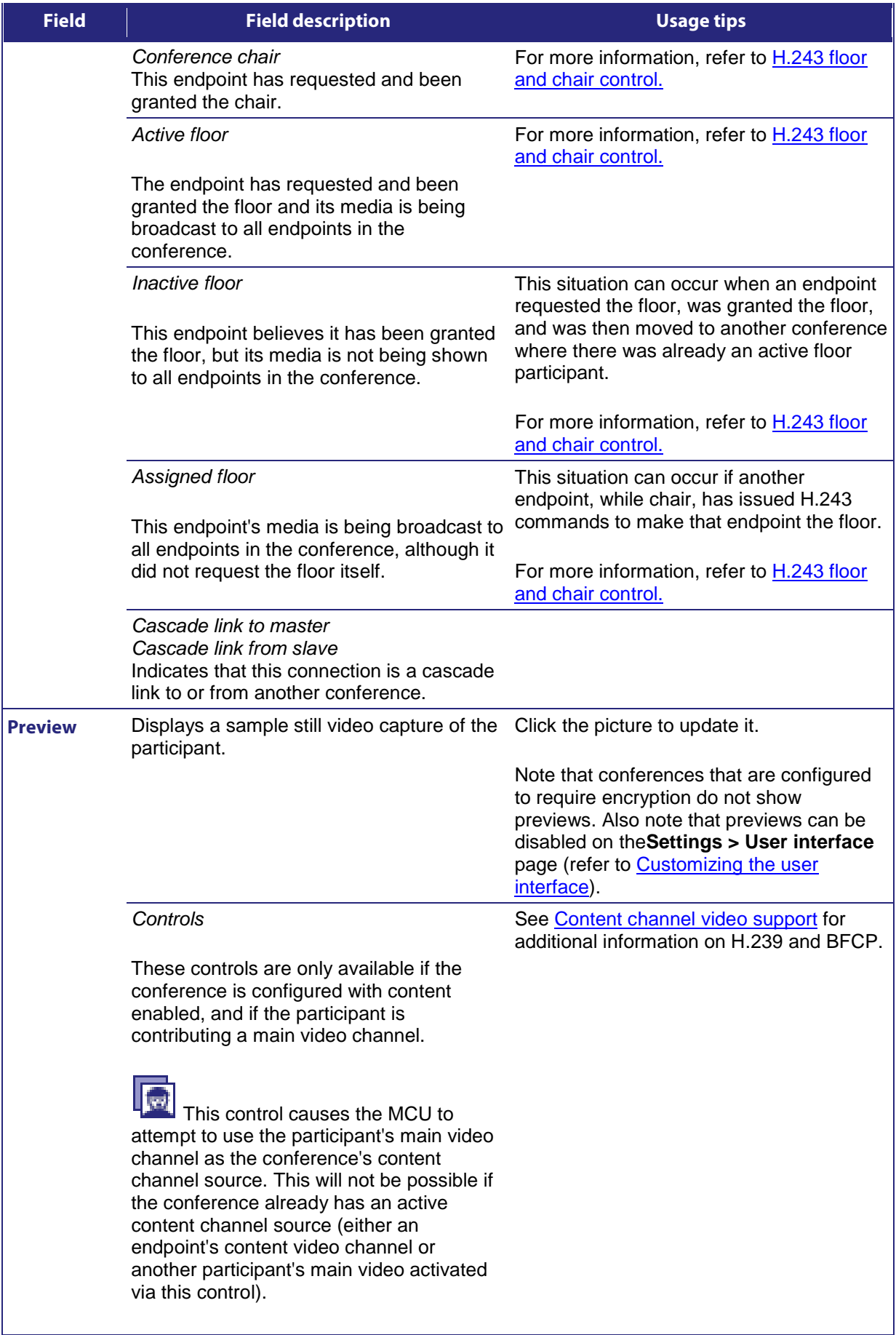

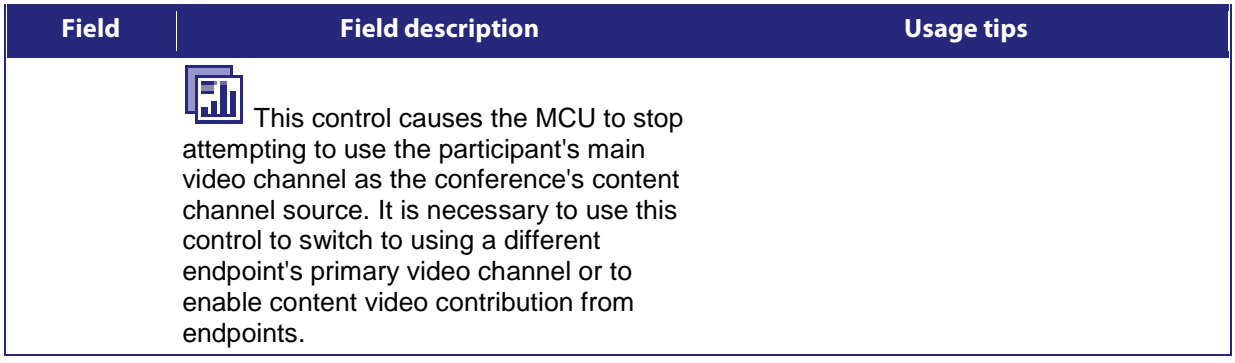

#### <span id="page-83-0"></span>**All-participant controls**

Although you may use the controls described above to manage one participant at a time, for example to mute that participant's audio, or to make them important, you may wish to manage all participants at once. The **all-participant** controls permit you to do this. Note that you may continue to use the perparticipant controls in conjunction with the all-participant controls. Refer to the table below for details of the controls available:

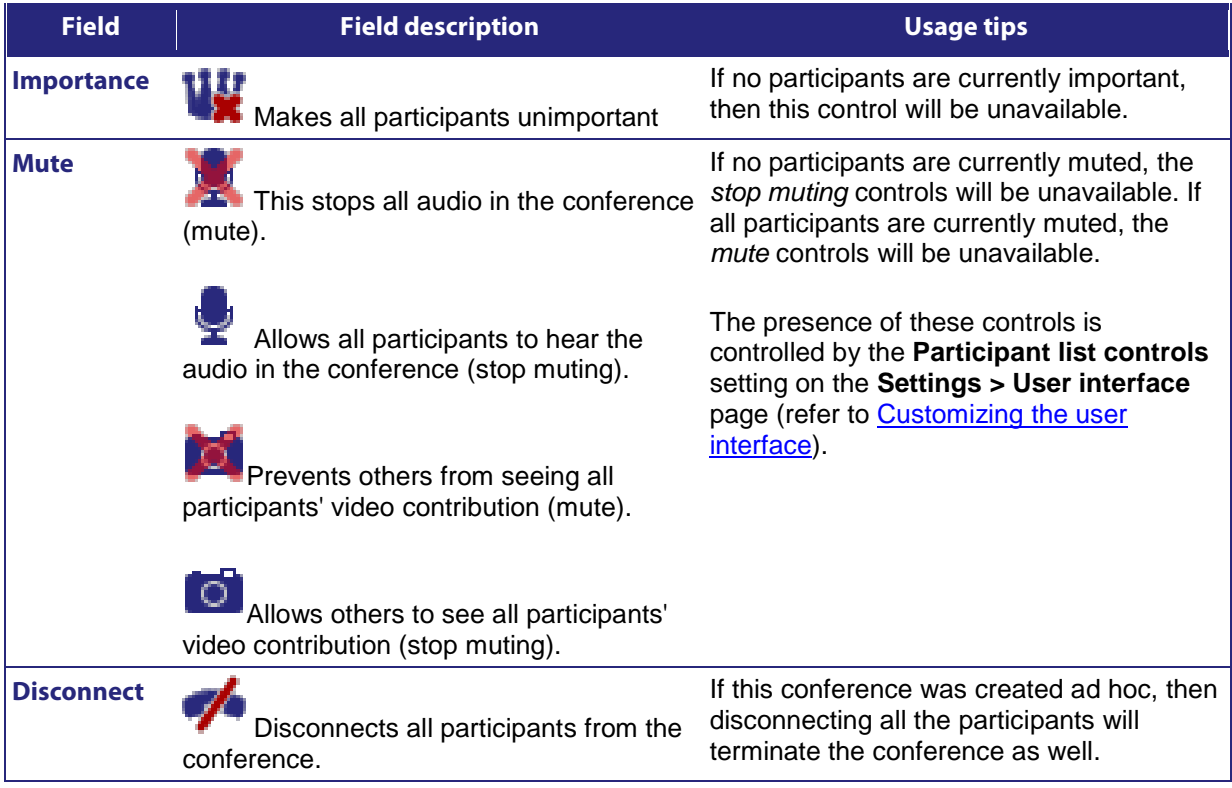

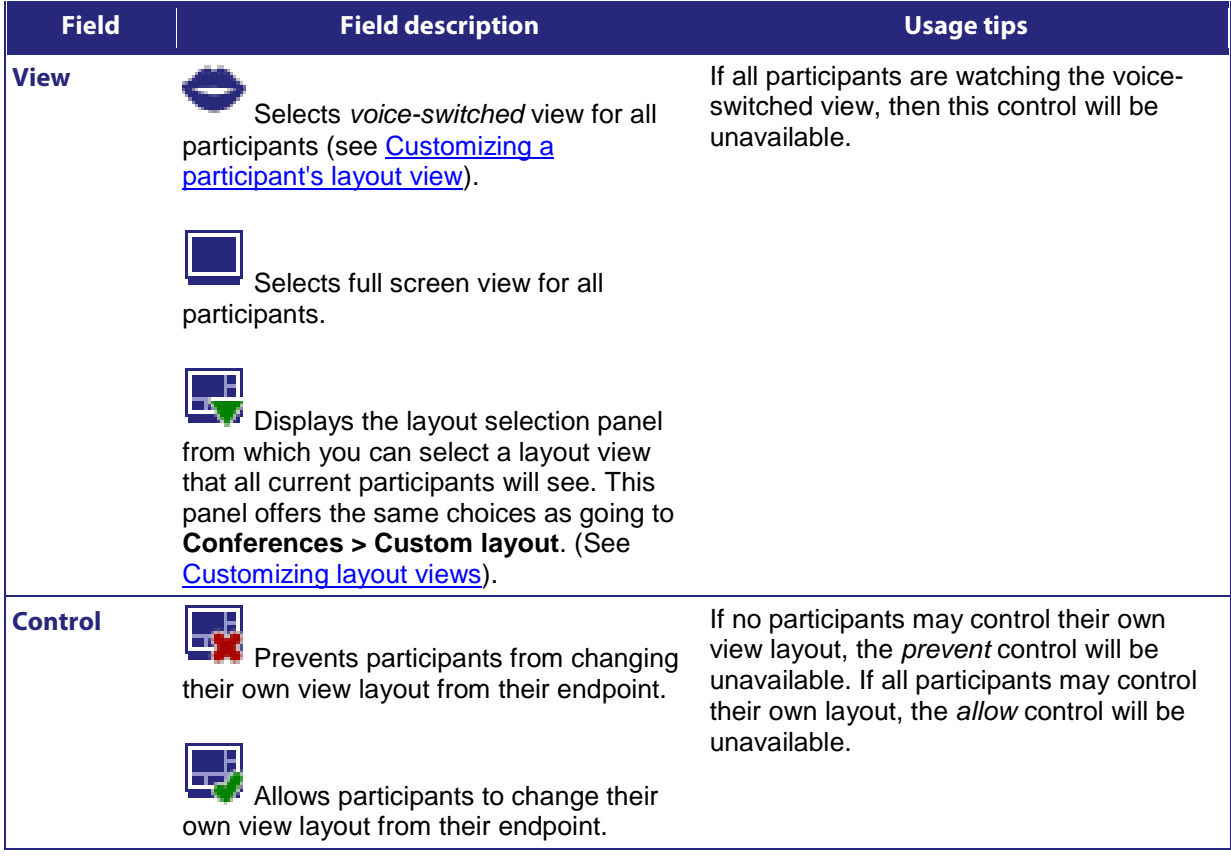

#### <span id="page-84-0"></span>**Previous participants**

Refer to the table below to get details about the previous participant list. To delete this list, click **Clear previous participants record**.

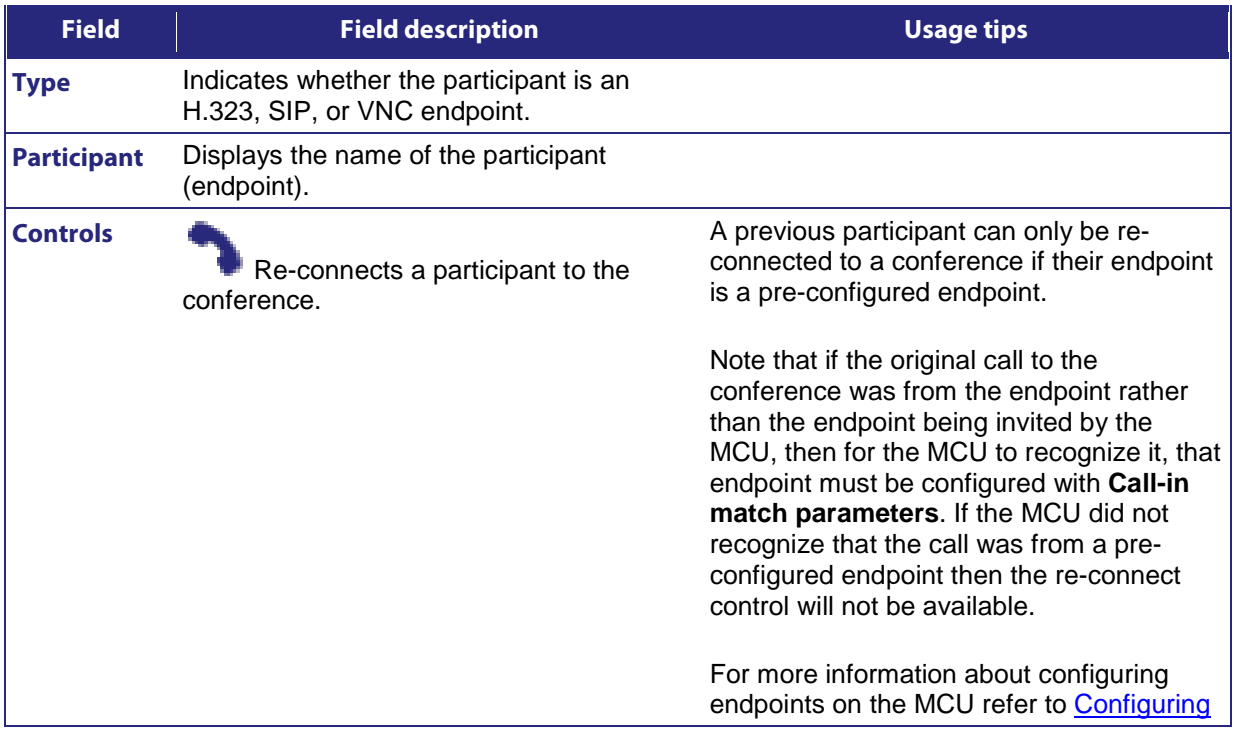

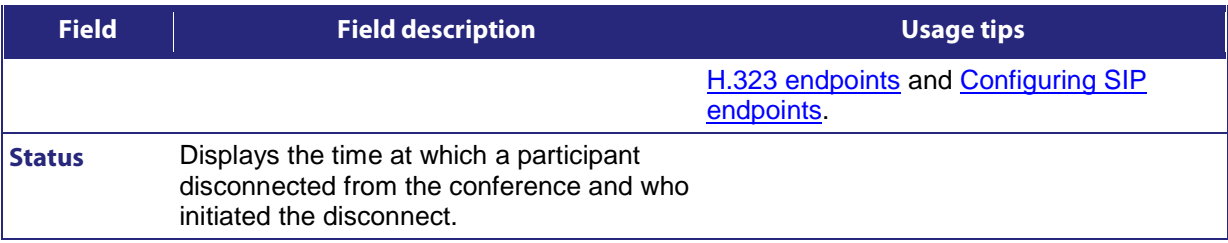

#### **Pre-configured participants**

Refer to the table below to get details about pre-configured endpoints.

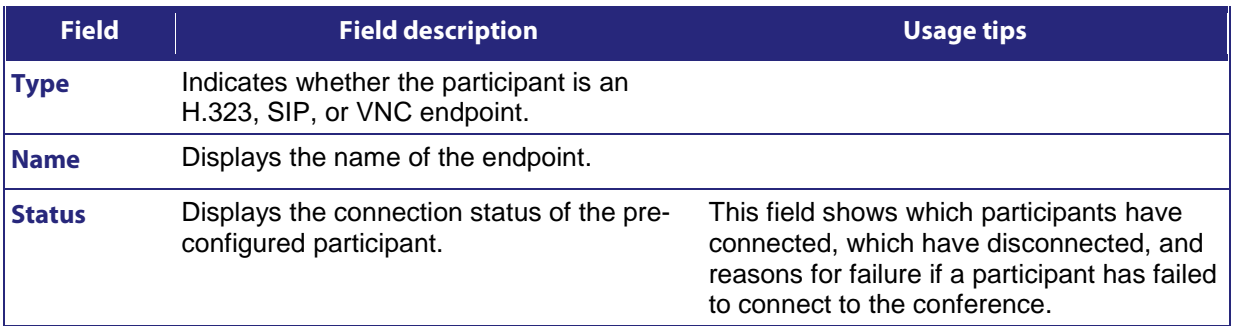

<span id="page-85-0"></span>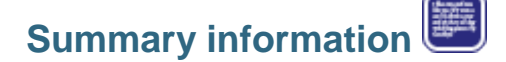

You may wish to inform participants about conference details such as start time, and so on. Click the **Summary information** icon to display further details about a conference. This information may be copied to the clipboard for convenience.

<span id="page-85-1"></span>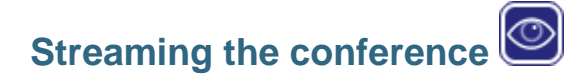

Click this icon to stream the conference. This is exactly the same as clicking the **Streaming** link in the Conference list. Both take you to the conference streaming page.

This option is only available if you have streaming enabled on your MCU. To enable streaming, go to **Settings > Streaming**. See [Using streaming to view conferences](#page-16-0) for more information.

## <span id="page-86-0"></span>**Customizing a participant's layout view**

Every person viewing a conference (whether they are contributing video of their own or using streaming to watch other participants) sees a conference layout view. This view divides the video screen into a collection of panes with participants' video streams displayed in those panes. You can customize this view by choosing this option:

- 1. Go to **Conferences**.
- 2. Click a Conference name and then click on a participant's name.
- 3. Click the **Display** tab.

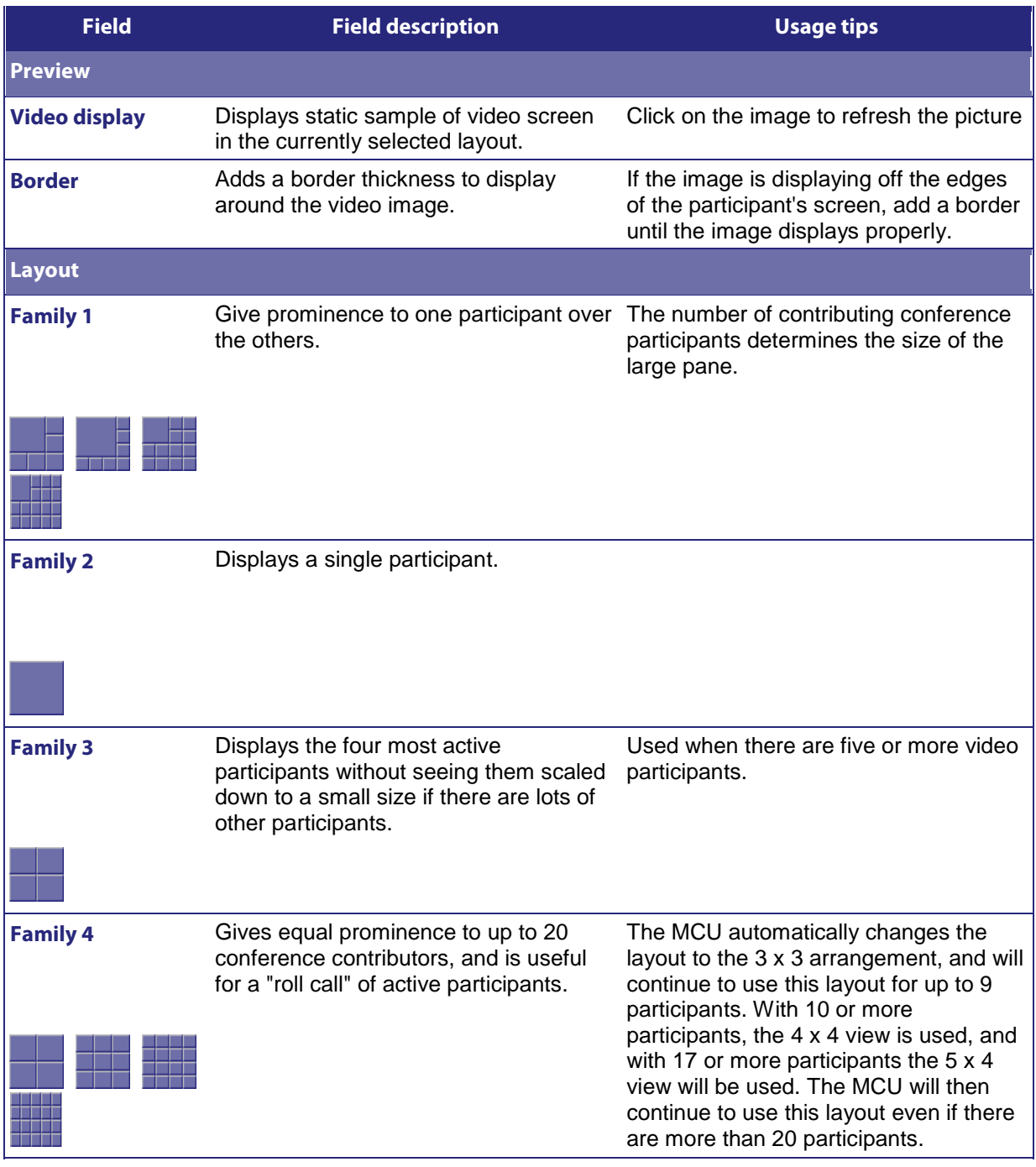

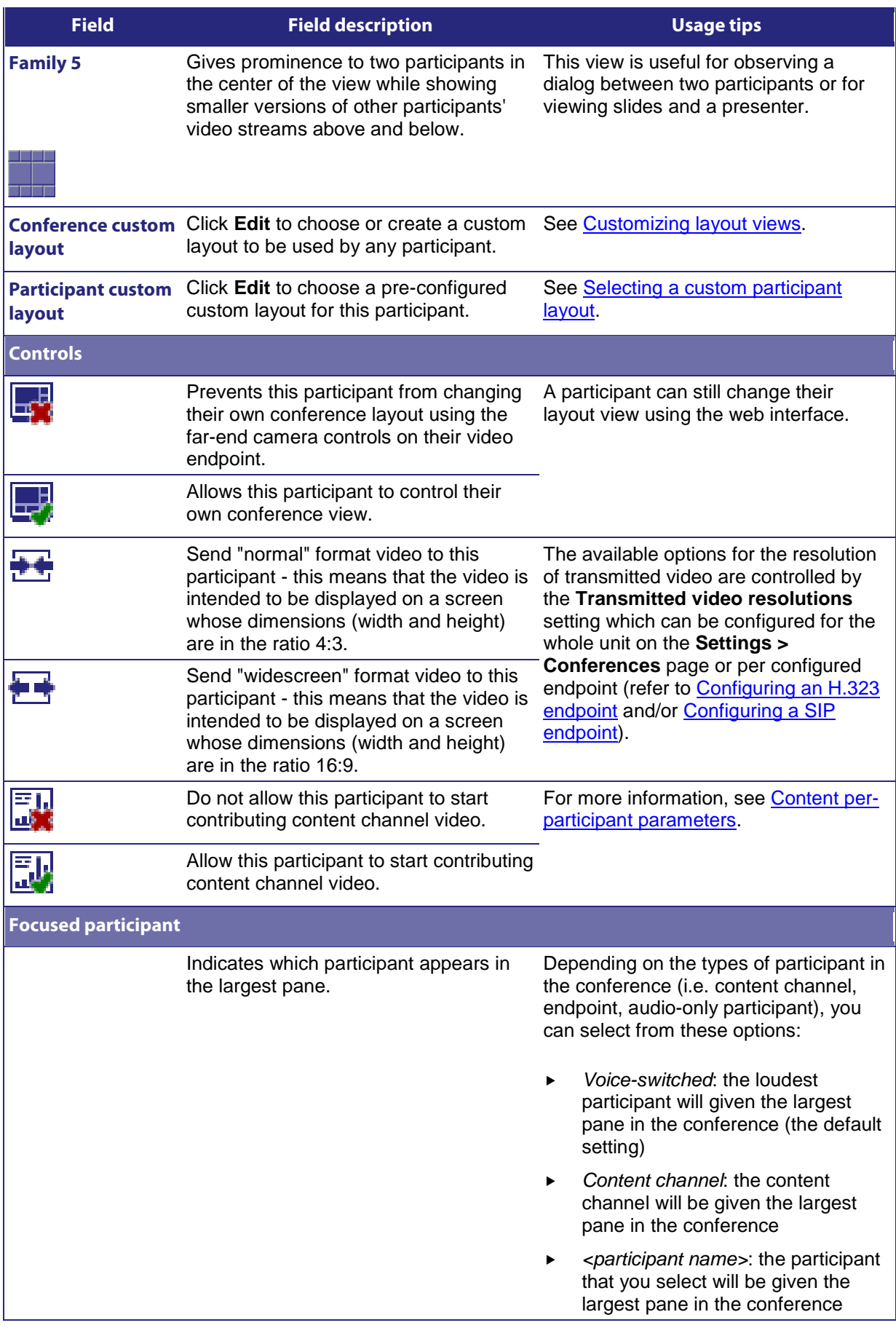

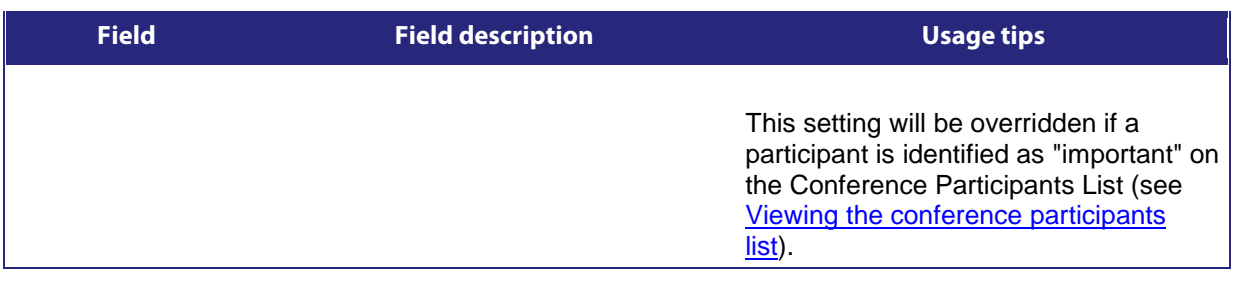

### <span id="page-89-0"></span>**Controlling the near-end camera**

You can control the viewing angle, zoom, and focus of the camera on a participant's video endpoint. You can customize this view by choosing this option:

- 1. Go to **Conferences**.
- 2. Click a Conference name and then click on a participant's name.
- 3. Click the **Camera** tab.

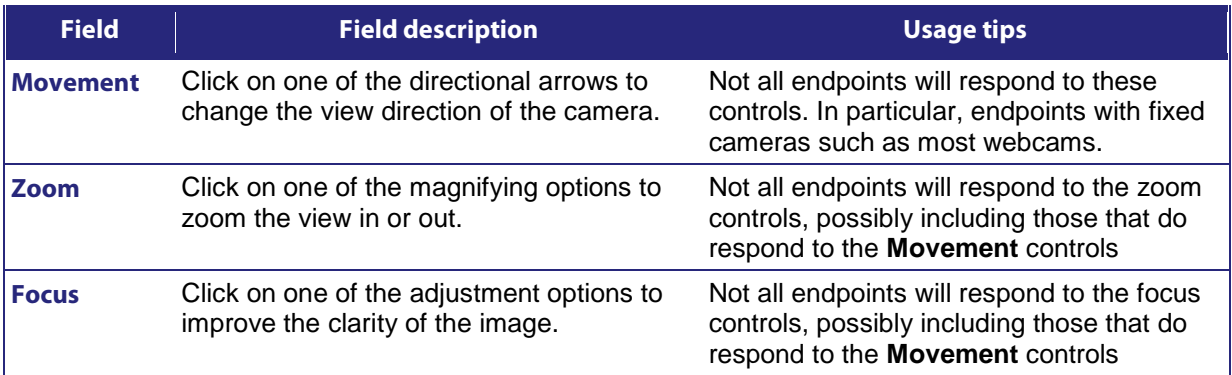

#### **Video mute**

You may not want a participant to be visible in a conference, for example if they are only supervising, but not contributing. The MCU allows this. Refer to the table below for details of the controls available:

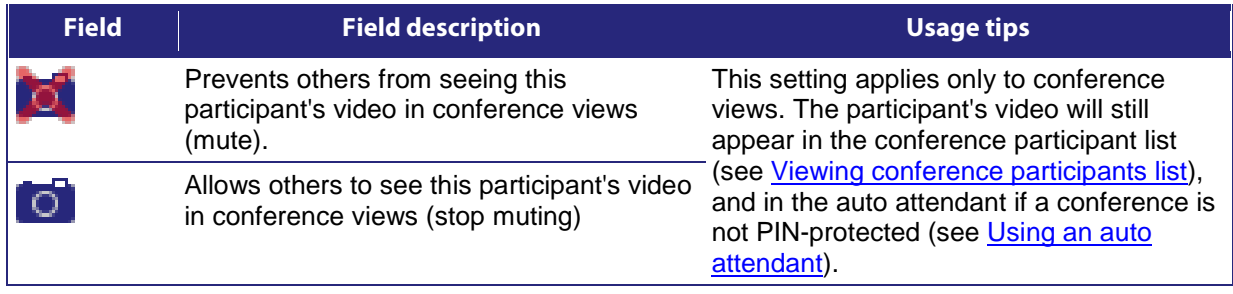

### <span id="page-90-0"></span>**Viewing a participant's audio signals**

In general, the audio settings are for advanced troubleshooting. You can view these settings by selecting this option:

- 1. Go to **Conferences**.
- 2. Click a Conference name and then click on a participant's name.
- 3. Click the **Audio** tab.

These settings can help you resolve audio problems in conferences. For example:

- Waveforms display a snapshot of the audio waveform received from the participant's endpoint. If the participant is silent or speaking very quietly, the preview displays a horizontal green line. If the participant is speaking, the line is wavy.
- **AGC control**: use this setting if participants are too loud or too quiet. For example, if a participant is shouting on the remote end, but is barely audible to others in the conference.
- **Apply fixed gain**: a volume control which raises the decibel level by the specified amount. Enter a positive value to raise the volume of the participant and a negative value to reduce it.
- **Mute in-band DTMF tones**: a control to prevent DTMF tones being transmitted to other participants. The MCU will still detect and act on the DTMF tones; this control prevents the tones from being audible to participants.

#### **Audio mute**

You can mute a participant's audio. Refer to the table below for details of the controls available.

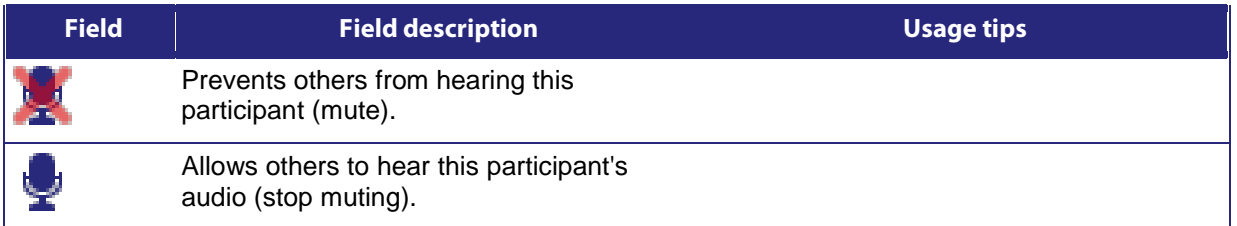

# <span id="page-91-0"></span>**Selecting a custom participant view**

You can add a custom layout to the choice of layouts available for this participant. You can customize this view by choosing this option:

- 1. Go to **Conferences**.
- 2. Click a Conference name and then click on a participant's name.
- 3. Click the **Custom layout** tab.

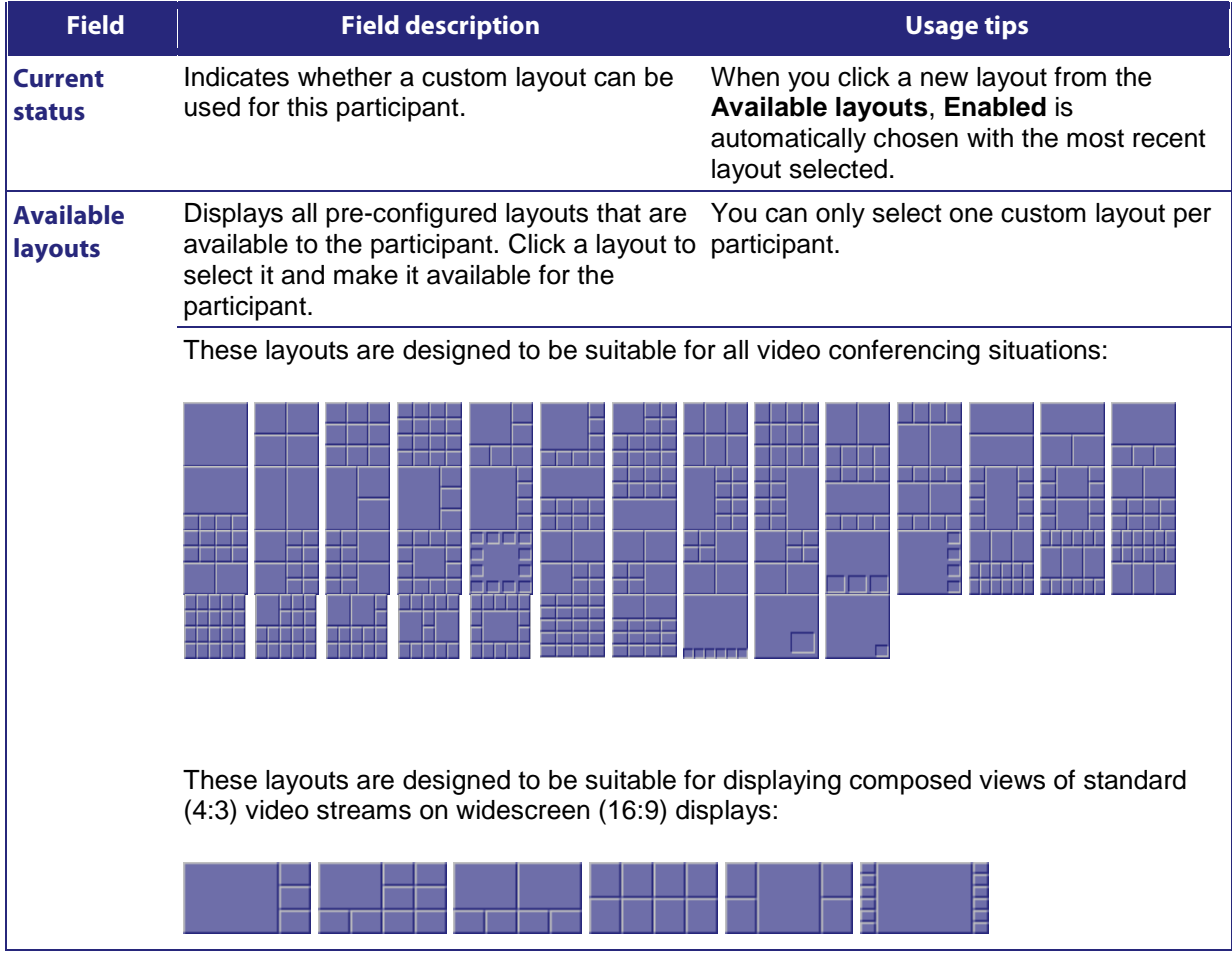

Note that the layouts depicted with slightly darker shading for the 'picture in picture' participants indicate those layouts where the non-focused participants are slightly transparent and the focused participant can be seen 'through' the non-focused participants. These layouts are:

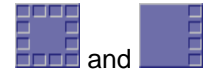

### <span id="page-92-0"></span>**Displaying statistics for a participant**

You can view statistics about the video and audio streams between individual participants (endpoints) and the MCU by choosing this option:

- 1. Go to **Conferences**.
- 2. Click a Conference name and then click on a participant's name.
- 3. Click the **Statistics** tab.

If the participant is participating in the conference using audio only, the values for the video settings are not populated.

#### **Media statistics**

Media statistics provide detailed information about the actual voice and video streams (Realtime Transport Protocol (RTP) packets).

When examining media statistics for a conference's [streaming viewers,](#page-16-0) there are many fewer applicable values and so a different, more limited, set of information is displayed. In this case, the MCU shows how many streams of each outgoing audio and video format are being transmitted.

Refer to the table below for additional information.

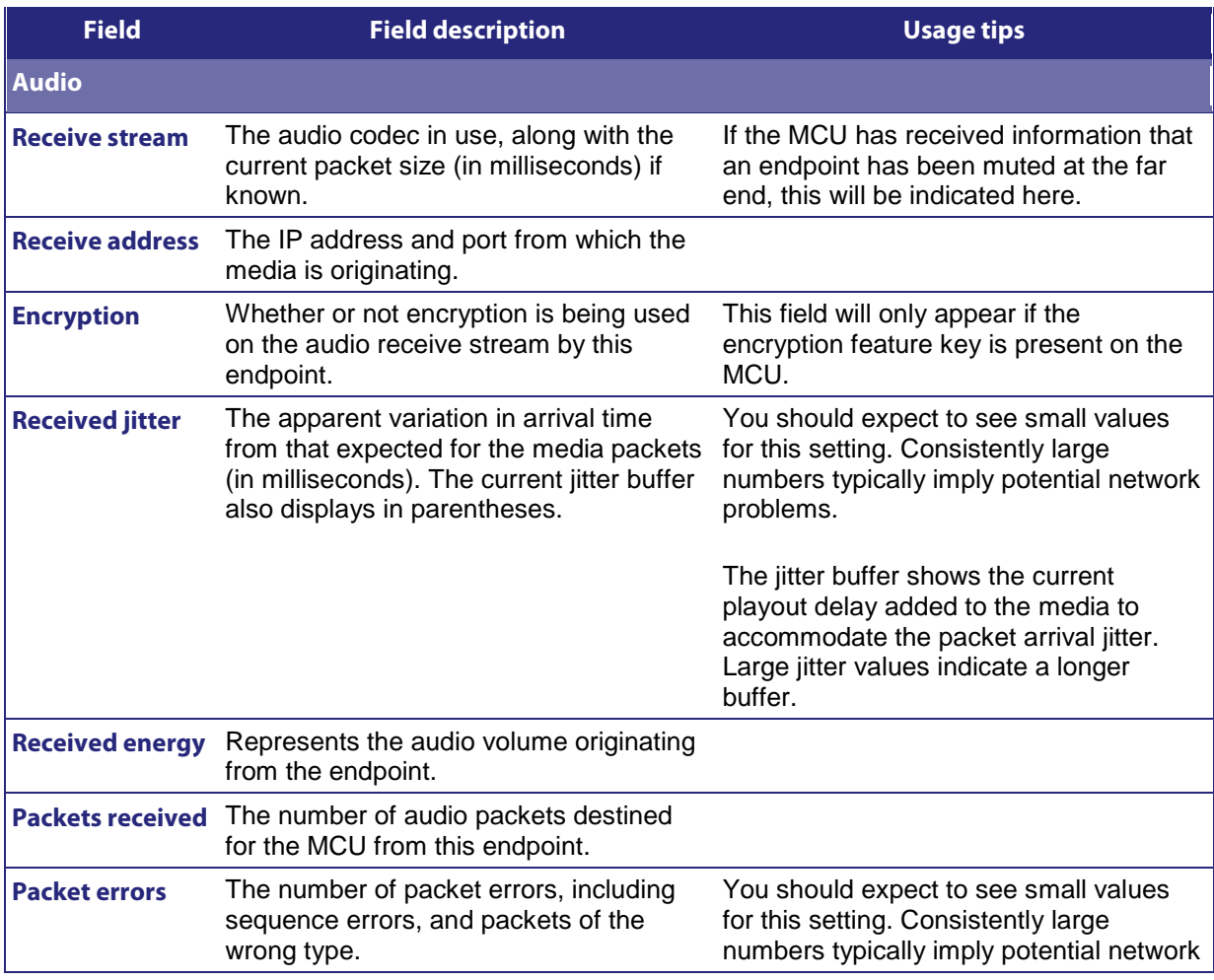

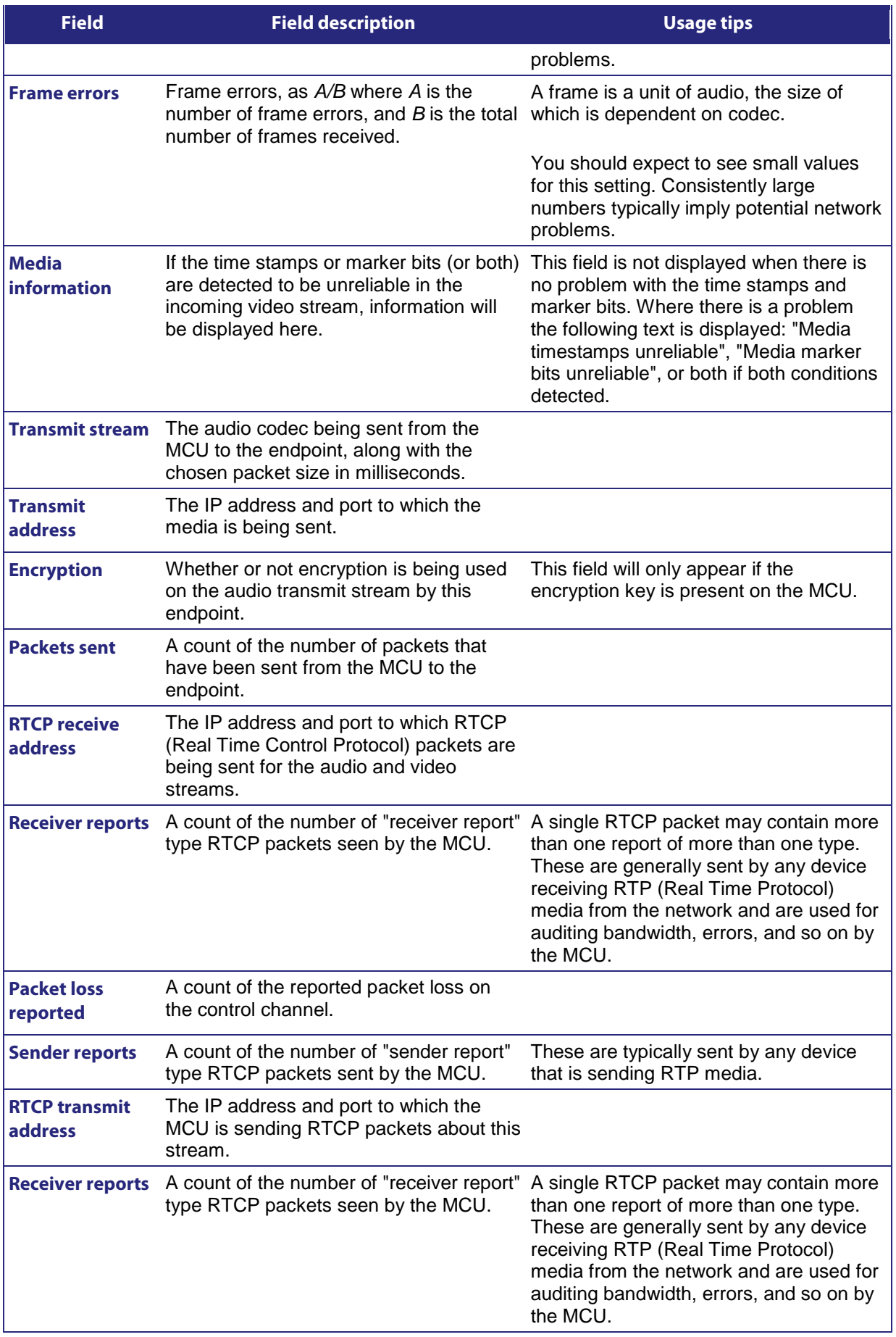

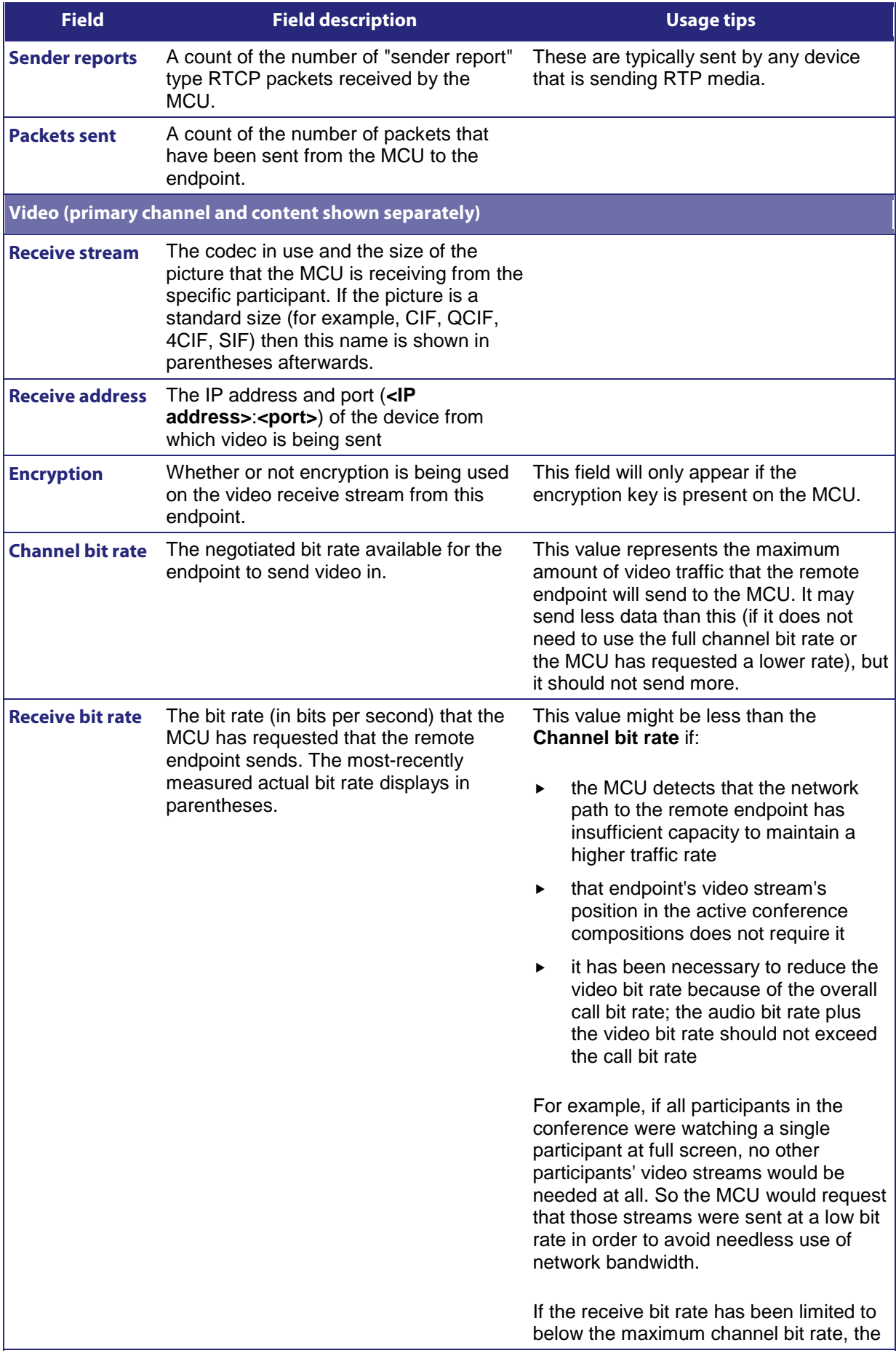

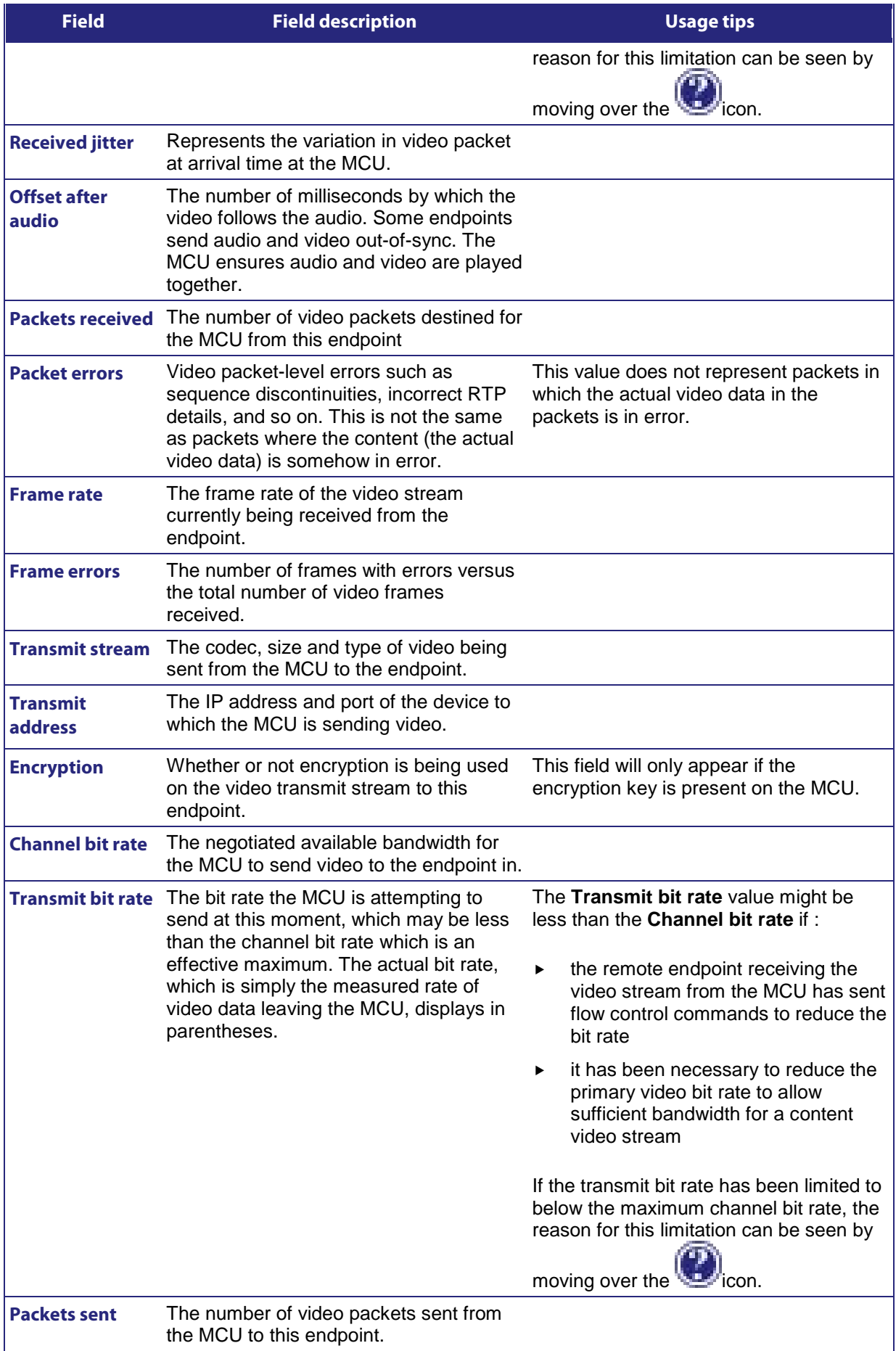

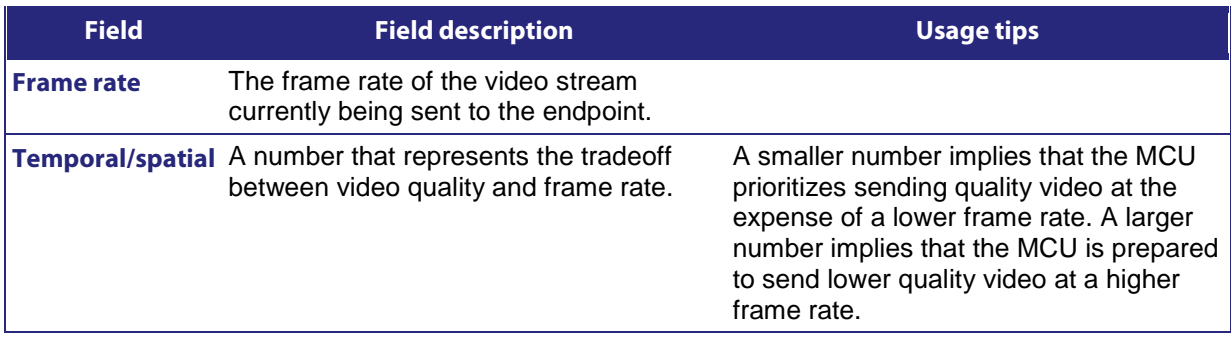

#### **Control statistics**

Control statistics provide information about the control channels that are established in order that the endpoints can exchange information about the voice and video streams (Real Time Control Protocol (RTCP) packets). Refer to the table below for additional information.

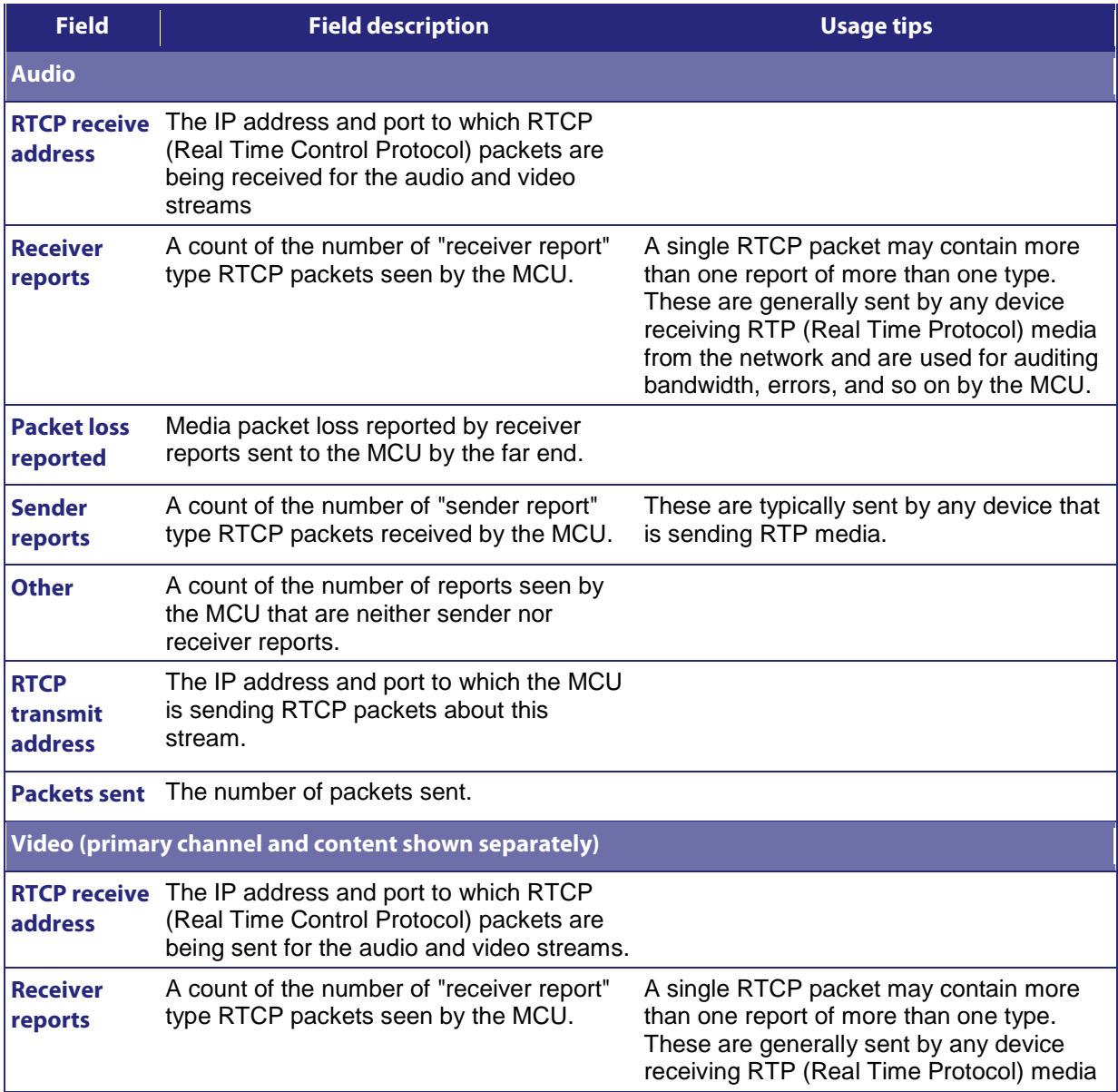

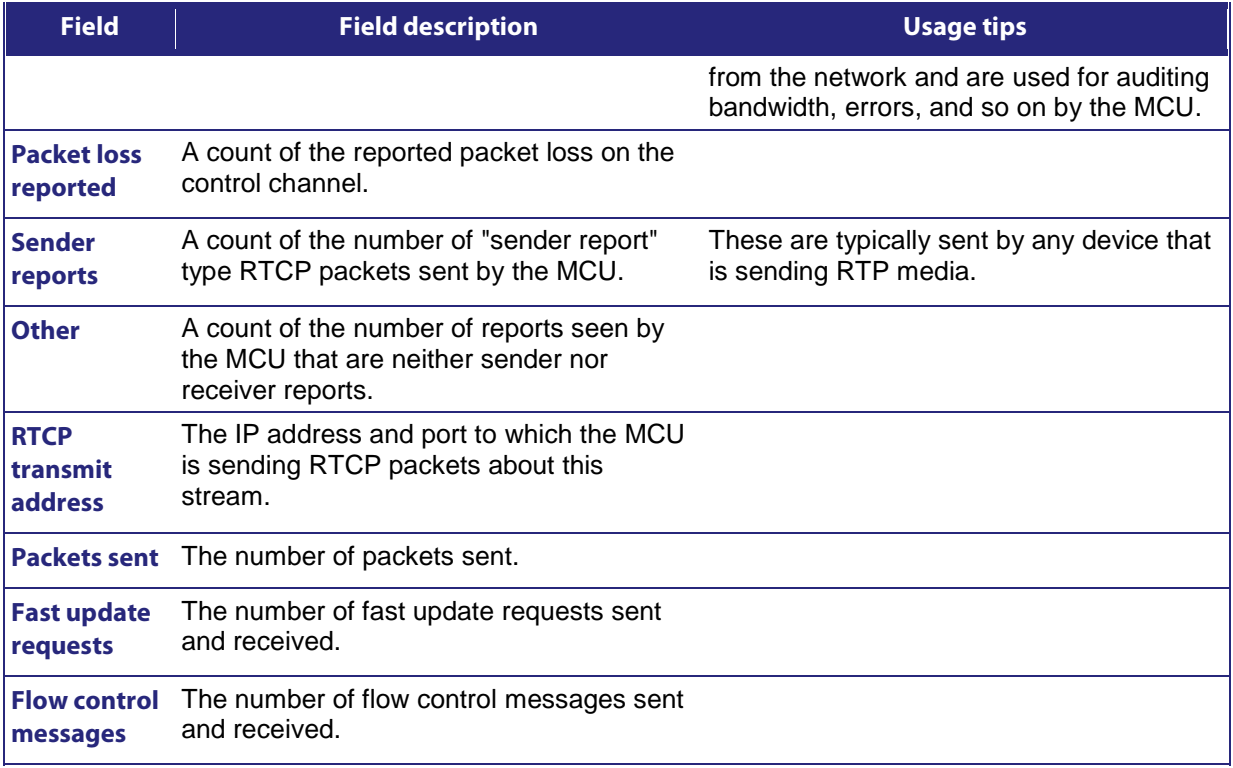

# <span id="page-98-0"></span>**Sending messages to individual participants**

You can send a short text message to a specific participant currently in the conference. To do this:

- 1. Go to **Conferences**.
- 2. Click a Conference name and then click on a participant's name.
- 3. Click the **Send message** tab.

This message appears overlaid on the participant's view, even if the participant is viewing the conference via streaming.

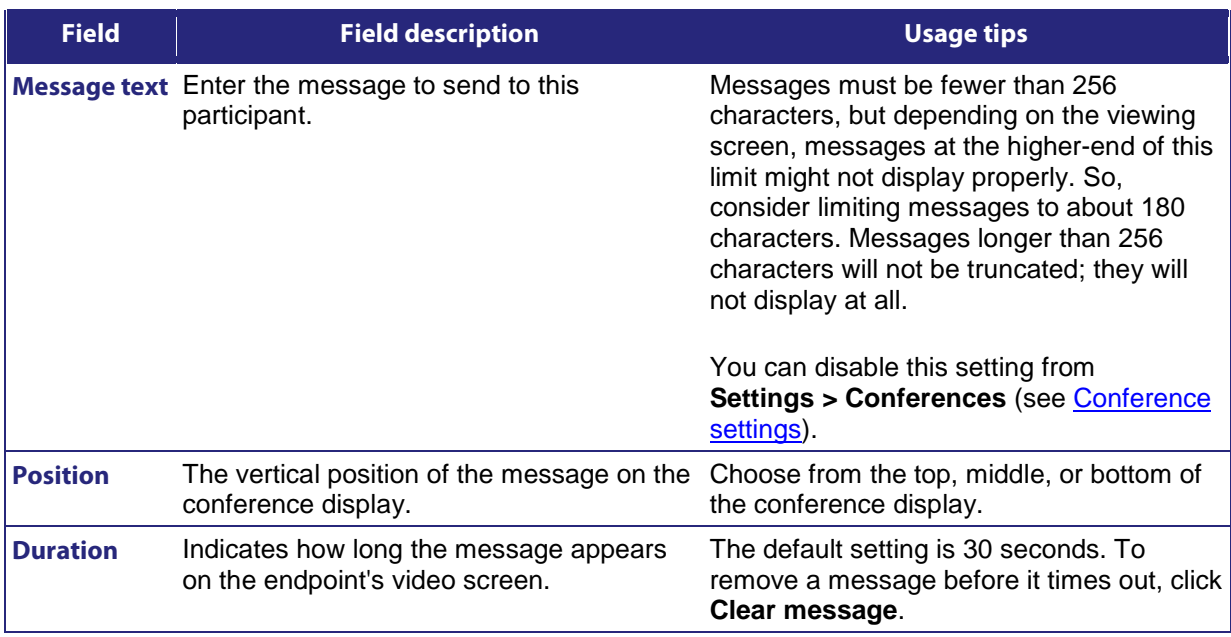

## **Sending DTMF to an audio bridge**

If you are cascading a conference on the MCU to an audio conferencing bridge, you might want to send DTMF tones to that audio bridge for the purpose of entering a conference ID number and PIN. To access the DTMF keypad:

- 1. Go to **Conferences** and click on the conference name.
- 2. From the list of participants, click on the audio bridge's name.
- 3. Click the **Send DTMF** tab.

Pressing the keys on the DTMF keypad causes the MCU to generate the DTMF tones and send them in-band in the audio channel to the participant (in this case, the audio conferencing bridge). In this way, you can dial the audio conferencing bridge into a conference and then listen in to hear the instructions from the audio bridge. When the audio bridge requires DTMF entries, you can enter the required numbers by using the DTMF keypad.

Note that if you know exactly what the audio conferencing bridge is going to require when it is dialed into a conference, you can configure the bridge as an endpoint and set a DTMF sequence to be sent to that bridge. For more information about configuring endpoints refer to [Configuring H.323 endpoints](#page-109-0) and/or [Configuring SIP endpoints.](#page-115-0)

## <span id="page-100-0"></span>**Displaying diagnostics for a participant**

You can view diagnostics for an individual participant's connection to the MCU by choosing this option:

- 1. Go to **Conferences**.
- 2. Click a conference name and then click on a participant's name.
- 3. Click the **Diagnostics** tab.

#### **Participant diagnostics**

This page shows various low-level details pertaining to the endpoint's communication with the MCU. You are not likely to need to use any of the information on this page except when troubleshooting specific issues under the guidance of customer support.

#### <span id="page-101-0"></span>**Moving a participant**

You can move participants between conferences. Participants can be moved to any conference, but although participants can be moved from auto attendants they cannot be moved *to* them.

To move a participant:

- 1. Go to **Conferences** > **Move participants**.
- 2. Click and drag the name of the participant to the required destination conference.

Note that participants dragged and dropped into a conference on the web interface will be chairperson participants. (For more information about chairperson and guest participants, refer to [Adding and](#page-46-0)  [updating conferences.](#page-46-0))

To move multiple participants:

- 1. Go to **Conferences** > **Move participants**.
- 2. Select the check boxes for every participant you want to move and drag them to the required destination conference.

To disconnect a participant from a conference:

- 1. Go to **Conferences** > **Move participants**.
- 2. Click and drag the name of the participant in to **Remove participant** area at the bottom of that page.

Note that dragging and dropping a participant in to the **Remove participant** area simply disconnects the participant from the conference. It does not remove them from a scheduled conference. That is, when the conference next runs that participant will be called if their endpoint is a pre-configured endpoint for that conference.

# **Creating auto attendants**

The Cisco TelePresence MCU allows you to configure auto attendants on it, which allows users to more easily join conferences.

- [Displaying the auto attendant list](#page-103-0)
- [Adding and updating an auto attendant](#page-105-0)
- [Adding a custom banner](#page-107-0)

# <span id="page-103-0"></span>**Displaying the auto attendant list**

You can display an overview of the configured auto attendants on the MCU:

- 1. Go to **Conferences**.
- 2. Click the **Auto attendants** tab.

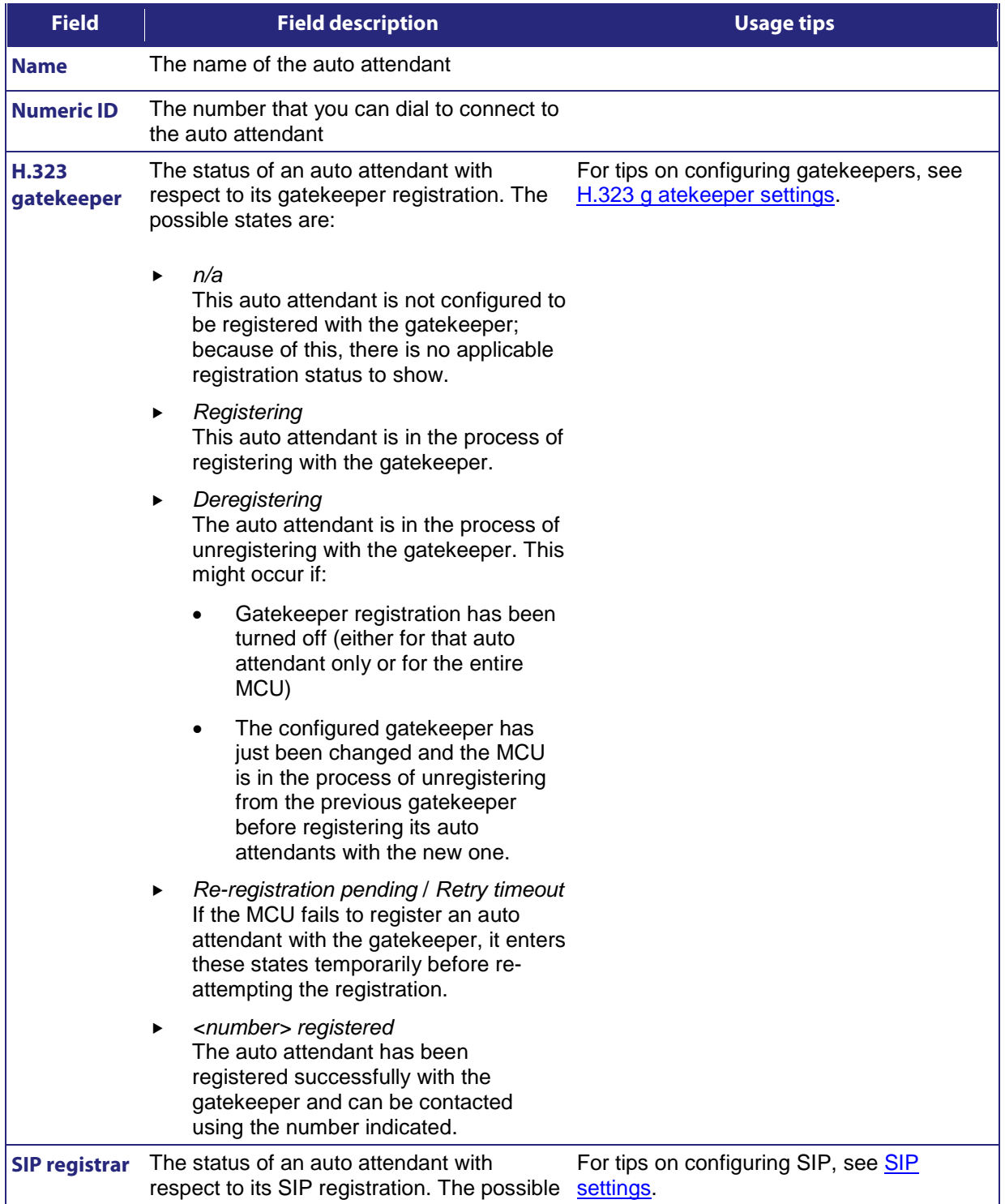

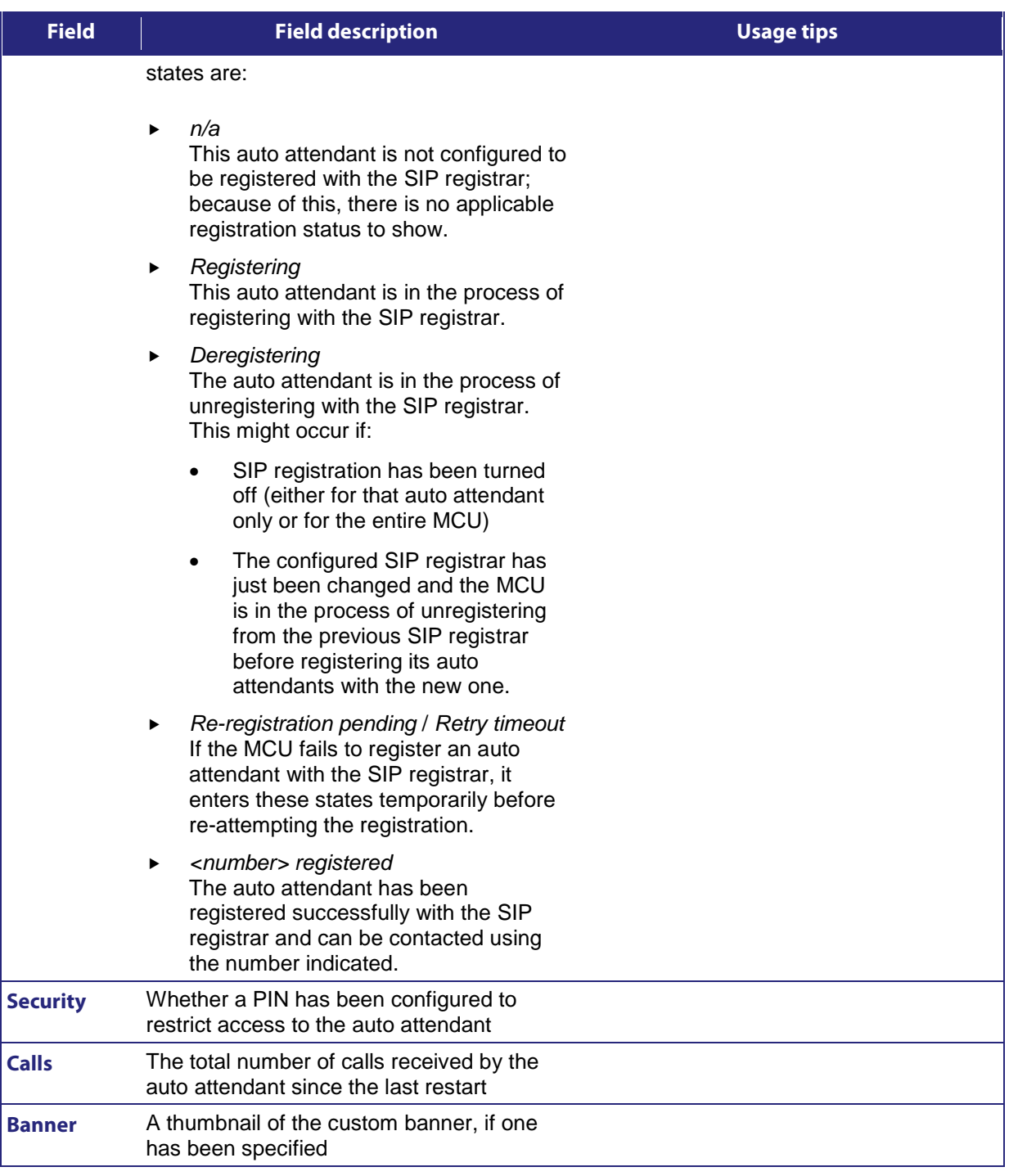

# <span id="page-105-0"></span>**Adding and updating an auto attendant**

Auto attendants simplify the way participants can join conferences. By calling an auto attendant using their video endpoint, a participant can choose from menu options and join or start conferences. No gateway or gatekeeper is required. (The auto attendant is configured on the MCU.)

#### **Adding an auto attendant**

To add an auto attendant:

- 1. Go to **Conferences**.
- 2. Click the Auto attendants tab.
- 3. Click **Add new auto attendant**.
- 4. Refer to the table below for the most appropriate settings for the auto attendant.
- 5. After entering the settings, click **Add auto attendant**.

#### **Updating an auto attendant**

To update an existing auto attendant:

- 1. Go to **Conferences**.
- 2. Click the Auto attendants tab.
- 3. Click the name of an auto attendant.
- 4. Refer to the table below for the settings to change for this auto attendant.
- 5. After updating the settings, click **Update auto attendant**.

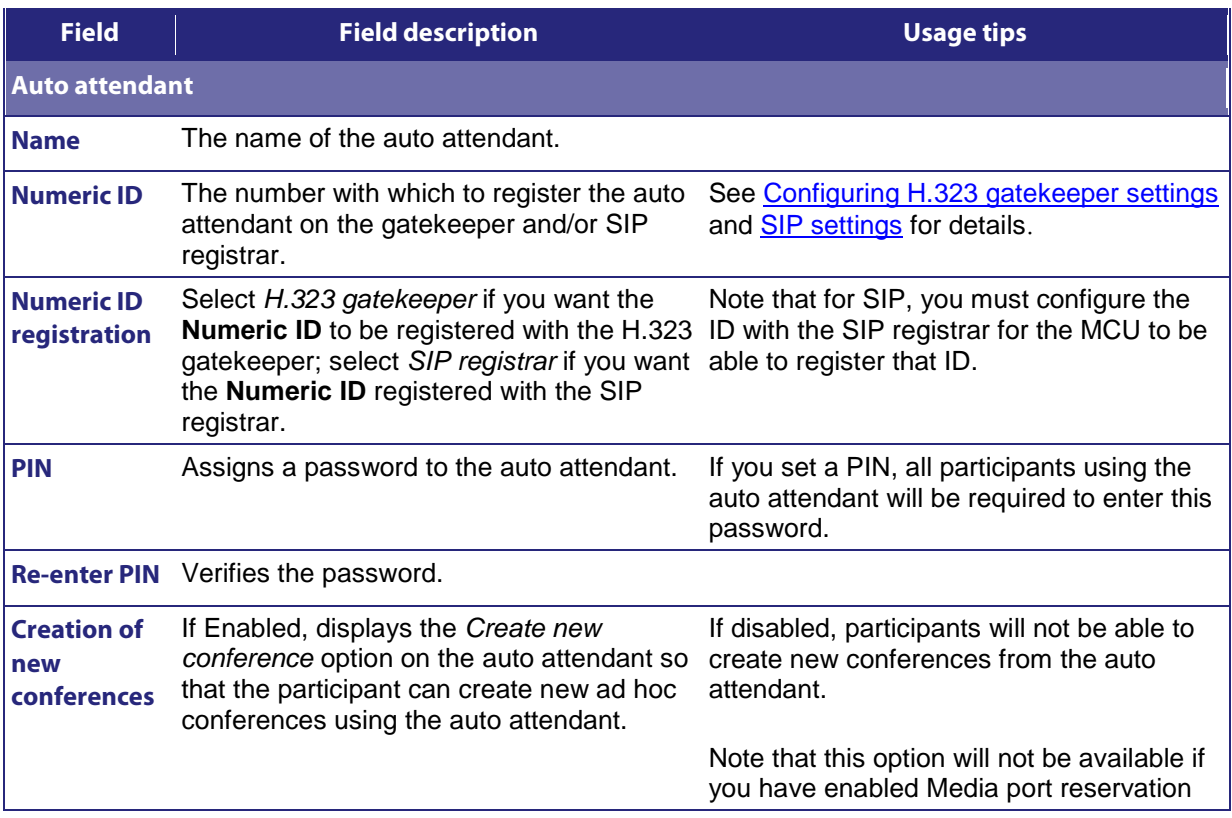

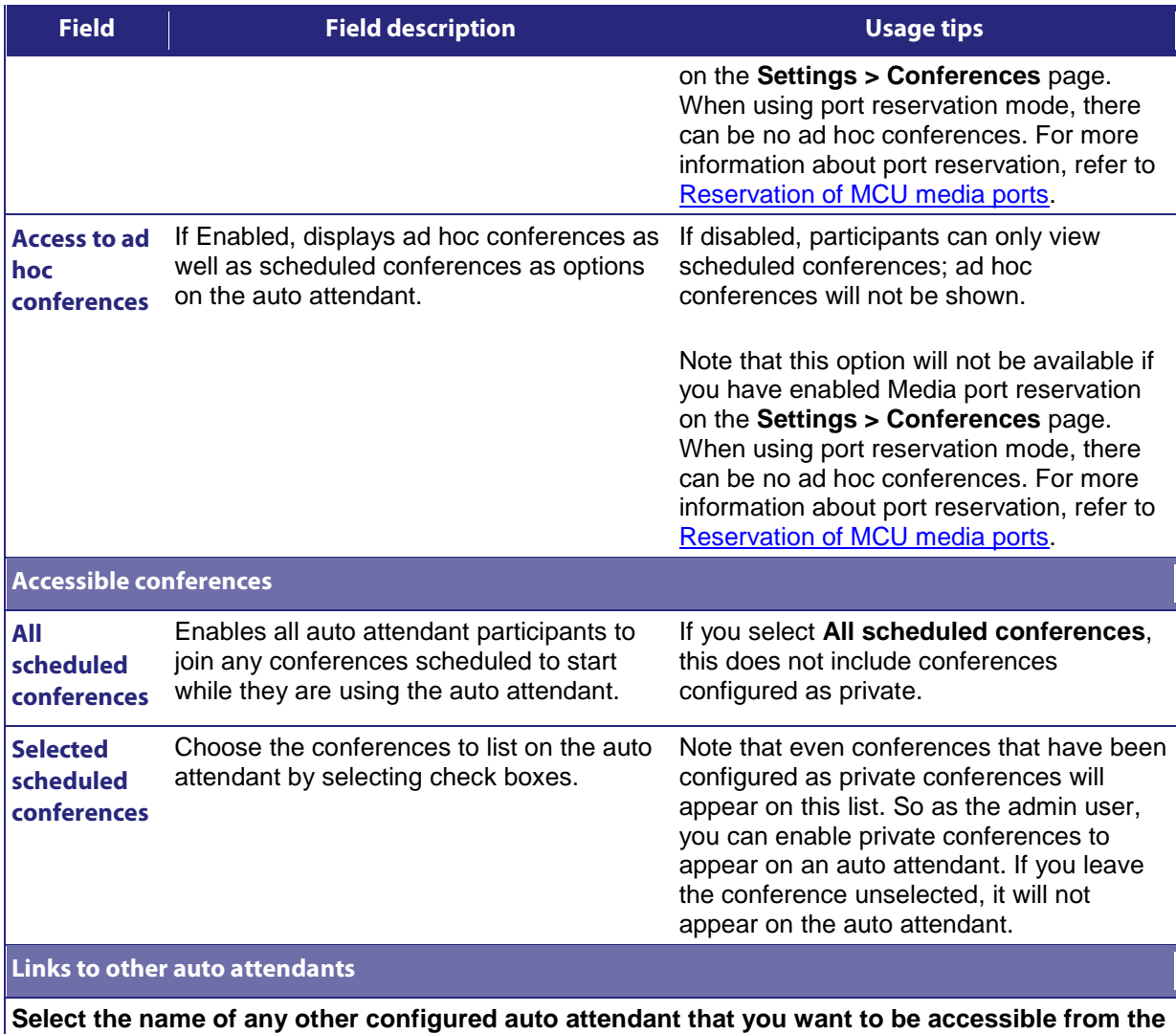

**auto attendant that you are adding.** 

### <span id="page-107-0"></span>**Adding a custom auto attendant banner**

You can add a custom banner image to any auto attendant configured on the MCU as follows:

- 1. Go to **Conferences**.
- 2. Click the **Auto attendants** tab.
- 3. Click the name of a configured auto attendant.
- 4. Click the **Banner** tab.
- 5. Refer to the table below to determine the most appropriate settings.

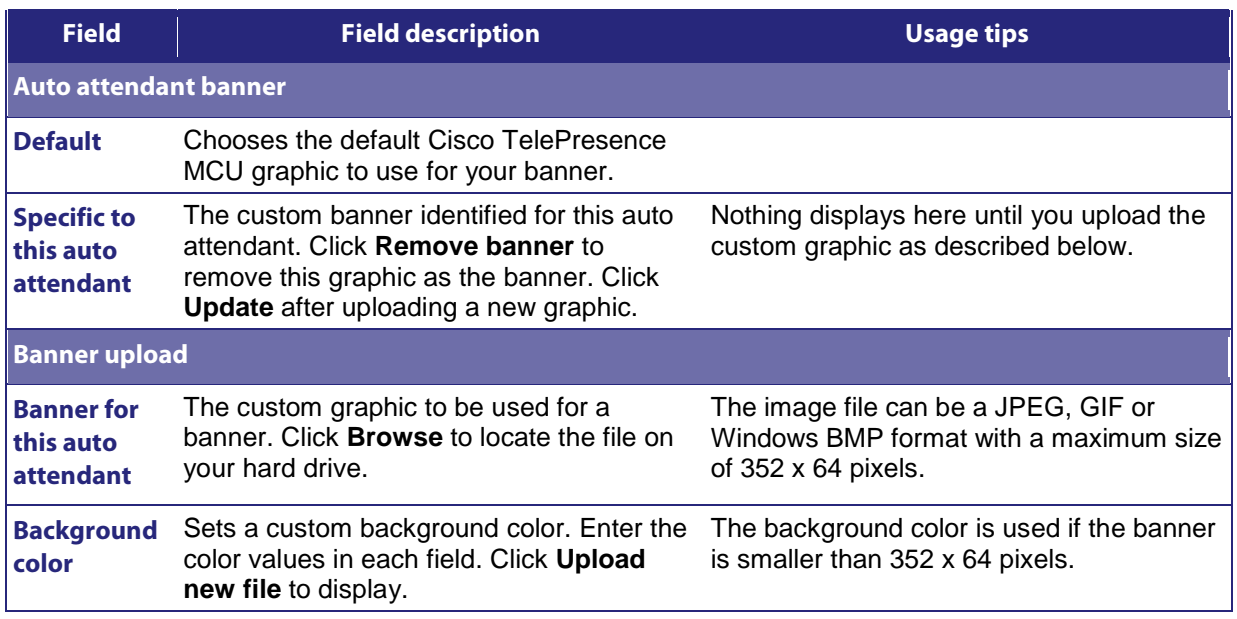
# **Displaying the endpoint list**

To display the Endpoint List, go to **Endpoints**.

The Endpoint List displays all endpoints that have been configured within the MCU.

To add a new H.323 endpoint, select **Add H.323**.

To add a new SIP endpoint, select **Add SIP**.

To add a new VNC endpoint, select **Add VNC**.

To delete configured endpoints, check the ones you want to delete and select **Delete selected**.

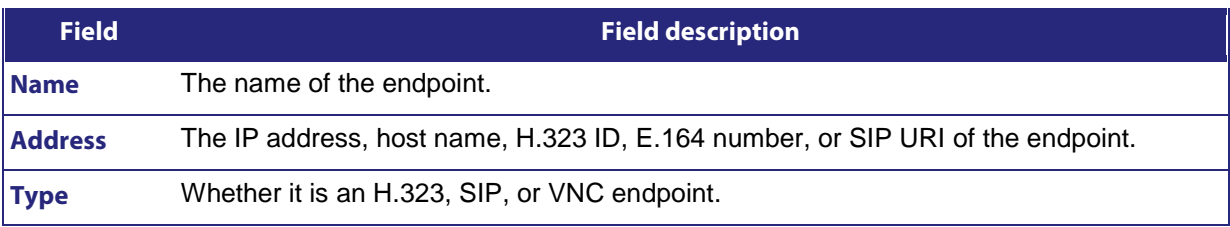

# <span id="page-109-0"></span>**Configuring H.323 endpoints**

You can configure H.323 endpoints to work with the MCU by choosing **Endpoints > Add H.323**. This makes it easier to add endpoints to conferences because you can select names from a list rather than adding network addresses.

A Cisco TelePresence IP VCR can be configured as an H.323 endpoint and added as a participant in a conference. If the IP VCR is configured to do so, it will start recording as soon as the conference starts. You can also configure a folder's Recording ID as an endpoint and in this way, when a conference starts, the IP VCR can start recording directly into a specific folder. For more information about using the IP VCR in this way, refer to the IP VCR's online help.

Recordings on a Cisco TelePresence IP VCR can be configured as H.323 endpoints. In this way, an audio-only participant can contribute an IP VCR recording as his video stream (using the associated endpoint function, see [Adding and updating users\)](#page-132-0). This function is also useful where you have a recording that you might like to view within a conference.

Refer to the table below for tips on adding an H.323 endpoint to the MCU. After entering the settings, click **Add endpoint**.

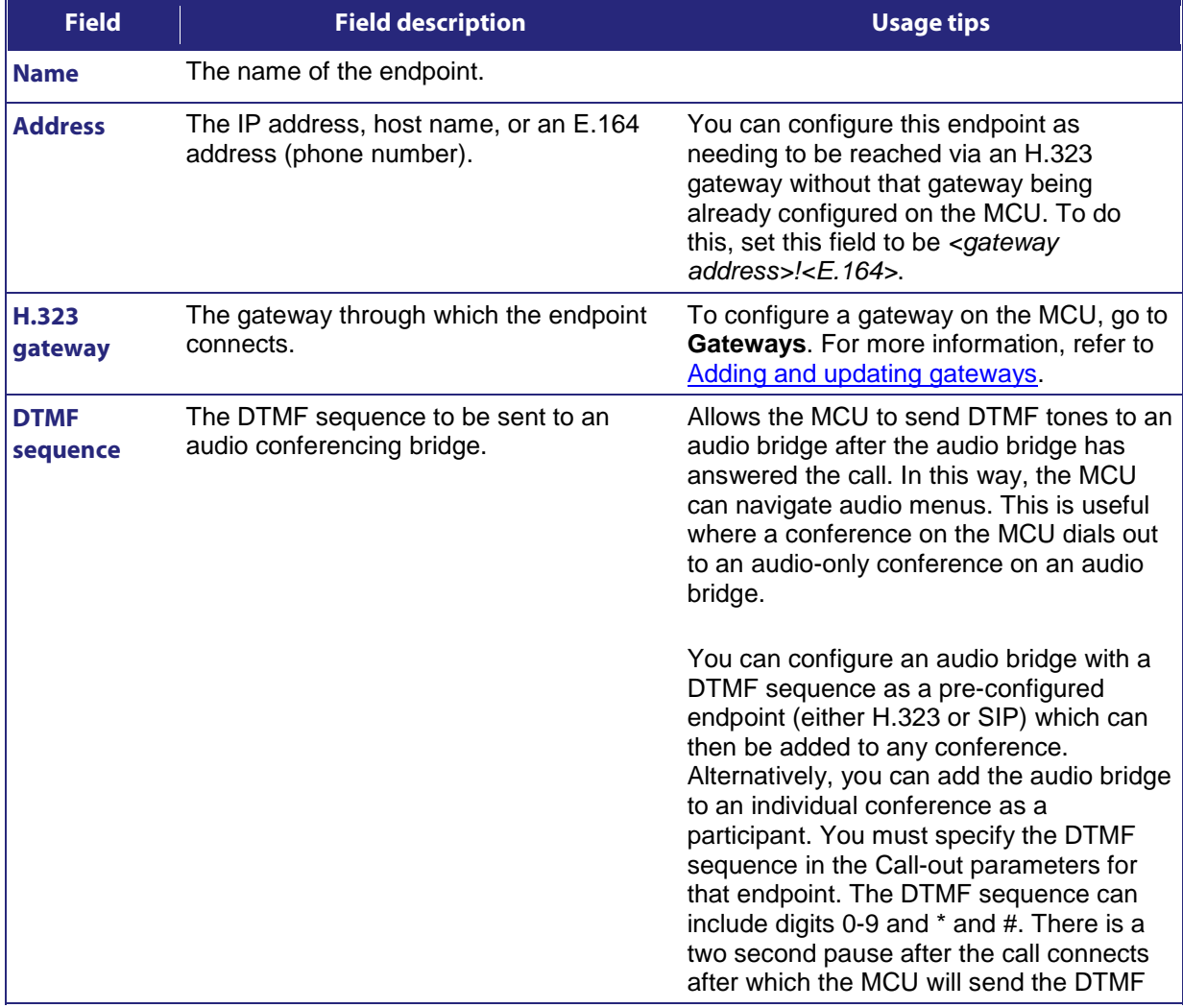

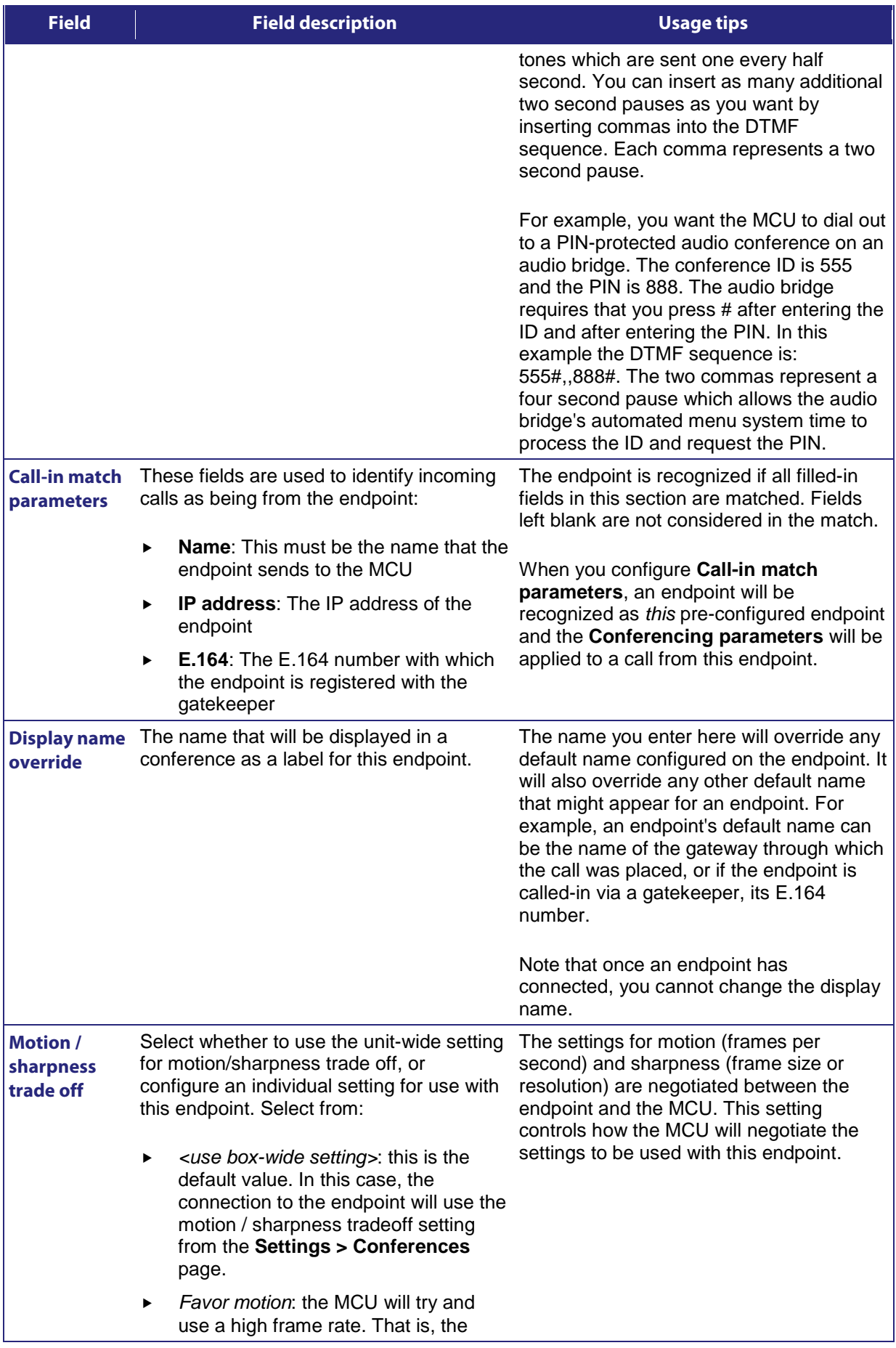

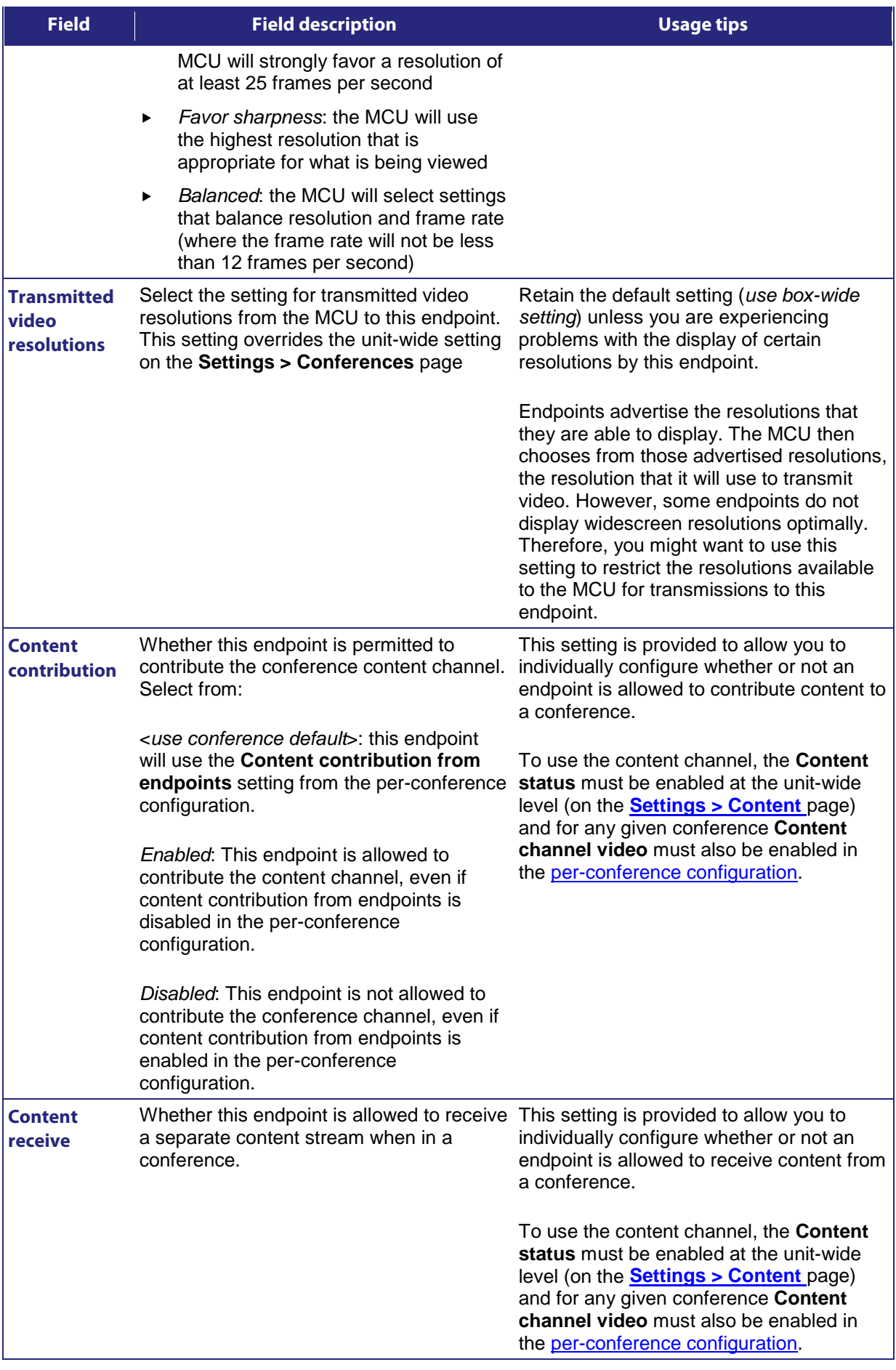

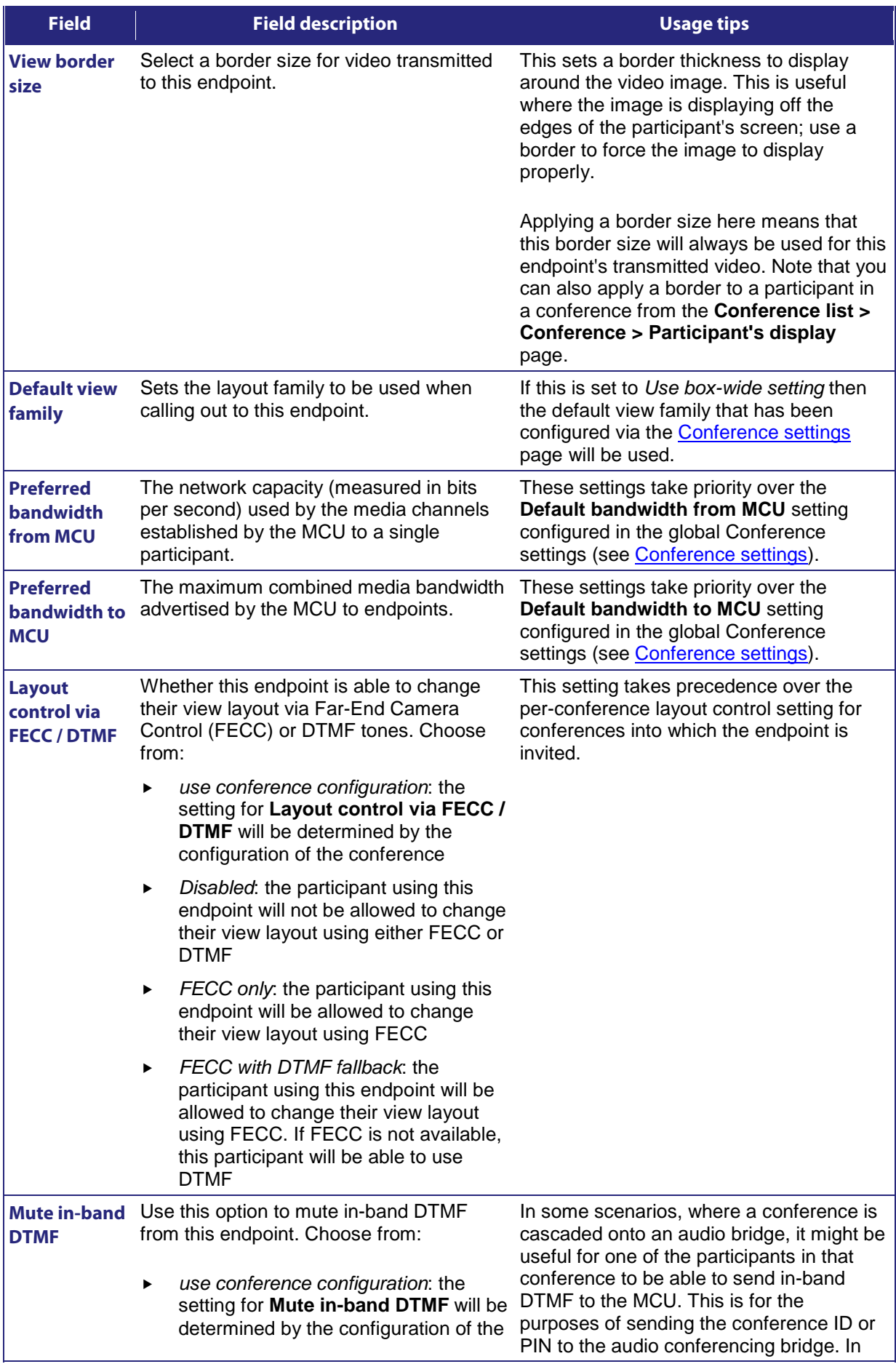

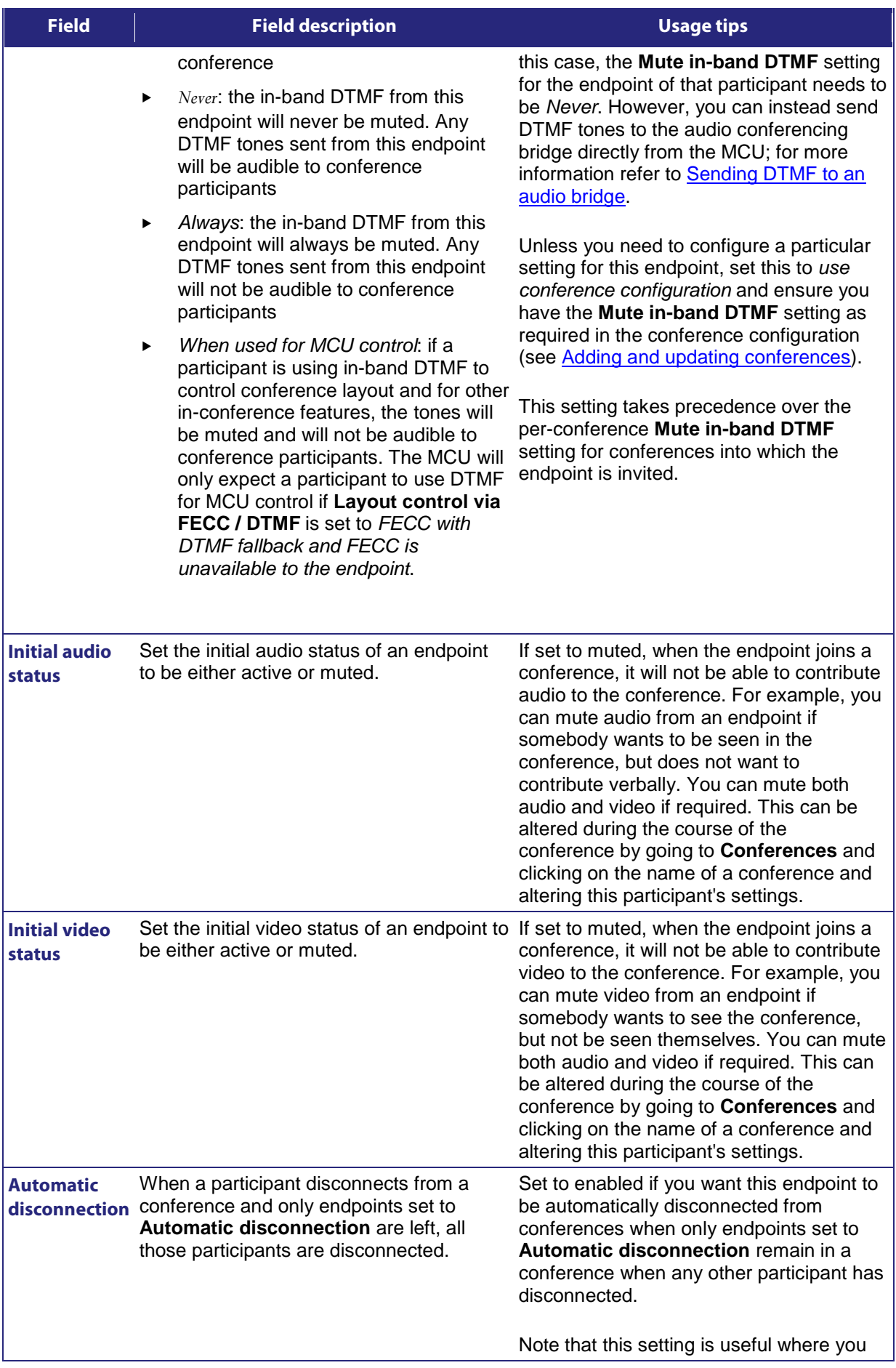

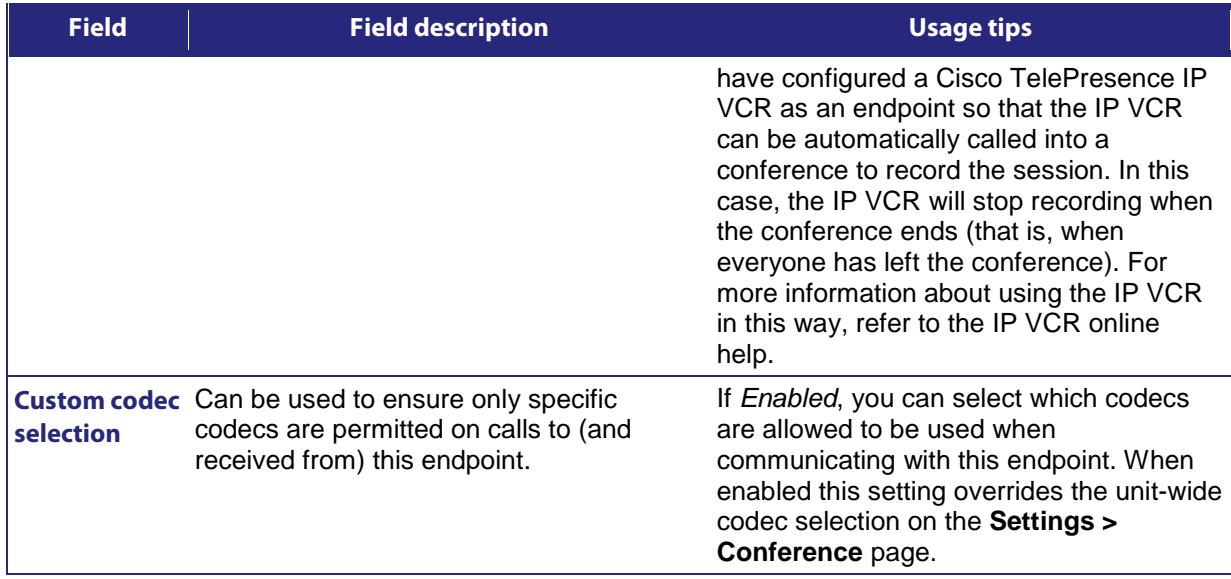

# **Configuring SIP endpoints**

To configure the SIP endpoints to work with the MCU, go to **Endpoints > Add SIP**. This makes it easier to add endpoints to conferences because you can choose names from a list rather than adding network addresses.

Refer to the table below for tips on adding a SIP endpoint to the MCU. After entering the settings, click **Add endpoint**.

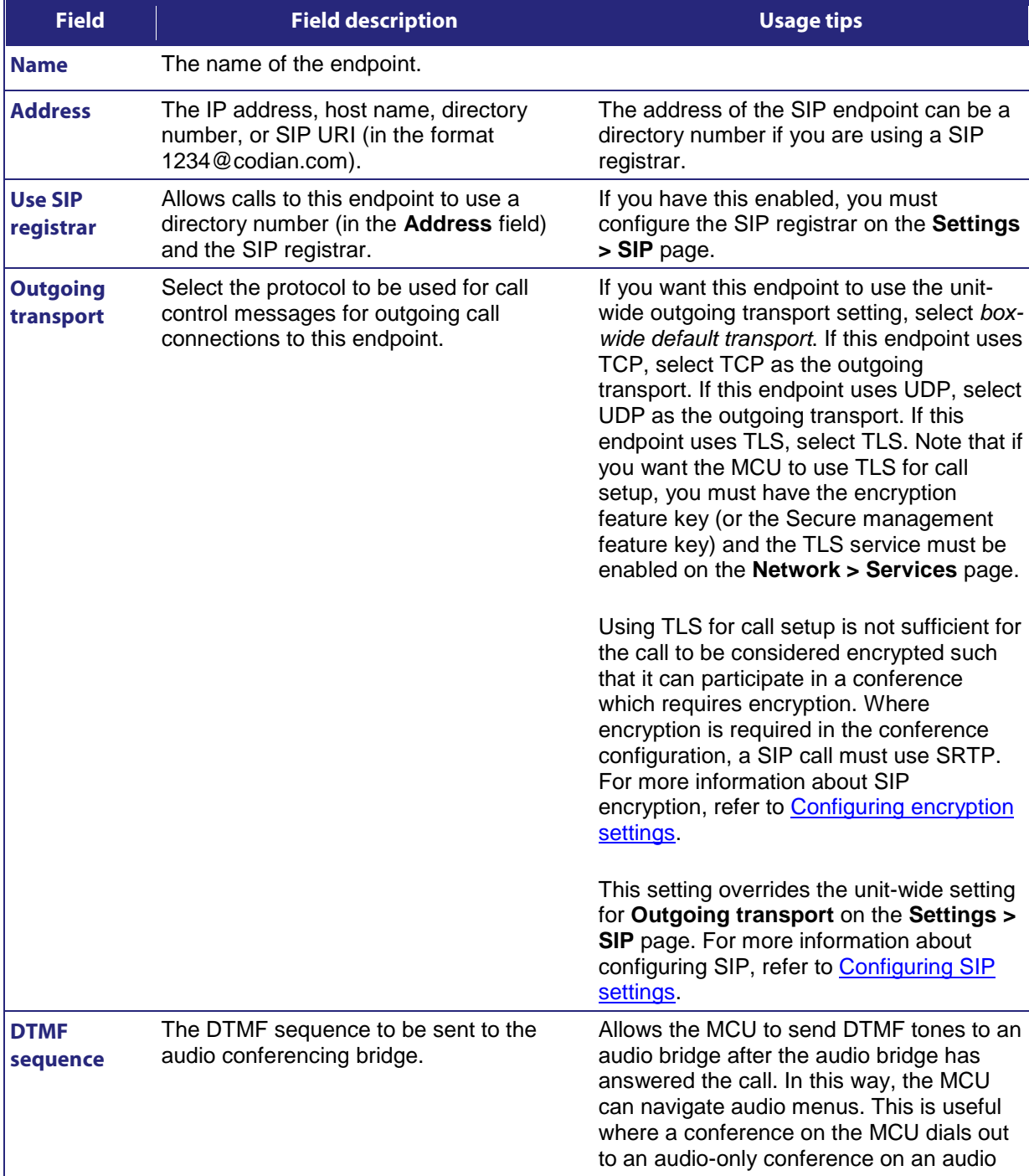

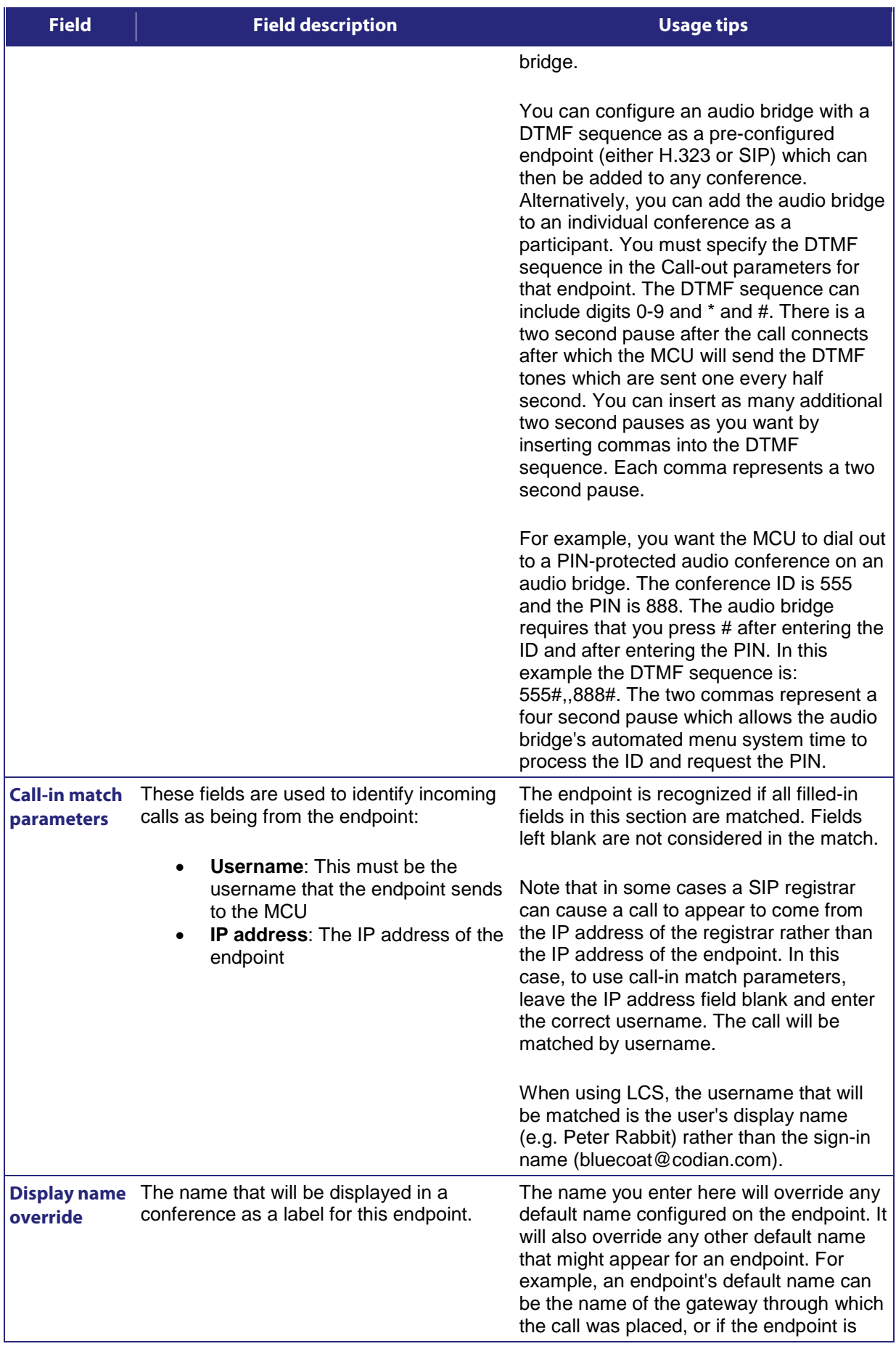

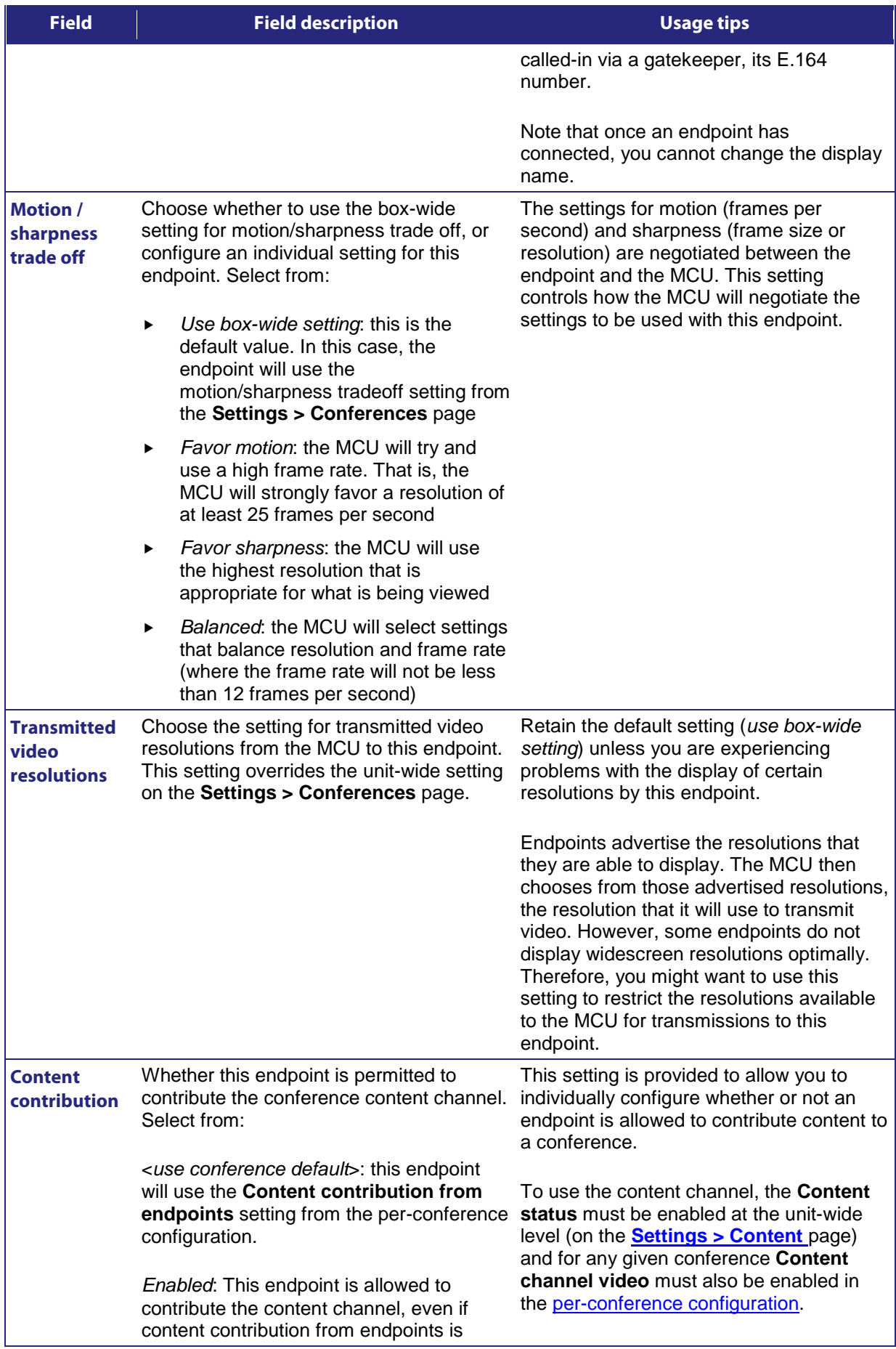

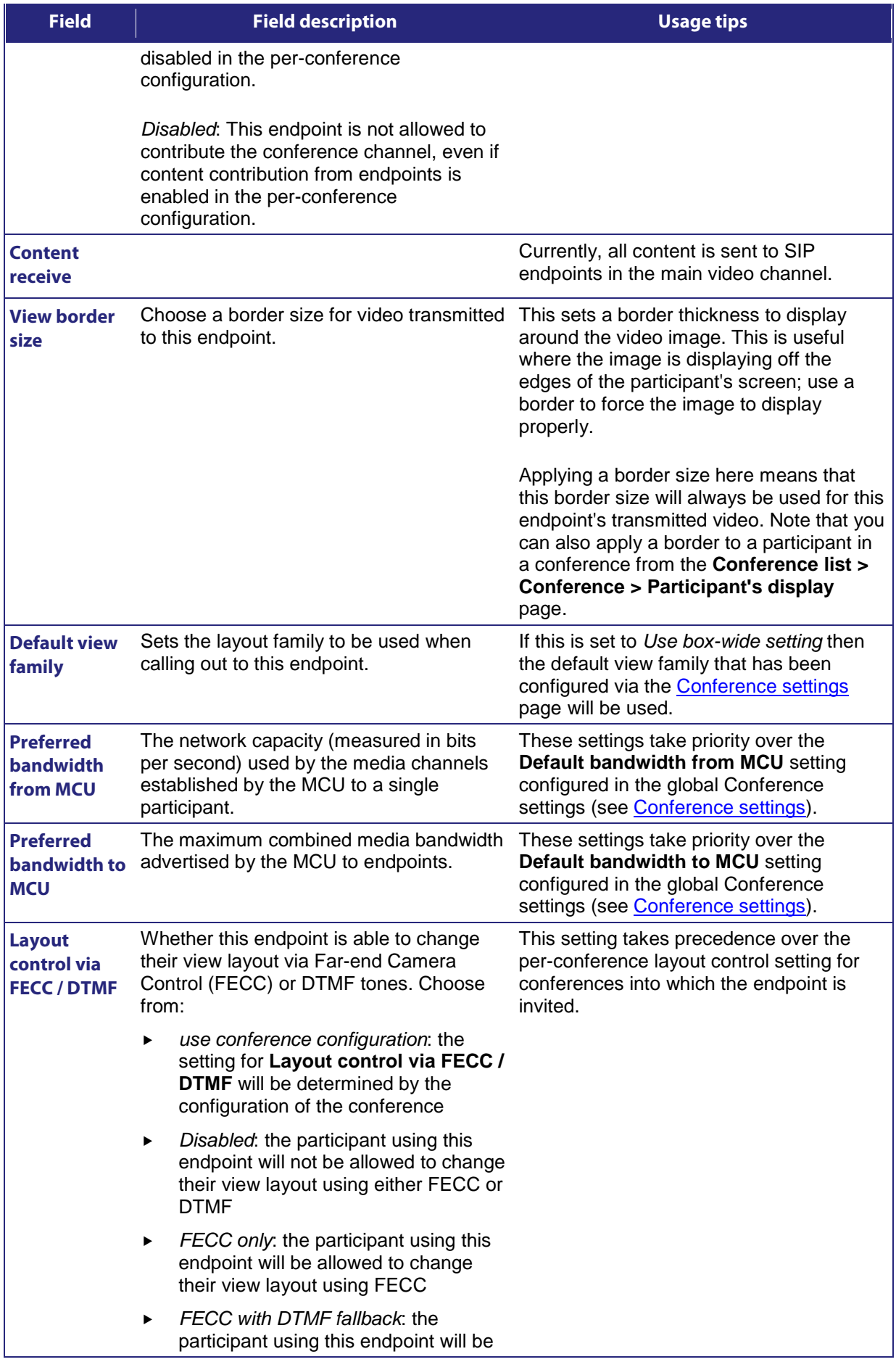

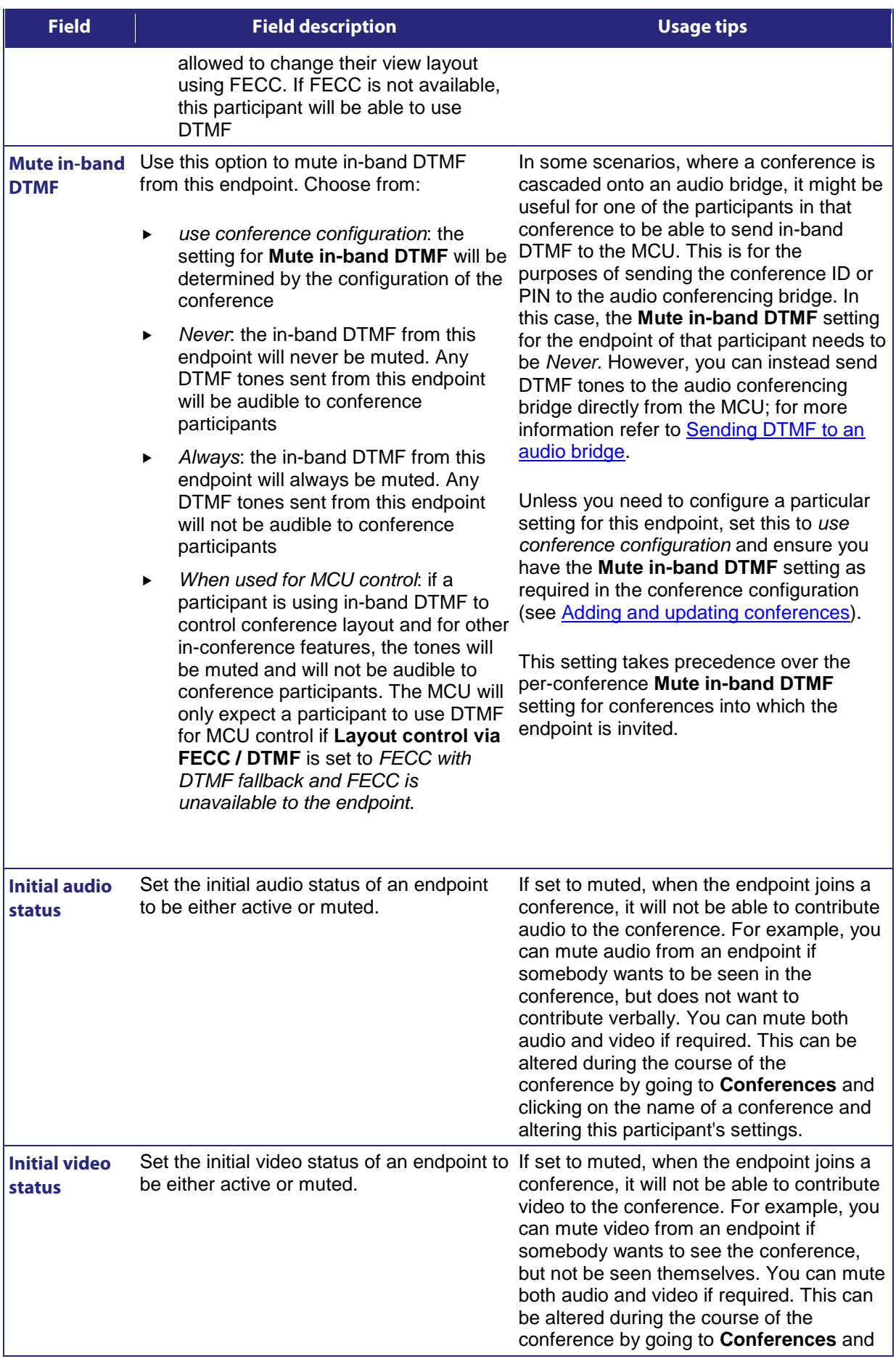

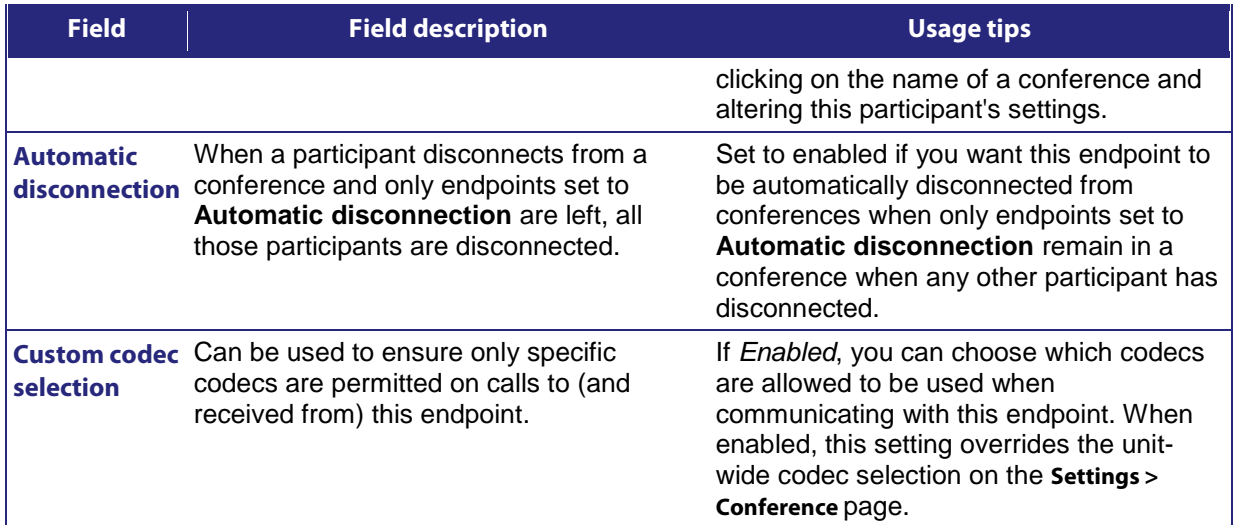

# **Configuring VNC endpoints**

You can configure a VNC (Virtual Network Computing) endpoint on the MCU by choosing **Endpoints > Add VNC**. This makes it easier to add a VNC session to conferences because you can choose its name from a list rather than type its network address.

You can add VNC endpoints to the MCU. This enables you to have software applications running on a remote computer added to a conference. For example, if a speaker has a set of slides to present during a conference, you can add them as a VNC endpoint. After entering the settings, click **Add endpoint**.

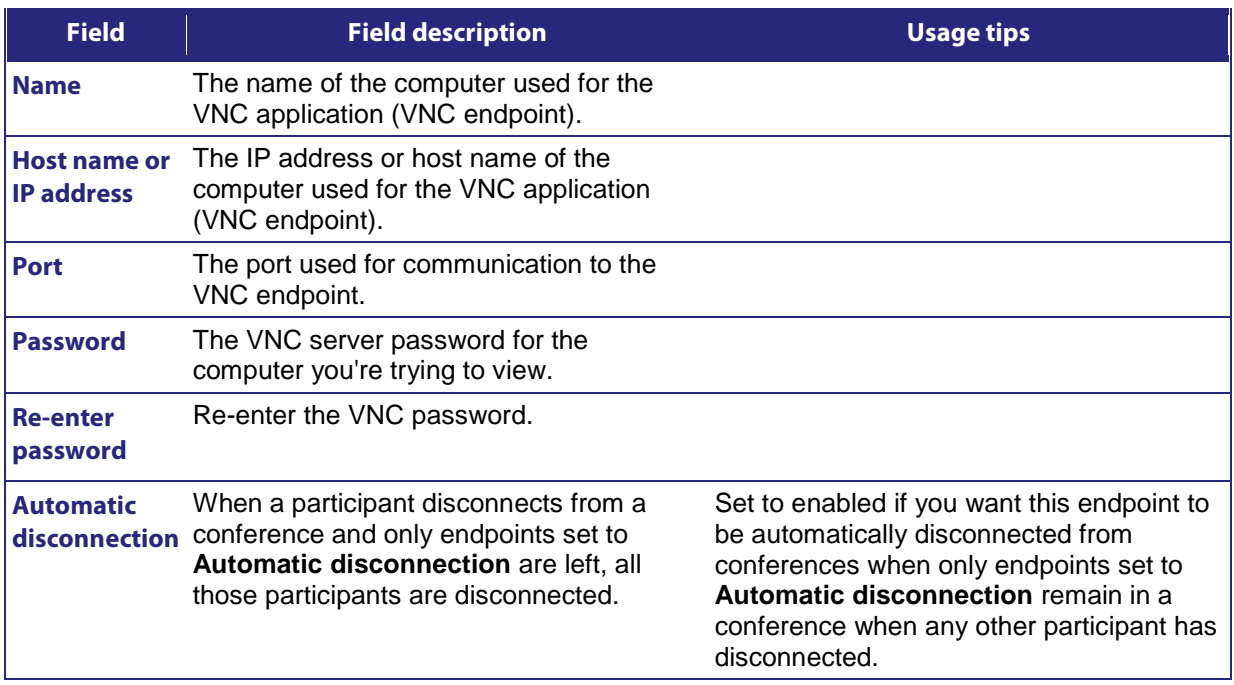

# **Displaying the gateway list**

You can configure the Cisco TelePresence MCU to work with one or more H.323 gateways. The MCU can then effectively call through these configured gateways to one or more endpoints which are registered with the gateway but would not be reachable directly from the MCU.

For example, an IP PBX could be configured as a gateway, and the MCU could then call its registered E.164 numbers. An ISDN gateway can be configured as a gateway on the MCU allowing calls to ISDN endpoints and telephones.

You can add a Cisco TelePresence IP VCR as a gateway. This enables the MCU automatically call the IP VCR into a conference without the need for a gatekeeper; and in this way, the IP VCR can record directly into the folder you specify. For more information about using the IP VCR in this way, refer to the IP VCR online help.

The gateway list shows all of the currently configured H.323 gateways. To access this list, go to **Gateways**.

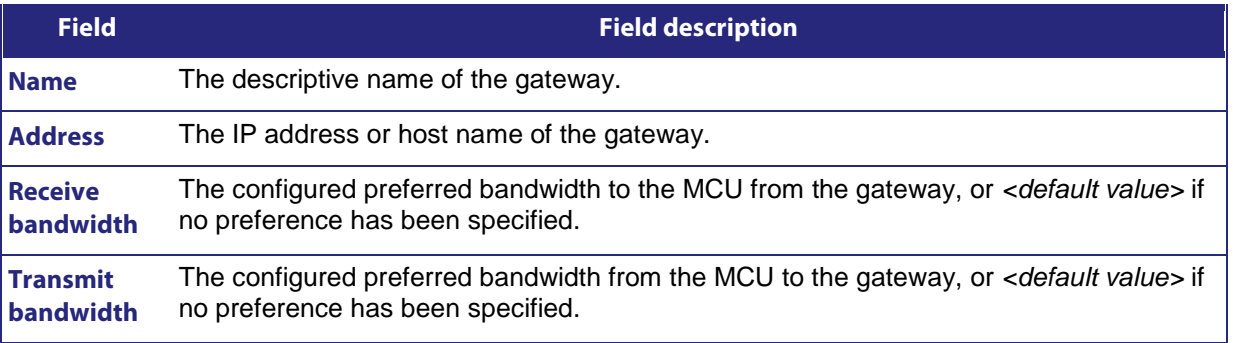

To delete configured gateways, select the ones you want to delete and select **Delete selected**.

## <span id="page-123-0"></span>**Adding and updating gateways**

You can configure the Cisco TelePresence MCU with one or more H.323 gateways:

- To add an H.323 gateway, go to **Gateways > Add new H.323 gateway**. After entering the settings described below, click **Add H.323 gateway**.
- To update an existing H.323 gateway, go to **Gateways** and click on a gateway name. After updating the settings described below, click **Update H.323 gateway**.

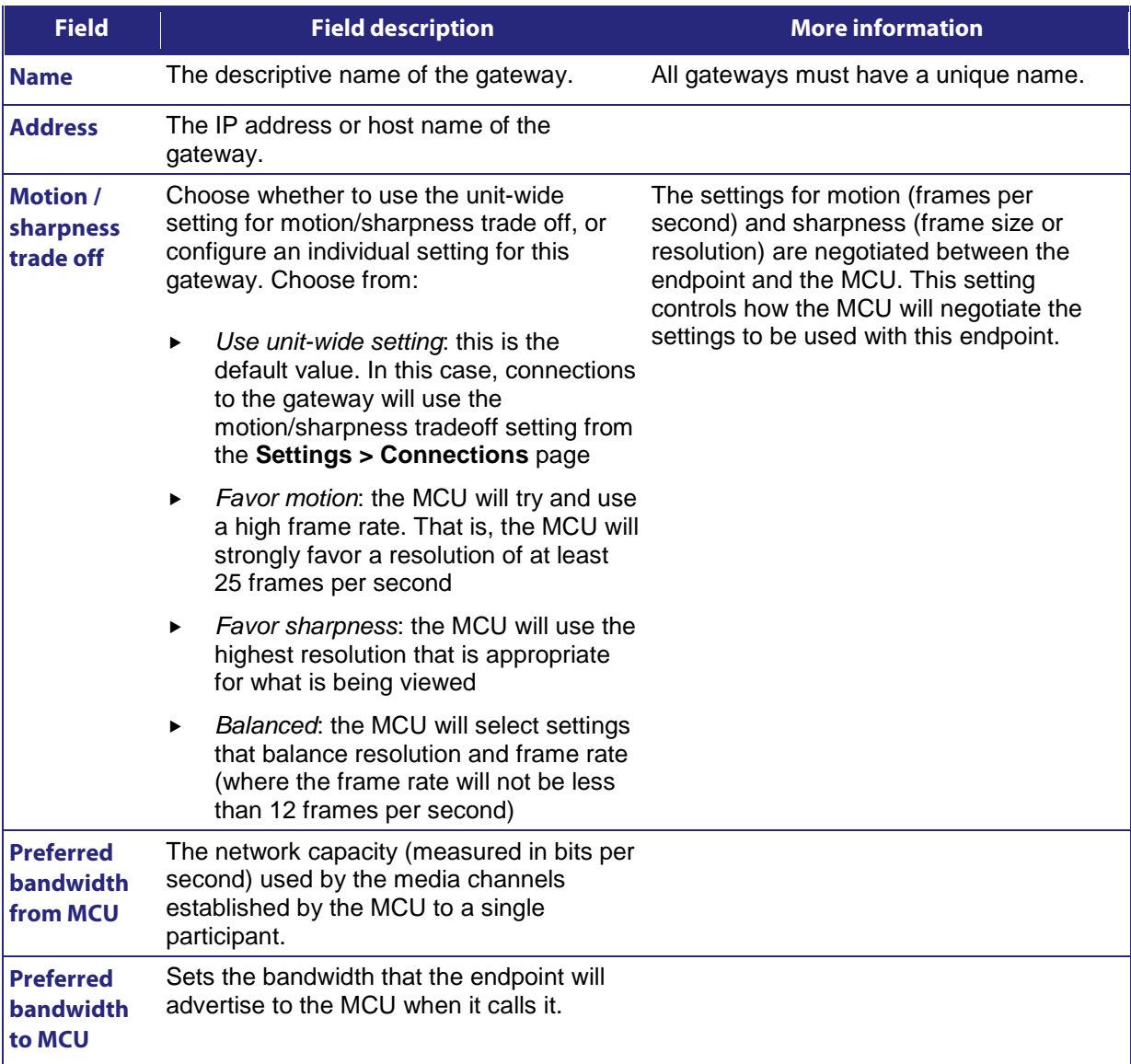

### **Displaying the built-in gatekeeper registration list**

The MCU contains a built-in gatekeeper with which devices can register multiple IDs. IDs can be numbers, H.323 IDs (e.g. Fredsendpoint) or prefixes.

Up to 25 devices can be registered without a feature key. Feature keys can be purchased to increase this number.

Note: The MCU can register with its own built-in gatekeeper. The MCU then counts as one registered device. See [Configuring H.323 gatekeeper settings.](#page-150-0)

### **Configuring the built-in gatekeeper**

To start the gatekeeper:

- 1. Go to **Network > Services** and select **H.323 gatekeeper** to open a port for the gatekeeper. (On the MCU, ports are not open by default for security reasons.)
- 2. Go to **Gatekeeper**, select *Enabled* in the **Status** field and click **Apply changes**. If you attempt to enable the built-in gatekeeper without opening the port, an error message is displayed.

#### **Configuring neighboring gatekeepers**

You can optionally configure the built-in gatekeeper with up to two neighboring gatekeepers. This means that if the built-in gatekeeper receives a request (known as an Admission Request or ARQ) to resolve an ID to an IP address and that ID is not currently registered with it then it will forward that request to its neighbor gatekeeper(s), as a Location Request (LRQ). The built-in gatekeeper will then use the information received from the neighbor(s) to reply to the original request.

You can also configure the behavior of the built-in gatekeeper on receipt of LRQs from another gatekeeper. It can:

- send LRQs regarding unknown IDs to its neighbor(s)
- reply to LRQs from other gatekeepers
- accept LCFs (Locations Confirms) from non-neighboring gatekeepers

Refer to this table for assistance when configuring the built-in gatekeeper:

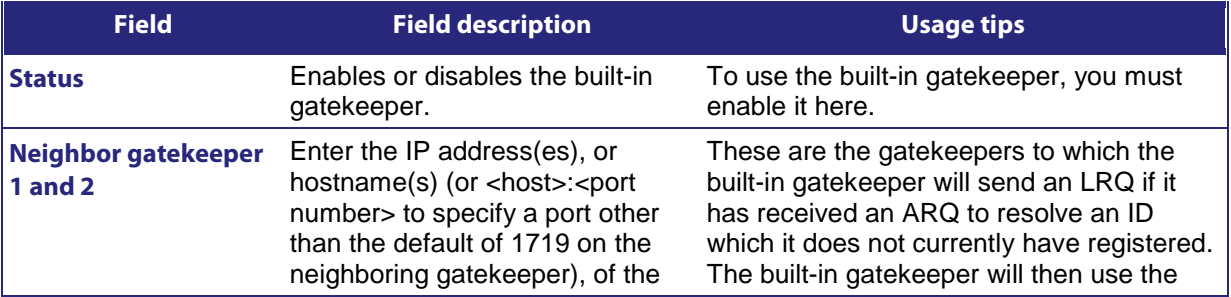

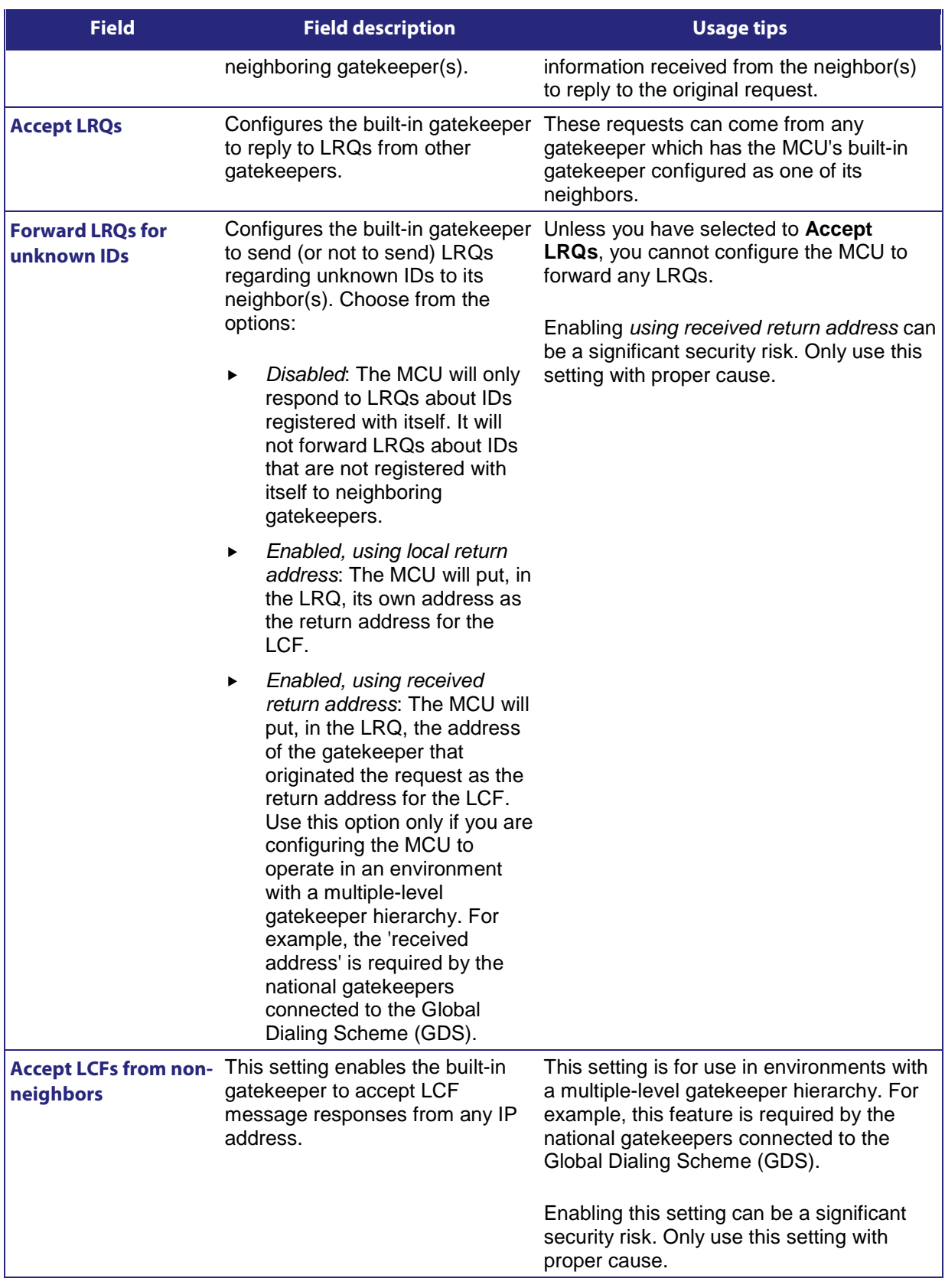

### **Gatekeeper status**

The number of registered devices is shown in the format X / Y where Y is the number of registered devices that your built-in gatekeeper is licensed for. Equally, the total number of registered IDs is

shown as Z / 1000, where 1000 is the maximum number of registrations allowed over all registered devices.

Below these summary figures is a table showing individual registrations. Registrations can be viewed by registered ID (the "ID view") or by device (the "Registration view"), giving complete and easily searchable lists. Switch between the views by clicking on the appropriate button.

The Registration view shows the summary per device (also known as the registrant), while the ID view shows individual registrations. This means that registrations from the same device are not necessarily listed together in the ID view but the view can be sorted by Registrant or Index to help you identify IDs belonging to the same registrant.

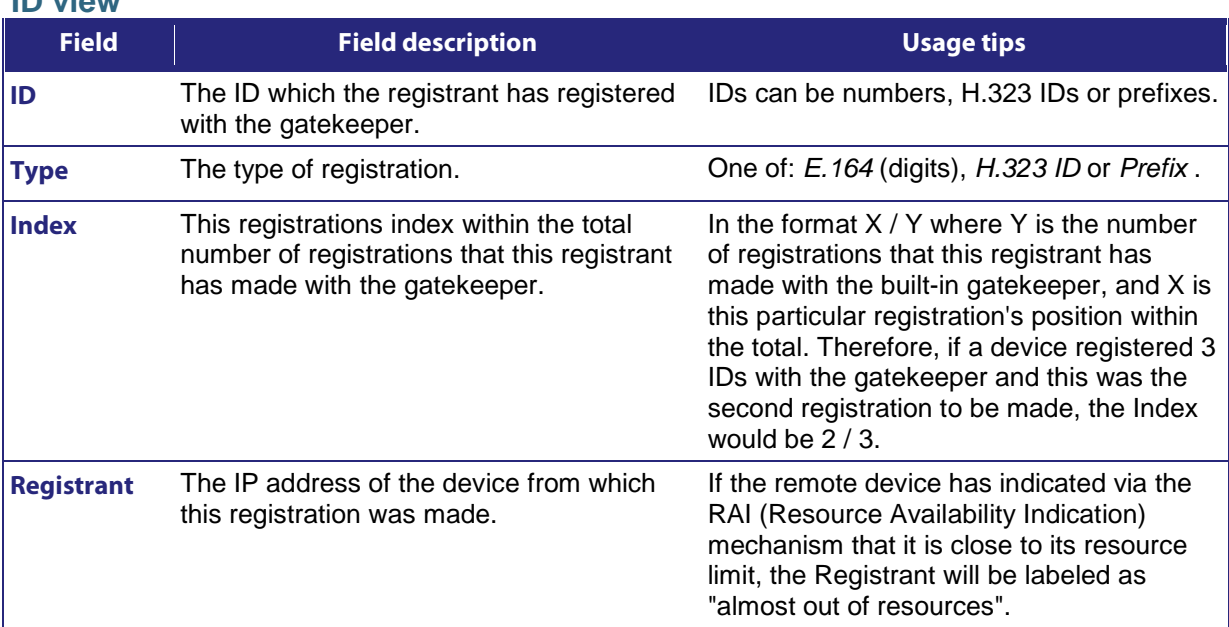

#### **ID view**

#### **Registration view**

This view shows a one-line summary for each device registered with the built-in gatekeeper.

To deregister one or more devices (and all registrations for these devices), select the check boxes for the appropriate entries and then click **Deregister selected**.

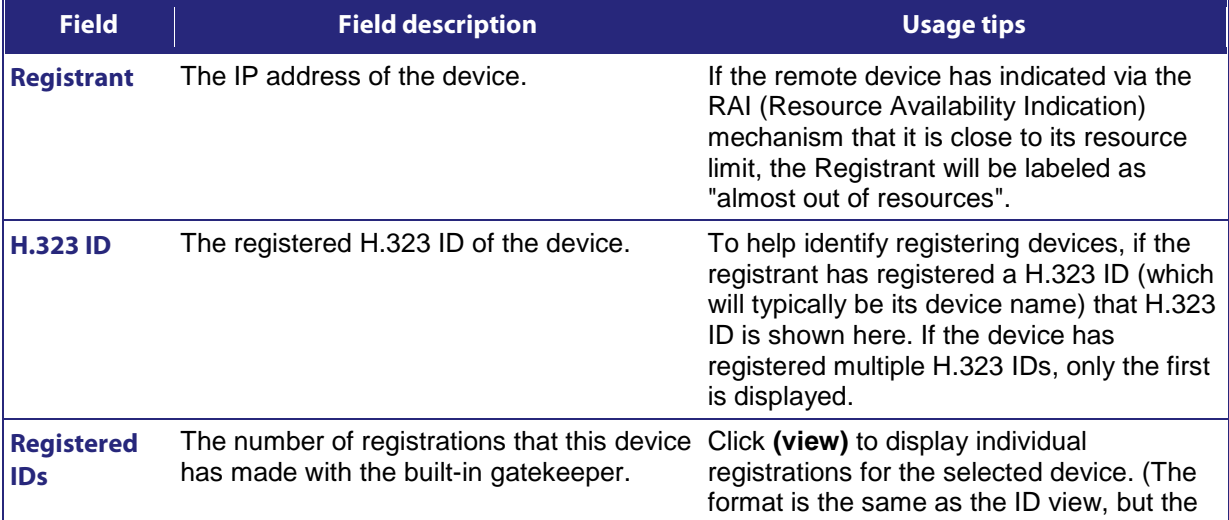

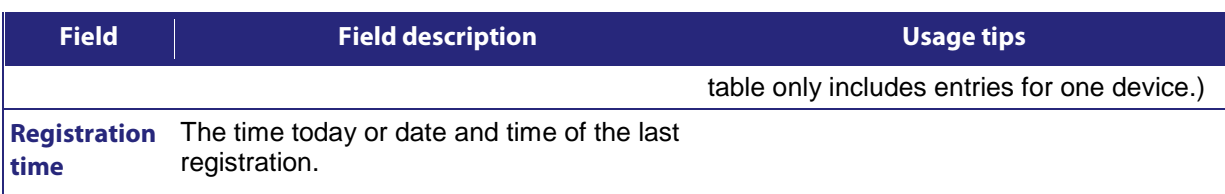

## **System defined users**

The MCU is pre-configured with two user accounts ("admin" and "guest"), but you can also add other users (see [Adding and updating users\)](#page-132-0). Refer to the table below for descriptions of the pre-configured users.

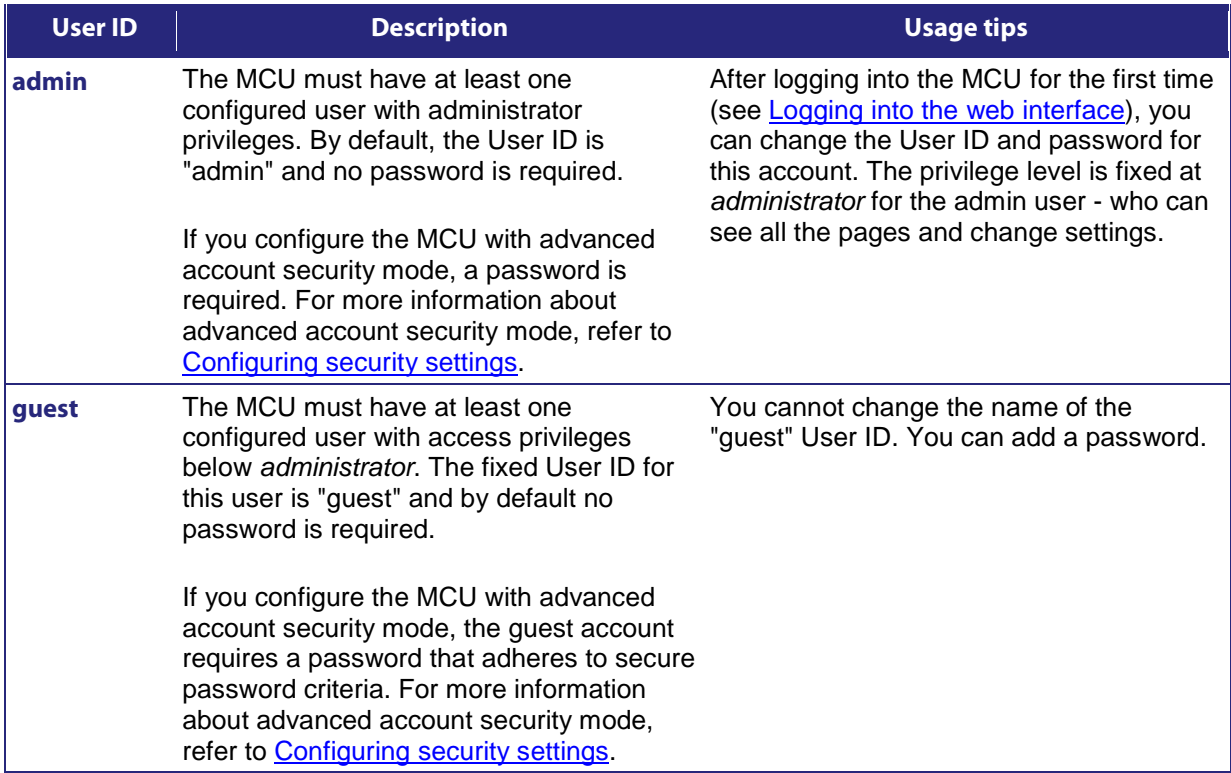

You can modify the system defined user accounts if you need to. For example, for security, you should add a password to the admin account.

Note that you can also create new accounts with administrator or lower access privileges in addition to these pre-defined users (see [Adding and updating users\)](#page-132-0).

### <span id="page-129-0"></span>**User privilege levels**

Every configured user in the MCU has an associated privilege level. There are seven defined privilege levels which determine the amount of control the user has over the MCU and its settings. Refer to the table below for details.

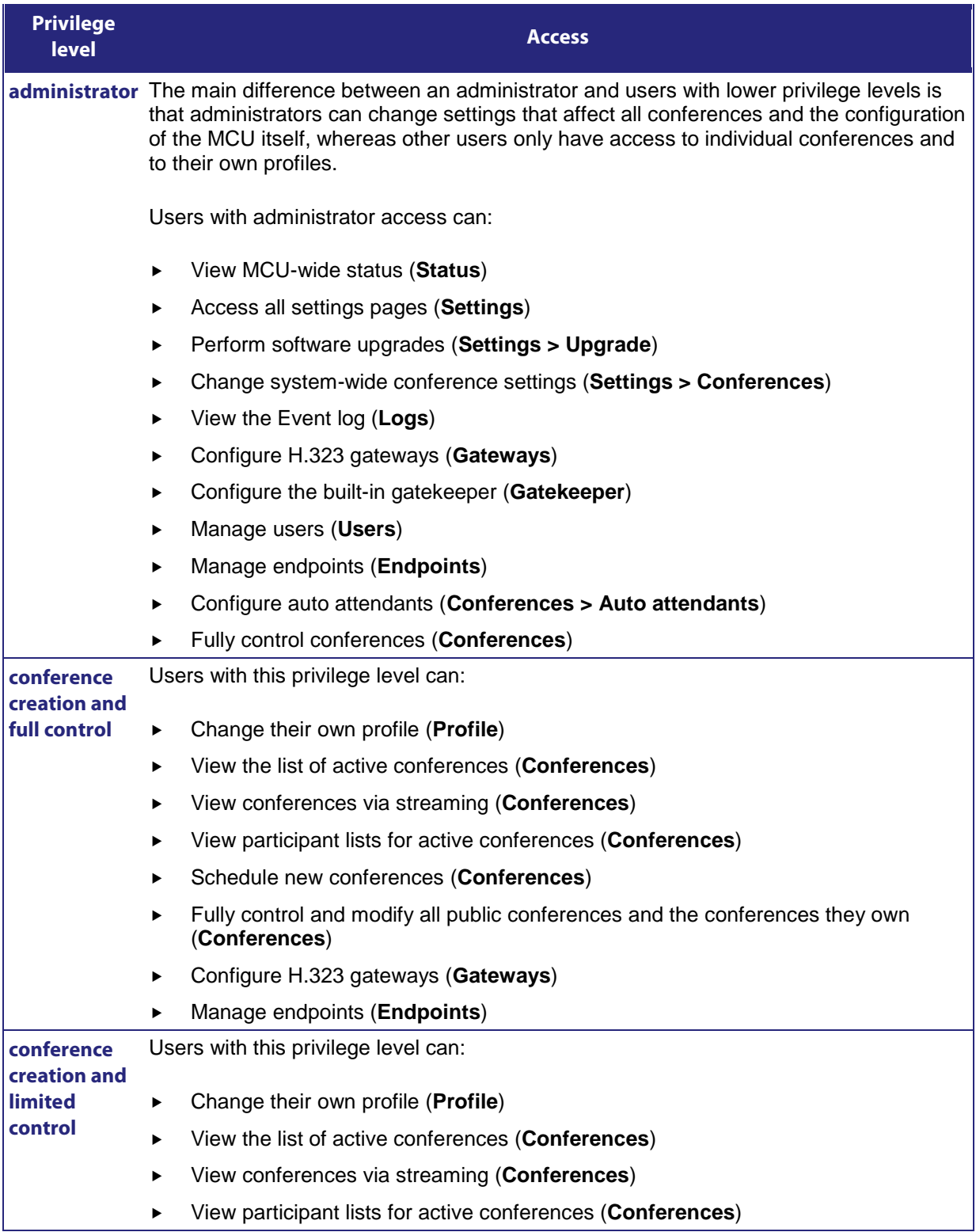

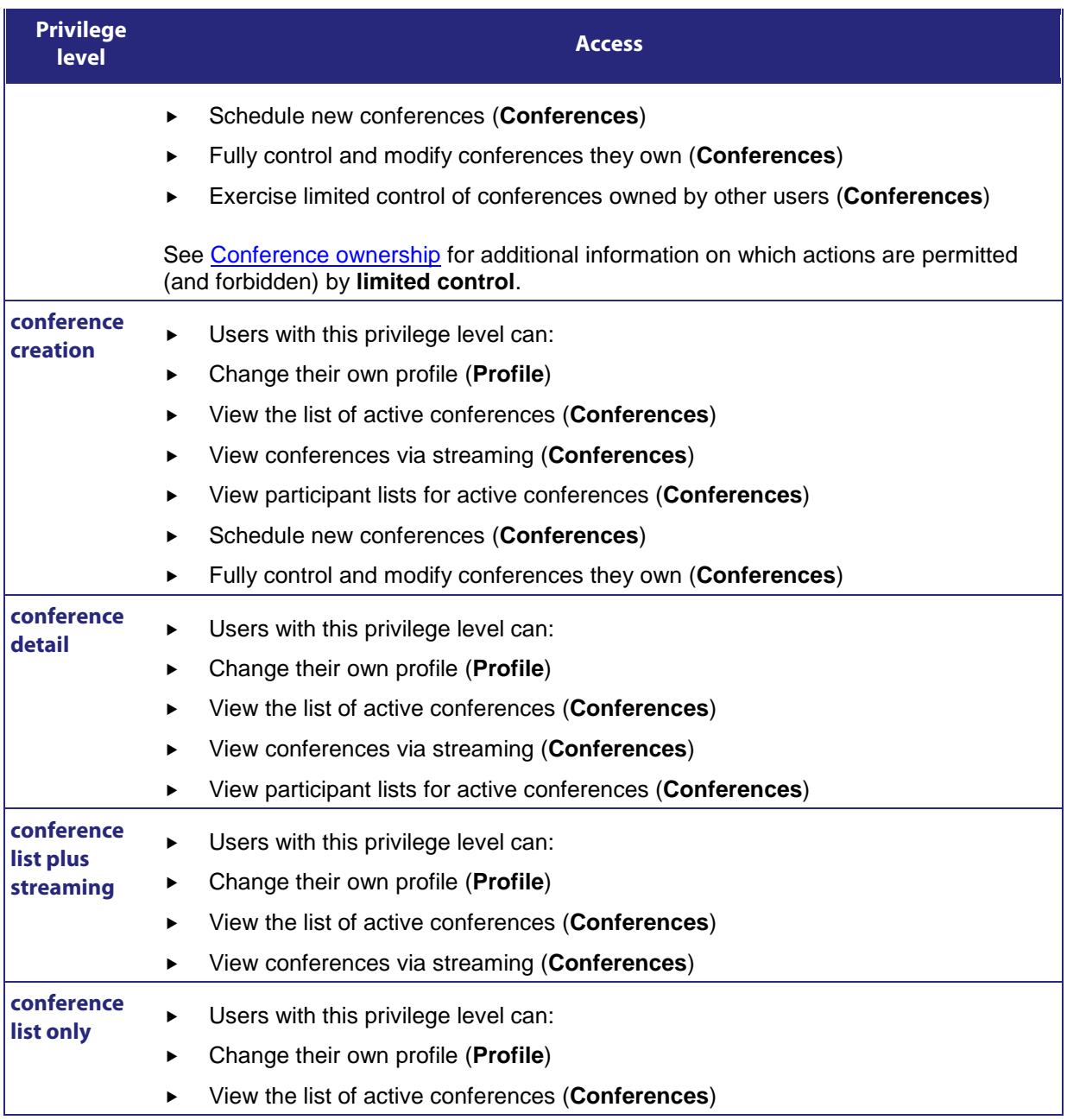

# **Displaying the user list**

The **User list** page gives you a quick overview of all configured users on the MCU and provides a summary of some of their settings. To view the **User list** page, go to **Users**. Refer to the table below for assistance.

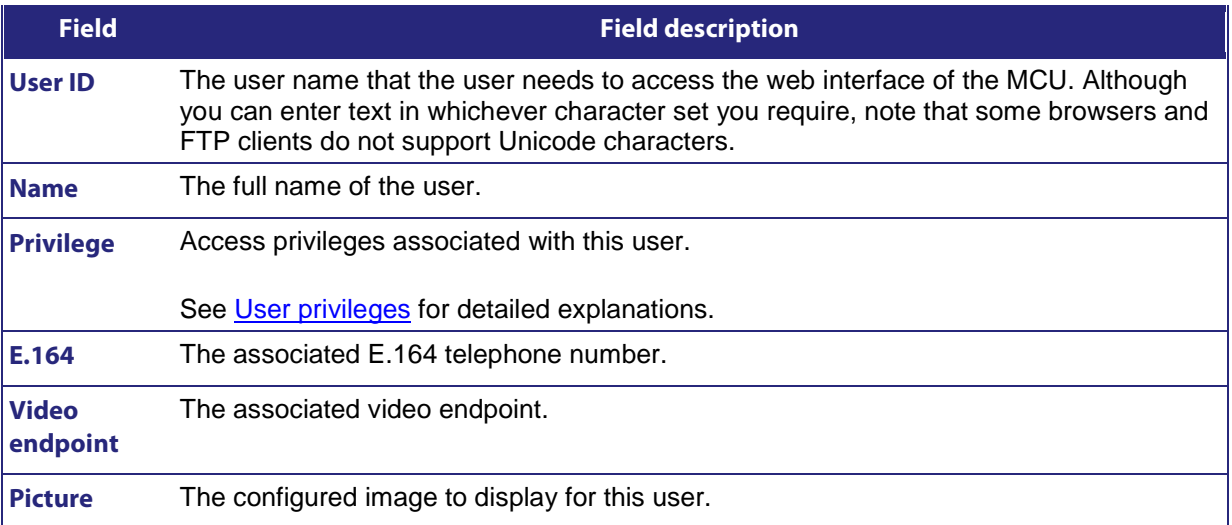

#### **Deleting users**

To delete a user, select the user you want to delete and click **Delete selected users**. You cannot delete the admin and guest users.

# <span id="page-132-0"></span>**Adding and updating users**

You can add users to and update users on the MCU. Although most information is identical for both tasks, some fields differ.

The MCU supports up to 200 users.

### **Adding a user**

To add a user:

- 1. Go to the **Users** page.
- 2. Click **Add user**.
- 3. Complete the fields referring to the table below to determine the most appropriate settings for the user.
- 4. After entering the settings, click **Add user**.

#### **Updating a user**

To update an existing user:

1. Go to **Users**.

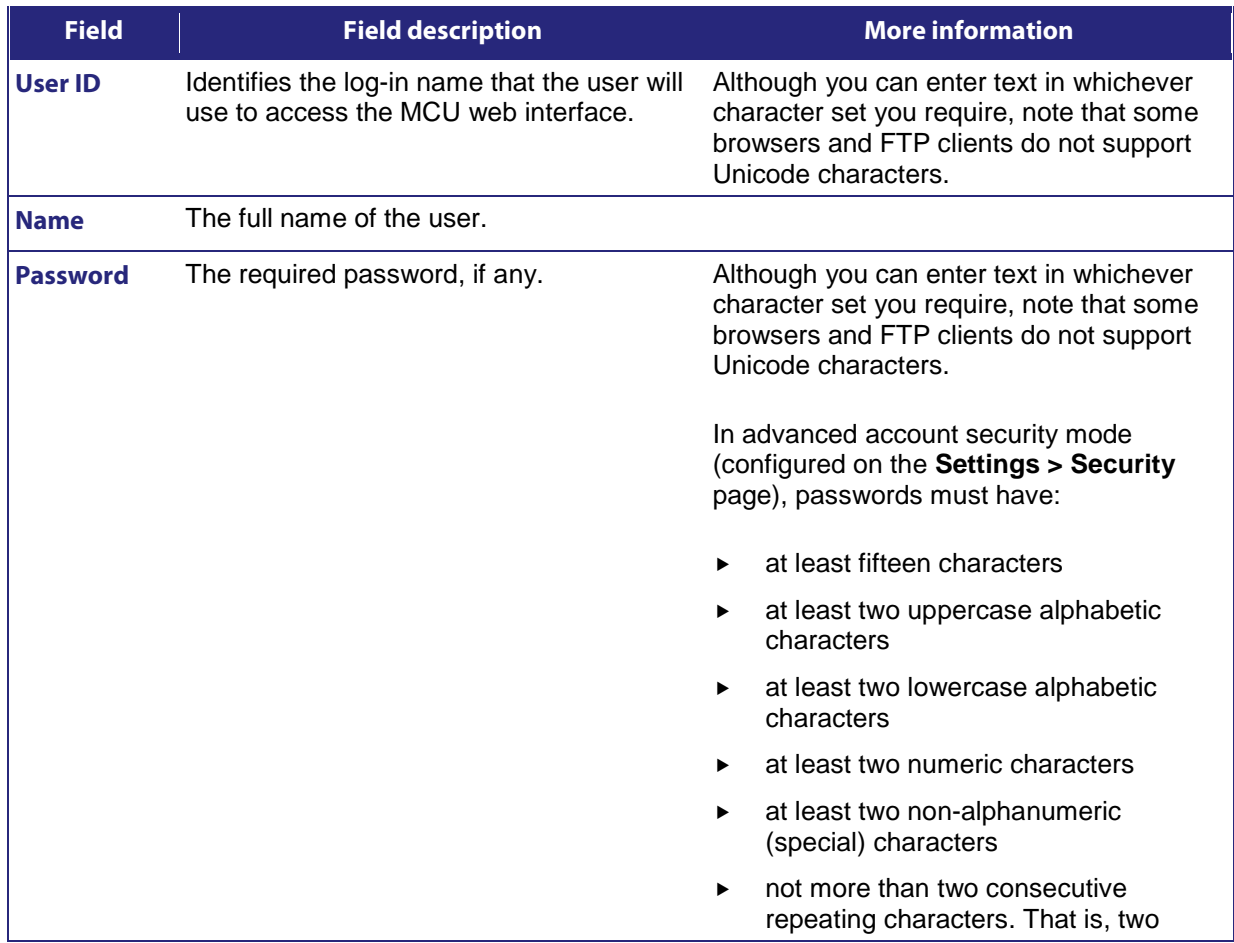

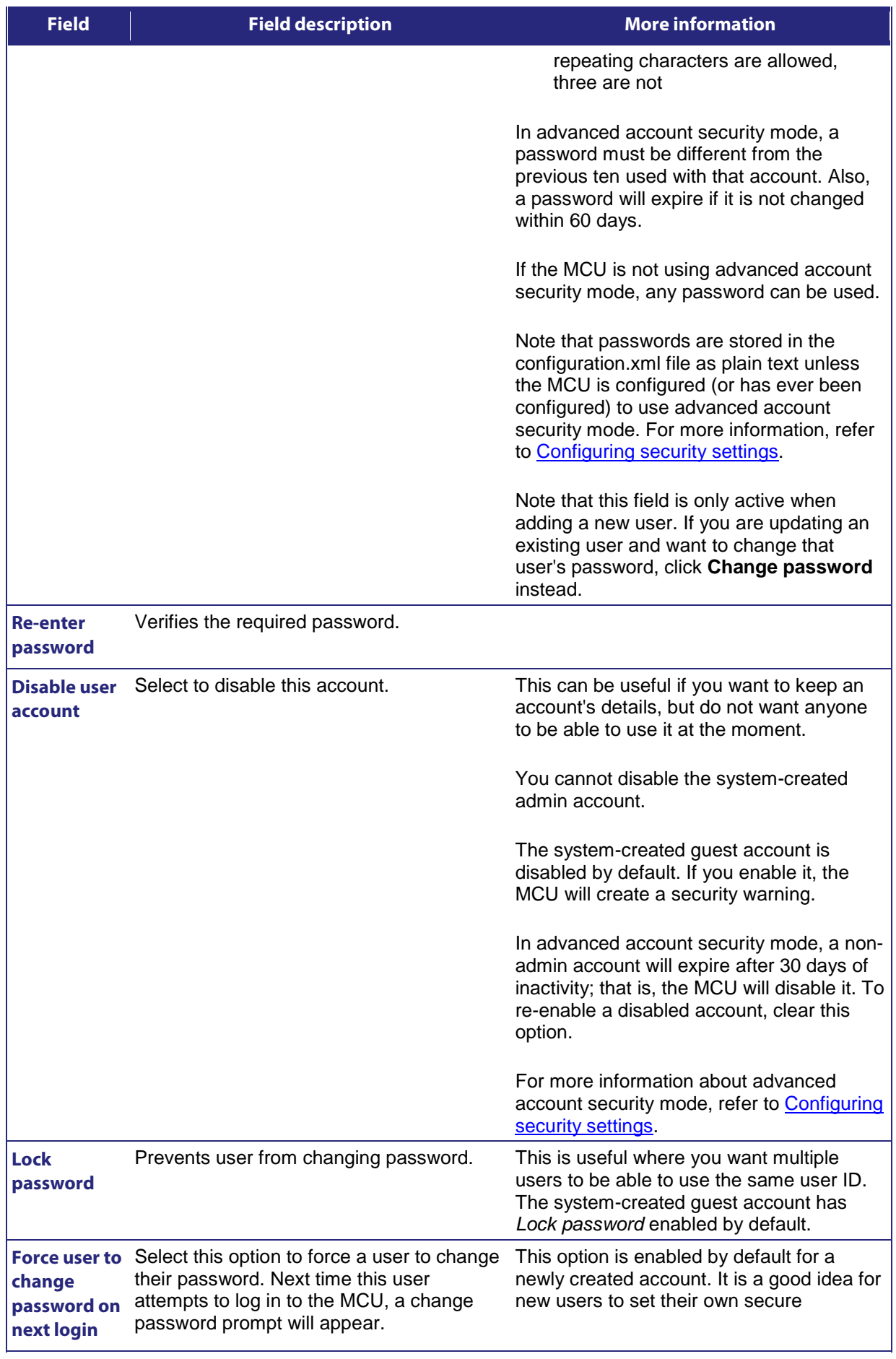

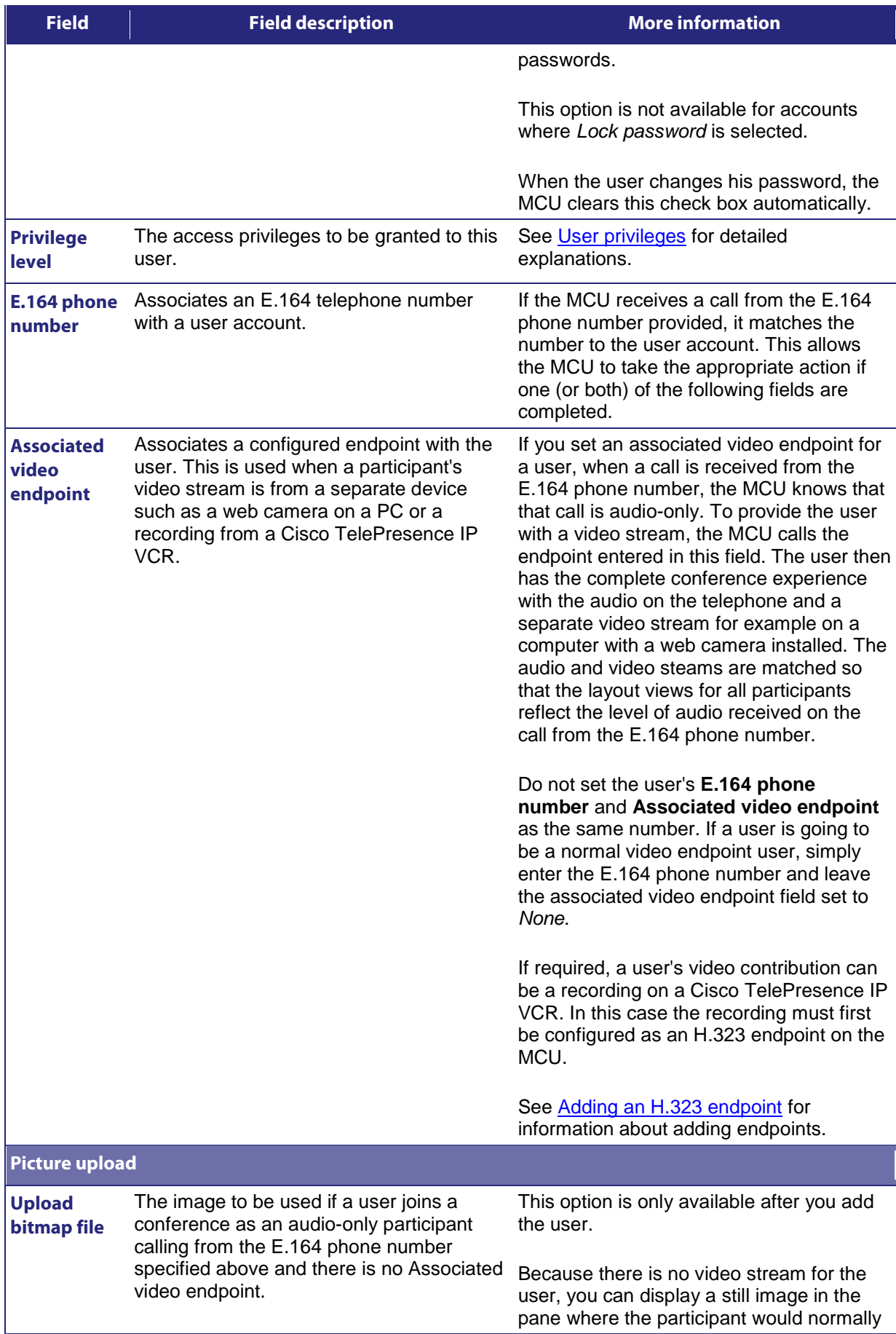

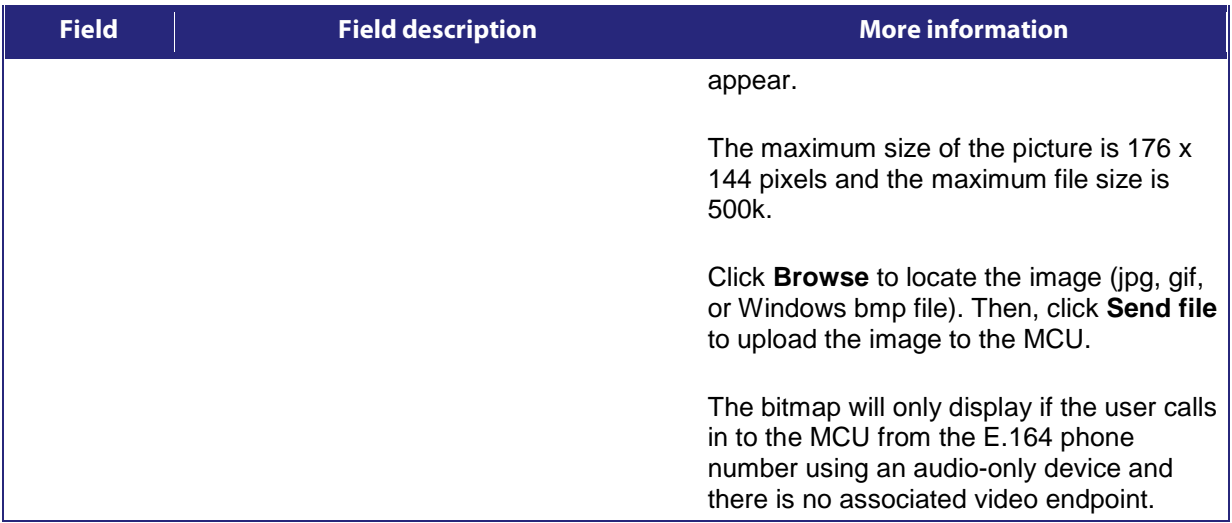

## **Updating your user profile**

You can make some changes to your user profile. To do this, go to **User profile**. Refer to the table below for tips.

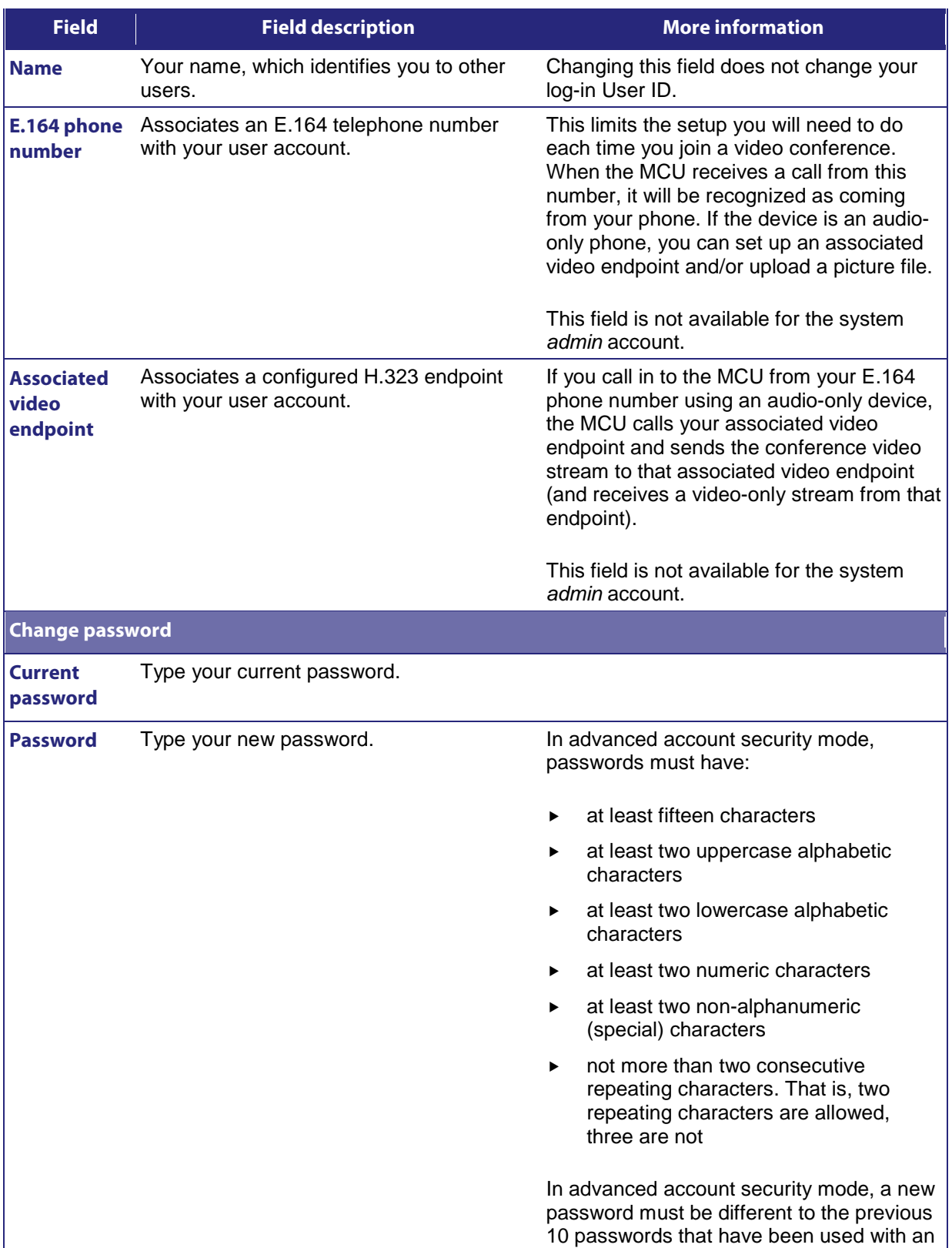

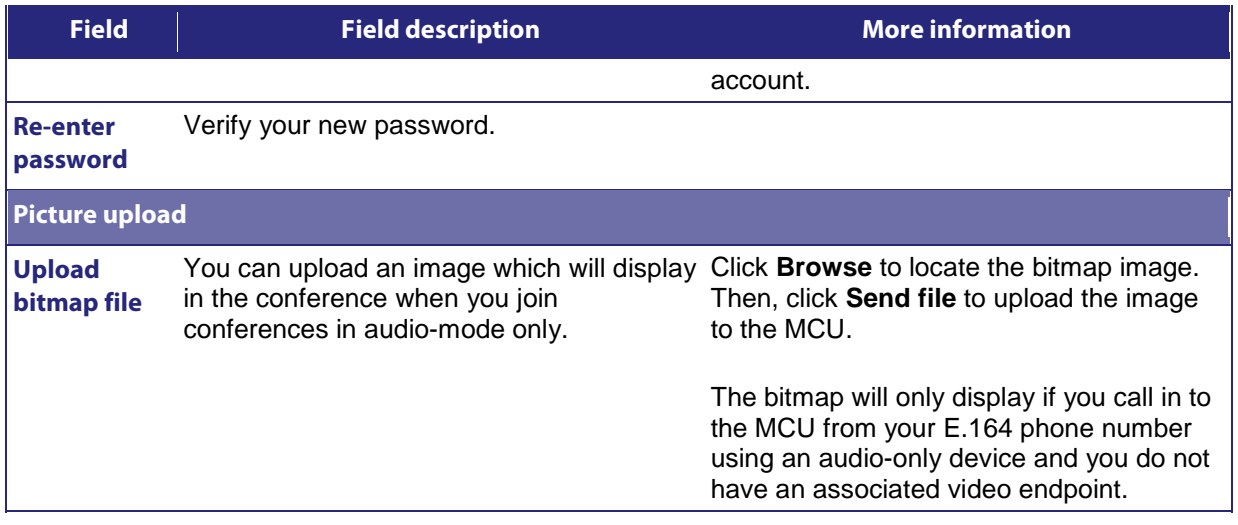

# **Changing your password**

In advanced account security mode, passwords must have:

- **at least fifteen characters**
- at least two uppercase alphabetic characters
- at least two lowercase alphabetic characters
- **at least two numeric characters**
- at least two non-alphanumeric (special) characters
- not more than two consecutive repeating characters. That is, two repeating characters are allowed, three are not

In advanced account security mode, a new password must be different to the previous 10 passwords that have been used with an account.

In advanced account security mode, if a user logs in with a correct but expired password the MCU asks that user to change the password. If the user chooses not to change it, that user is allowed two more login attempts to change the password before the account gets disabled.

In advanced account security mode, users other than administrator users are not allowed to change their password more than once in a 24 hour period.

If the MCU is not in advanced account security mode, there are no criteria for password selection.

If the MCU is in advanced account security mode, the above criteria for passwords are displayed on the **Change password** page.

### <span id="page-139-0"></span>**Configuring global conference settings**

You can modify the global conference settings for the MCU choosing by **Settings > Conference**. However, many of these values can be overwritten by other MCU settings, for example individual conference, participant, or endpoint settings.

In this section:

- ▶ Conference settings
- Advanced settings

#### **Conference settings**

Refer to this table for assistance configuring the conference settings. After making any configuration changes, click **Apply changes**.

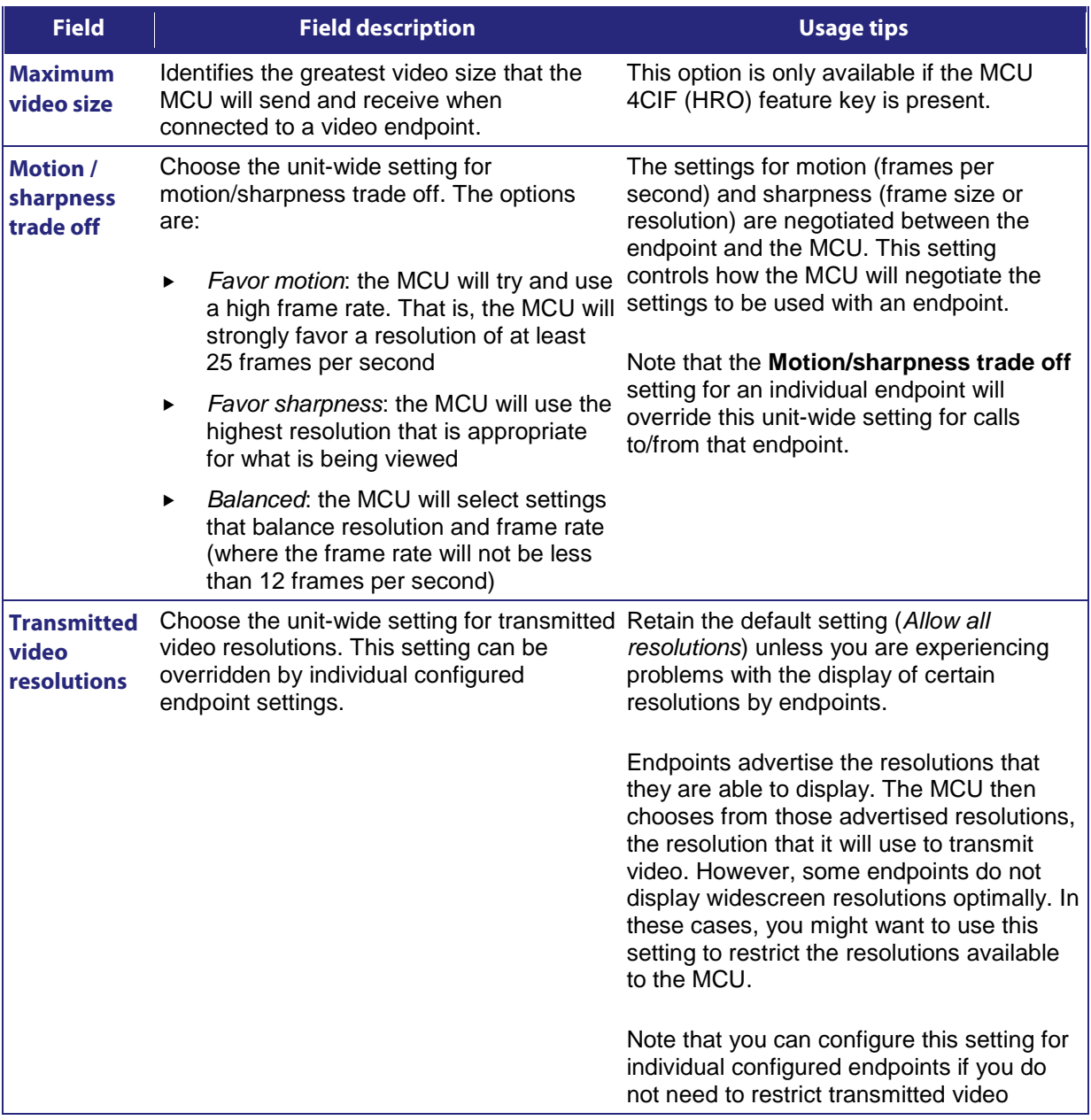

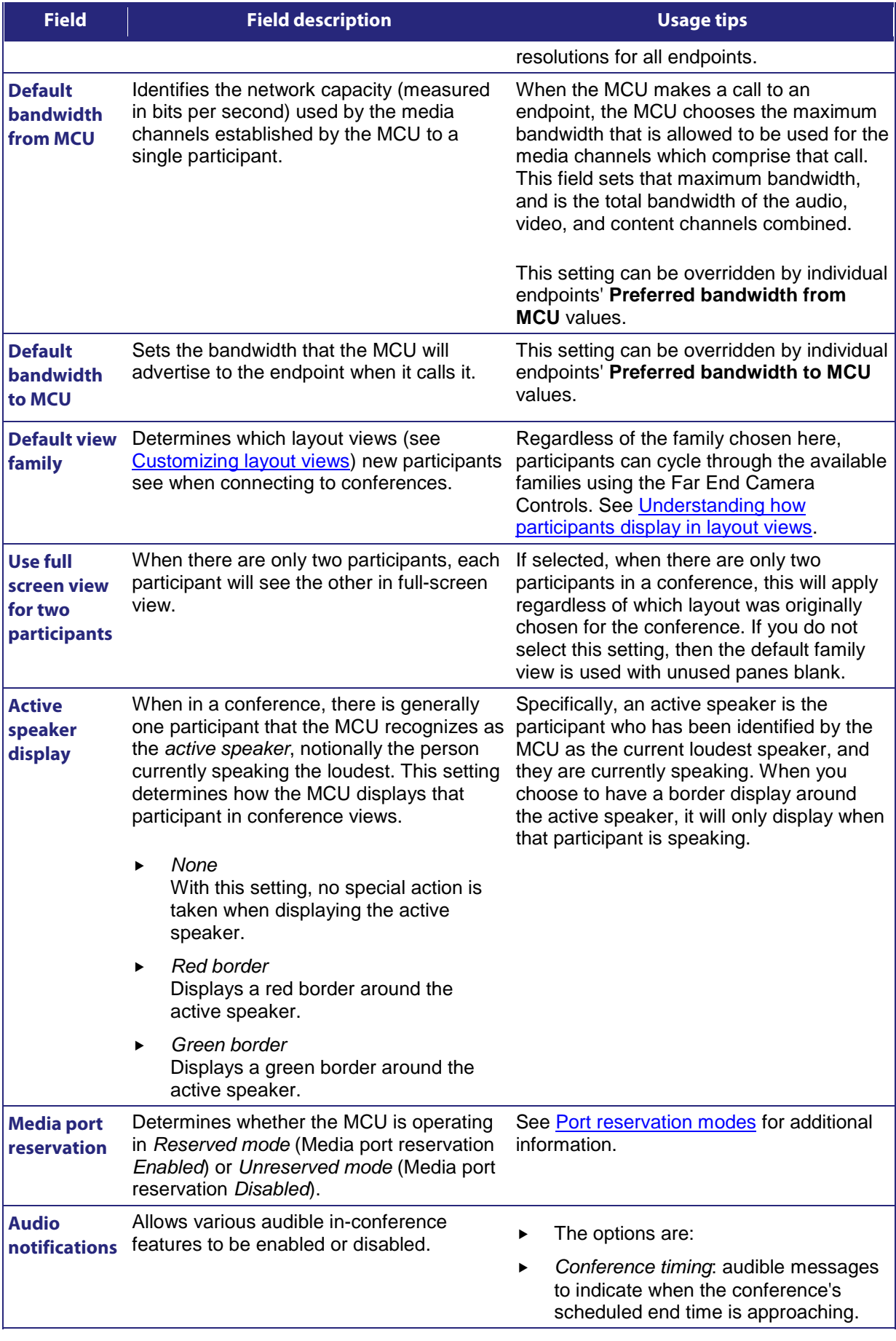

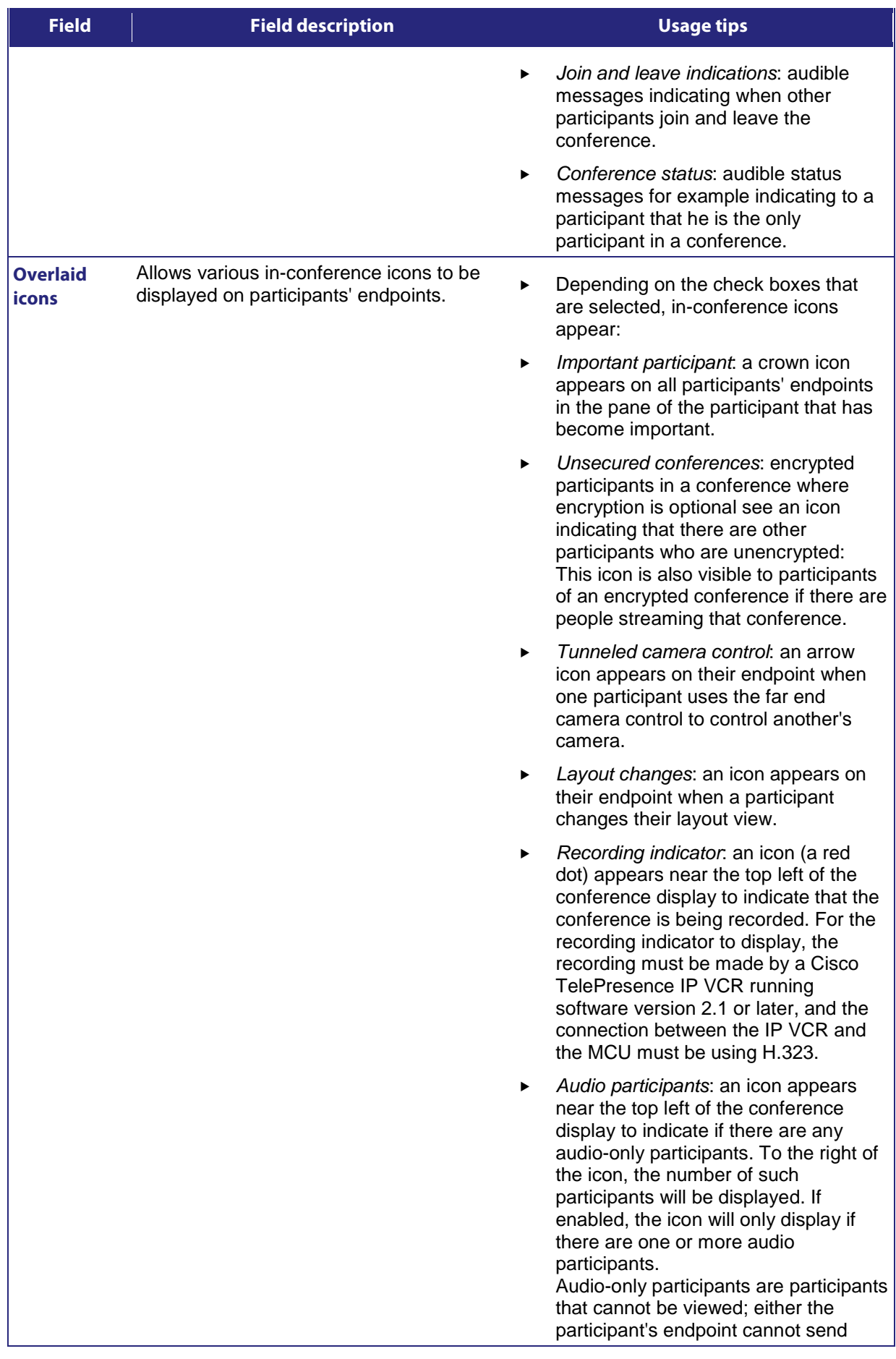

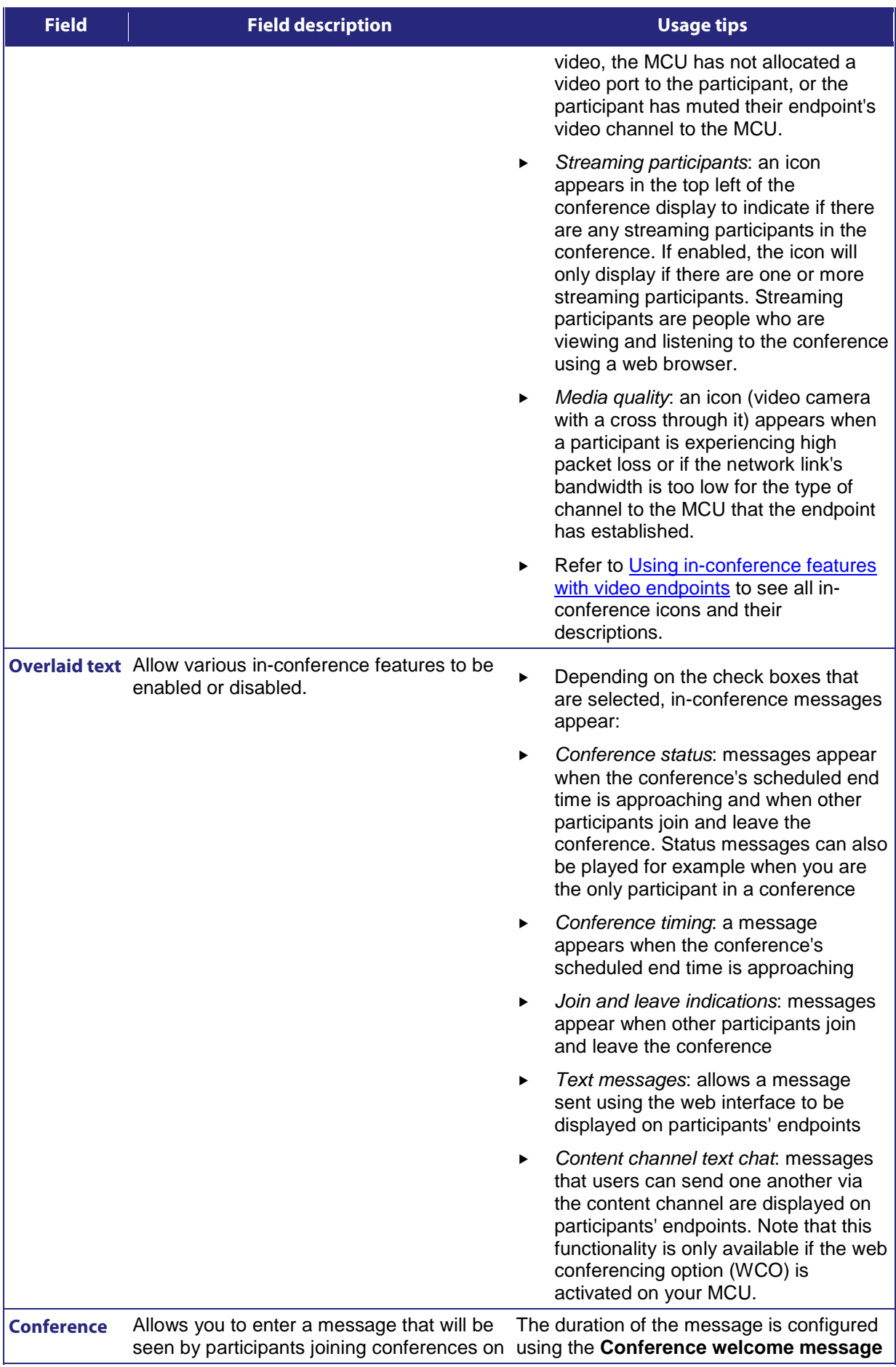

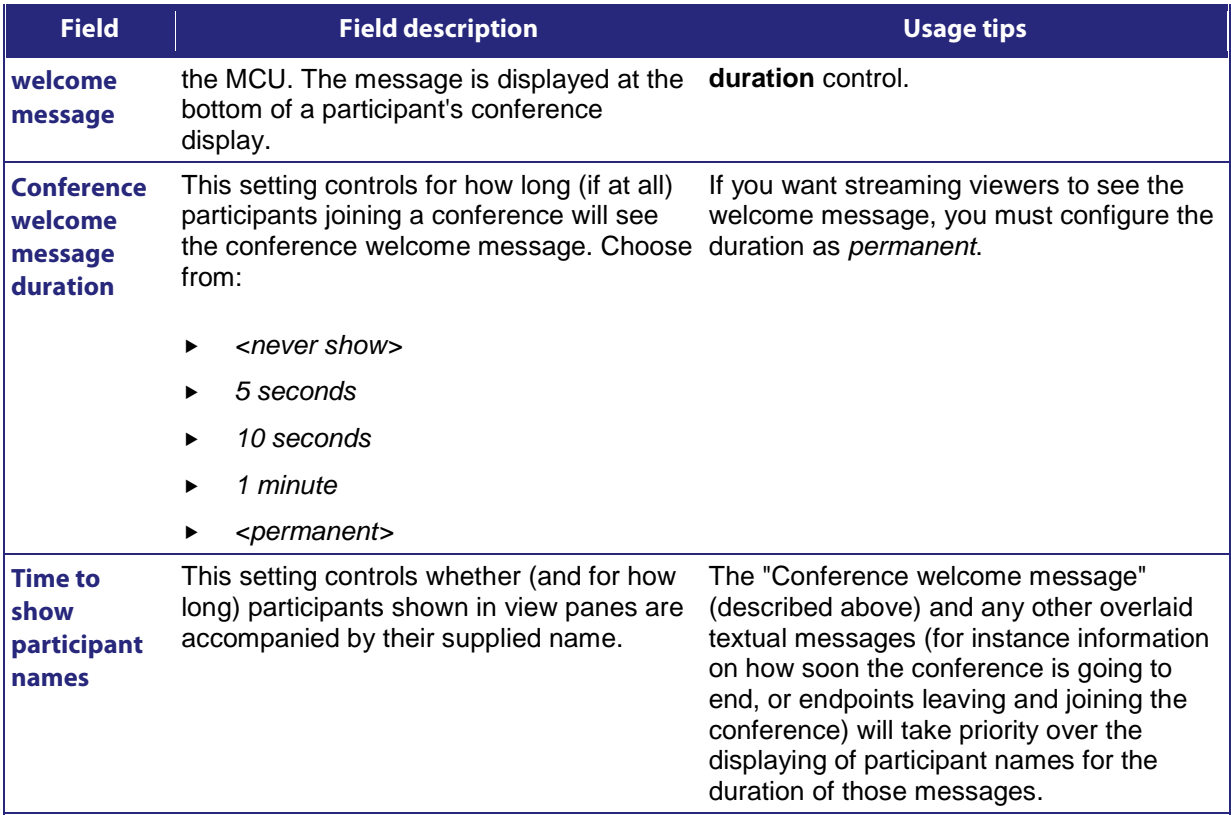

#### **Advanced settings**

You typically only need to modify these advanced settings if you are working with a support engineer or setting up more complicated configurations.

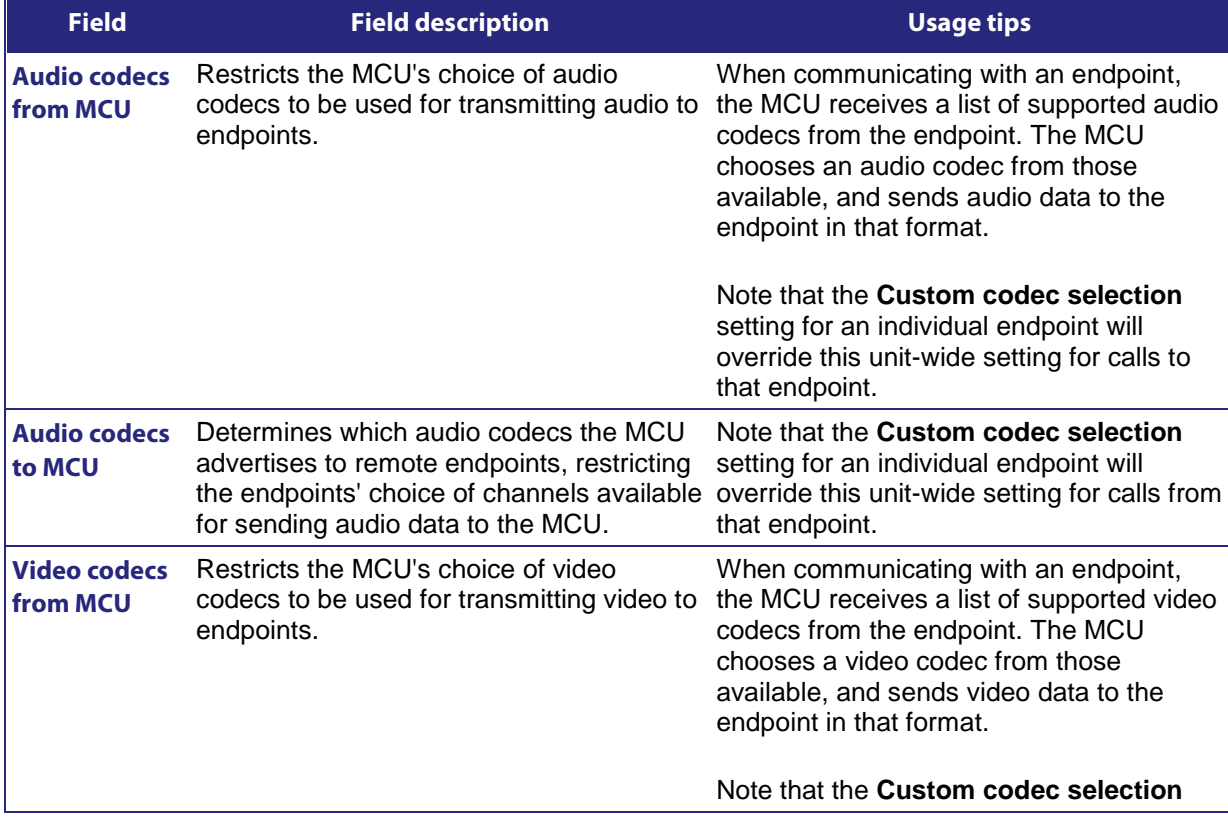
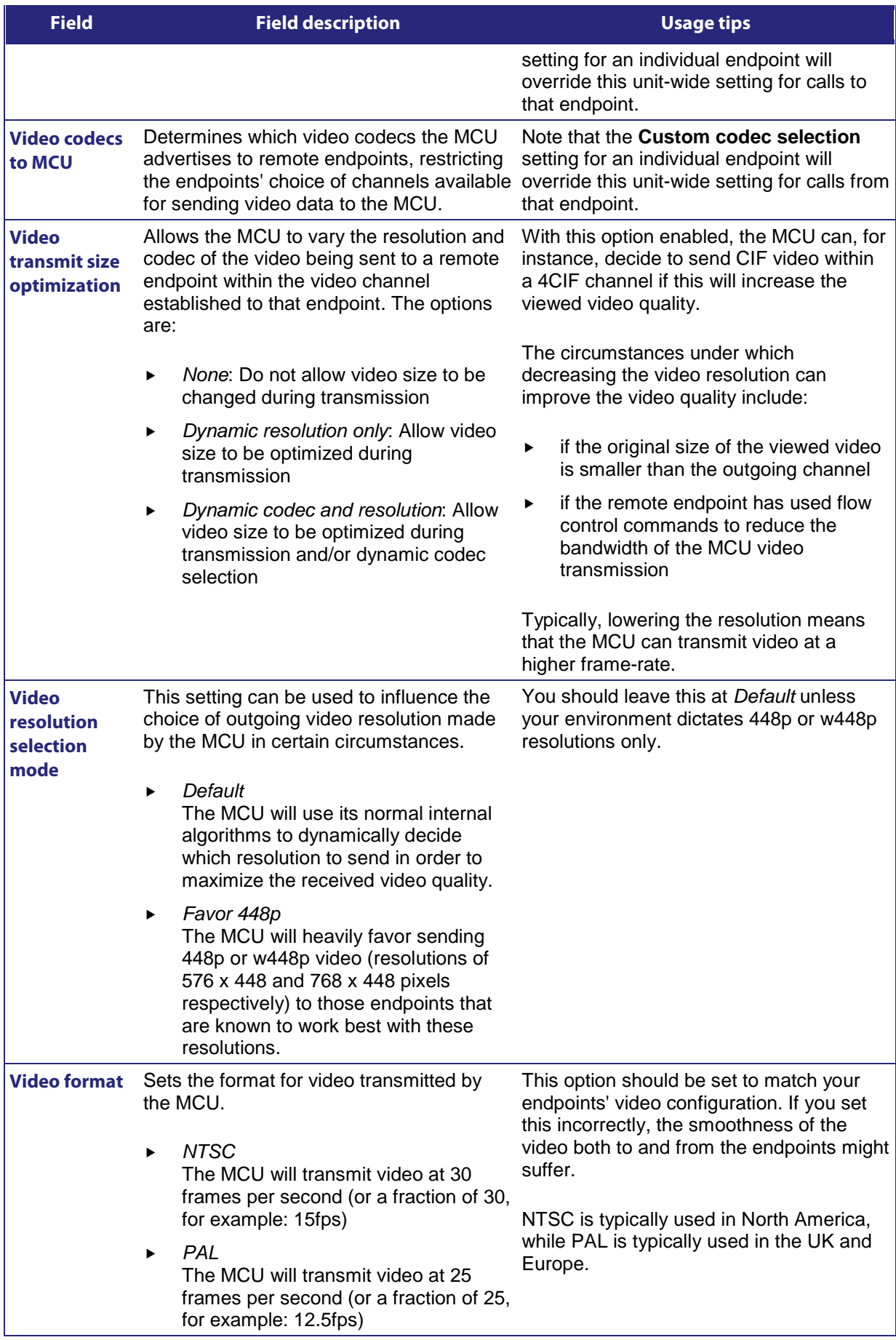

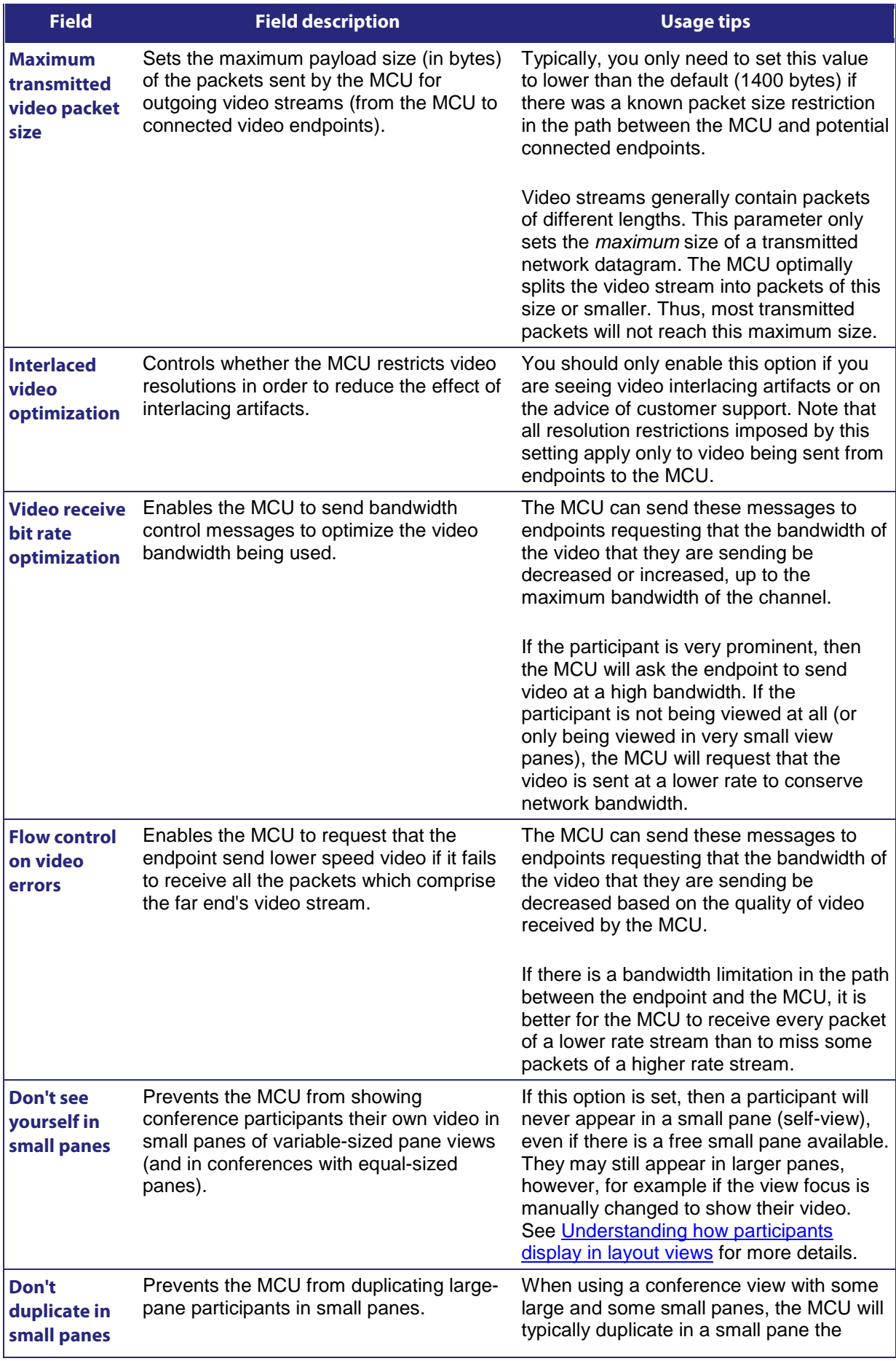

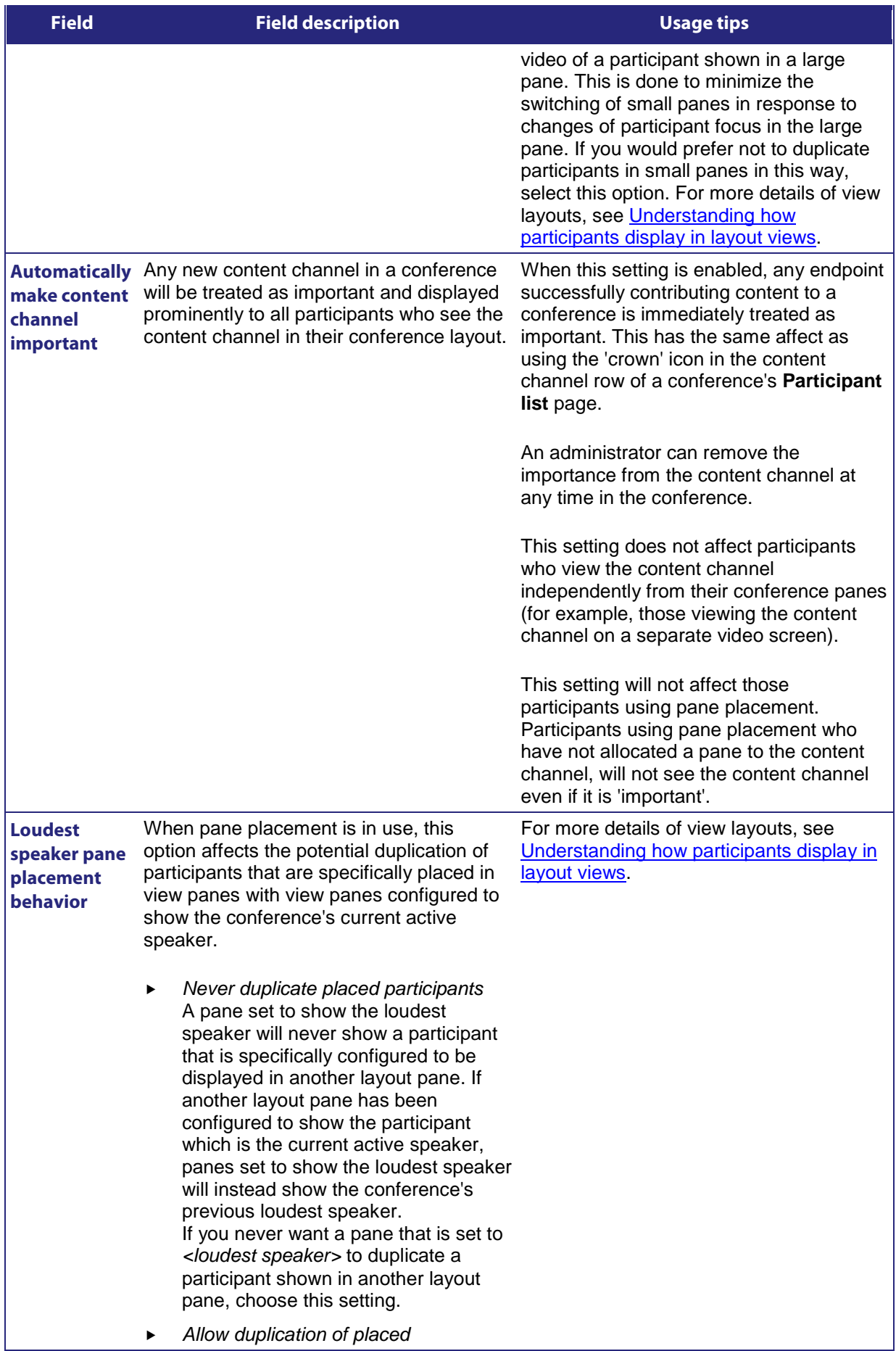

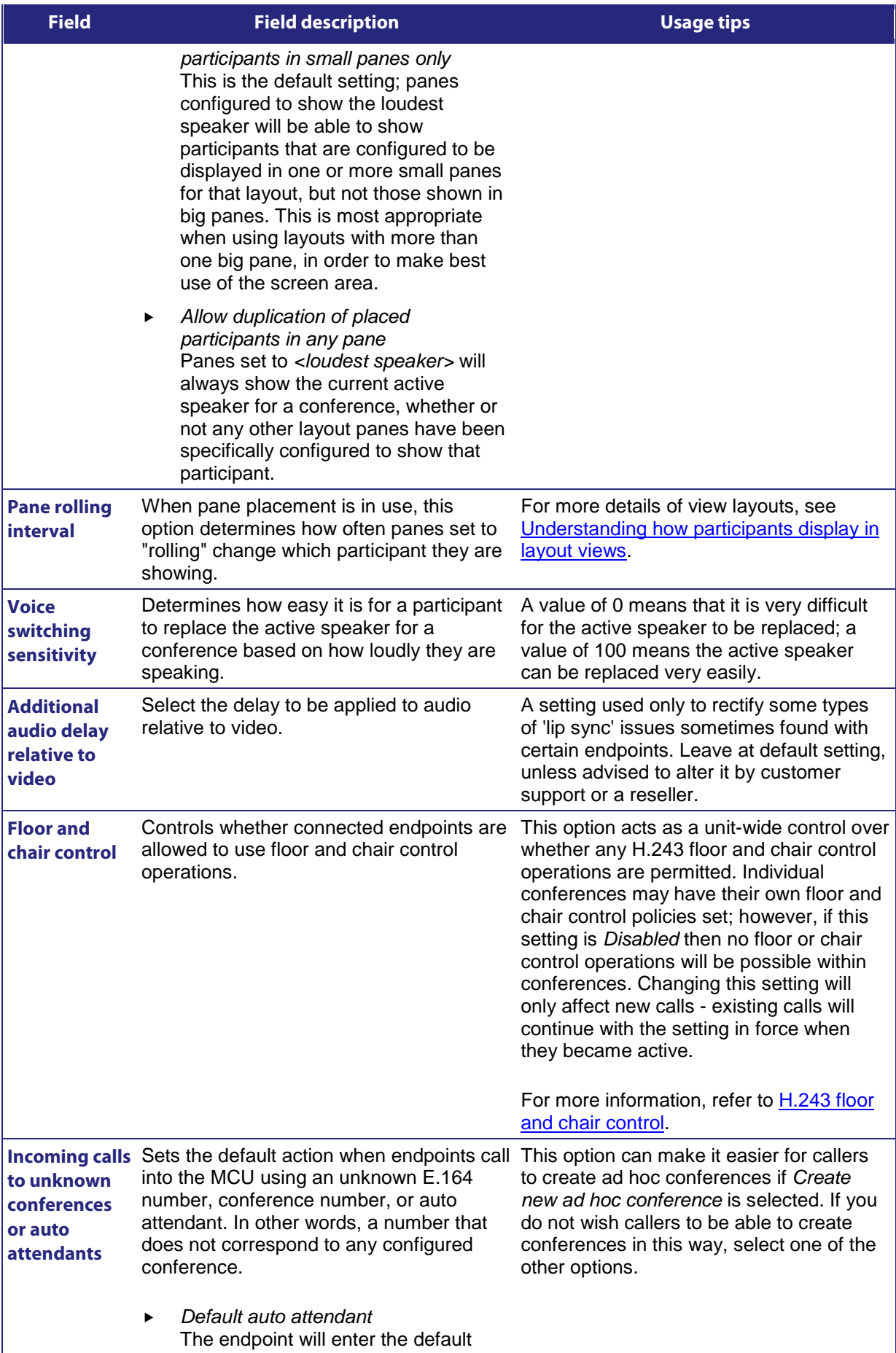

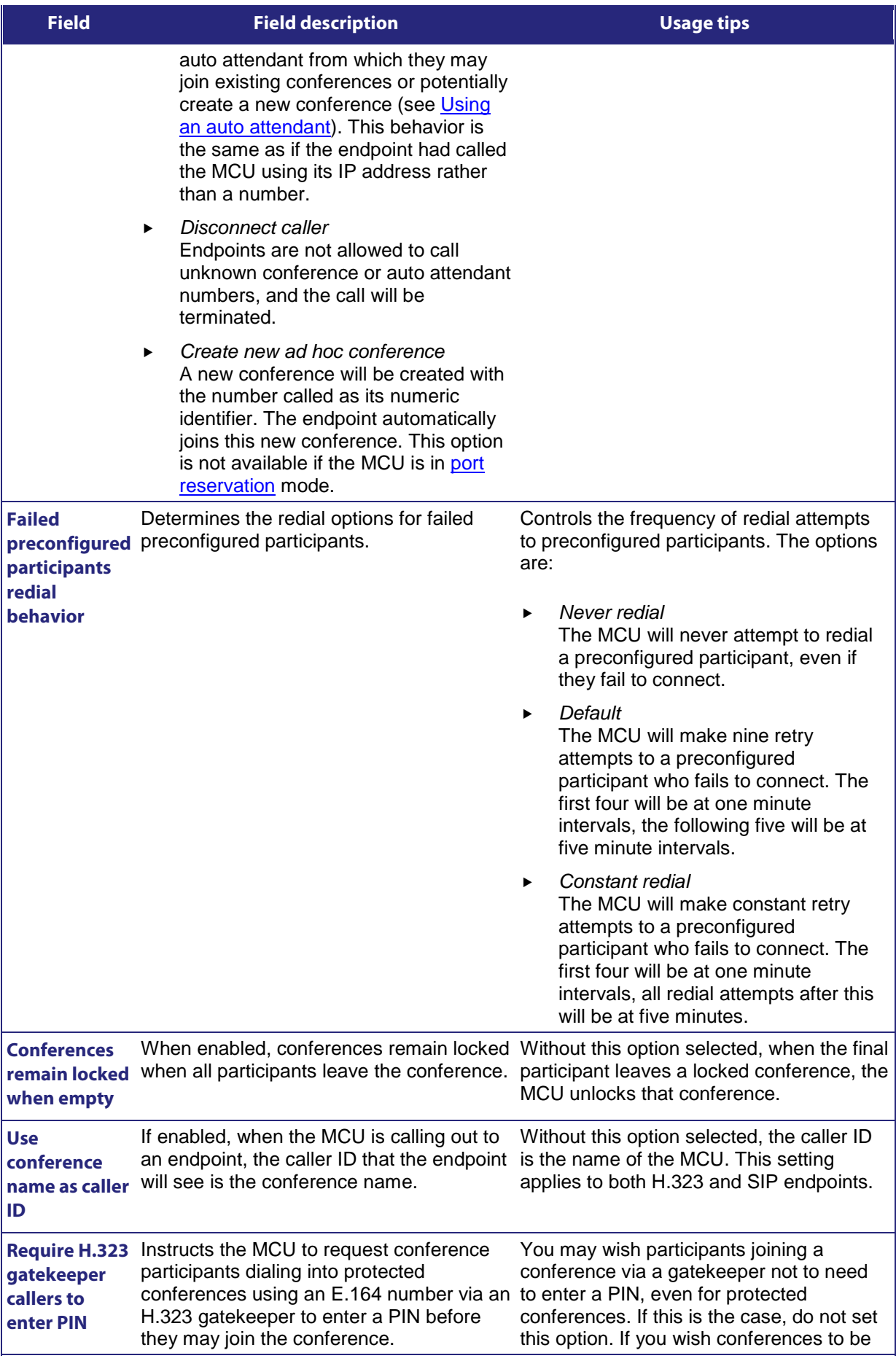

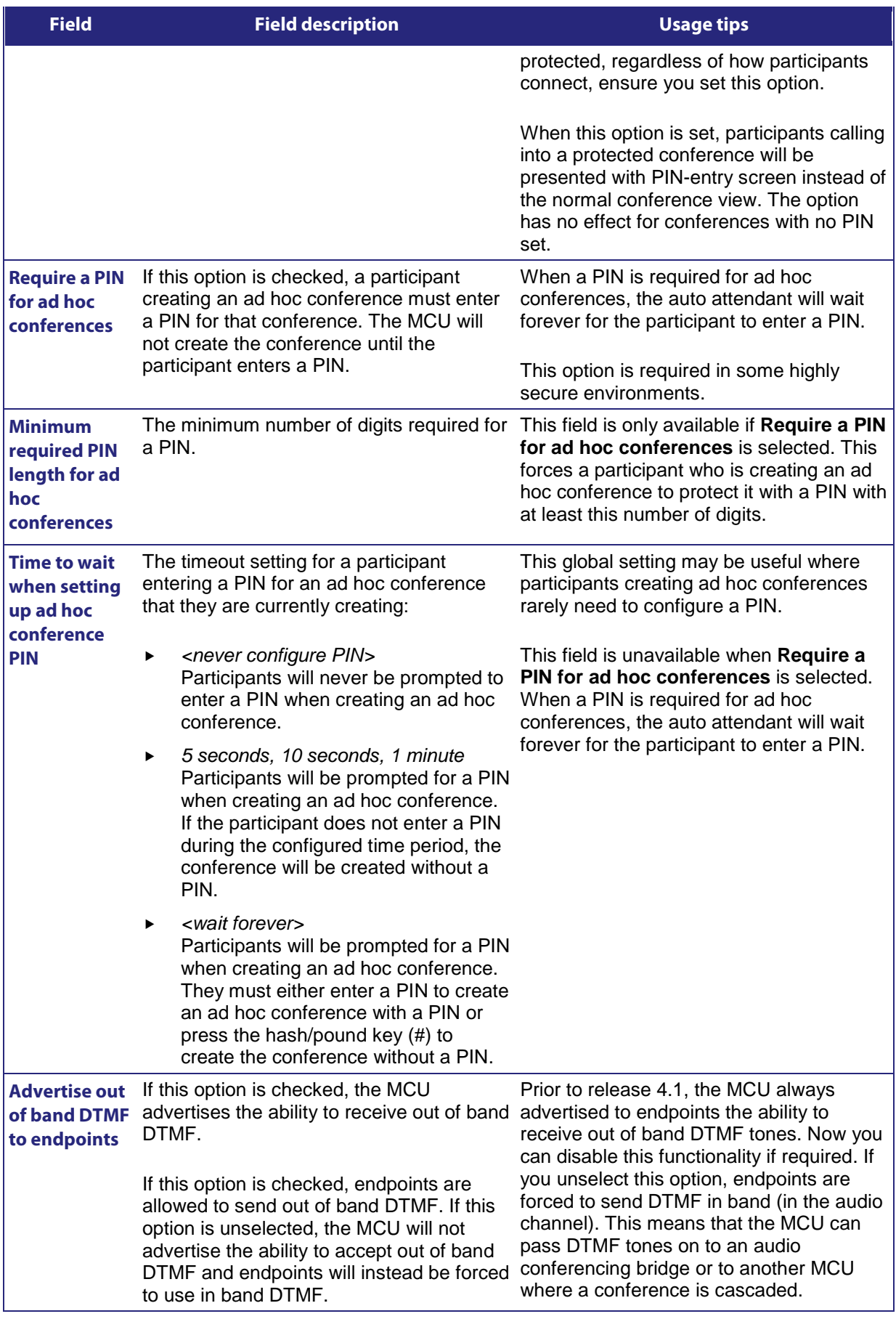

# **Configuring H.323 gatekeeper settings**

To configure gatekeeper settings, go to **Settings > H.323**.

You can configure the MCU to use a gatekeeper, which can make it easier for end-users to join conferences using directory numbers rather than requiring them to know the IP address or host name of the MCU. The MCU can register up to 100 IDs with the gatekeeper; these IDs comprise conferences' **Numeric IDs**, the **MCU service prefix**, and the **H.323 ID**. If you need to register more than 100 IDs, use a **prefix for MCU registrations** to route calls to the MCU, rather than registering individual conferences with the gatekeeper. The use of prefixes is described further in the table below.

In this section:

- Gatekeeper settings
- Gatekeeper status

### **Gatekeeper settings**

Refer to this table for assistance configuring the gatekeeper settings. After making any configuration changes, click **Apply changes**.

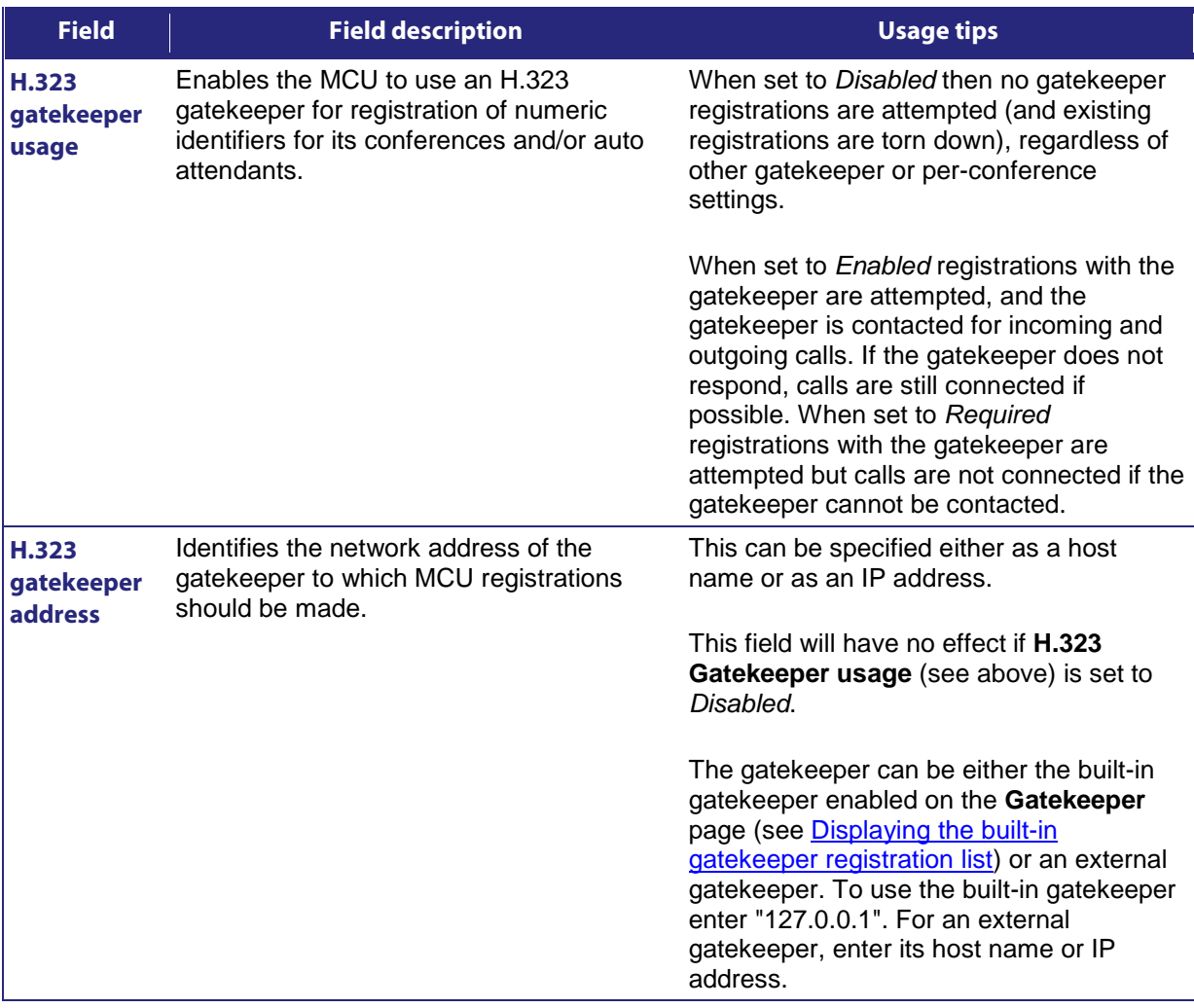

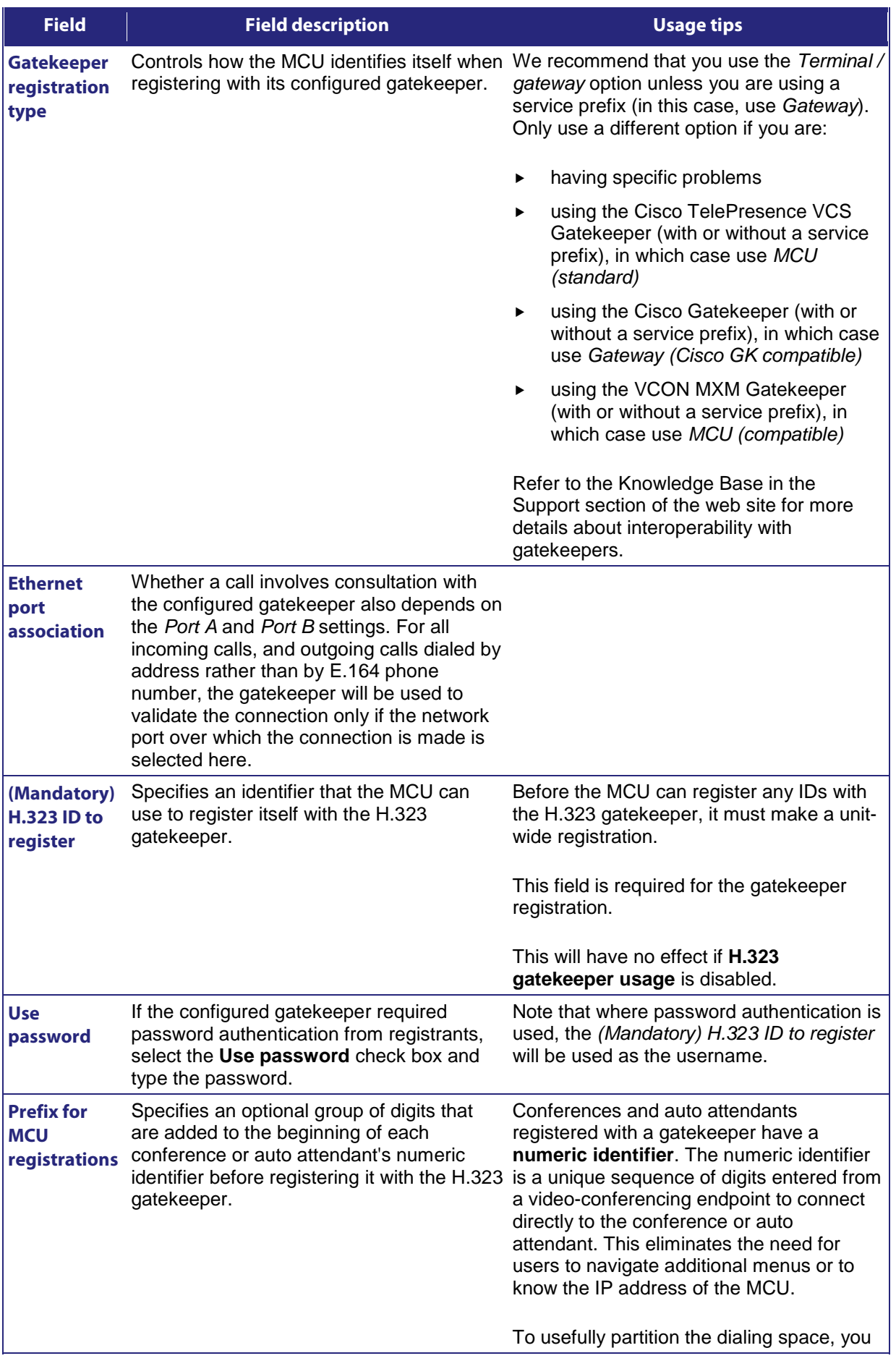

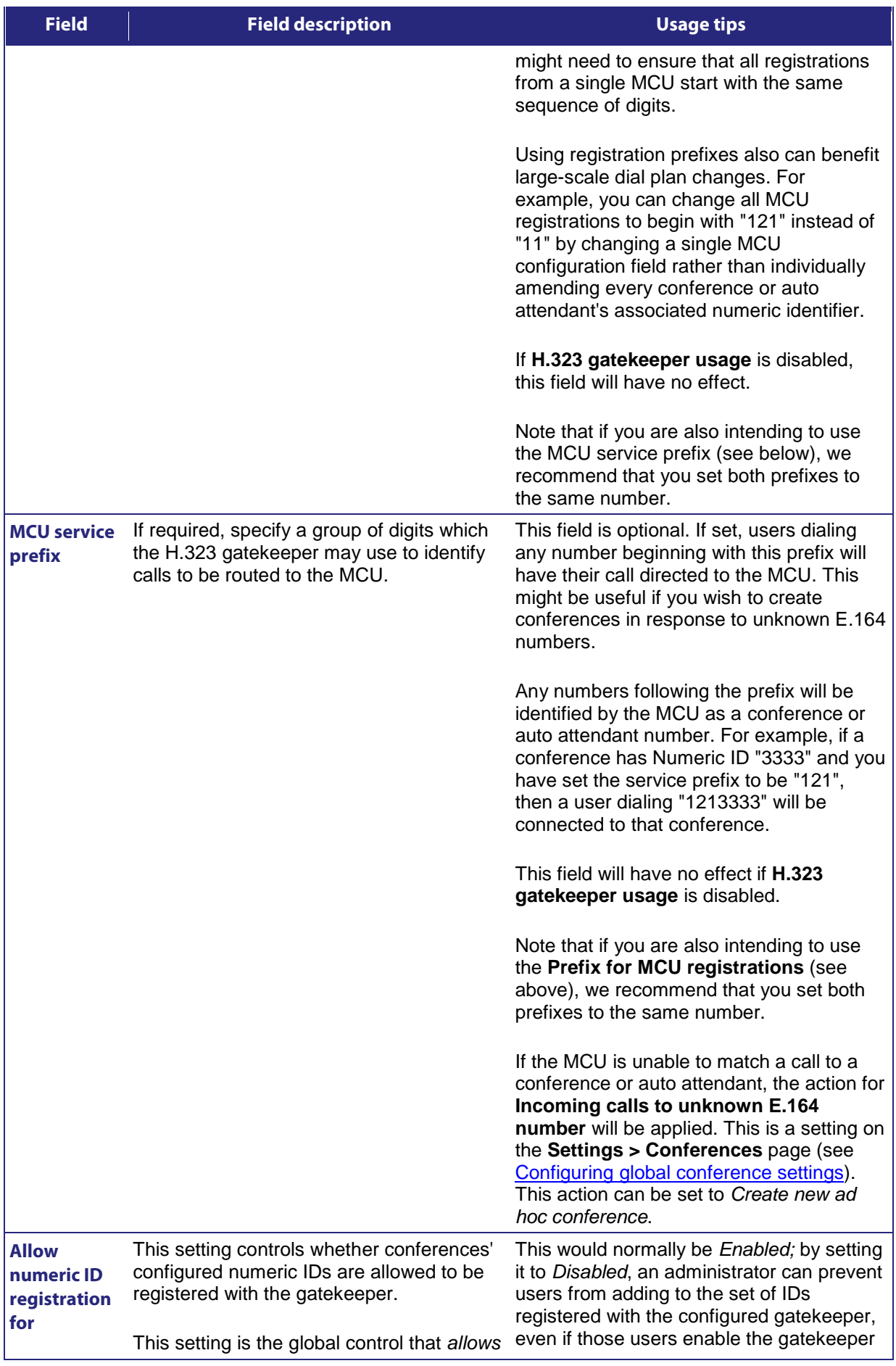

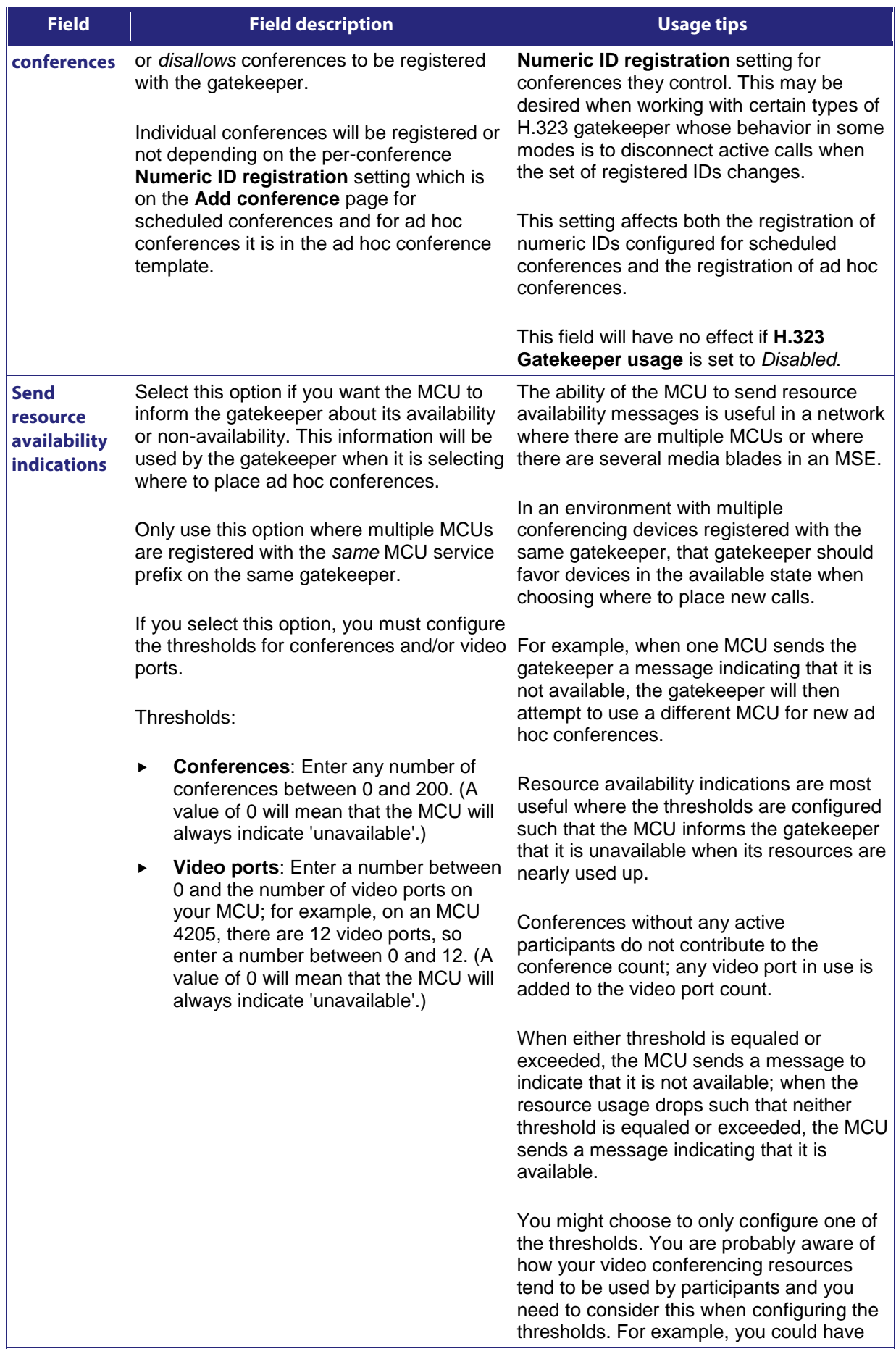

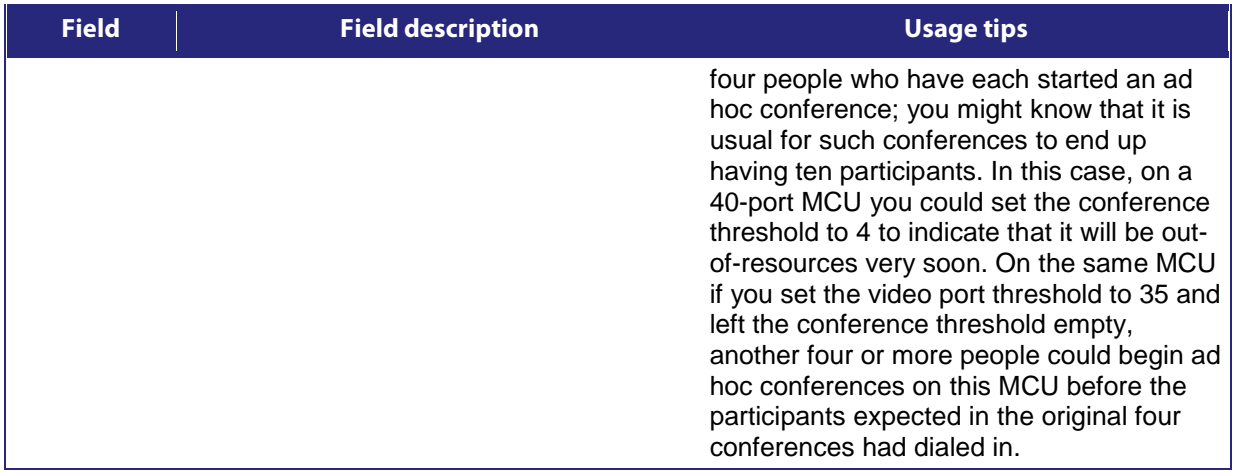

### **Gatekeeper status**

The MCU also displays brief status information about its registrations with the configured gatekeeper.

To display a complete list of all IDs that the MCU is attempting to register with the configured H.323 gatekeeper, click the **details** link in the **Number of active registrations** row of the gatekeeper status table; this takes you to the [Active registrations](#page-156-0) page.

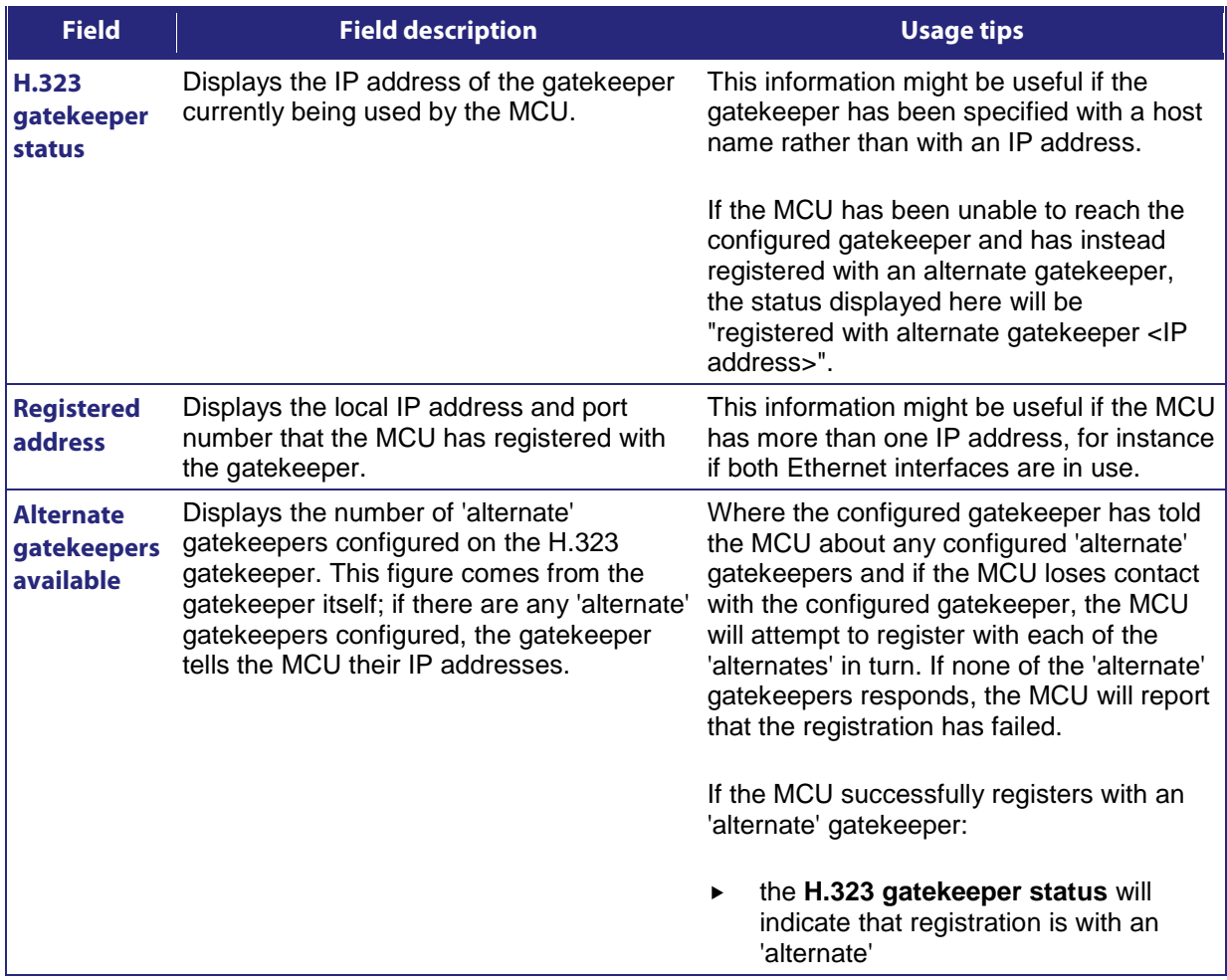

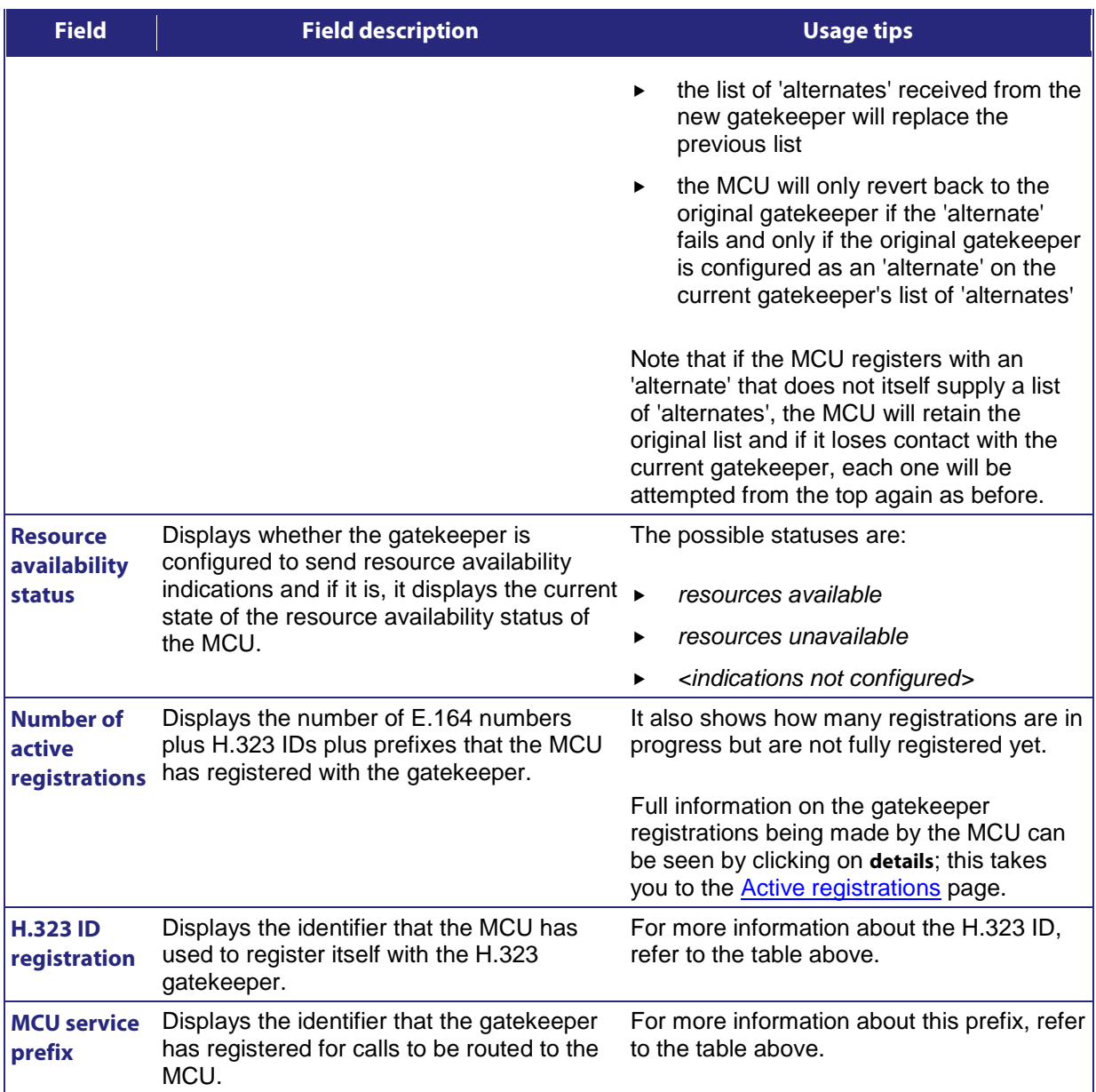

# <span id="page-156-0"></span>**Displaying active gatekeeper registrations**

To display a complete list of all IDs that the MCU is attempting to register with the configured H.323 gatekeeper, go to **Settings > H.323** and click **details**, shown next to the **Number of active registrations** status entry. You are taken to the **Active registrations** page. This page shows the complete set of IDs that the MCU is attempting to register with the configured H.323 gatekeeper, and includes the H.323 ID, prefixes, and specific E.164 number registrations for active conferences and configured auto attendants.

#### **Filters**

You can configure filters so that only specific registrations are shown in the list. This may help you to find a registration whose number or name you know if the list is very long.

The filtered registration list is automatically updated when you change the ID and name filters; to stop filtering the list either delete the filters or click **Clear filters**. If both the ID filter and the name filter are defined, the registration list will show only those entries which match both filters.

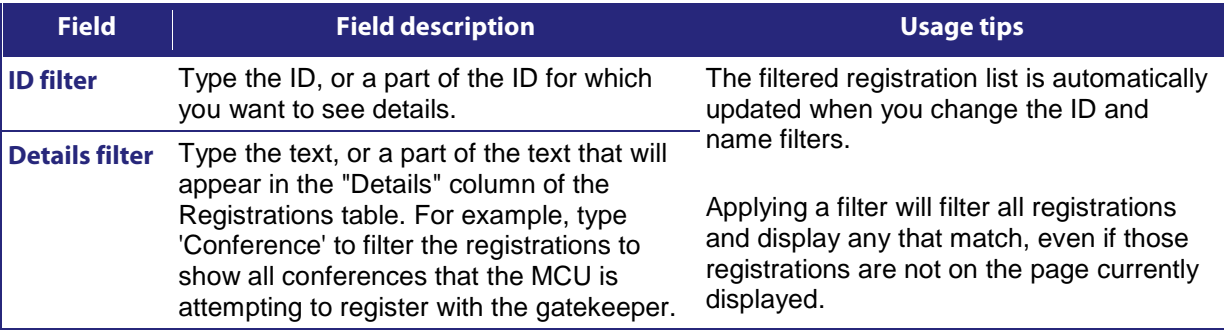

#### **Registration list**

The registration list shows, for each registered ID, the type of that ID (H.323 ID, prefix or E.164 number), the object it relates to, and the status of that registration. If you want to modify or remove a specific registered ID, click on the link in its **Details** column to be taken to the relevant configuration page.

# **Configuring SIP settings**

To configure SIP settings on the MCU, go to **Settings > SIP**.

To allow conference participants with SIP endpoints to connect to the MCU by dialing a directory number rather than an IP address, you must configure a SIP registrar. The settings on this page control the MCU's interaction with the SIP registrar and with SIP endpoints. The MCU can register up to 50 URIs with the SIP Registrar; these URIs comprise conferences*'* Numeric IDs *and* the MCU itself. If you need to register more than 50 SIP URIs, use *prefix based call routing on SIP proxy* to route calls to the MCU, rather than registering individual conferences with the Registrar. Strip the prefix and leave only conference IDs in the URI before proxy the call to MCU.

A SIP call will select the audio and video codecs to use from the set of those both allowed on the **Settings > Conference** page and supported by SIP, unless the call is with an endpoint configured with a *Custom codec* (refer to [Configuring SIP endpoints](#page-115-0) for more information).

Refer to this table for assistance configuring the SIP settings. After making any configuration changes, click **Apply changes** .

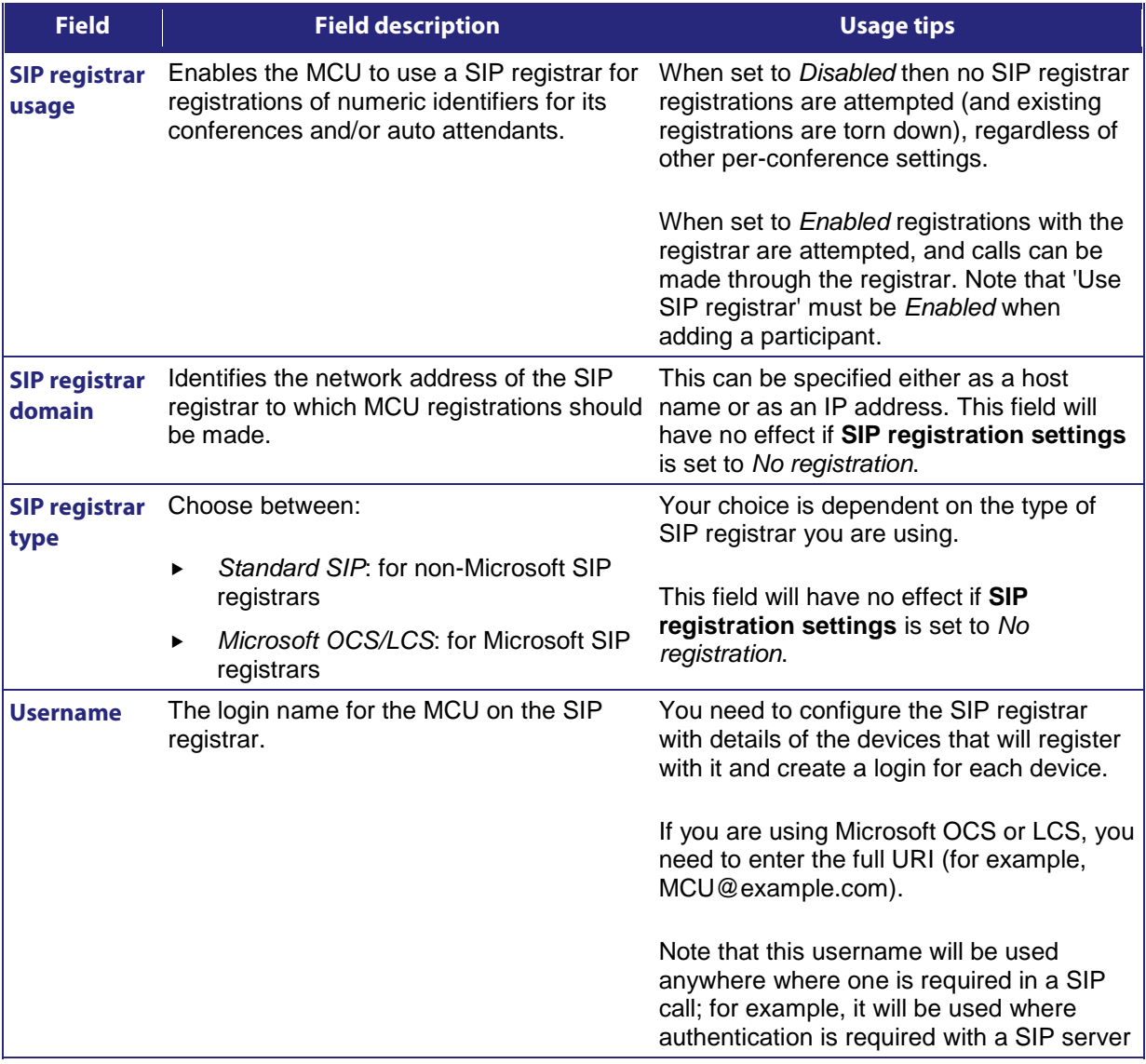

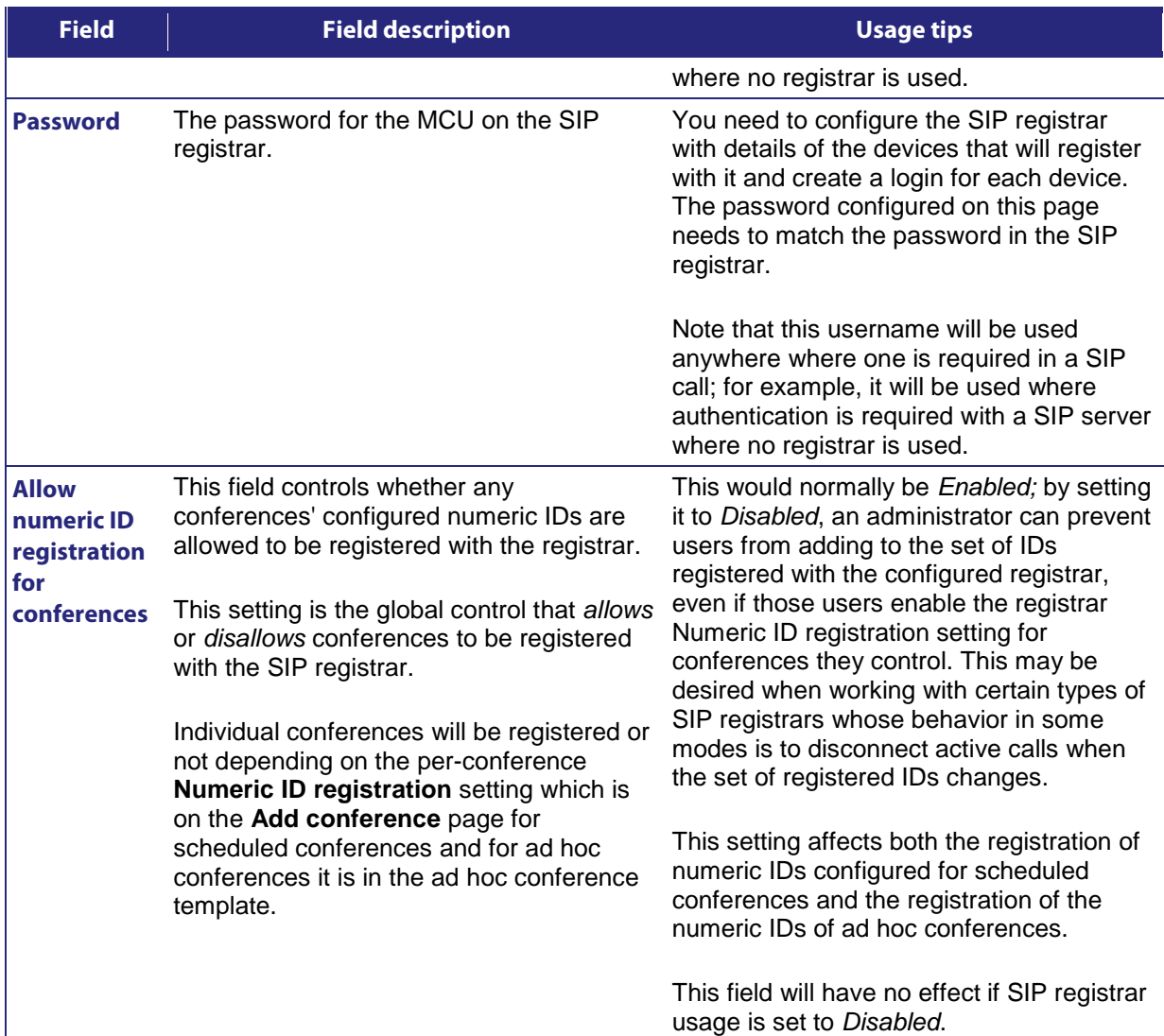

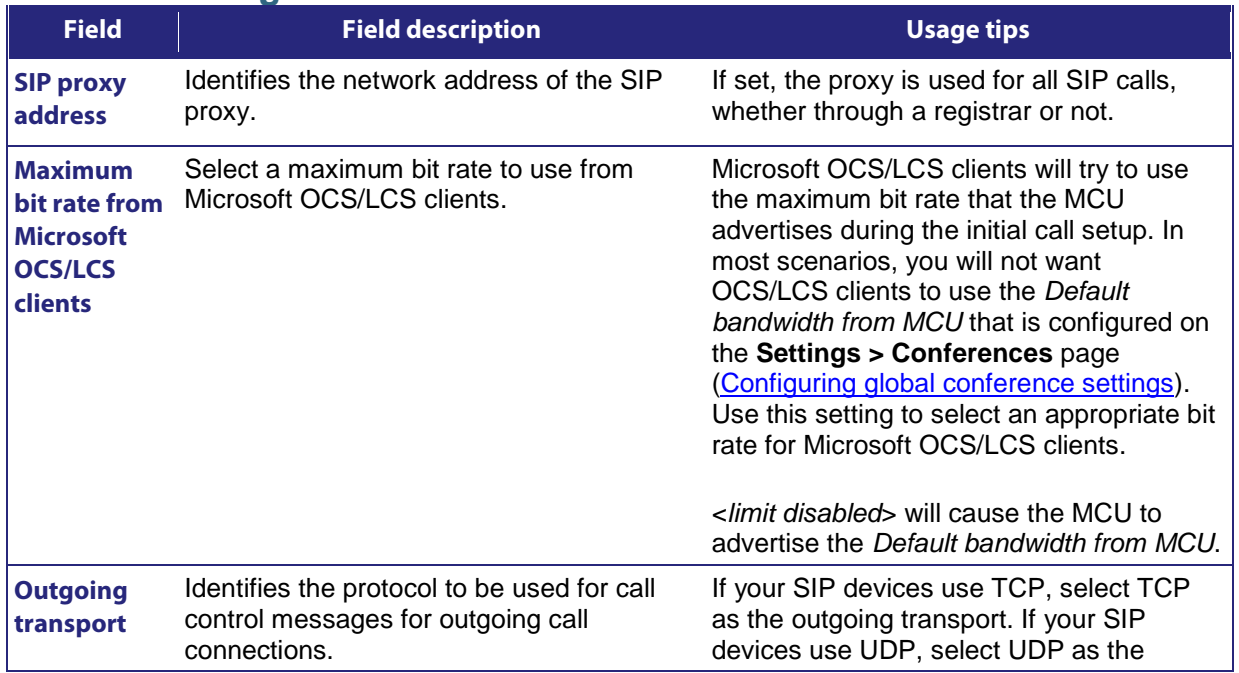

### **SIP call settings**

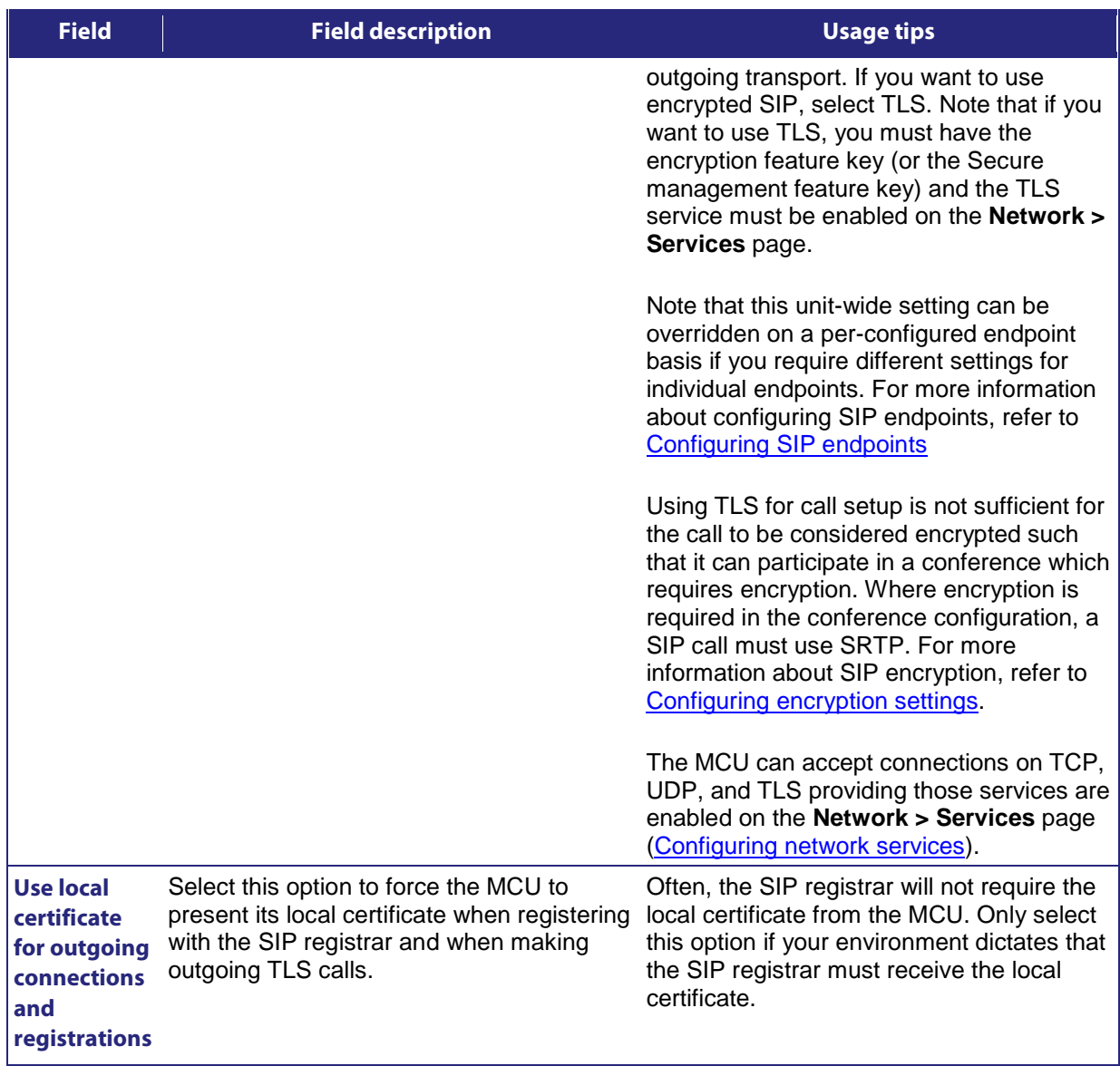

## <span id="page-160-0"></span>**Configuring streaming and ConferenceMe settings**

You can choose to enable either streaming or the ConferenceMe software endpoint on your MCU.

To configure Streaming and ConferenceMe settings, go to **Settings > Streaming**.

To enable streaming, under **Streaming and ConferenceMe settings**, select *Streaming* in the **Enable**  drop-down menu.

To enable ConferenceMe, under **Streaming and ConferenceMe settings**, select *ConferenceMe* in the **Enable** drop-down menu.

You can choose to have neither streaming nor ConferenceMe enabled on your MCU. To do this, select *None* from the **Enable** drop-down box.

Before your MCU is able to accept calls from ConferenceMe, a feature key must be installed on your MCU. ConferenceMe is included in the Web conferencing option. If you have purchased the Web conferencing option for your MCU, you do not need to install an additional feature key.

### **Configuring streaming settings**

You can configure two streaming options that will be available for users to choose between when streaming conferences. For each streaming option, you must select a media player and a bit rate.

You can configure the MCU to support either (or both of) unicast or multicast streaming. Unicast streaming involves a direct connection between the MCU and the individual user. Multicast streaming involves transmitting a single copy of the video or audio stream to multiple recipients. When choosing to support multicast streaming, ensure that your network has been properly configured to avoid network flooding.

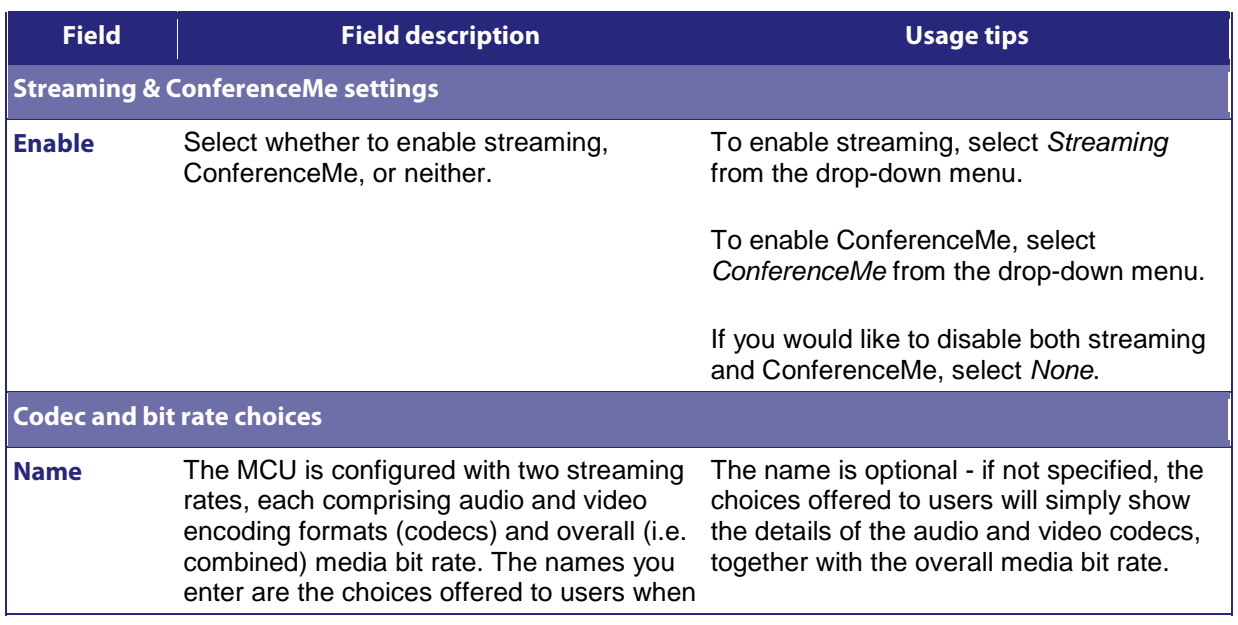

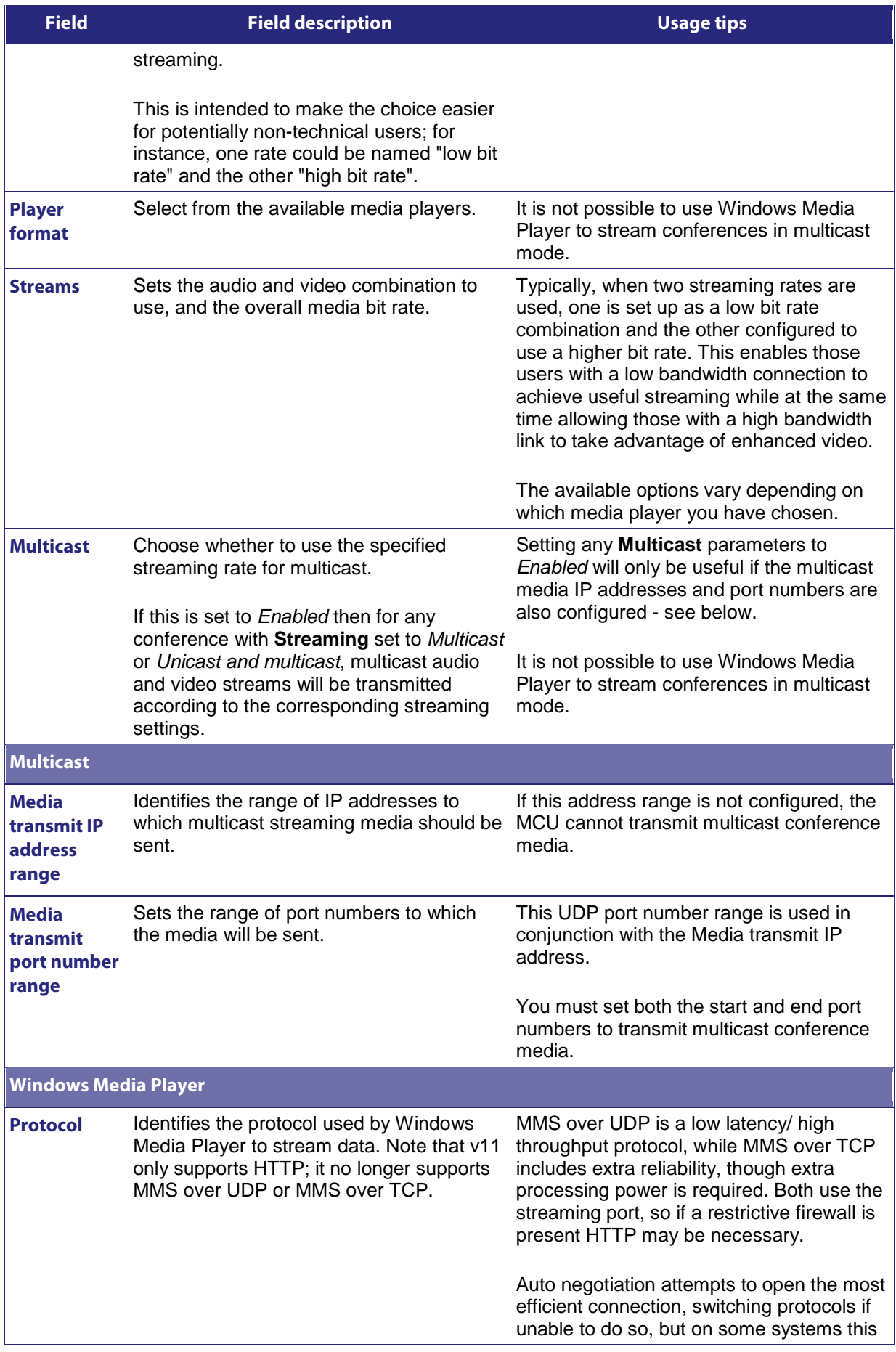

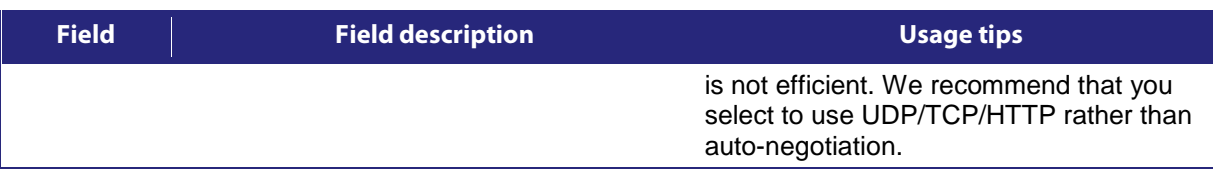

## **Configuring ConferenceMe settings**

Refer to this table for assistance setting up ConferenceMe. After you have completed the fields, click **Apply changes**.

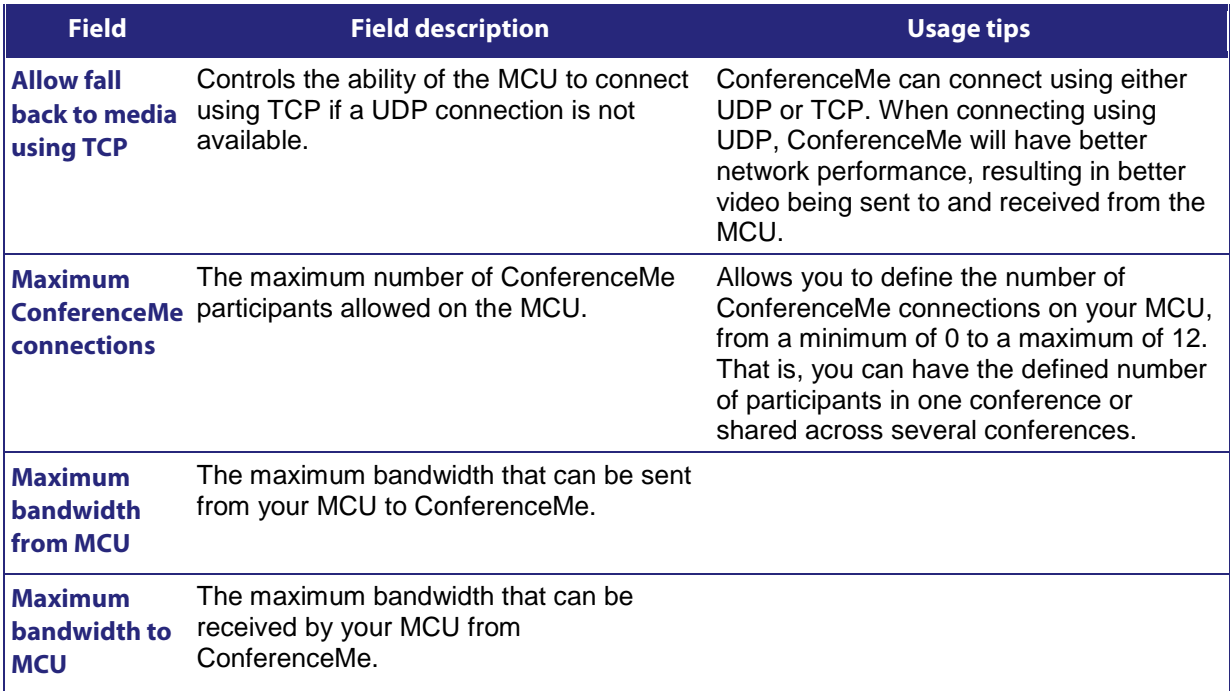

# **Configuring content settings**

The content settings affect the behavior of the MCU with regard to H.239 and BFCP (Binary Floor Control Protocol).

H.239 is the protocol that allows for an additional video channel (known as the content channel) alongside the main video channel in a video-conferencing call that uses H.323; BFCP is a protocol that allows for an additional video channel (known as the content channel) alongside the main video channel in a video-conferencing call that uses SIP. For example, a conference participant may want to contribute a slide presentation from a laptop within a video conference.

Note that BFCP uses the TCP port (5070); if you want to use BFCP, you must enable that service on the **Network > Services** page. For more information about configuring services, refer to [Configuring](#page-178-0)  [IP services.](#page-178-0)

For more information about content support in conferences, refer to [Content channel video support.](#page-56-0)

To access these settings, choose **Settings > Content**.

Refer to this table for assistance configuring the content settings. After making any configuration changes, click **Apply changes**.

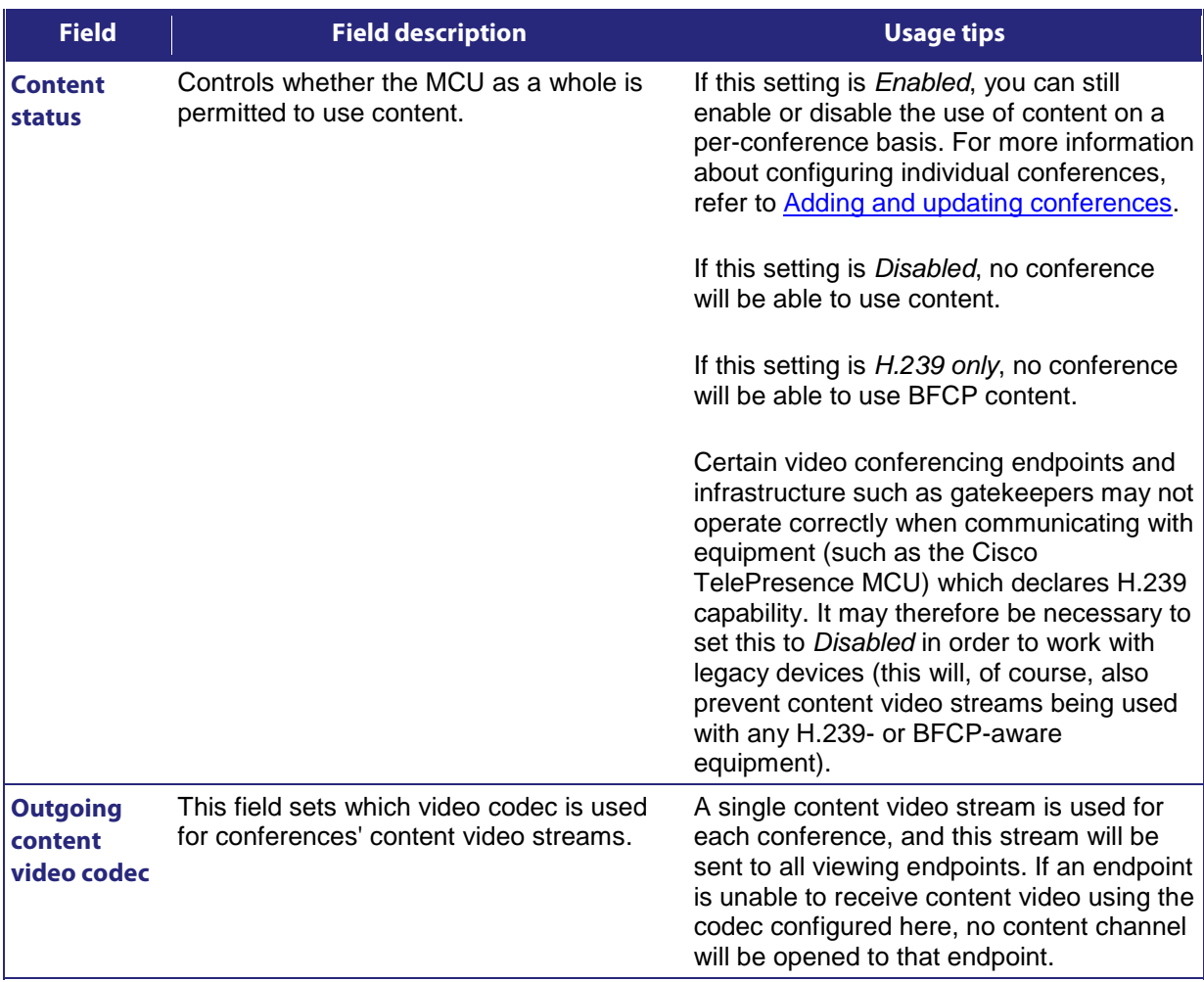

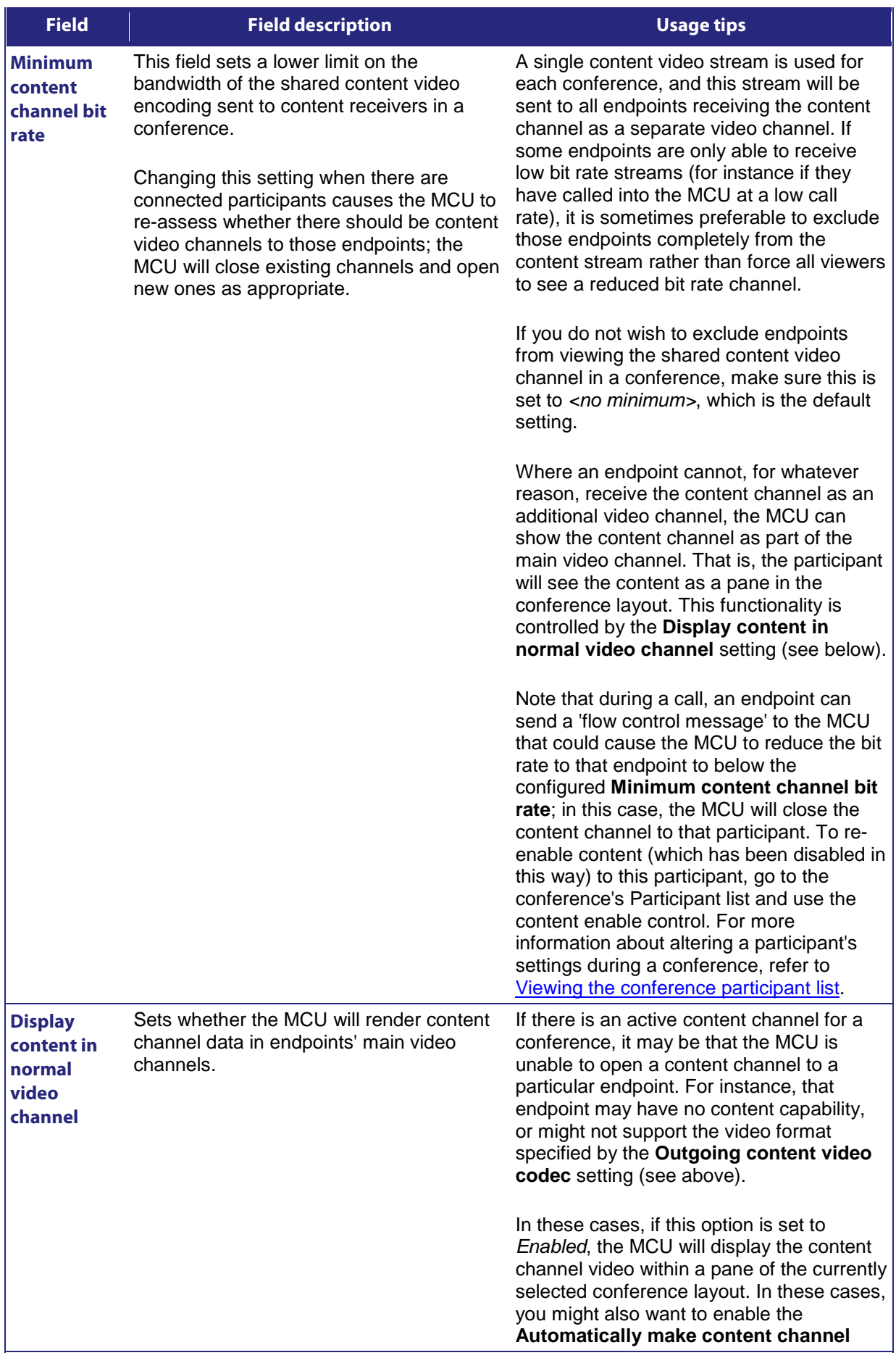

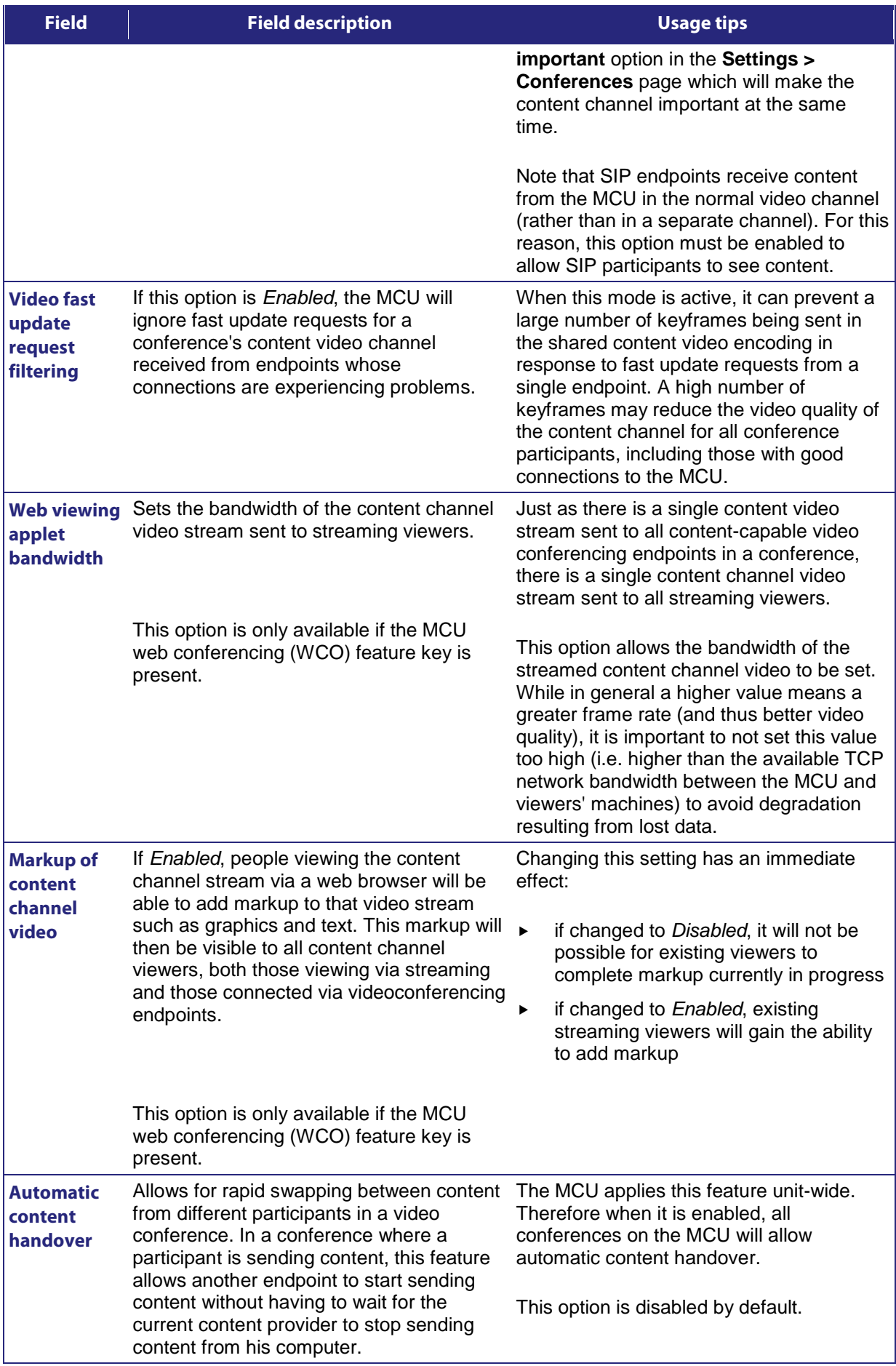

# <span id="page-166-0"></span>**Configuring encryption settings**

You can configure the MCU to encrypt connections to and from H.323 and SIP endpoints.

The encryption technology that the MCU uses for encryption to and from H.323 endpoints is Advanced Encryption Standard (AES).

The encryption technology that the MCU uses for encryption to and from SIP endpoints is Secure Real-time Transport Protocol (SRTP).

To use encryption, you must have the Encryption feature key present on the MCU. For information about installing feature keys, refer to [Upgrading the firmware.](#page-187-0) To access encryption settings, go to **Settings > Encryption**.

Encryption is used where both devices in a call agree to use encryption; by default if one of the devices cannot use encryption (for example if a SIP endpoint does not support SRTP), the MCU will allow the call to be unencrypted, unless the conference configuration dictates that encryption is *Required*. Where encryption is required, calls that cannot used encryption will not be allowed.

When encryption is in use to and from H.323 endpoints, the MCU will encrypt audio, video, and content media. It does not encrypt control or authentication information.

When encryption is in use to and from SIP endpoints, the MCU will encrypt audio and video media using SRTP. Control or authentication information can also be encrypted using TLS. For more information refer to Using encryption with SIP, below.

You can:

- configure the MCU to advertise its ability to encrypt connections, such that it will use encryption if an H.323 endpoint can use AES encryption.
- configure the MCU to advertise its ability to encrypt connections, such that it will use encryption if a SIP endpoint can use SRTP encryption.
- configure the MCU so that the default encryption option for new conferences is either *Optional* or *Required*. Be aware that anyone creating a new conference will be able to set the encryption setting for the conference to either *Optional* or *Required*.
- force new ad hoc conferences to use encryption (by correctly configuring the ad hoc conference template, see Using conference templates).

Note that using encryption does not affect the number of ports that are available on the MCU.

Note that the MCU will not show thumbnail previews on the **Conference participant** page if encryption is required for a conference. If you have the **Show thumbnail images** option selected on the **Settings > User interface** page, thumbnail previews will be shown for conferences where encryption is optional and there are encrypted participants.

Refer to this table for assistance configuring the encryption settings. After making any configuration changes, click **Apply changes**.

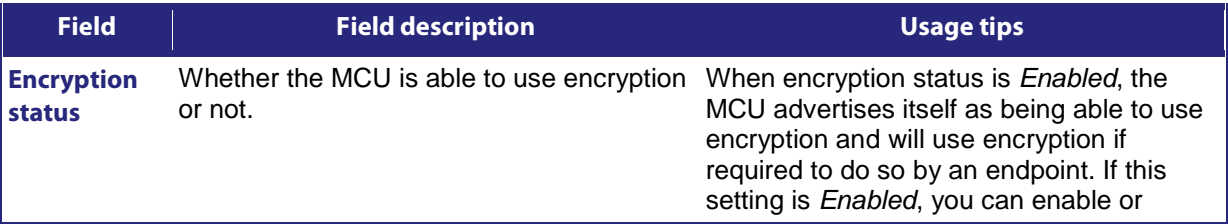

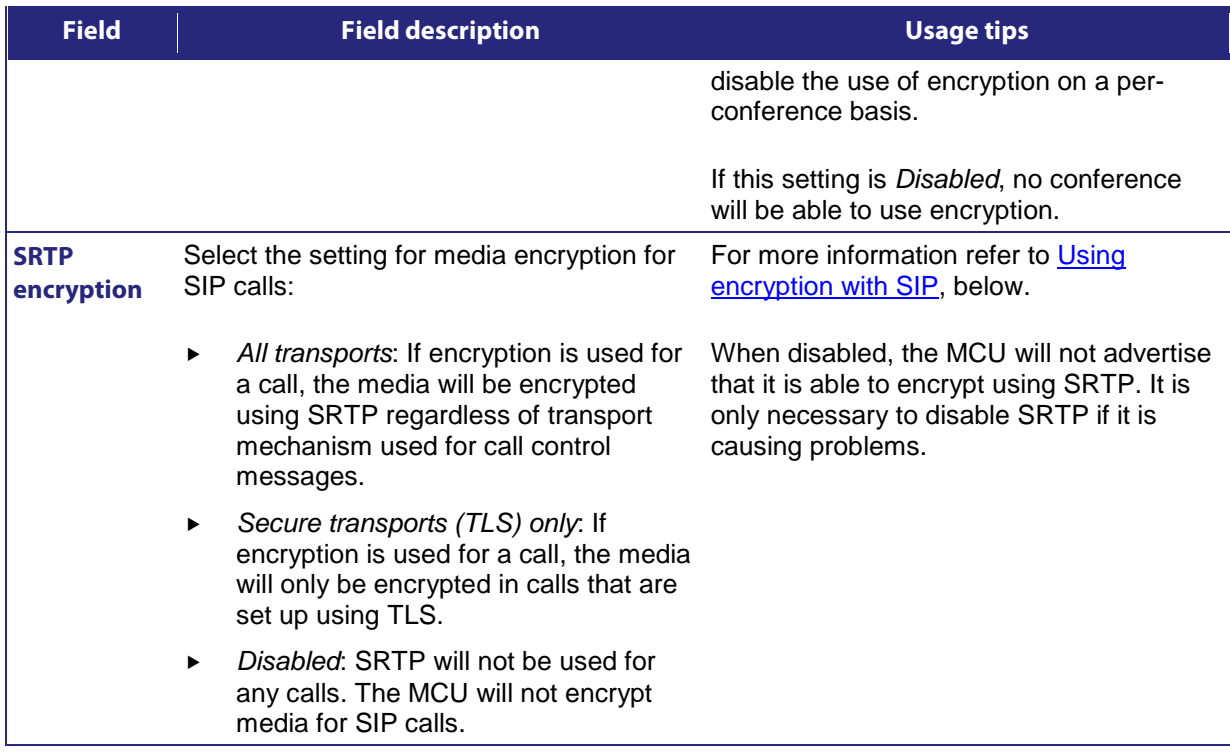

### **Using encryption with SIP**

The MCU supports the use of encryption with SIP. When encryption is in use with SIP, the audio and video media are encrypted using Secure Real-time Transport Protocol (SRTP). When using SRTP, the default mechanism for exchanging keys is Session Description Protocol Security Description (SDES). SDES exchanges keys in clear text, so it is a good idea to use SRTP in conjunction with a secure transport for call control messages. You can configure the MCU to also use Transport Layer Security (TLS) which is a secure transport mechanism that can be used for SIP call control messages.

Using TLS for call setup is not sufficient for the call to be considered encrypted such that it can participate in a conference which requires encryption. Where encryption is required in the conference configuration, a SIP call must use SRTP.

To configure the MCU to use SRTP to encrypt media in calls that are set up using TLS:

- 1. You must have the encryption feature key installed on your MCU.
- 2. Go to **Settings > Encryption** and set:
	- o **Encryption status** to *Enabled*.
		- o **Default setting for new scheduled conferences** to *Required*.
		- o **SRTP encryption** to *Secure transports (TLS) only*.
- 3. Go to **Settings > SIP** and set **Outgoing transport** to *TLS*.

Note that to allow the MCU to accept incoming calls that use TLS, go to **Network > Services** and ensure that *Incoming Encrypted SIP (TLS)* is selected.

# **Configuring security settings**

To configure security settings, go to **Settings > Security**.

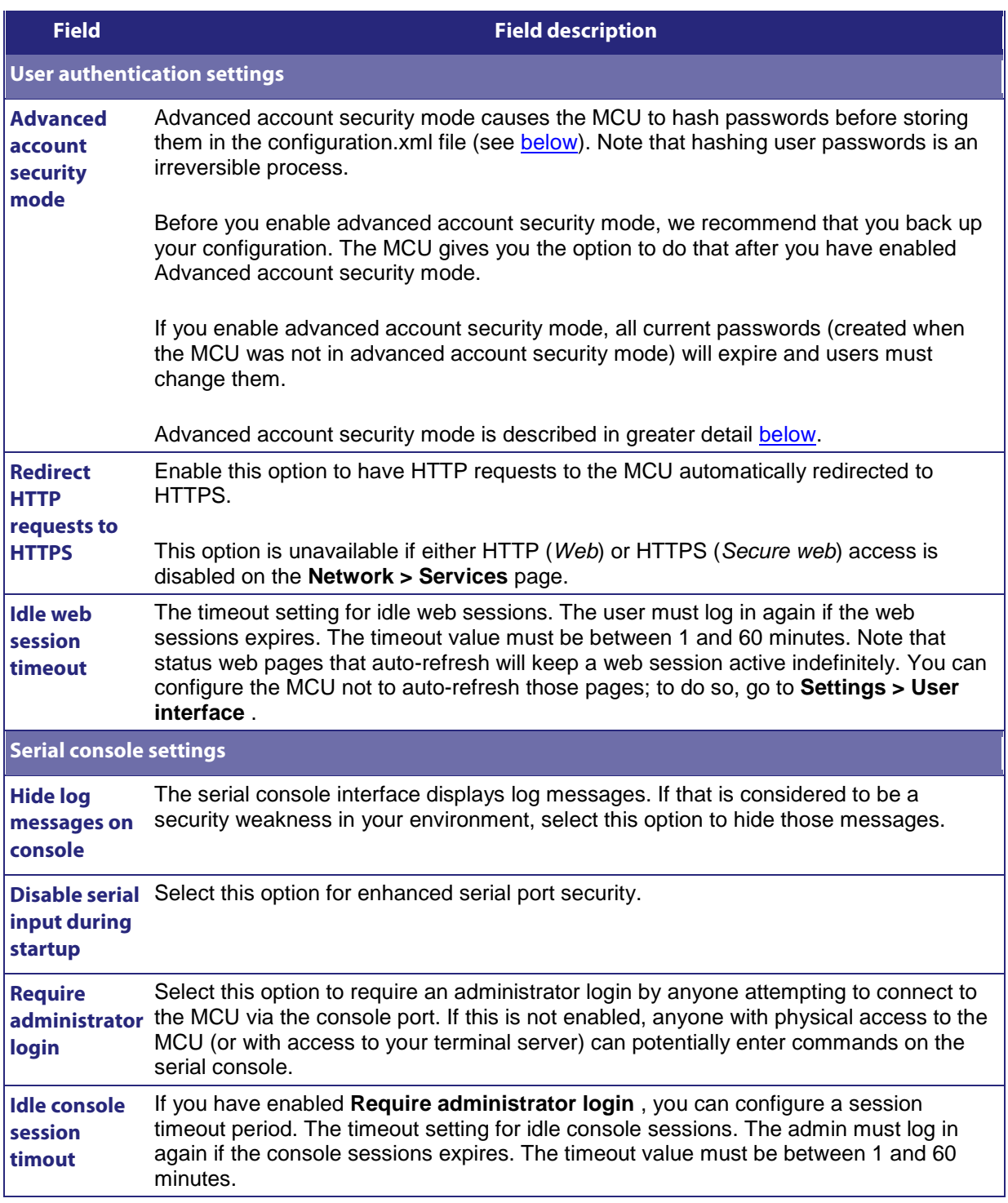

## **Advanced account security mode**

You can configure the MCU to use advanced account security mode. Advanced account security mode has the following features:

- ► The MCU will hash passwords before storing them in the configuration.xml file (see [below\)](#page-169-0)
- ► The MCU will demand that passwords fullfil certain criteria, using a mixture of alphanumeric and non-alphanumeric (special) characters (see below)
- ▶ Passwords will expire after 60 days
- A new password for an account must be different from the last ten passwords used with that account
- The MCU will disable a user's account if that user incorrectly enters a password three times consecutively. If this is an admin account, it is disabled for 30 minutes; for any other account, it is disabled indefinitely (or until you, the administrator, re-enable the account from the **User** page)
- Non-administrator account holders are not allowed to change their password more than once in any 24 hour period
- Administrators can change any user account's password and force any account to change its password by selecting **Force user to change password on next login** on the **User** page. Administrators can prevent any non-administrator account from changing its password by selecting **Lock password** on the **User** page.
- The MCU will disable any non-administrator account after a 30 day period of account inactivity. To re-enable the account, you must edit that account's settings on the **User** page

If you enable advanced security, all current passwords (created when the MCU was not in advanced account security mode) will expire and users must change them.

When using Advanced account security mode, we recommend that you rename the default administrator account. This is especially true where the MCU is connected to the public internet because security attacks will often use "admin" when attempting to access a device with a public IP address. Even on a secure network, if the default administrator account is "admin", it is not inconceivable that innocent attempts to log into the MCU will cause you to be locked out for 30 minutes.

We recommend that you create several accounts with administrator privileges. This will mean that you will have an account through which you can access the MCU even if one administrator account has been locked out.

If there are applications accessing the MCU, for example TMS, Conference Director, or any other API application, we recommend that you create dedicated administrator accounts for each application.

In advanced account security mode, if a user logs in with a correct but expired password the MCU asks that user to change the password. If the user chooses not to change it, that user is allowed two more login attempts to change the password before the account gets disabled.

#### <span id="page-169-0"></span>**Hashing passwords**

In advanced account security mode, the MCU will hash passwords before storing them in the configuration.xml file. The configuration.xml file is used for backing up and restoring the configuration of the MCU (see [Upgrading and backing up the MCU\)](#page-187-0). If you do not select to use advanced pasword security, all user passwords are stored in plain text in the configuration.xml; this might be a security issue. If you select to use advanced pasword security, they will not be stored anywhere on the MCU in plain text; instead the passwords will be stored as hash sums. Note that hashing user passwords is an irreversible process.

#### **Password format**

In advanced account security mode, passwords must have:

- **at least fifteen characters**
- at least two uppercase alphabetic characters
- **at least two lowercase alphabetic characters**
- **at least two numeric characters**
- at least two non-alphanumeric (special) characters
- **•** not more than two consecutive repeating characters. That is, two repeating characters are allowed, three are not

In advanced account security mode, a new password must be different to the previous 10 passwords that have been used with an account.

#### **Expiring passwords**

In advanced account security mode, if a user logs in with a correct but expired password the MCU asks that user to change the password. If the user chooses not to change it, that user is allowed two more login attempts to change the password before the account gets disabled.

## <span id="page-171-1"></span>**Configuring network settings**

To configure the network settings on the MCU and check the network status, go to **Network > Port A** or **Network > Port B**.

The MCU has two Ethernet interfaces, Port A and Port B. The configuration pages for the two interfaces look and behave similarly, and so are described together. Differences will be noted as appropriate.

Port A can be configured to be allocated its IP address by DHCP. Port B cannot use DHCP. Connect Port A to your local network and connect Port B to a second subnet or the internet depending on your application of the MCU.

In this section:

- **[IP configuration settings](#page-171-0)**
- $\triangleright$  [IP status](#page-172-0)
- [Ethernet configuration](#page-172-1)
- <span id="page-171-0"></span>**[Ethernet status](#page-173-0)**

## **IP configuration settings**

These settings determine the IP configuration for the appropriate Ethernet port of the MCU. When you have finished, click **Update IP configuration** and then reboot the MCU.

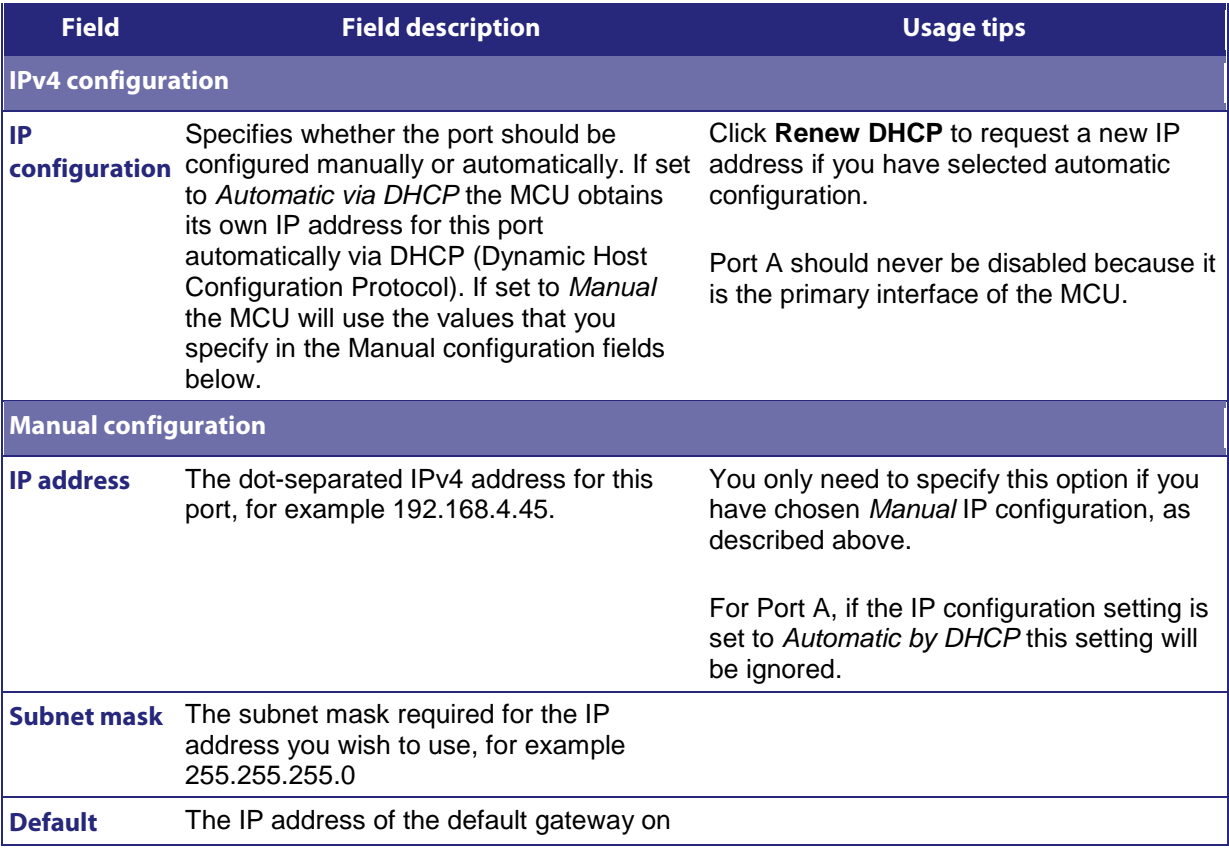

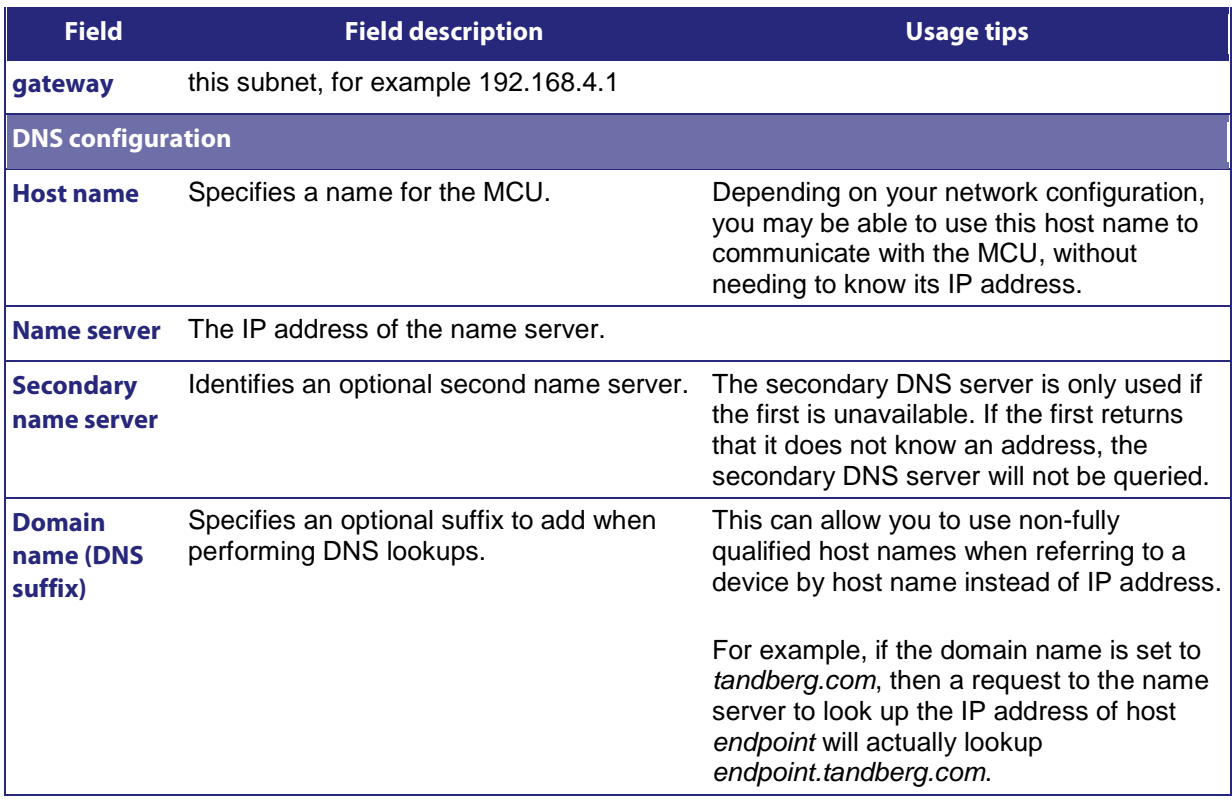

### <span id="page-172-0"></span>**IP status**

Use the IP status fields to verify the current IP settings for the appropriate Ethernet port of the MCU, which were obtained using DHCP or configured manually (see [IP configuration settings\)](#page-171-0) including:

- ▶ Host name
- DHCP
- **IP** address
- ▶ Subnet mask
- **Default gateway**
- ▶ Name server
- **Secondary name server**
- <span id="page-172-1"></span>Domain name (DNS suffix)

### **Ethernet configuration**

These settings determine the Ethernet settings for the appropriate port of the MCU. Refer to the table for assistance with these settings. When you have finished, click **Update Ethernet configuration**.

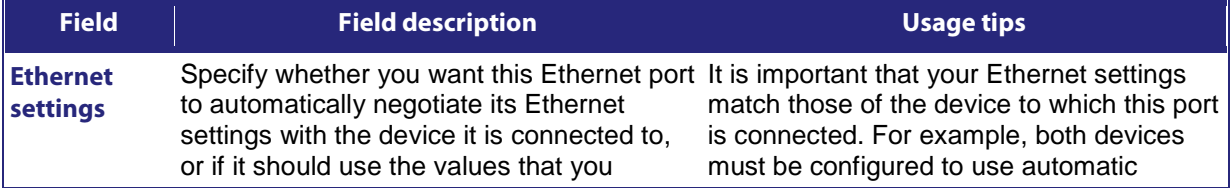

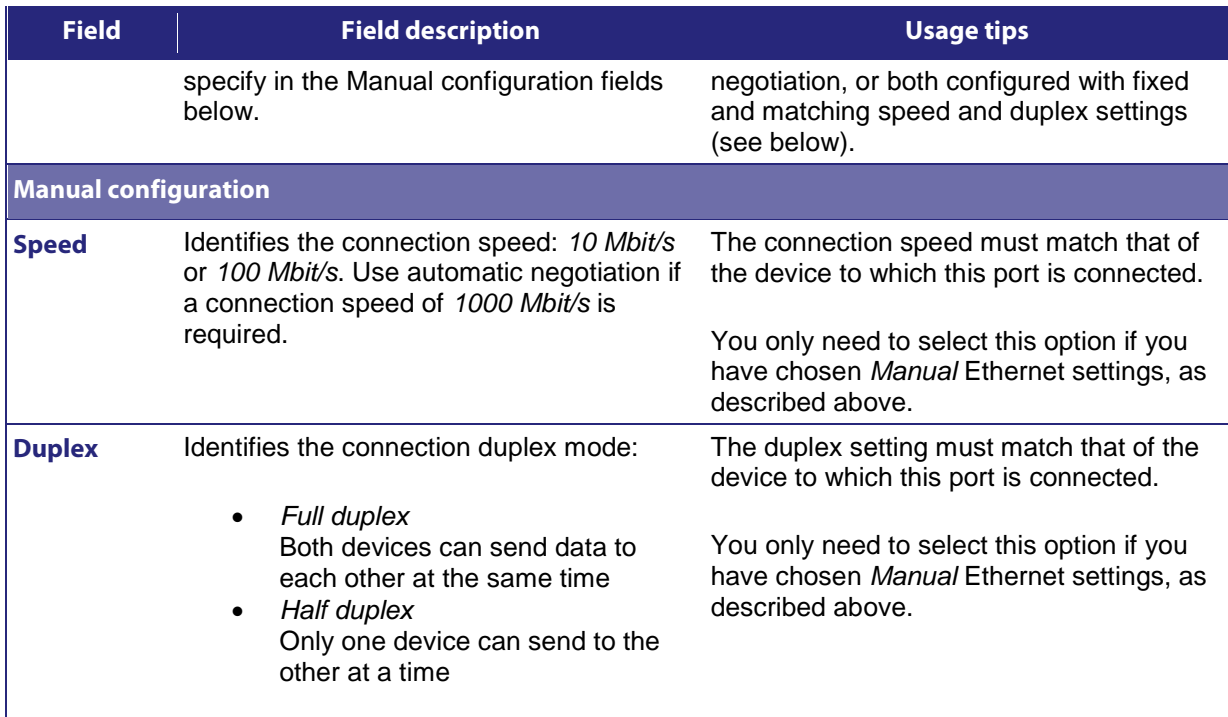

## <span id="page-173-0"></span>**Ethernet status**

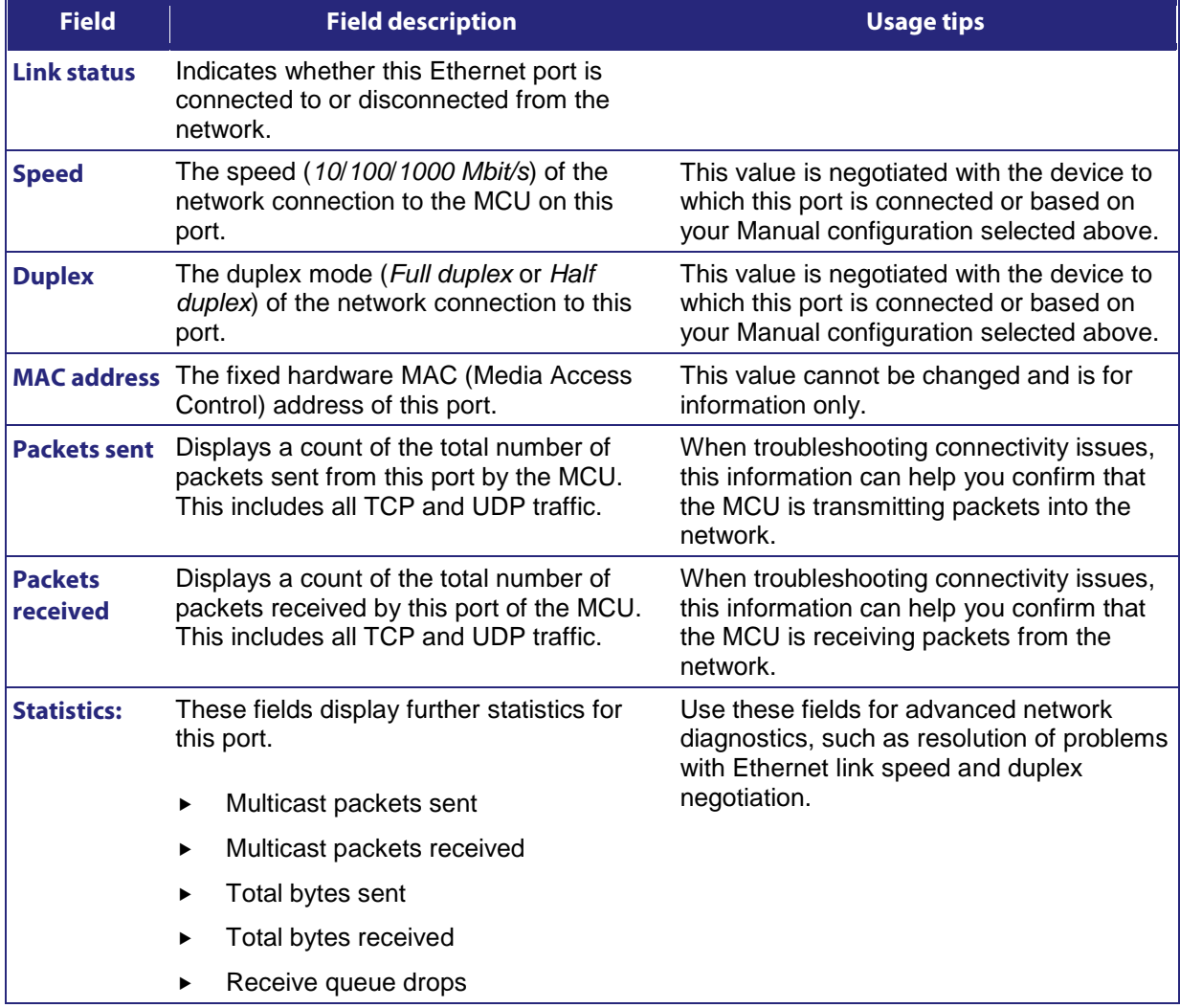

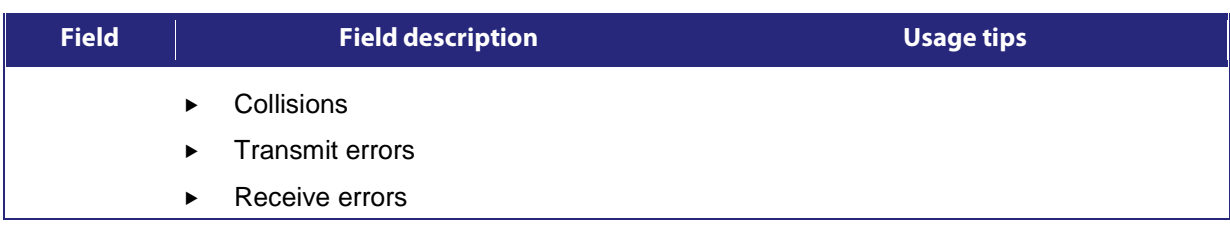

## **Configuring IP routes settings**

If the *Video Firewall* feature is enabled (see [Upgrading the firmware\)](#page-187-0), you will need to set up one or more routing settings to control how IP traffic flows in and out of the MCU.

It is important that these settings are configured correctly, or you may be unable to make calls or access the web interface.

To configure the route settings, go to **Network > Routes**.

In this section:

- ▶ [Port preferences](#page-175-0)
- **[IP routes configuration](#page-176-0)**
- <span id="page-175-0"></span>▶ [Current IP status](#page-177-0)

### **Port preferences**

If both Ethernet ports are enabled, it is necessary to specify which port is used in certain special circumstances. Make the appropriate selections described below. Click **Apply changes**.

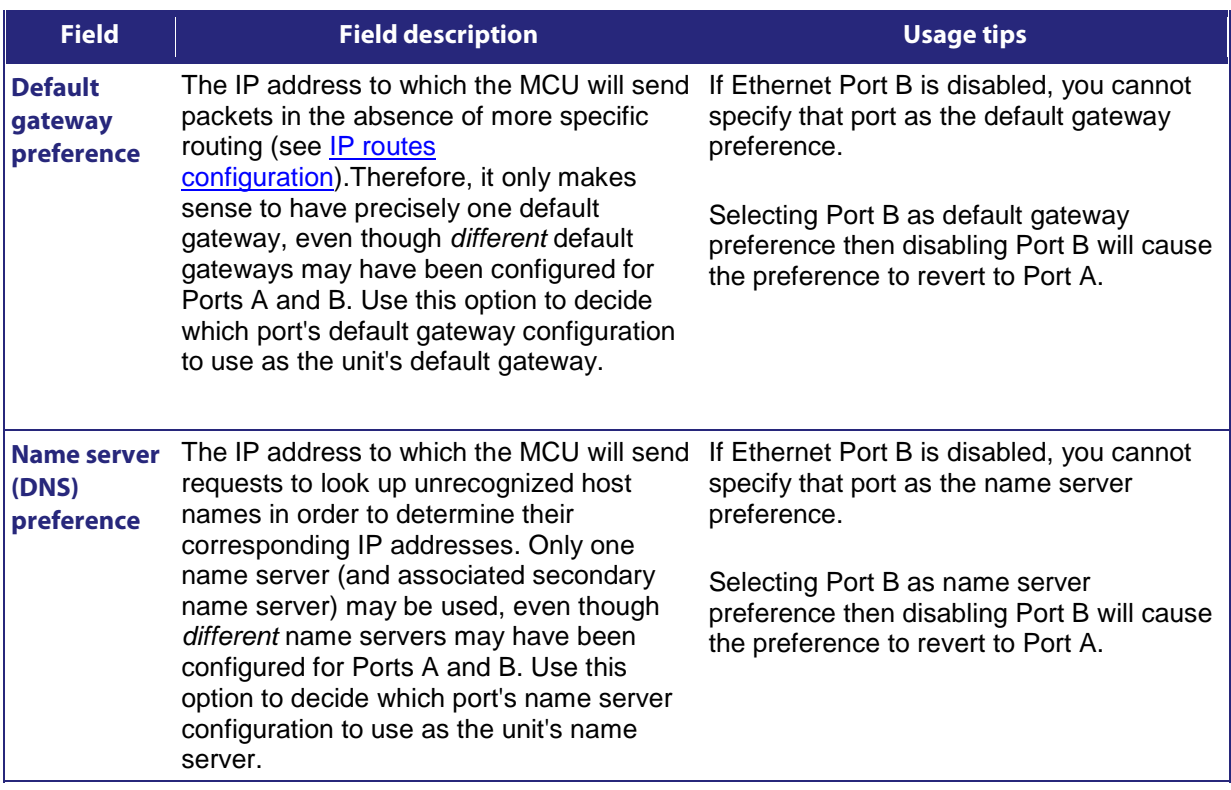

## **IP routes configuration**

<span id="page-176-0"></span>In this section you can control how IP packets should be directed out of the MCU. You should only change this configuration if you have a good understanding of the topology of the network(s) to which the MCU is connected.

Configuration of routes is divided into two sections: addition of new routes, and the display and removal of existing routes.

#### **Adding a new IP route**

To add a new route, enter the details using the table below for reference. Click **Add IP route** to make the addition. If the route already exists, or aliases (overlaps) an existing route, you will be prompted to correct the problem and try again.

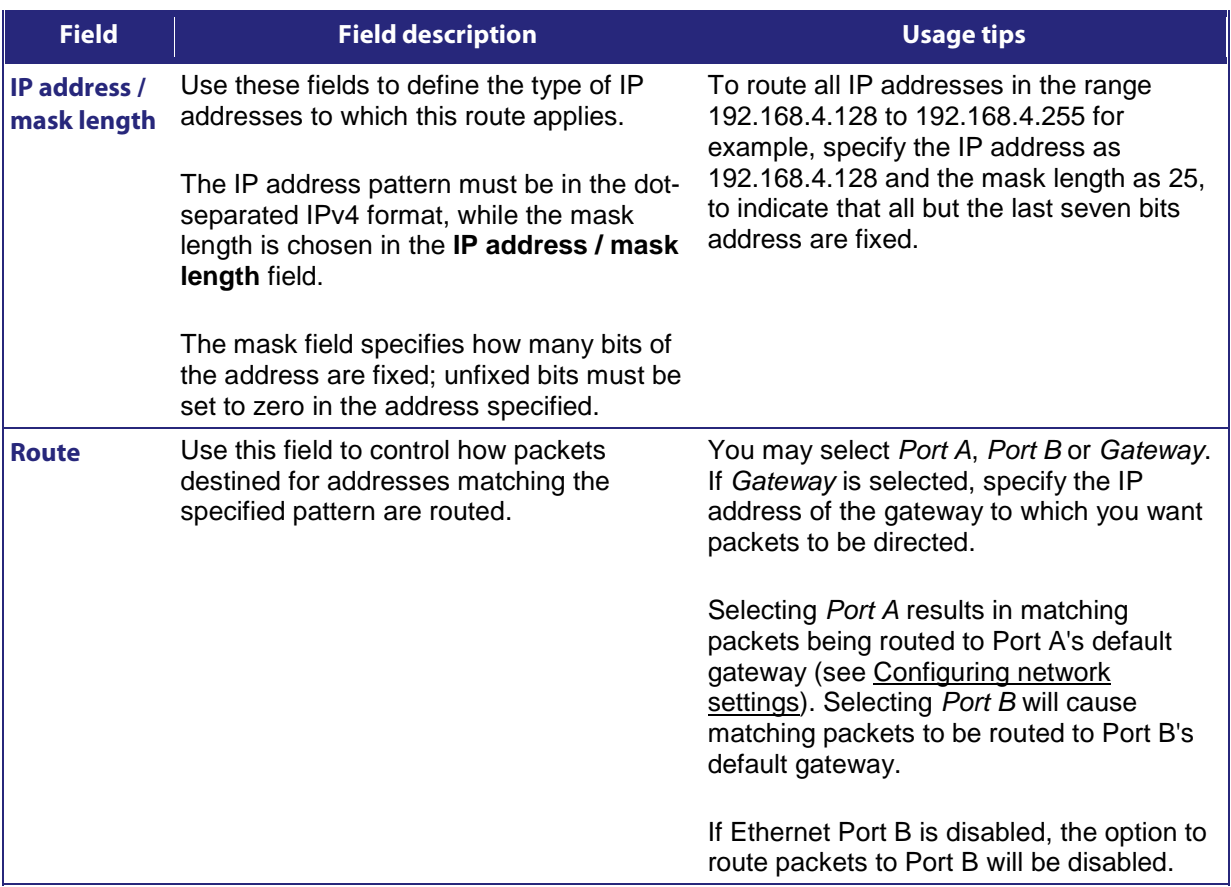

#### **Viewing and deleting existing IP routes**

Configured routes are listed below the **Add IP route** section. For each route, the following details are shown:

- ▶ The IP address pattern and mask
- $\triangleright$  Where matching packets will be routed, with the possibilities being:
- ▶ Port A meaning the default gateway configured for Port A
- Port B meaning the default gateway configured for Port B
- **<**IP address**>** a specific address has been chosen
- Whether the route has been configured automatically as a consequence of other settings, or added by the user as described above.

The *default* route is configured automatically in correspondence with the *Default gateway preference* field (see [Port preferences\)](#page-175-0) and cannot be deleted. Any packets not covered by manually configured routes will be routed according to this route.

Manually configured routes may be deleted by selecting the appropriate check box and clicking **Delete selected**.

#### **Routes behavior with disabled ports**

If the default gateway preference is set to Port B and that port is disabled, the default route will be updated automatically to route packets not covered by any manually configured route via Port A.

If a manually configured route specifies Port B and that port is disabled, packets matching that route **will not** be automatically routed via Port A, but discarded. You should take care to avoid this situation.

### <span id="page-177-0"></span>**Current IP status**

This table shows the current default gateway and name server(s) for Ethernet Ports A and B. No fields can be changed, and are provided for reference when configuring the other parameters described in the sections above.

## <span id="page-178-0"></span>**Configuring IP services**

To configure IP services, go to **Network > Services**.

Use this page to control the type of services that may be accessed via Ethernet Ports A and B. For example, if one Ethernet port is connected to a network outside your organization's firewall, and you wish to restrict the level of access that external users are entitled to, for example, by disabling FTP access via Port B. Refer to the table below for more details.

In addition to controlling the Ethernet interfaces over which a service operates, this page also allows an administrator to specify the port number on which that service is provided. If the port number for a service is changed, it is necessary to ensure that the new value chosen does not clash with the port number used by any of the other services; it is not, however, normally necessary to use anything other than the pre-configured default values.

Note that by default SNMP Traps are sent to port UDP port 162 (on the destination network management station); this is configurable. For more information, refer to [Configuring SNMP settings.](#page-182-0)

To reset all values back to their factory default settings, click **Reset to default** and then click **Apply changes**.

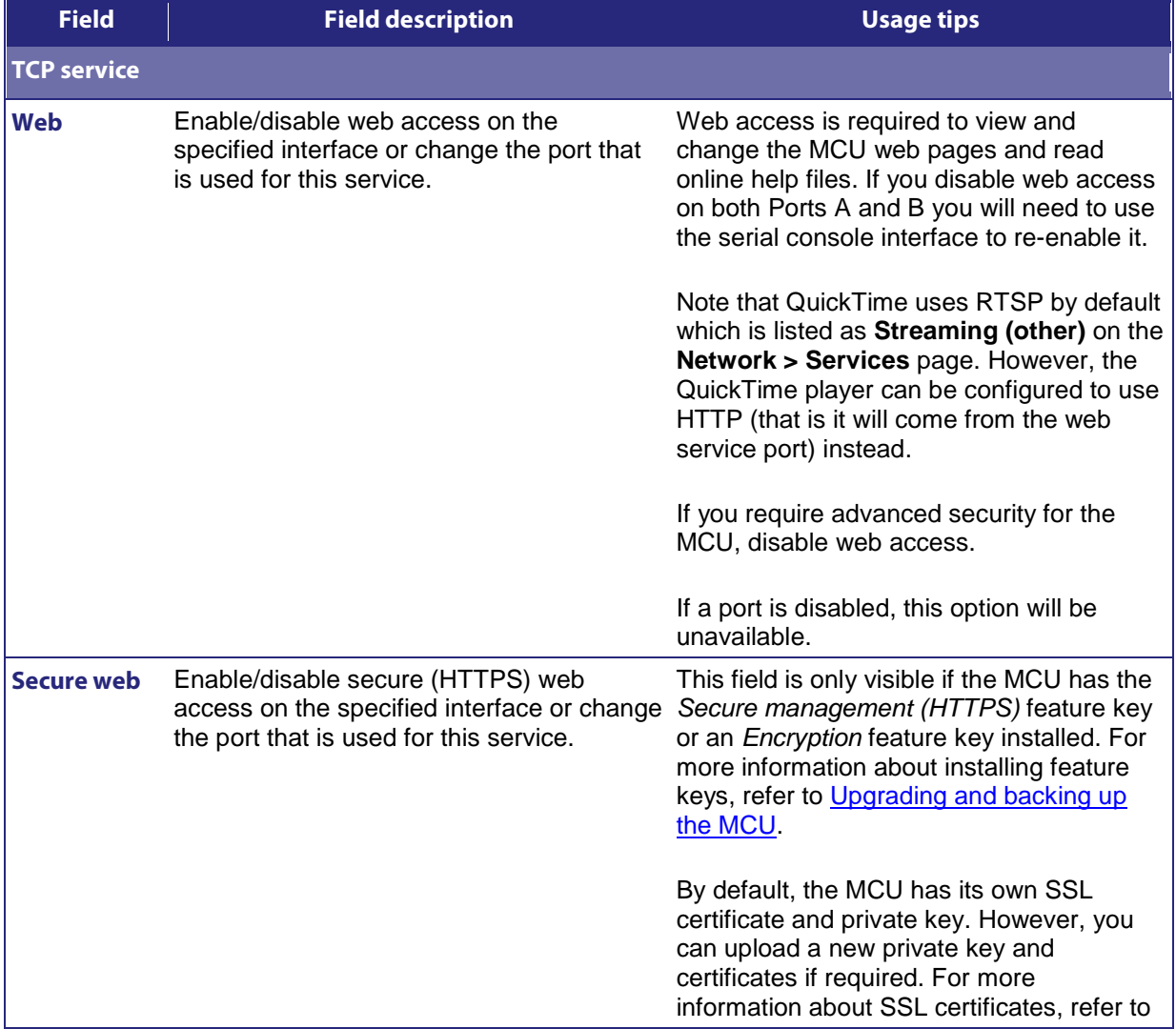

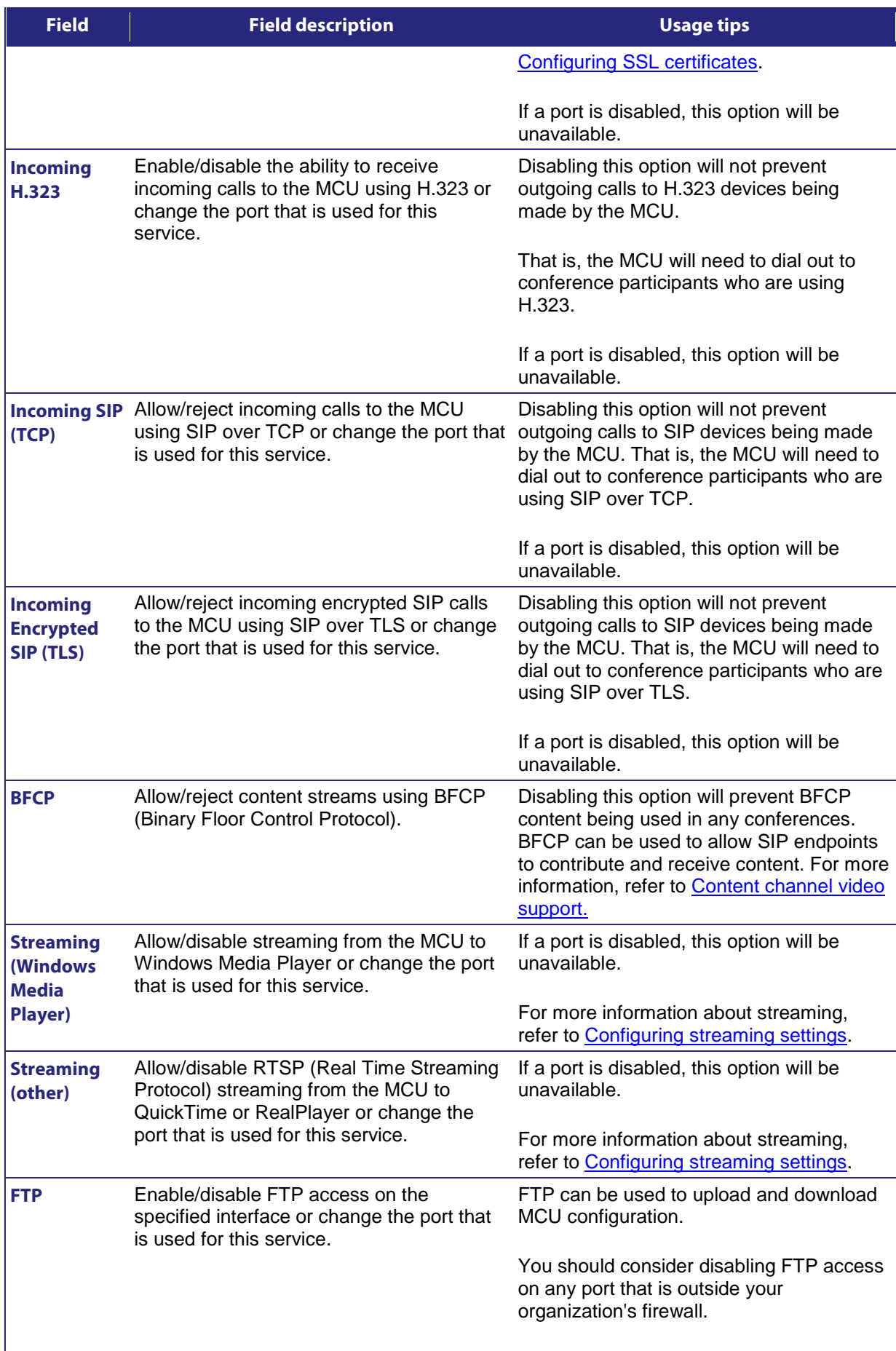
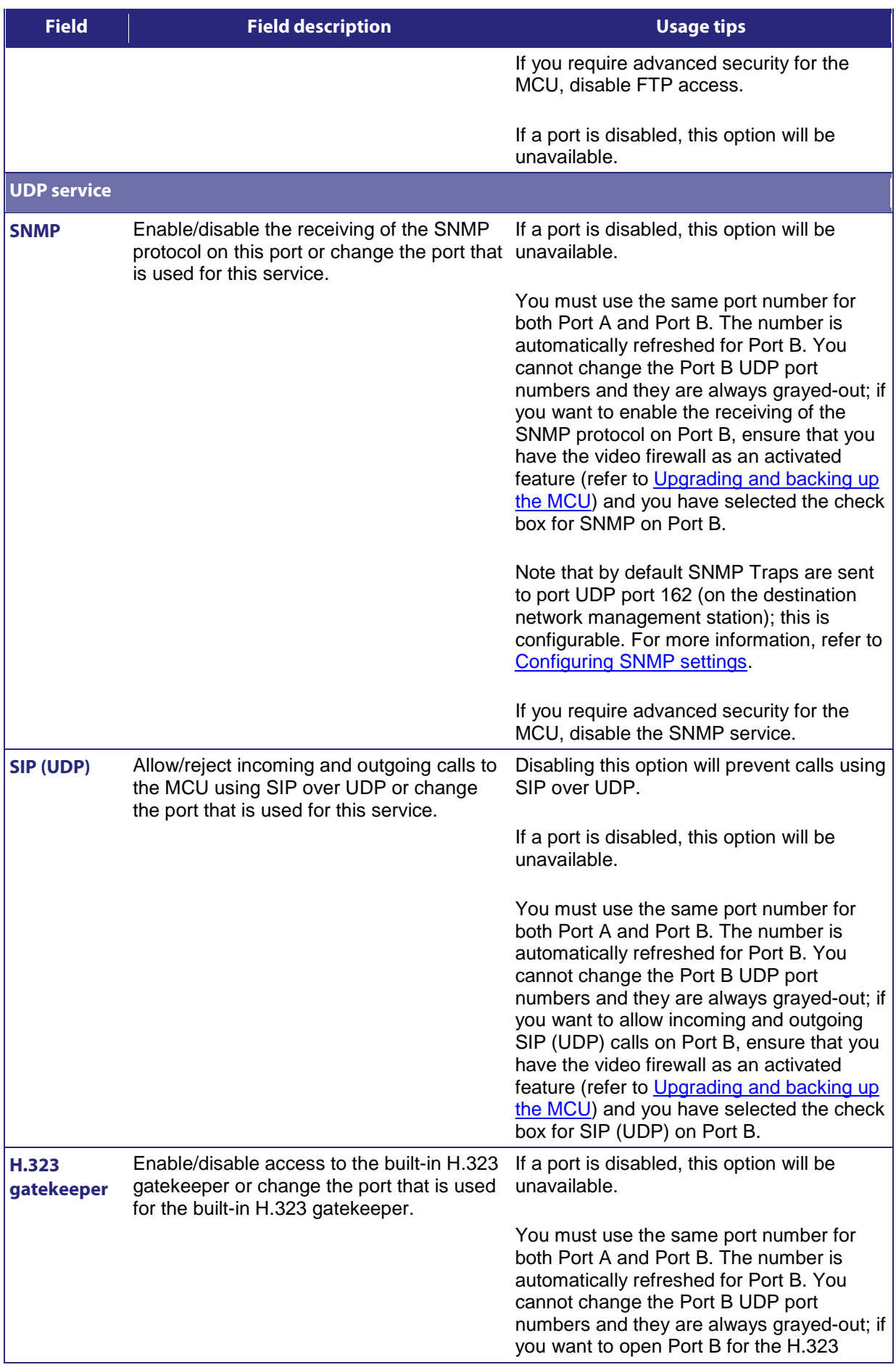

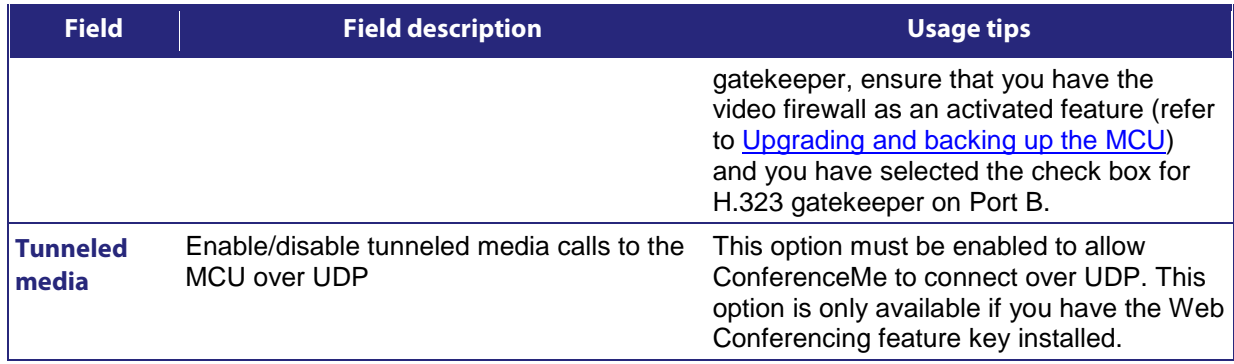

# <span id="page-182-0"></span>**Configuring SNMP settings**

To configure monitoring using SNMP, go to **Network > SNMP**.

The MCU sends out an SNMP trap when the device is shut down or started up. The SMNP page allows you to set various parameters; when you are satisfied with the settings, click **Update SNMP settings**.

Note that:

- $\triangleright$  The 'system uptime' that appears in the trap is the time since SNMP was initialized on the MCU (and therefore will differ from the **Uptime** reported by the MCU on the **Status > General** page).
- $\triangleright$  The SNMP MIBs are read-only.

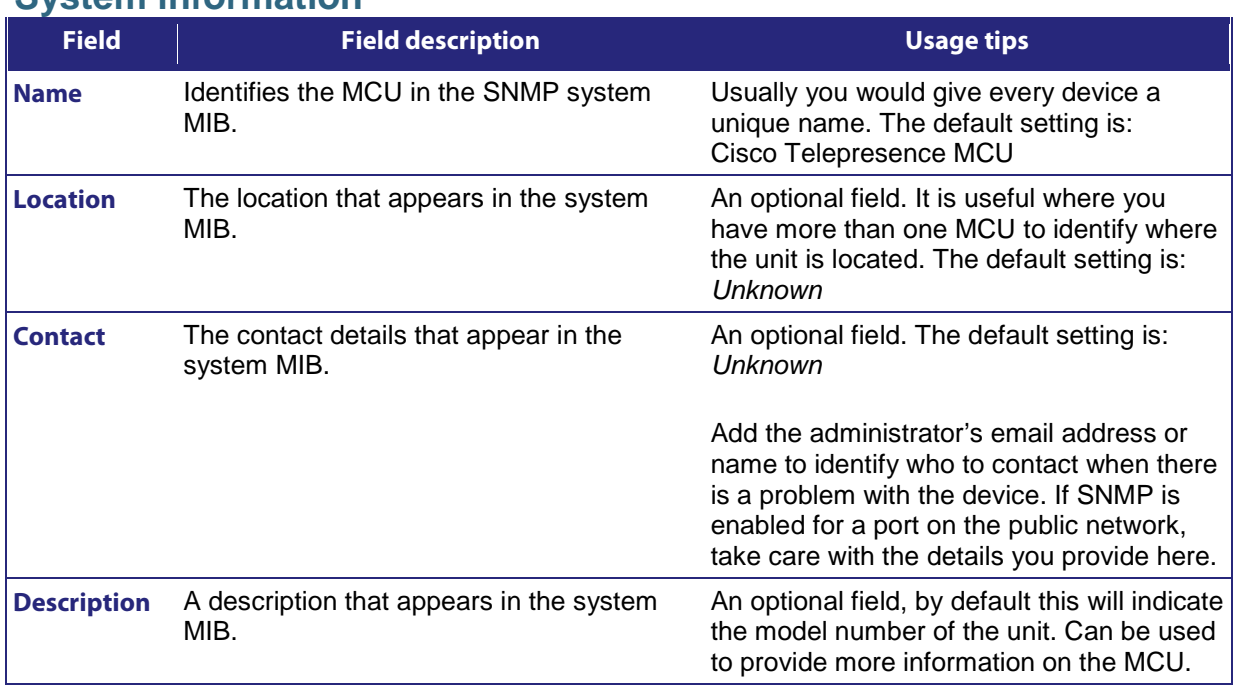

#### **System information**

### **Configured trap receivers**

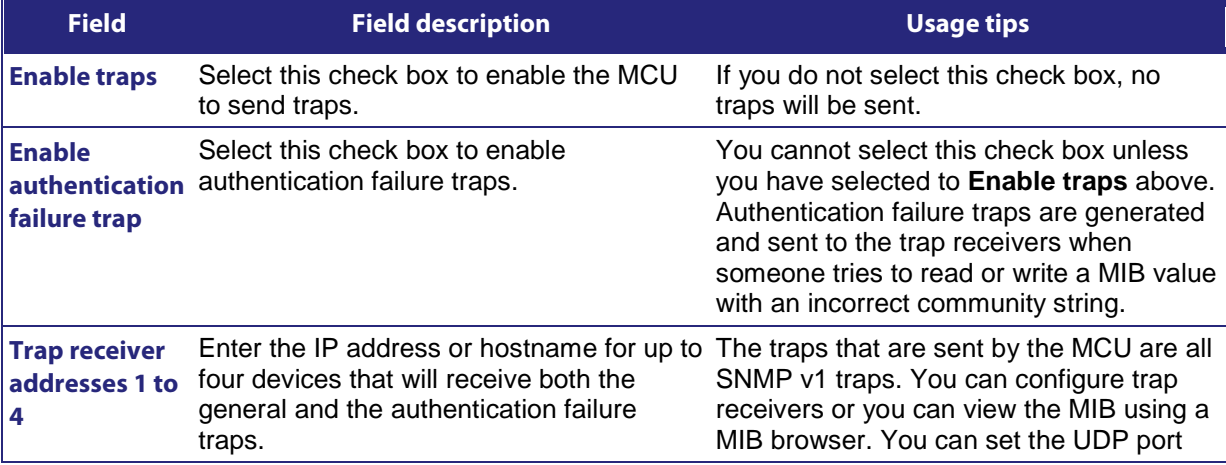

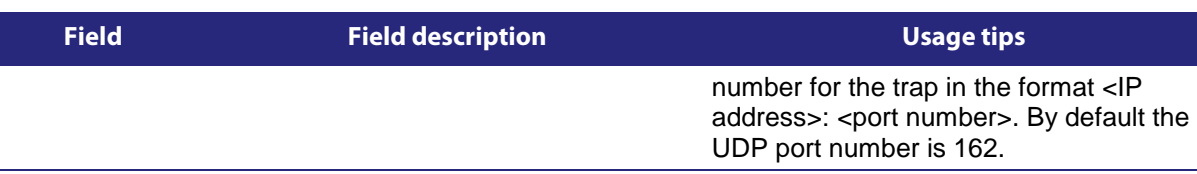

### **Access control**

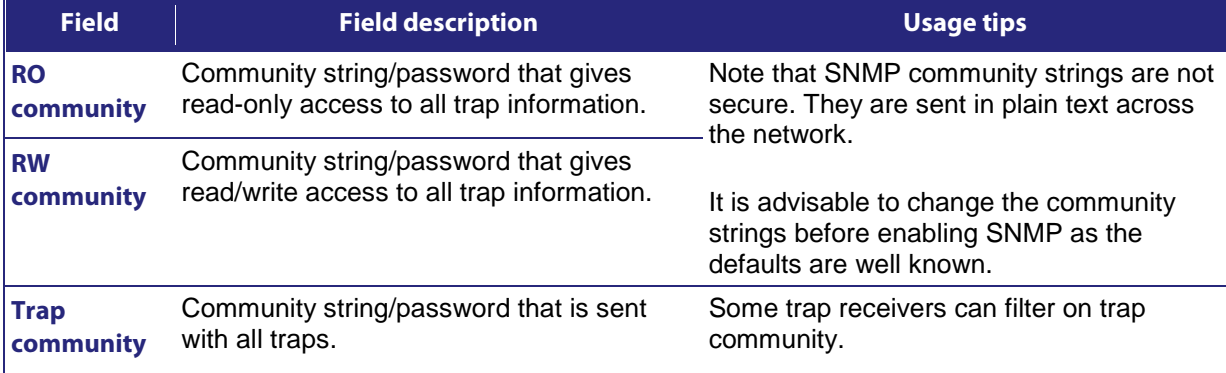

# **Configuring QoS settings**

To configure Quality of Service (QoS) on the MCU for audio and video, go to **Network > QoS**.

QoS is a term that refers to a network's ability to customize the treatment of specific classes of data. For example, QoS can be used to prioritize audio transmissions and video transmissions over HTTP traffic. These settings affect all audio and video packets to H.323 and SIP endpoints, and to streaming viewers. All other packets are sent with a QoS of 0.

The MCU allows you to set six bits that can be interpreted by networks as either Type of Service (ToS) or Differentiated Services (DiffServ).

Note: Do not alter the QoS settings unless you need to do so.

To configure the QoS settings you need to enter a six bit binary value.

Further information about QoS, including values for ToS and DiffServ, can be found in the following RFCs, available on the Internet Engineering Task Force web site [www.ietf.org:](http://www.ietf.org/)

- RFC 791
- RFC 2474
- $\blacktriangleright$  RFC 2597
- ▶ RFC 3246

In this section:

- **[About QoS configuration settings](#page-184-0)**
- $\triangleright$  [ToS configuration](#page-185-0)
- **[DiffServ configuration](#page-185-1)**
- <span id="page-184-0"></span>[Default settings](#page-185-2)

### **About QoS configuration settings**

The table below describes the settings on the **Network > QoS** page.

Click **Update QoS settings** after making any changes.

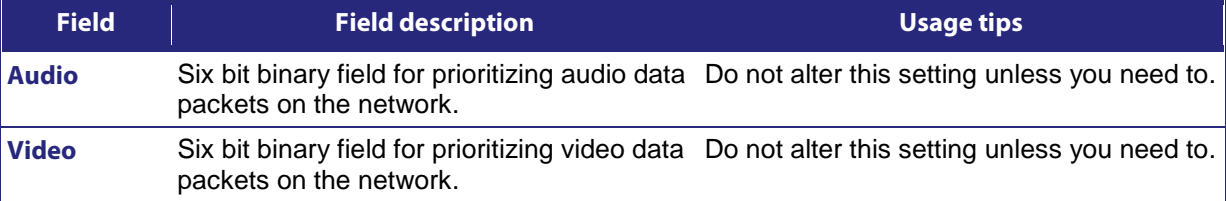

## **ToS configuration**

<span id="page-185-0"></span>ToS configuration represents a tradeoff between the abstract parameters of precedence, delay, throughput, and reliability.

ToS uses six out of a possible eight bits. The MCU allows you to set bits 0 to 5, and will place zeros for bits 6 and 7.

- $\triangleright$  Bits 0-2 set IP precedence (the priority of the packet).
- $\triangleright$  Bit 3 sets delay: 0 = normal delay, 1 = low delay.
- $\triangleright$  Bit 4 sets throughput: 0 = normal throughput, 1 = high throughput.
- $\triangleright$  Bit 5 sets reliability: 0 = normal reliability, 1 = high reliability.
- Bits 6-7 are reserved for future use and cannot be set using the MCU interface.

You need to create a balance by assigning priority to audio and video packets whilst not causing undue delay to other packets on the network. For example, do not set every value to 1.

#### <span id="page-185-1"></span>**DiffServ configuration**

DiffServ uses six out of a possible eight bits to set a codepoint. (There are 64 possible codepoints.) The MCU allows you to set bits 0 to 5, and will place zeros for bits 6 and 7. The codepoint is interpreted by DiffServ nodes to determine how the packet is treated.

## <span id="page-185-2"></span>**Default settings**

The default settings for QoS are:

- *Audio 101110*:
	- For ToS, this means IP precedence is set to 5 giving relatively high priority. Delay is set to low, throughput is set to high, and reliability is set to normal.
	- For Diff Serv, this means expedited forwarding.
- *Video 100010*:
	- For ToS, this means IP precedence is set to 4 giving quite high priority (but not quite as high as the audio precedence). Delay is set to normal, throughput is set to high, and reliability is set to normal.
	- For DiffServ, this means assured forwarding (codepoint 41).

To return the settings to the default settings, click **Reset to default**.

## <span id="page-186-0"></span>**Displaying and resetting system time**

The system date and time for the MCU can be set manually or using the Network Time Protocol (NTP).

To configure Time settings, go to **Settings > Time**.

Note that changing the time or NTP settings will have an effect on the recorded times in the Call Detail Records log. For more information, refer to [Working with Call Detail Records.](#page-213-0)

### **System time**

The current system date and time is displayed.

If you do not have NTP enabled and need to update the system date and/or time manually, type the new values and click **Change system time**.

### **NTP**

The MCU supports the NTP protocol. Configure the settings using the table below for help, and then click **Update NTP settings**.

The MCU re-synchronizes with the NTP server via NTP every hour.

If there is a firewall between the MCU and the NTP server, configure the firewall to allow NTP traffic to UDP port 123.

If the NTP server is local to Port A or Port B then the MCU will automatically use the appropriate port to communicate with the NTP server. If the NTP server is not local, the MCU will use the port that is configured as the default gateway to communicate with the NTP server, unless a specific IP route to the NTP server's network/IP address is specified. To configure the default gateway or an IP route, go to **Network > Routes**.

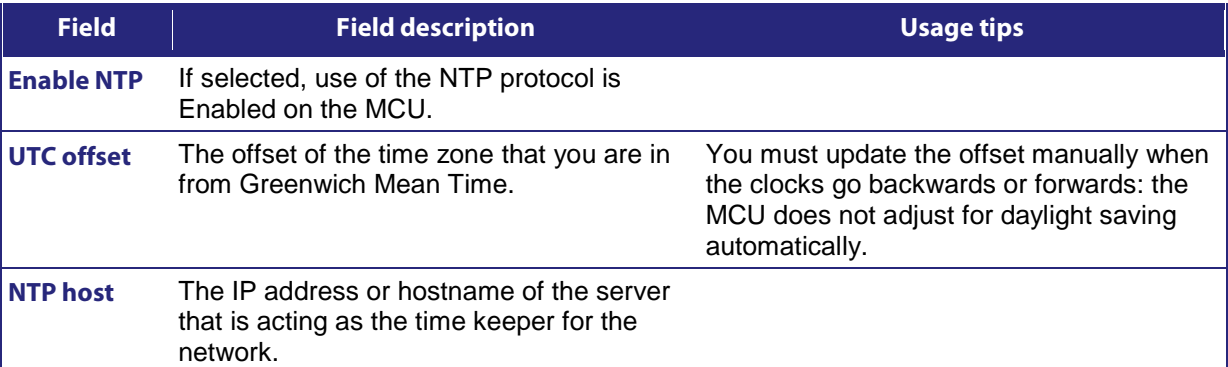

#### **Using NTP over NAT (Network Address Translation)**

If NAT is used between the MCU and the NTP server, with the MCU on the NAT's local network (and not the NTP server), no extra configuration is required.

If NAT is used between the MCU and the NTP server, with the NTP server on the NAT's local network, then configure the NAT forwarding table to forward all data to UDP port 123 to the NTP server.

# <span id="page-187-0"></span>**Upgrading and backing up the MCU**

On this page:

- **Deparating the main MCU software image**
- **Deparading the loader software image**
- $\triangleright$  Backing up and restoring the configuration
- <span id="page-187-1"></span>[Enabling MCU features](#page-188-0)

## **Upgrading the main MCU software image**

The main MCU software image is the only firmware component that you will need to upgrade.

#### **To upgrade the main MCU software image:**

- 1. Go to **Settings > Upgrade**.
- 2. Check the **Current version** of the main software image to verify the currently installed version.
- 3. Log onto the **support pages** to identify whether a more recent image is available.
- 4. Download the latest available image and save it to a local hard drive.
- 5. Unzip the image file.
- 6. Log on to the MCU web browser interface.
- 7. Go to **Settings > Upgrade**.
- 8. Click **Browse** to locate the unzipped file on your hard drive.
- 9. Click **Upload software image**. The browser begins uploading the file to the MCU, and a new browser window opens to indicate the progress of the upload. When finished, the browser window refreshes and indicates that the "Main image upgrade completed."
- 10. The upgrade status displays in the **MCU software upgrade status** field.
- 11. [Shutting down and restarting the MCU.](#page-190-0)

## <span id="page-187-2"></span>**Upgrading the loader software image**

Upgrades for the loader software image are not typically available as often as upgrades to the main software image.

#### **To upgrade the loader software image:**

- 1. Go to **Settings > Upgrade**.
- 2. Check the **Current version** of the loader software to verify the currently installed version.
- 3. Go to the software download pages of the web site to identify whether a more recent image is available.
- 4. Download the latest available image and save it to a local hard drive.
- 5. Unzip the image file.
- 6. Click **Browse** to locate the unzipped file on your hard drive.
- 7. Click **Upload software image**. The browser begins uploading the file to the MCU, and a new browser window opens to indicate the progress of the upload. When finished, the browser window refreshes and indicates that the "Loader image upgrade completed."
- 8. The upgrade status displays in the **Loader upgrade status** field.
- 9. [Shutting down and restarting the MCU.](#page-190-0)

## **Backing up and restoring the configuration**

The Back up and restore section of the **Upgrade** (**Settings > Upgrade**) page allows you to back up and restore the configuration of the MCU using the web interface. This enables you to either go back to a previous configuration after making changes or to effectively "clone" one unit as another by copying its configuration.

To back up the configuration, click **Save backup file** and save the resulting "configuration.xml" file to a secure location.

To restore configuration at a later date, locate a previously-saved "configuration.xml" file and click **Restore backup file**. When restoring a new configuration file to a MCU you can control which parts of the configuration are overwritten:

- If you select **Network settings**, the network configuration will be overwritten with the network settings in the supplied file. Typically, you would only select this check box if you were restoring from a file backed up from the same MCU or if you were intending to replace an out of service MCU. If you copy the network settings from a different, active, MCU and there is a clash (for instance, both are now configured to use the same fixed IP address) one or both boxes may become unreachable via IP. If you do not select **Network settings**, the restore operation will not overwrite the existing network settings, with the one exception of the QoS settings. QoS settings are overwritten regardless of the **Network settings** checkbox.
- If you select the **User settings** check box, the current user accounts and passwords will be overwritten with those in the supplied file. If you overwrite the user settings and there is no user account in the restored file corresponding to your current login, you will need to log in again after the file has been uploaded.

By default, the overwrite controls are not selected, and therefore the existing network settings and user accounts will be preserved.

Note that you can also back up and restore the configuration of the MCU using FTP. For more information, refer to [Backing up and restoring the configuration using FTP.](#page-224-0)

## <span id="page-188-0"></span>**Enabling MCU features**

The MCU requires activation before most of its features can be used. (If the MCU has not been activated, the banner at the top of the web interface will show a prominent warning; in every other respect the web interface will look and behave normally.)

Advanced MCU features (such as *Video Firewall*) are not enabled as standard, and require additional activation. For information about configuring the video firewall, refer to the Knowledge Base section in the support pages of the web site.

If this is a new MCU you should receive the MCU already activated; if it is not, you have upgraded to a newer firmware version, or you are enabling a new feature, you may need to contact your supplier to obtain an appropriate activation code. Activation codes are unique to a particular MCU so ensure you know the unit's serial number such that you may receive a code appropriate to your MCU.

Regardless of whether you are activating the MCU or enabling an advanced feature, the process is the same.

#### **To activate the MCU or enable an advanced feature:**

1. Check the **Activated features** (MCU activation is shown in this same list) to confirm that the feature you require is not already activated.

- 2. Enter the new feature code into the **Activation code** field exactly as you received it, including any dashes.
- 3. Click **Update features**. The browser window should refresh and list the newly activated feature, showing the activation code beside it. Activation codes may be time-limited. If this is the case, an expiry date will be displayed, or a warning that the feature has already expired. Expired activation codes remain listed, but the corresponding feature will not be activated. If the activation code is not valid, you will be prompted to re-enter it.
- 4. We recommend that you record the activation code in case you need to re-enter it in the future.

Successful MCU or feature activation has immediate effect and will persist even if the MCU is restarted.

Note that you can remove some MCU feature keys by clicking the **Remove** link next to the feature key in this page.

## <span id="page-190-0"></span>**Shutting down and restarting the MCU**

It is sometimes necessary to shut down the MCU, generally to restart as part of an upgrade (see [Upgrading and backing up the MCU\)](#page-187-0). You should also shut down the MCU before intentionally removing power from it.

Shutting down the MCU will cause all conference participants to be disconnected, and allows the MCU to ensure that all data (such as Call Detail Records) is stored correctly. You will lose network connectivity with the MCU for a few minutes while you restart the unit.

#### **To shut down the MCU:**

- 1. Go to **Settings > Shutdown**.
- 2. Click the **Shut down MCU** button.
- 3. Confirmation of shutdown is required; the button changes to **Confirm MCU shutdown**.
- 4. Click again to confirm.
- 5. The MCU will begin to shut down. The banner at the top of the page will change to indicate this.

When the shutdown is complete, the button changes to **Restart MCU**.

6. Click this button a final time to restart the MCU.

# **Displaying general status**

The **General status** page displays an overview of the MCU status. To access this information, go to **Status > General.**

Refer to the table below for details of the information displayed

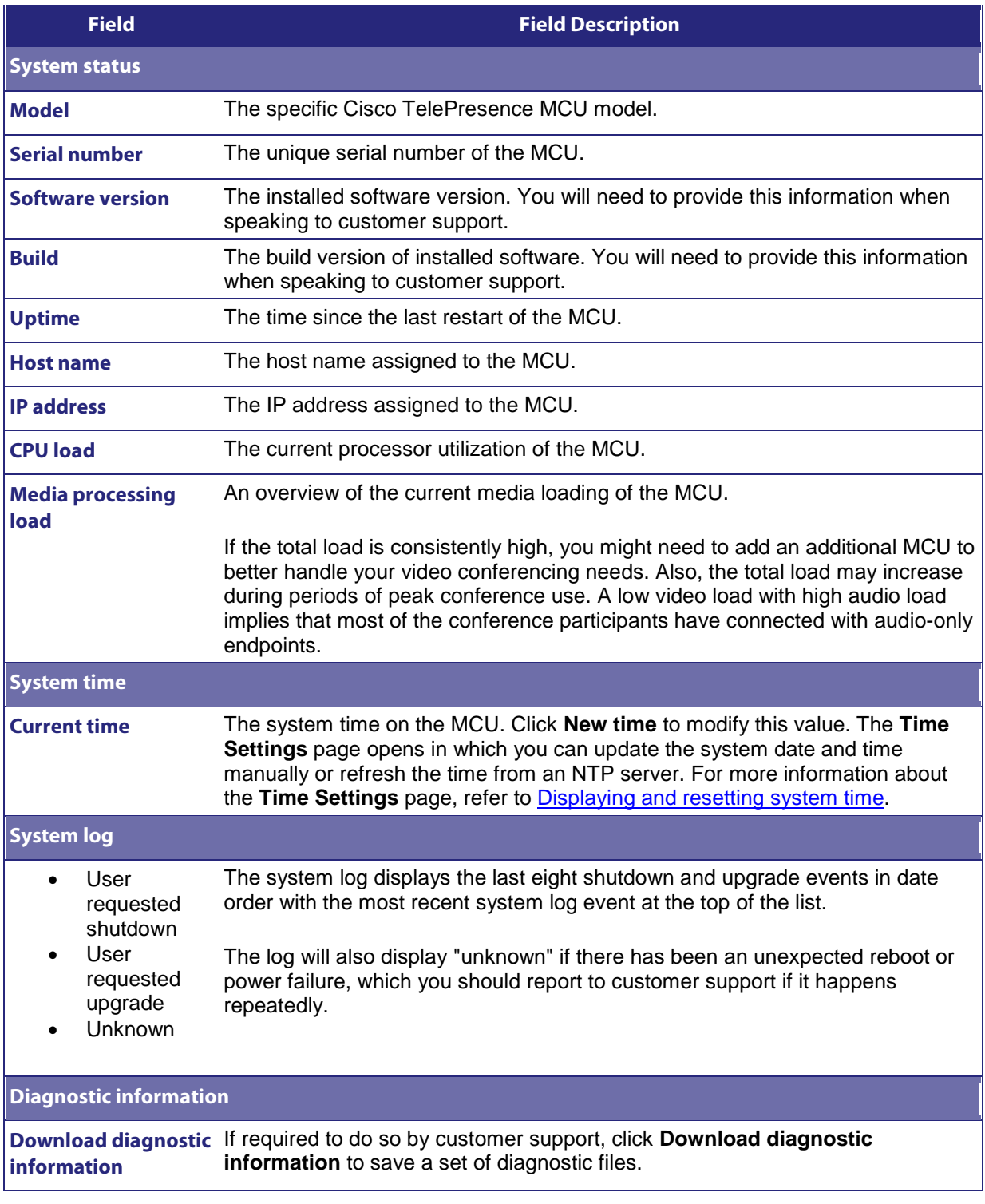

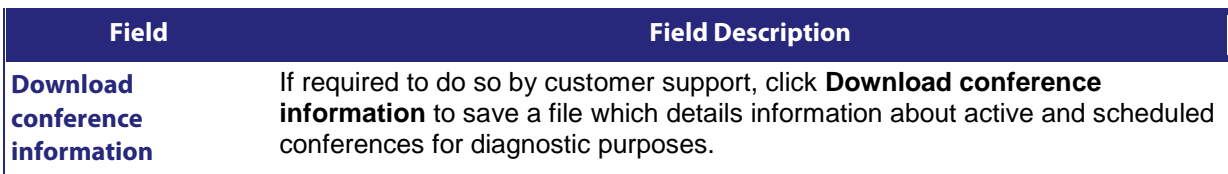

## **Displaying conference status**

The **Conference status** page displays the status of active and completed conferences and video and audio processing. To access this information, go to **Status > Conferences**.

Refer to the table below for assistance in interpreting the information displayed:

- [Conference status](#page-193-0)
- [Video status](#page-195-0)
- [Audio status](#page-195-1)

For information about the number and type of ports provided by each MCU model, refer to [MCU port](#page-200-0)  [matrix.](#page-200-0)

#### **Format of displayed values**

In many cases, the values displayed on this page are shown in the format **A (B) / C**; this represents:

- $\blacktriangleright$  **A** the current value of this statistic
- **B** the maximum achieved value of this statistic (since last reset)
- **C** the maximum allowable number for this statistic (this varies by MCU model)

Statistics for which there is no set maximum are displayed as **A (B)**, where **A** and **B** have the meanings described above.

Where the highest value attained is shown in parentheses (i.e. **B** in the above example), this value can be reset by selecting **Reset maximum values**. These values can be useful in monitoring peak MCU usage over a period of time.

### <span id="page-193-0"></span>**Conference status**

Conference status displays an overview of active and completed conferences.

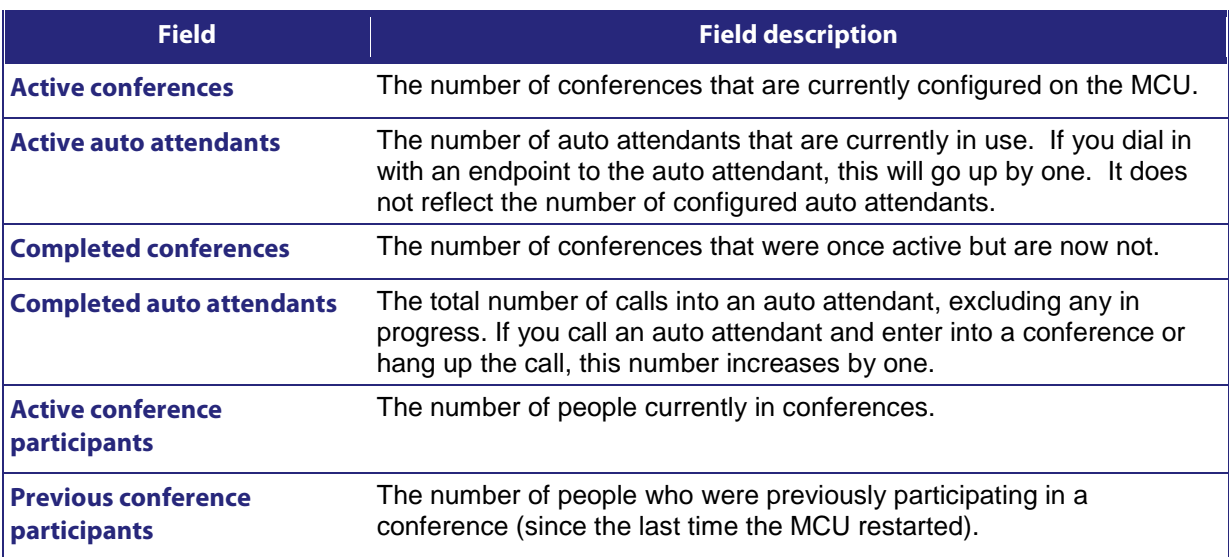

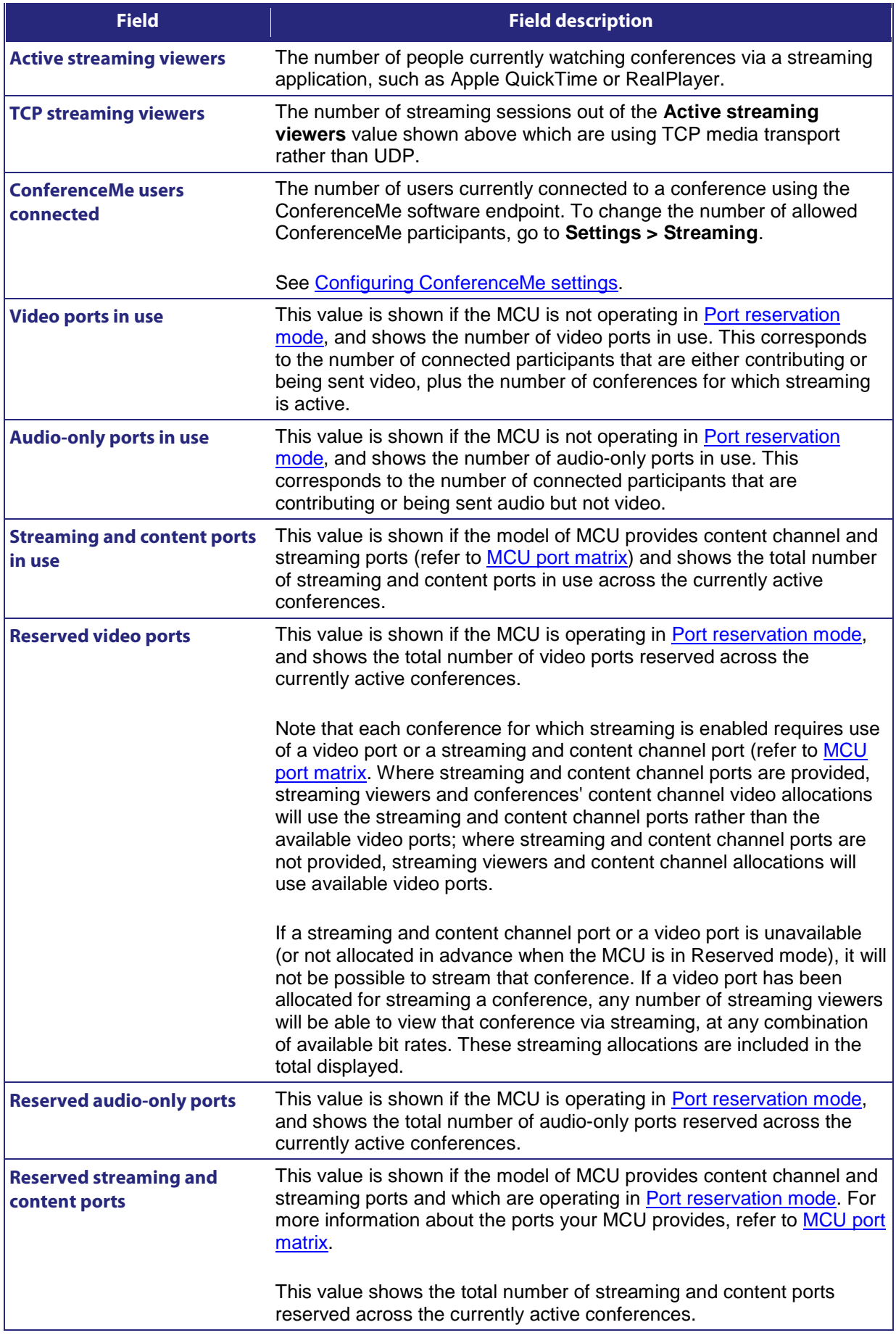

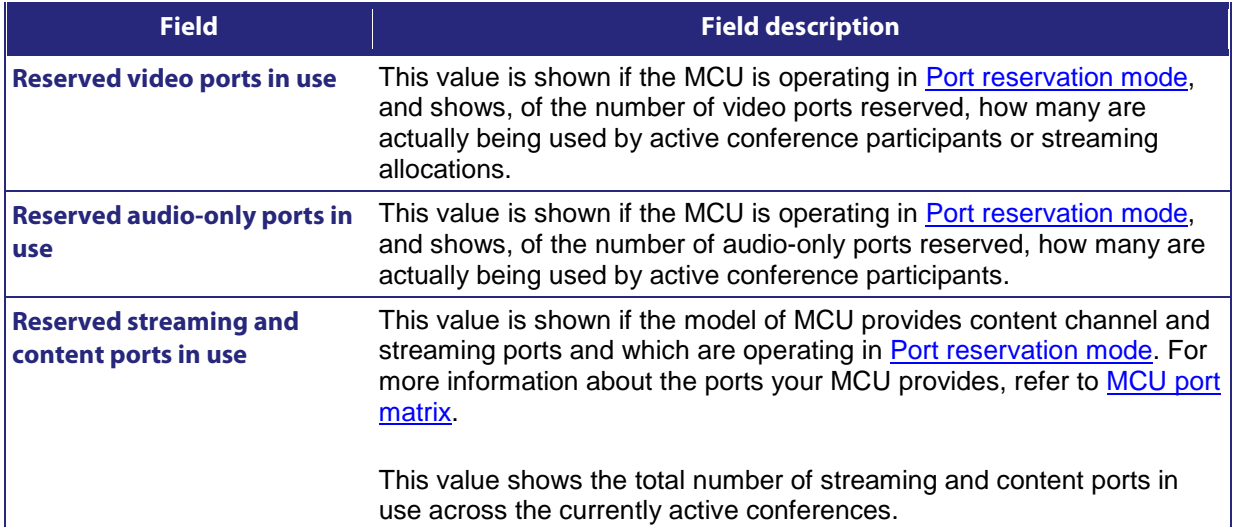

### <span id="page-195-0"></span>**Video status**

Video status displays an overview of current video resource use.

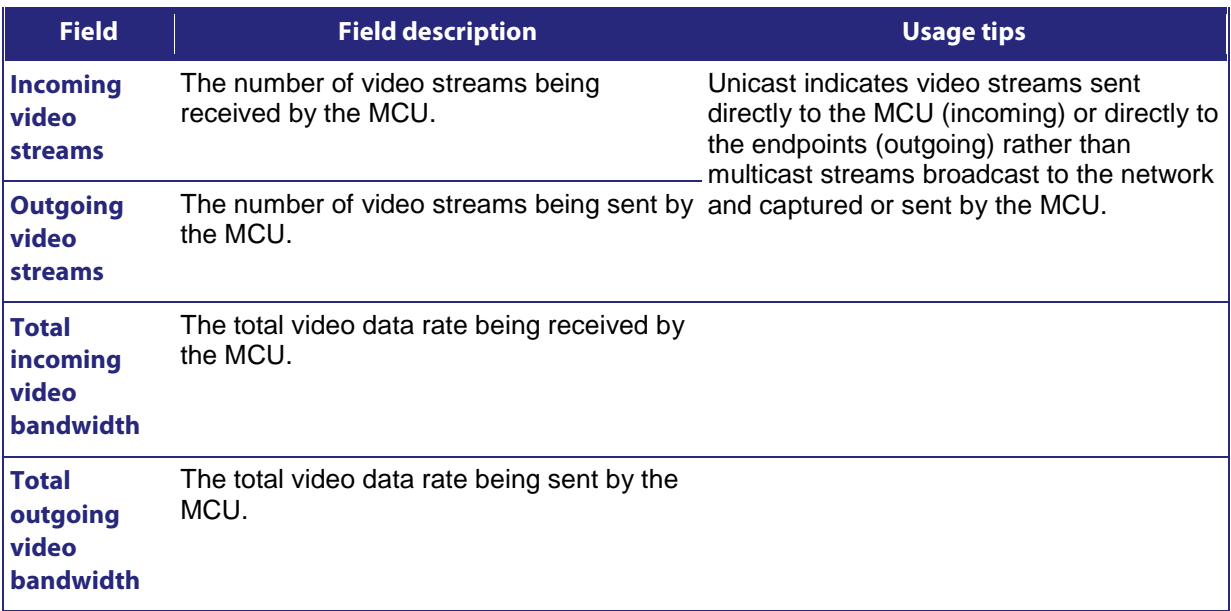

### <span id="page-195-1"></span>**Audio status**

Audio status displays an overview of current audio resource use.

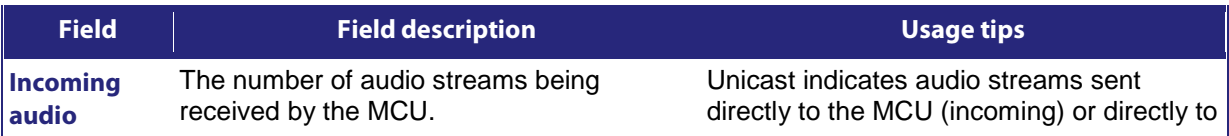

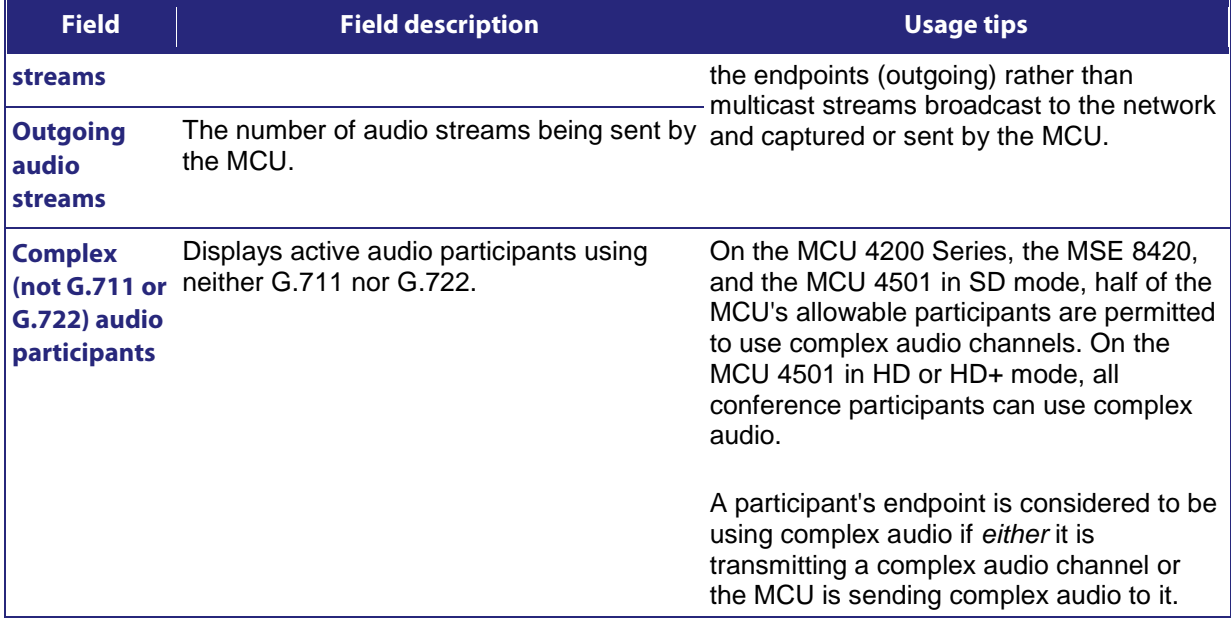

## **Conference content channel**

The **Conference content channel** page shows various status items related to a conference's content channel. To view this page, go to **Conferences > Conference list,** click the name of the conference about which you want more information and on the **Participants** tab, click the Content channel link.

The displayed information is split into three sections:

### **Preview**

This section shows a graphical representation of the current content channel. If there is no active content channel, *inactive* will be shown here. Where there is an active content channel, clicking on this preview window will cause it to update.

### **Received video**

This section details the characteristics of the video stream supplying the content channel. This stream will either be a H.239 channel from one of the H.323 conference participants, or a BFCP (Binary Floor Control Protocol) channel from a SIP conference participant, or a *main video channel* configured for use as the content channel source (for instance, a VNC connection to a PC).

## **Transmitted video**

While there is at most one source video stream for a conference's content channel, the content channel can be viewed by several people, either via H.239 or BFCP to video conferencing endpoints, or via streaming (DJPEG) to desktop PCs. The **Transmitted video** section of this page shows the number of viewers of each type, plus some statistics on the currently active H.239/BFCP video stream and DJPEG channel.

#### **Diagnostics**

It is possible to retrieve a set of diagnostics relating to the conference's content channel. This is accomplished by clicking on the **Download content channel diagnostics** control beneath the main table. You should not need to access these diagnostics except when directed to by customer support.

## **Displaying hardware health status**

The **Health status** page (**Status > Health**) displays information about the hardware components of the MCU.

Note: The **Worst status seen** conditions are those since the last time the MCU was restarted.

To reset these values, click **Clear**. Refer to the table below for assistance in interpreting the information displayed.

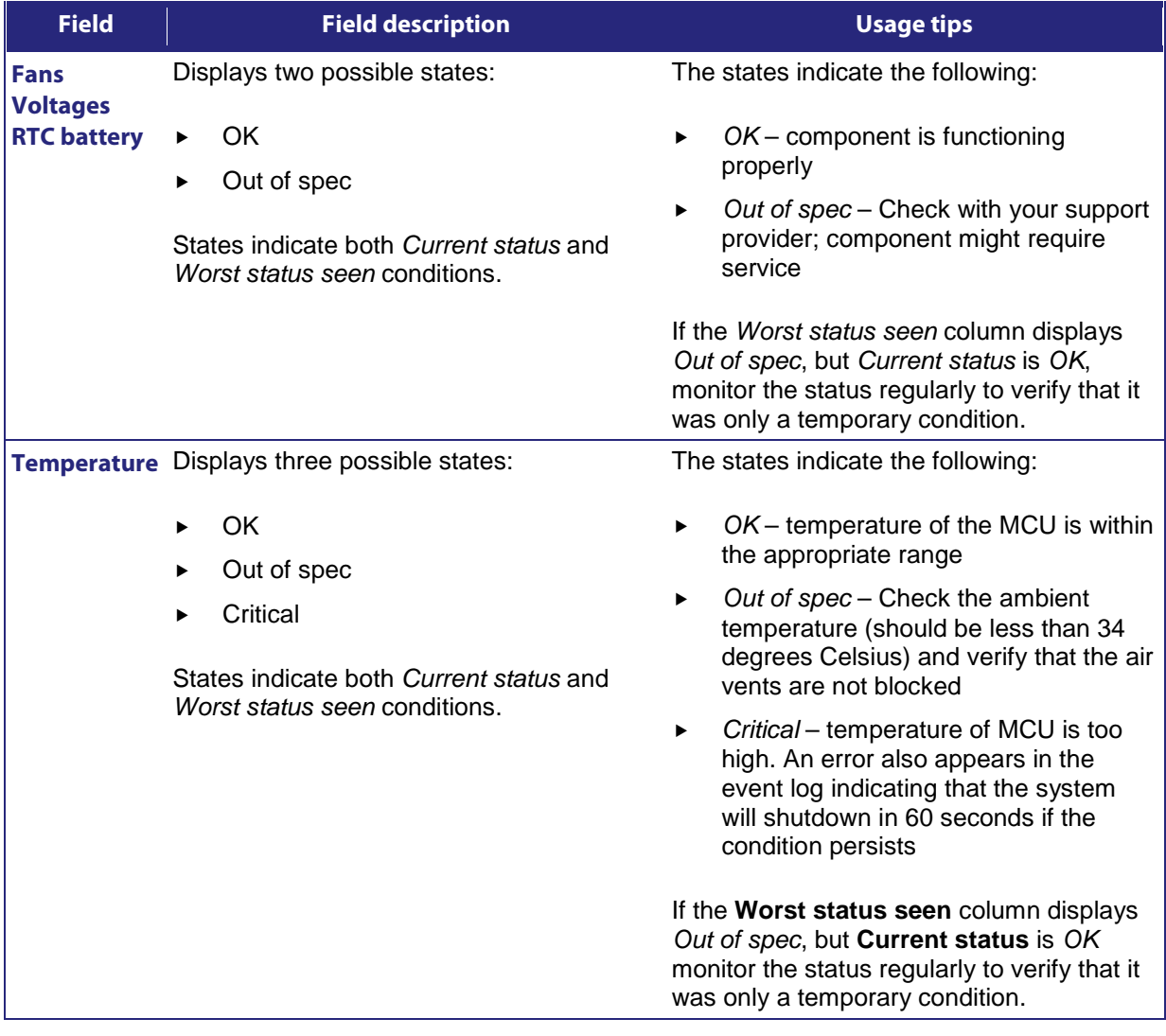

## <span id="page-199-0"></span>**Displaying security status**

The Security status page displays a list of active security warnings for the MCU. To access this information, go to **Status > Security.**

Security warnings identify potential weaknesses in the security of the MCU's configuration. Note that some security warnings might not be relevant for your organization. For example if the MCU is inside a secure network, enabling HTTP may not be a security issue. For information about all possible security warnings, refer to [Understanding security warnings.](#page-204-0)

To acknowledge a security warning, select that warning and click **Acknowledge selected**. Acknowledged warnings will not appear on the MCU's Home page. If the MCU reboots, the warnings are reset and previously acknowledged warnings will need re-acknowledging.

To fix a security issue, click on the **Action** link for the warning message relating to the issue. When you fix a security issue, the security warning disappears from this list (on the **Status > Security** page), but it will be logged in the Audit log. For more information about the audit log, refer to Working with the audit logs.

Refer to the table below for details of the information displayed.

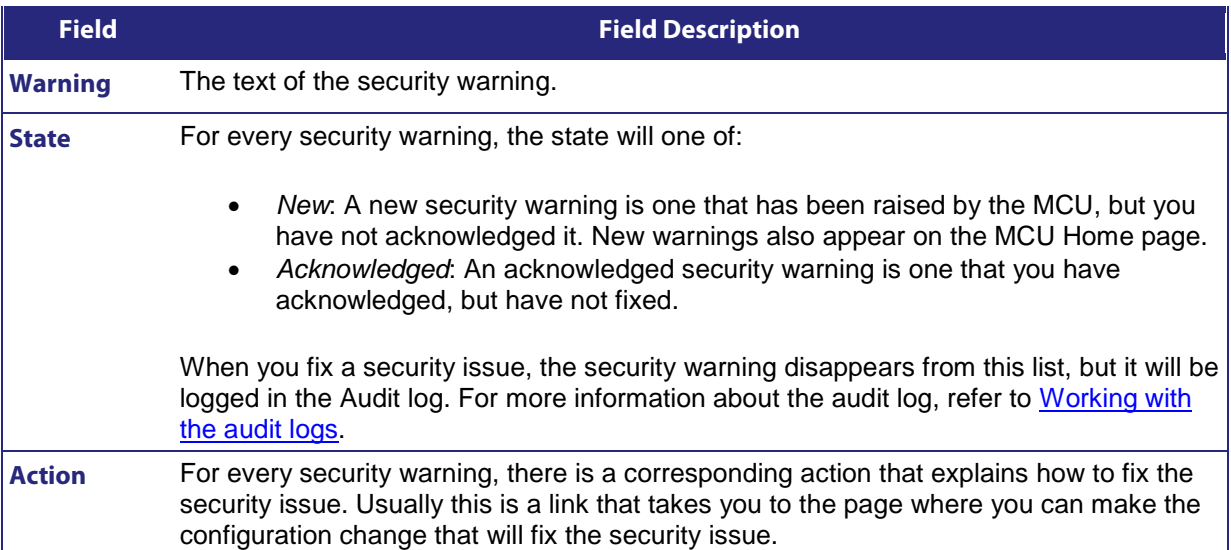

# <span id="page-200-0"></span>**MCU port matrix**

The port provision of the various MCU models is shown in the table below. Each video port can be used by one video-conferencing participant. Each audio-only port can be used by one voice-only participant in a video conference. Where streaming and content ports are provided, when streaming and content ports are used up, video ports will not be allocated to streaming viewers or providers of content; where streaming and content ports are not provided, conferences with streaming viewers and conferences with content will use available video ports.

For the MCU 4500 and the MSE 8510 Media2 blade, the number and type of available media ports on the MCU is controlled by the port capacity mode which you configure on the Settings > Media ports page.

- ► HD+ mode supports high definition video participants at up to 1080p at 30fps
- ► HD mode supports high definition video participants at up to 720p at 30fps
- ▶ SD mode supports participants at up to w448p at 30fps

#### **Port counts for clustered MSE Media2 blades**

The maximum port counts for clusters comprising three MSE 8510 Media2 blades are as follows:

- For HD+ mode, the maximum number of port licenses that a three-blade cluster can utilize is 240. This will provide you with a total of 60 HD+ ports.
- For HD mode, the maximum number of port licenses that a three-blade cluster can utilize is 120. This will provide you with a total of 60 HD ports.

Note that in a cluster of MSE Media2 blades, SD ports are not available.

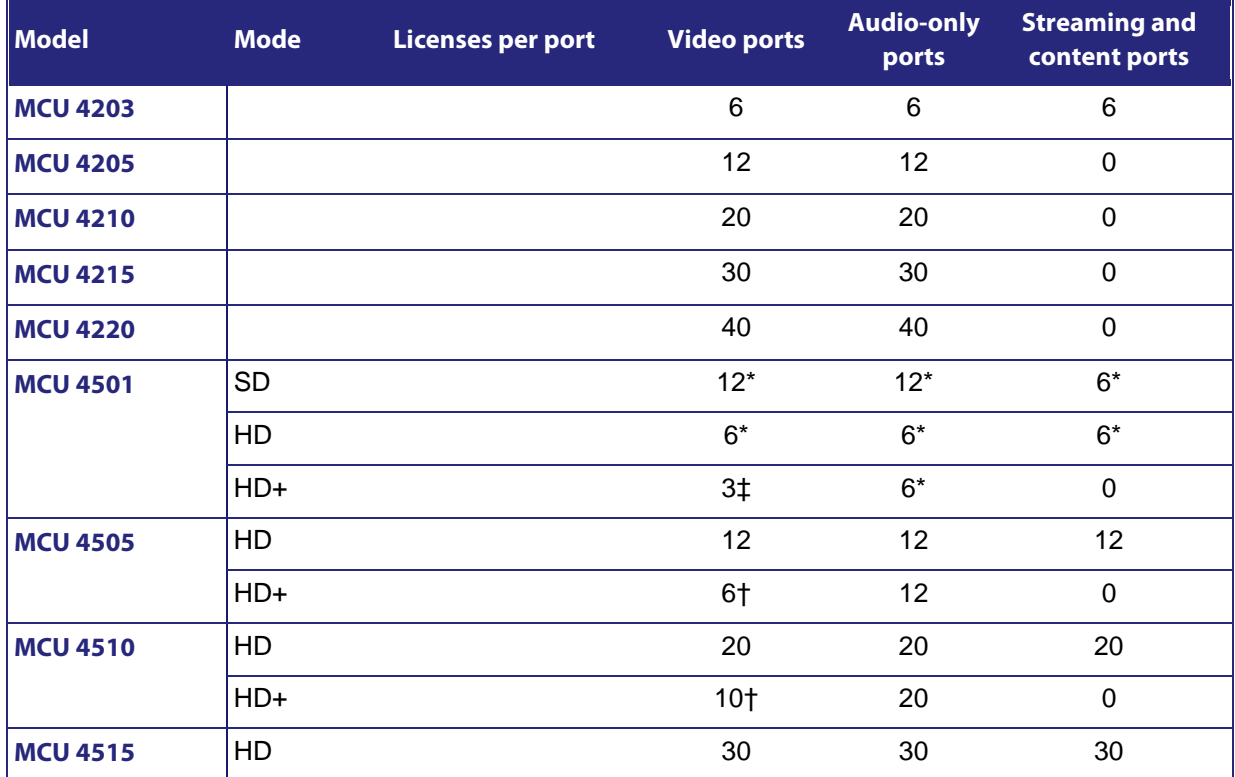

#### **Port matrix table**

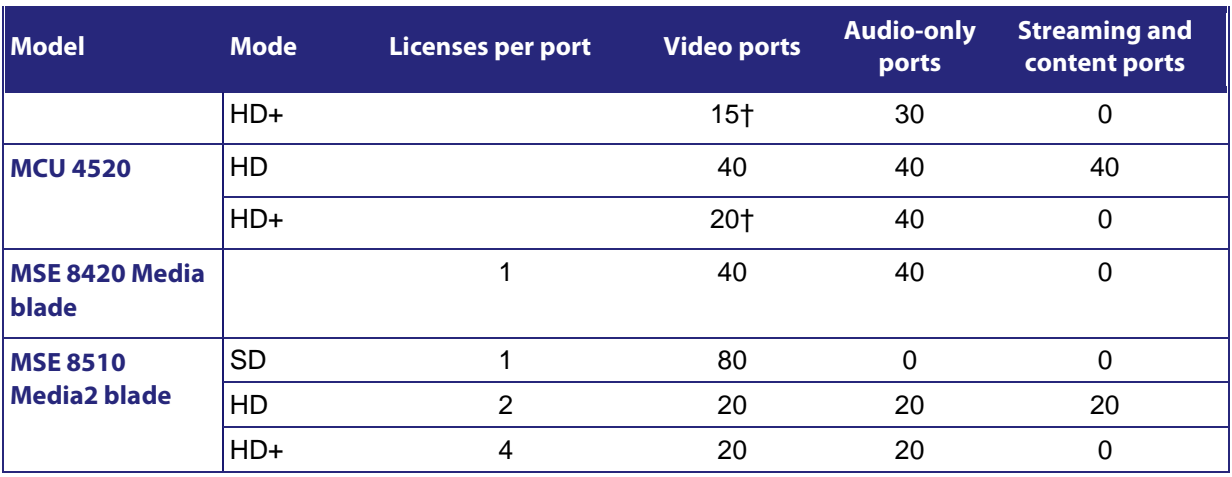

\* Can be doubled using the MCU 6 to 12 HD port upgrade feature key

† Can be doubled using the 1080p capacity upgrade feature key

‡ Can be doubled using the MCU 6 to 12 HD port upgrade feature key. Can be quadrupled using both the MCU 6 to 12 HD port upgrade feature key and the 1080p capacity upgrade feature key

## <span id="page-202-0"></span>**Working with the event logs**

If you are experiencing complex issues that require advanced troubleshooting, you may need to collect information from the MCU logs. Typically, you will be working with customer support who can help you obtain these logs.

## **Event log**

The last 2000 status messages generated by the MCU are displayed in the **Event log** page (**Logs > Event log)**. In general these messages are provided for information, and occasionally *Warnings* or *Errors* may be shown in the Event log. The presence of such messages is not cause for concern necessarily; if you are experiencing a specific problem with the operation or performance of the MCU, Customer support can interpret logged messages and their significance for you.

You can:

- Change the level of detail collected in the traces by editing the **Capture filter** page. You should not modify these settings unless instructed to do so by customer support.
- Display the log as text: go to **Logs > Event log** and click **Download as text**.
- Change which of the stored Event log entries are displayed by editing the **Display filter** page
- Send the event log to one or more syslog servers on the network for storage or analysis. The servers are defined in the **Syslog** page. For more information, refer to [Logging using syslog](#page-209-0)
- Empty the log by clicking **Clear log**.

#### **Event capture filter**

The Event capture filter allows you to change the level of detail to collect in the Event log traces.

Note: You should not modify these settings unless instructed to do so by customer support. Modifying these settings can impair the performance of your MCU.

Normally, the capture filter should be set to the default of *Errors, warnings and information* for all logging sources. There is no advantage in changing the setting of any source without advice from customer support. There is a limited amount of space available to store logged messages and enabling anything other than *Errors, warnings and information* could cause the log to become full quickly.

#### **Event display filter**

The Event display filter allows you to view or highlight stored Event log entries. Normally, you should not need to view or modify any of the settings on this page.

#### **Syslog**

You can configure the MCU to send event messages to up to four syslog servers. To add or remove a syslog server, go to **Logs > Syslog** and make the changes you require. See [Logging using syslog.](#page-209-0)

## **H.323/SIP log**

The **H.323/SIP log** page records every H.323 and SIP message received or transmitted from the MCU. The log can be exported in an .xml file by clicking **Download as XML**.

By default the H.323/SIP log is disabled because it affects performance, but customer support may ask you to enable it if there is a problem with a unit in your network. To do this, click **Enable H323/SIP logging**

## **Audit log**

The audit log records any user action on the MCU which might compromise the security of the unit, of its functions, or of the network. For more information, refer to Working with the audit logs.

## **Call Detail Records**

In addition to the logs described above, the MCU can also store Call Detail Records (CDR) which may be used for auditing and billing purposes. Events in the log are displayed in the CDR log page. See [Working with Call Detail Records](#page-213-0) for more details.

## <span id="page-204-0"></span>**Understanding security warnings**

The **Security status** page displays a list of active security warnings for the MCU. To access this information, go to **Status > Security**. Security warnings identify potential weaknesses in the security of the MCU's configuration. For more information on configuring security settings, refer to [Configuring](#page-168-0)  [security settings.](#page-168-0) For more detailed information on the security status, refer to Displaying security [status.](#page-199-0)

The table below details the warnings that appear, and the relevant actions needed to rectify them.

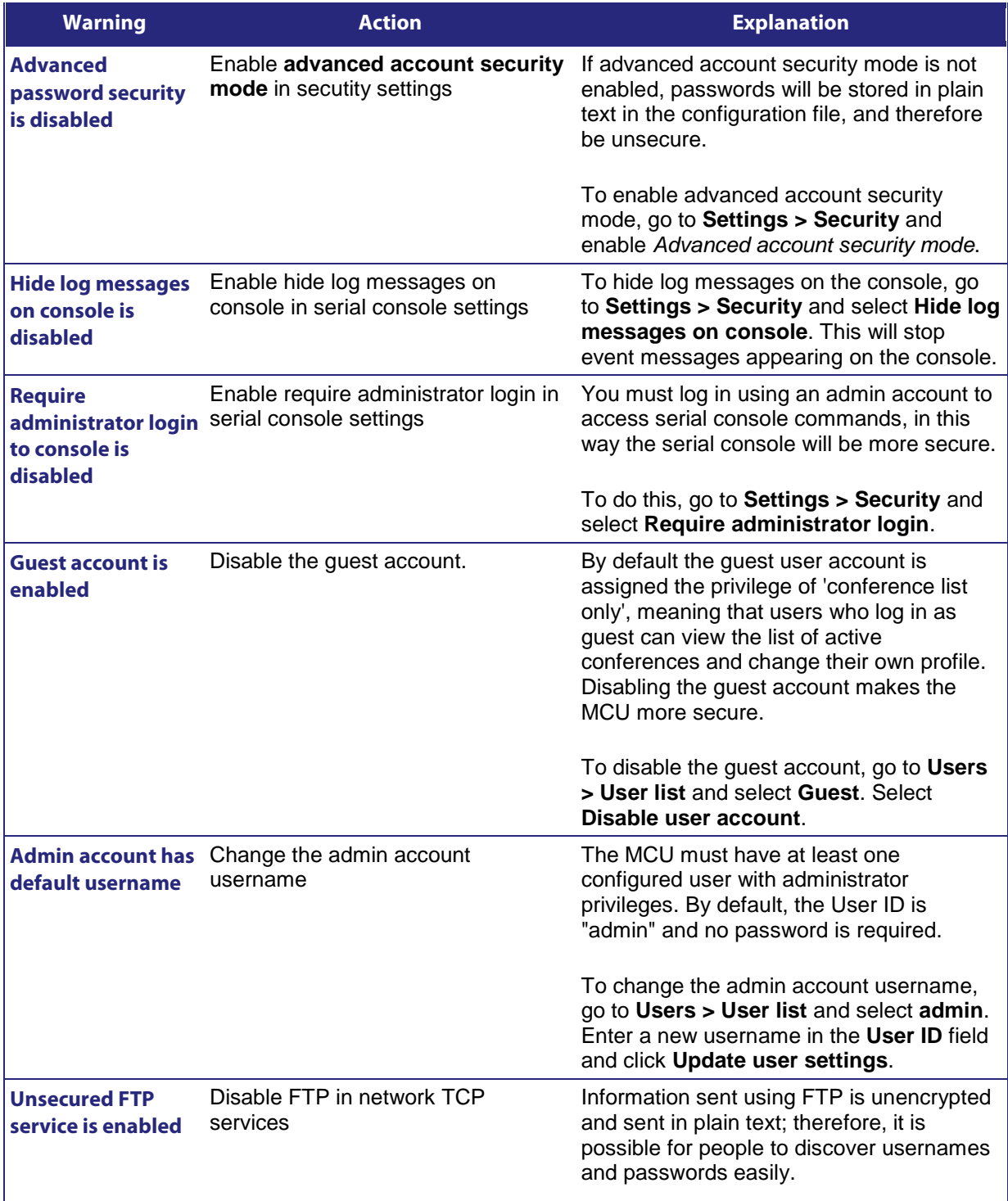

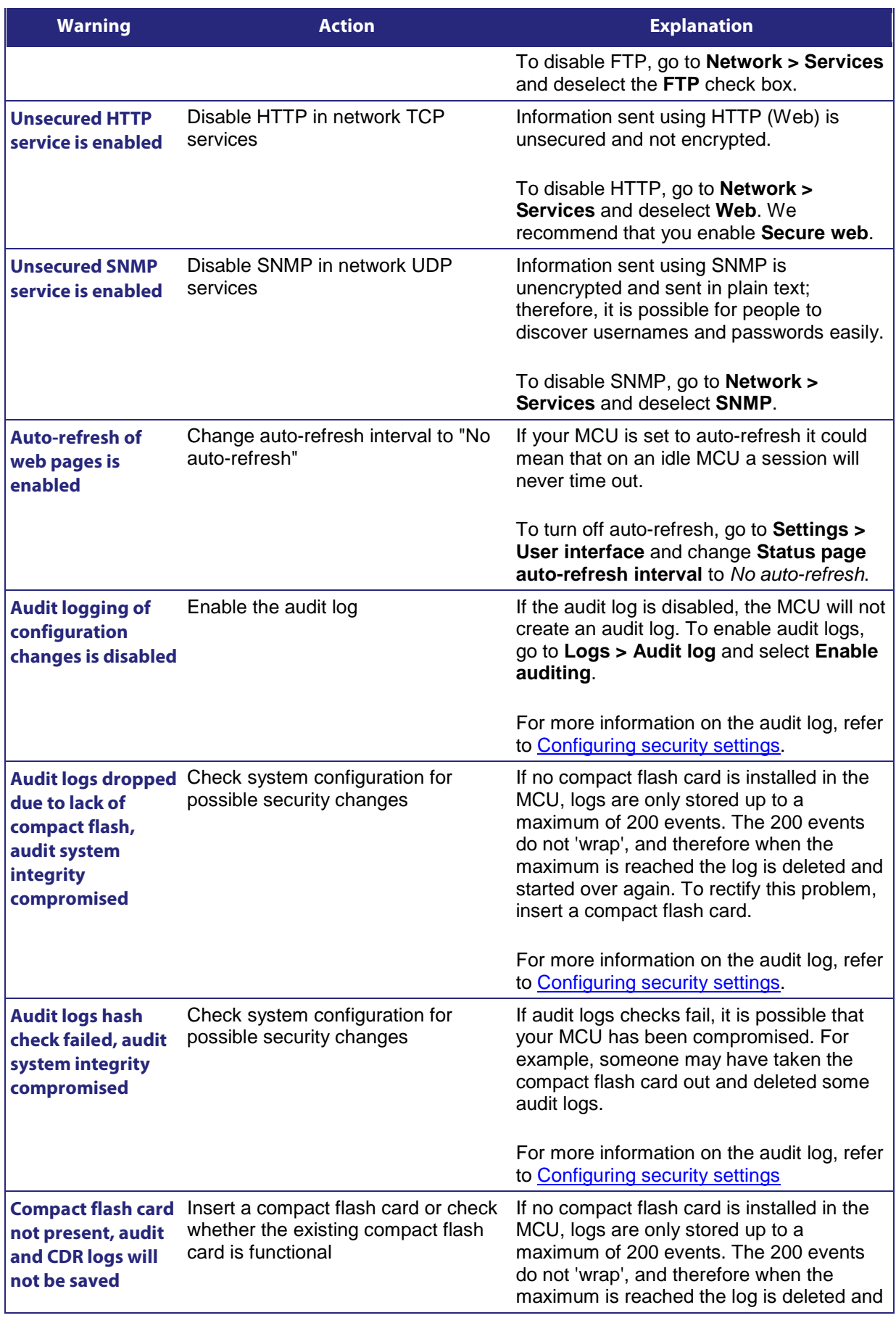

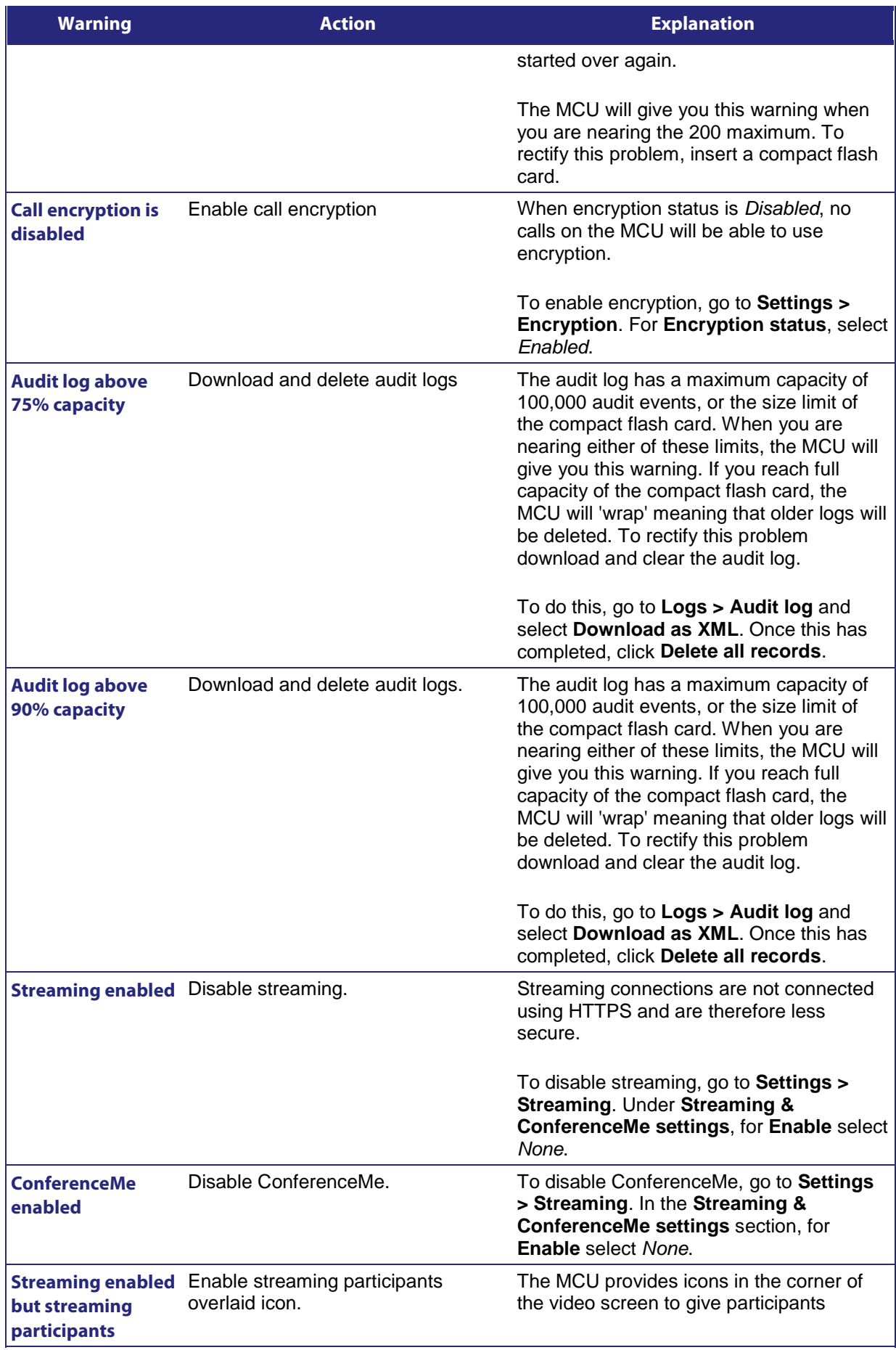

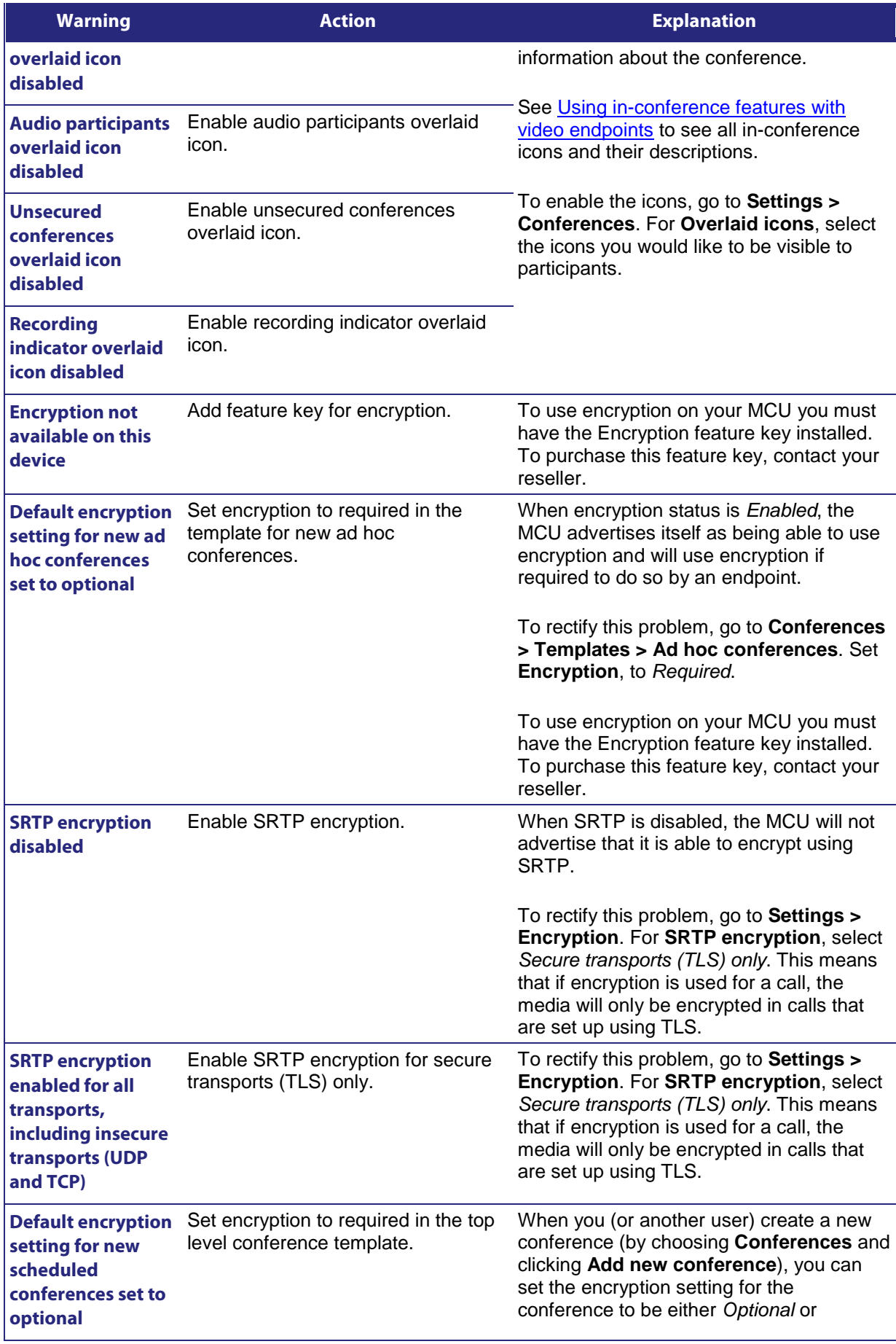

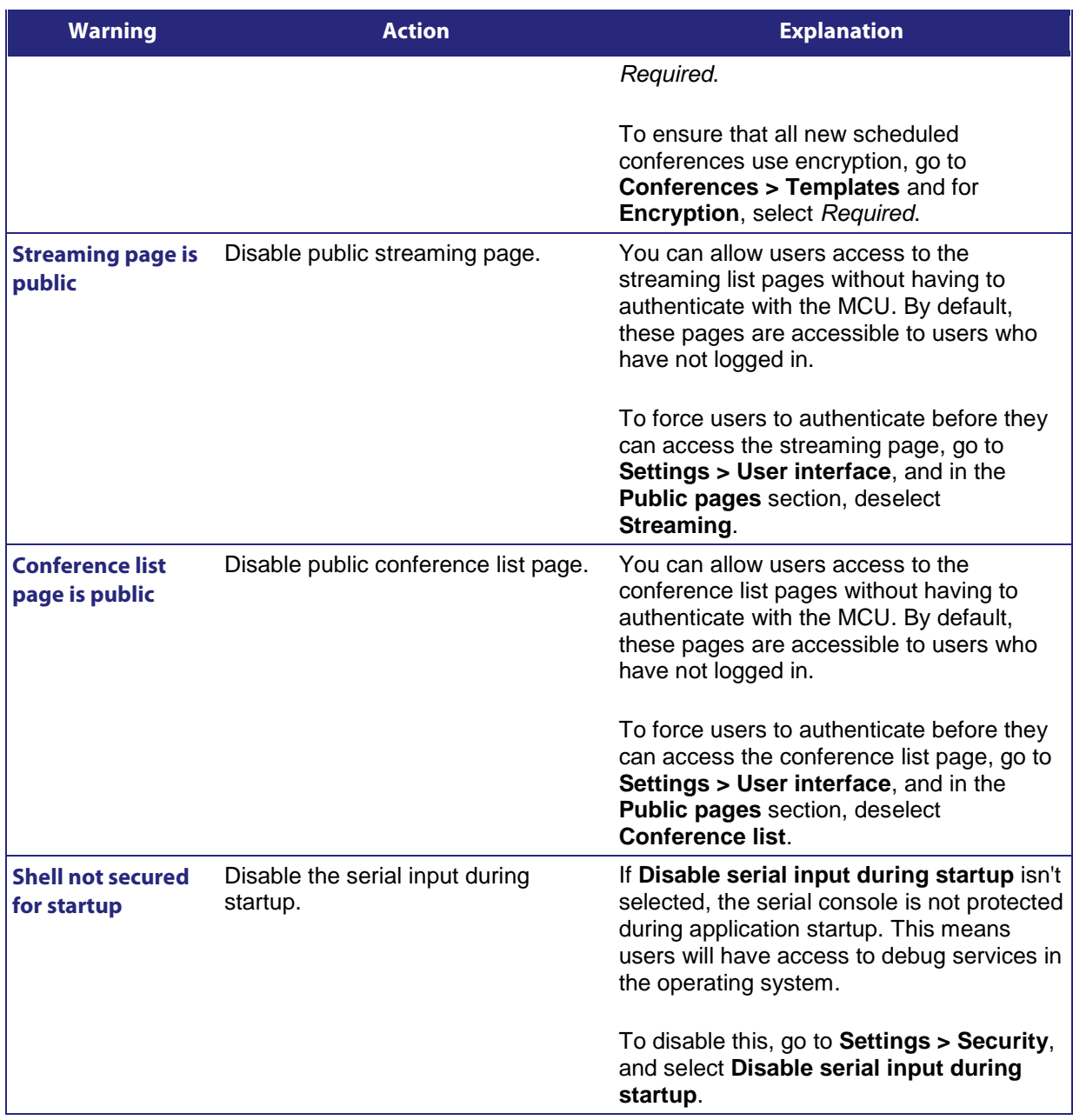

# <span id="page-209-0"></span>**Logging using syslog**

You can send the **Event log** to one or more syslog servers on the network for storage or analysis.

To configure the syslog facility, go to **Logs > Syslog**.

In this section:

- ▶ [Syslog settings](#page-209-1)
- <span id="page-209-1"></span>**b** [Using syslog](#page-210-0)

## **Syslog settings**

Refer to this table for assistance when configuring Syslog settings:

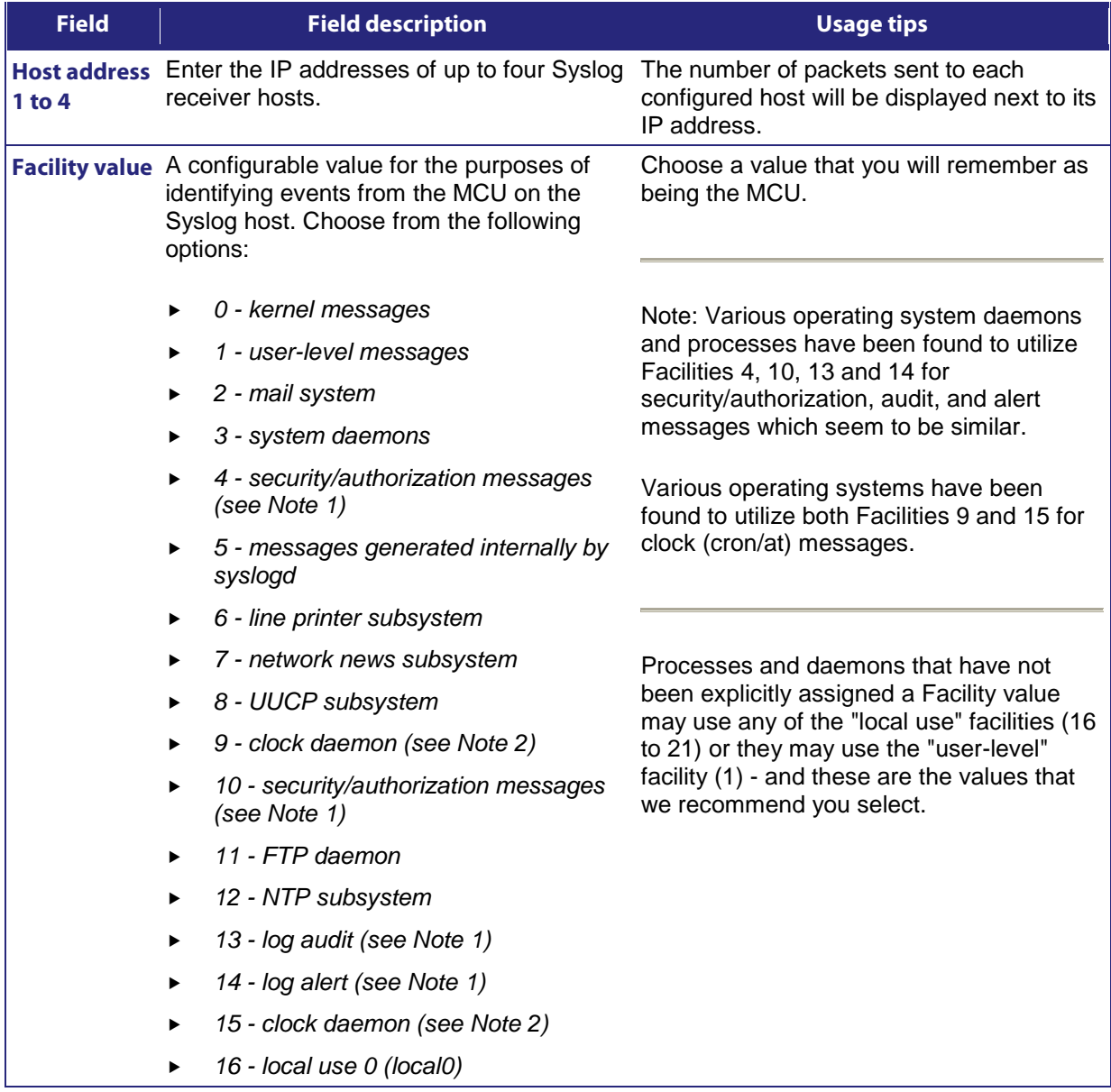

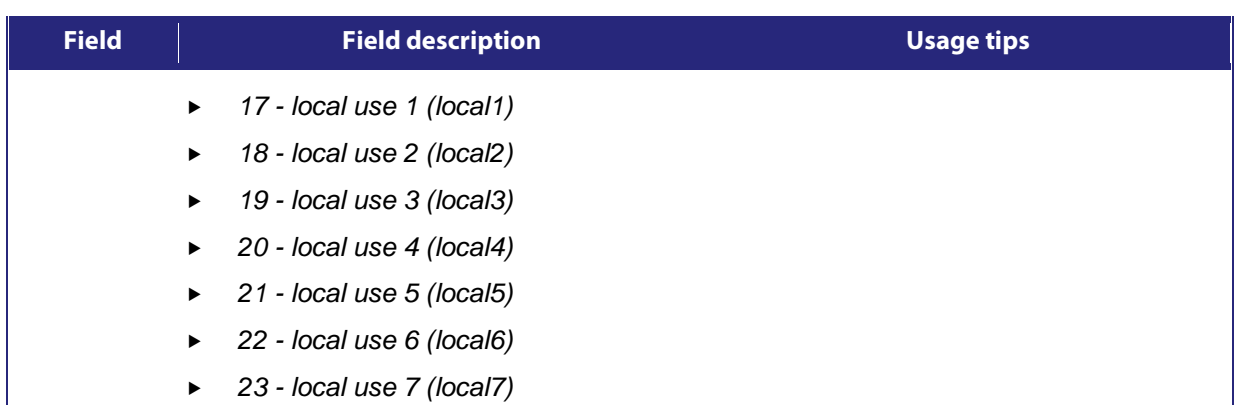

## <span id="page-210-0"></span>**Using syslog**

The events that are forwarded to the syslog receiver hosts are controlled by the event log capture filter.

To define a syslog server, simply enter its IP address and then click **Update syslog settings**. The number of packets sent to each configured host is displayed next to its IP address.

Note: Each event will have a severity indicator as follows:

- $\triangleright$  0 Emergency: system is unusable (unused by the MCU)
- ▶ 1 Alert: action must be taken immediately (unused by the MCU)
- ▶ 2 Critical: critical conditions (unused by the MCU)
- 3 Error: error conditions (used by MCU *error* events)
- 4 Warning: warning conditions (used by MCU *warning* events)
- 5 Notice: normal but significant condition (used by MCU *info* events)
- 6 Informational: informational messages (used by MCU *trace* events)
- 7 Debug: debug-level messages (used by MCU *detailed trace* events)

## **Management event receivers**

If the MCU is being managed by a remote management system, for instance TANDBERG Management Suite, information on that remote system may be shown on this page. In certain circumstances you may need to remove the link between the external system and the MCU. To do so, click **Clear**.

## **SIP: Advanced**

### **SIP implementation**

The MCU implements SIP as defined in RFC 3261. Any product wishing to establish SIP calls with the MCU should implement INVITE, ACK, BYE, and CANCEL messages along with responses from 1xx to 6xx. The MCU acts as a client and does not return 5xx and 6xx responses itself; however, proxies and other intermediaries may do so.

To use a SIP registrar in conjunction with the MCU, you must register an ID for the MCU with the SIP registrar. The MCU can register itself, and individual conferences and auto attendants with a SIP registrar.

For video Fast Update Requests, the MCU uses a type that involves sending an INFO message with an XML body. This only applies to video endpoints, but these endpoints should be able to correctly reply to INFO requests whether or not they understand them as Fast Update Requests.

## **Authentication details**

The username and password that you provide on the **Settings > SIP** page are the authentication details for all SIP authentication from the MCU. That is, for the SIP registrar and any SIP proxy. If you have individual conferences registered with the SIP registrar, the username will be the numeric identifier of the conference and the password will be the one entered on the **Settings > SIP** page.

## <span id="page-213-0"></span>**Working with Call Detail Records**

The MCU can display up to 20 pages of Call Detail Records. However, the MCU is not intended to provide long-term storage of Call Detail Records. You must download the Call Detail Records and store them elsewhere.

When the CDR log is full, the oldest logs are overwritten.

To view and control the CDR log, go to **Logs > CDR log**. Refer to the tables below for details of the options available and a description of the information displayed.

- [Call Detail Record log controls](#page-213-1)
- <span id="page-213-1"></span>[Call Detail Record log](#page-213-2)

## **Call Detail Record log controls**

The CDR log can contain a lot of information. The controls in this section help you to select the information for display the you find most useful. When you have finished making changes, click **Update display** to make those changes take effect. Refer to the table below for a description of the options:

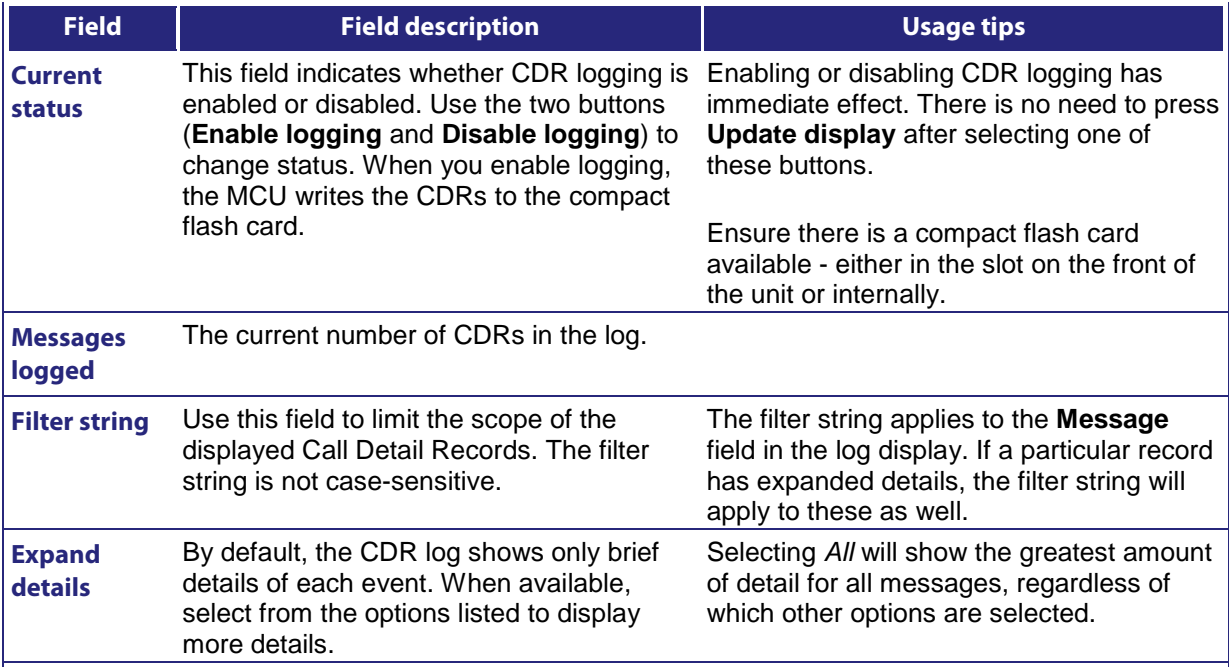

## <span id="page-213-2"></span>**Call Detail Record log**

This table shows the logged Call Detail Records, subject to any filtering applied (see [Call Detail](#page-213-1)  [Record log controls,](#page-213-1) above). The fields displayed and the list's associated controls are described below:

- [Downloading and clearing the log](#page-214-0)
- [CDR log display](#page-214-1)

#### <span id="page-214-0"></span>**Downloading and clearing the log**

The CDR log includes all stored Call Detail Records, and all available details, regardless of the current filtering and display settings. You can download all or part of the CDR log in XML format using the web interface. When you start logging, the download button shows the range of record numbers but the delete button is greyed out until the log holds a certain number of logs.

To download the CDR log, click **Download as XML** to download all the log or **Download X to Y as XML** to download a range of events. (Note that if there are a large number of logged Call Detail Records, it may take several seconds to download and display them all.)

Note: Only download CDRs when the unit is not under heavy load, otherwise performance of the unit may be impaired.

The range of logs that you can download to the web interface works in groups. Therefore you may see **Download X to Y as XML** and Y will not increase even though the log is filling up. When a threshold is reached, then Y increases. However, you always have the option to download the full log with **Download as XML**.

In addition the web interface displays a maxmium of 20 pages. If the log includes more events than can be displayed on those pages, the more recent events are displayed. Therefore you may see **Download X to Y as XML** where X keeps increasing when the page is refreshed. Again you can download the full log with **Download as XML**.

To clear the CDR log, click **Delete X to Y**. This will permanently remove Call Detail Records X to Y. Due to the way the CDR log works, it may not be possible to delete all records; the button name indicates which records can be deleted. For example, if you delete the 0-399 entries, then the 400th entry appears as the first entry in this page, even if you download the full log. The download button would then show that you can download for example 400-674 (if 674 is the maximum number of entries in the log) and the delete button will be greyed out again (because it is only available when a certain number of entries are in the log).

To avoid duplicate entries when you download repeatedly, each time delete the entries that you have just downloaded.

#### <span id="page-214-1"></span>**CDR log display**

The CDR log list shows some or all of the stored records, depending on the filtering and display settings (see [Call Detail Record log controls\)](#page-213-1). Click on a column heading to sort by that field. Refer to the table below to understand the fields displayed in the CDR log list:

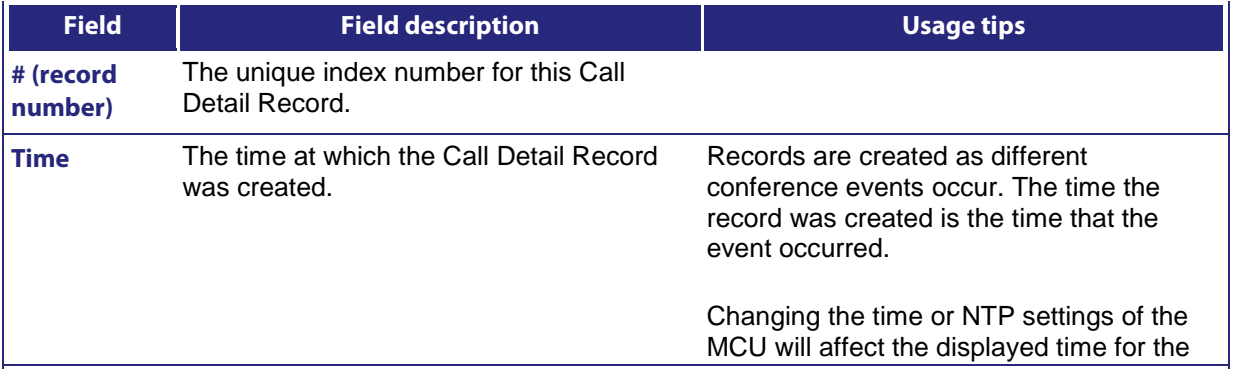

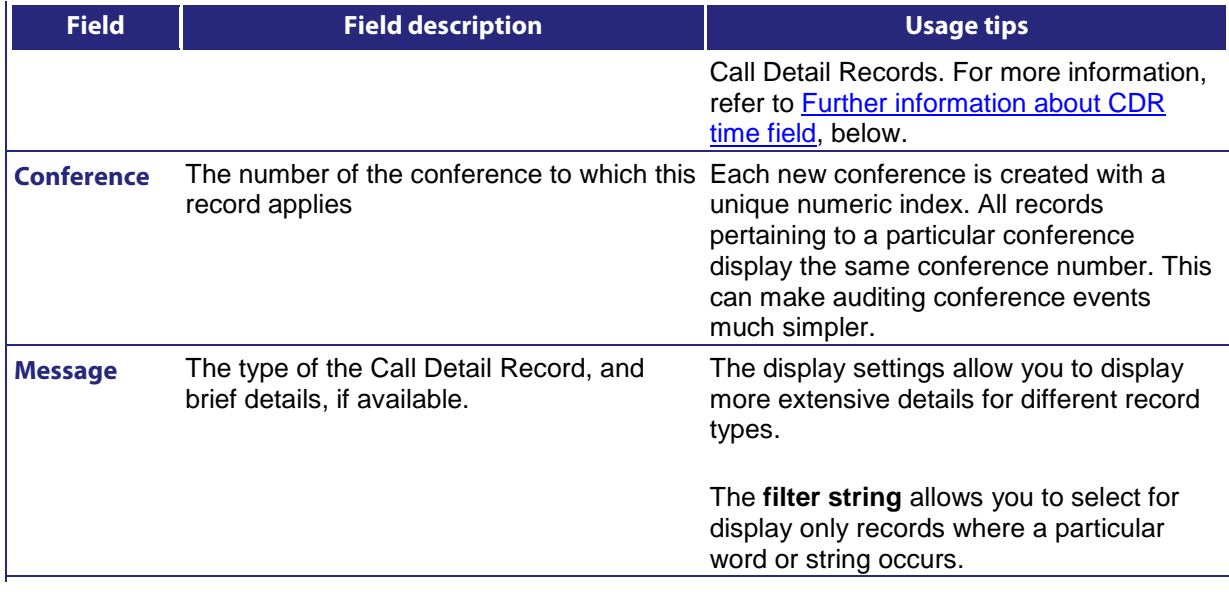

#### <span id="page-215-0"></span>**Further information about CDR time field**

The CDR log time stamp is stored in UTC time and not local time like the Event log, but converted to local time when displayed in the CDR log.

Changing the time and NTP's UTC Offset (on the **Settings > Time** page) will affect the CDR log time in the following ways:

- Changing the time, either changing the system time or via an NTP update will cause new CDR logs to show the new time but no change will be made to existing logged CDR events
- With NTP enabled, setting a UTC offset will change the displayed time for all the CDR events; the stored time will remain the same because it is stored in UTC and the offset is applied for display purposes
- Enabling or disabling NTP when an offset is configured will cause the display time to change for all existing events and the UTC time will change for logging future CDR events. This is because, when NTP is disabled, the current time is treated as UTC with an offset of 0
# <span id="page-216-0"></span>**Customizing the user interface**

In this section:

- Configuring user interface settings:
	- Controlling the auto-refreshing of status pages on the MCU
	- Controlling the display of thumbnail preview images
	- Controlling the confirmation of participant disconnections
	- Controlling the audio and visual muting of conference participants
- Controlling the availability of public pages
- Configuring welcome messages on the Login and Home pages
- Customizing voice prompts on the MCU

The MCU provides you with options for customizing the voice prompts, the viewing of thumbnail previews, the text of the welcome messages and for controlling the auto-refreshing of user interface pages.

Note: The user interface (that is the text you see on the web interface of the MCU) can be localized by Cisco or by your reseller. This type of customization is the localization of the text on the web interface and these online help pages. That is, the text has been translated into your local language. In the case where you have a localized unit, the **Use localization package** check box will be selected. For more information refer to [Customization: more information.](#page-223-0)

Some localization packages are available on the [FTP site.](ftp://ftp.tandberg.com/pub/software/language_packs/codian/)

The MCU allows you to type using any character set when entering text into the web interface. For example, when naming endpoints or users, you can use any character set you require.

# **Configuring user interface settings**

## **Controlling the auto-refreshing of status pages on the MCU**

Some pages on the MCU auto-refresh to ensure that the information displayed is current. Autorefreshing pages keep web sessions alive indefinitely meaning that an administrator login will never timeout. This may be considered to be a security weakness, and if necesary you can disable all autorefreshing.

To control the auto-refreshing of status pages on the MCU:

- 1. Go to **Settings > User interface**.
- 2. Choose the time interval for page auto-refreshes or, to stop pages from auto-refreshing, choose **No auto-refresh**. The status pages affected by this control are as follows:
	- o **Status > General**
	- o **Status > Health**
	- o **Status > Conferences**
	- o **Conferences > Conference name > Participants**
	- o **Conferences > Conference name > Statistics**
	- o **Conferences > Conference name > Participant > Statistics**

### o **Conferences > Conference name > Participants > Content channel**

3. Click **Apply changes**.

## **Controlling the display of thumbnail preview images**

To control the display of thumbnail preview images on the MCU:

- 1. Go to **Settings > User interface**.
- 2. Choose whether you want to **Show video thumbnail images** or not. This controls whether or not you will see a preview of what an endpoint sees in the conference and participants pages that can show a preview of the conference. Note that thumbnail images will not be shown for conferences where encryption is required.
- 3. Click **Apply changes**.

## **Controlling the confirmation of participant disconnections**

The default settings for the MCU allow you to disconnect, without confirmation, individual participants from a conference on the **Conference list > Conference > Participants** page. On the **Settings > User interface** page, you can configure the MCU to display an "Are you sure?" confirmation box when attempting to disconnect an individual participant. Note that all-participant disconnections always require confirmation.

To control the confirmation of individual-participant disconnections:

- 1. Go to **Settings > User interface**.
- 2. If you want attempted individual-participant disconnections to require confirmation, enable the **Confirm individual participant disconnections** option and click **Apply changes**.

## **Controlling the audio and visual muting of conference participants**

Using the default settings of the MCU, a conference's **Conference list > Conference > Participants** page displays controls that allow the muting of a participant's audio and/or video contribution. The **Settings > User interface** page allows you to control the presence or absence of these controls.

To control the presence or absence of audio and visual muting controls:

- 1. Go to **Settings > User interface**.
- 2. For **Participant list controls**, select the control(s) that you want to appear on the **Participant list** page.

# **Controlling the availability of public pages**

You can allow users access to the streaming and conference list pages without having to authenticate with the MCU. By default, these pages are accessible to users who have not logged in. However, you can disable access as follows:

- 1. Go to **Settings > User interface**.
- 2. In the **Public pages** section, enable **Streaming** and/or **Conference list** as you require.
- 3. Click **Apply changes**.

# **Configuring welcome messages for the Login and Home pages**

You can configure a message banner to appear on the Login page of the MCU. For example, some organizations might require some legal text on the login page of the MCU. You can also configure a message banner to appear on the Home page. You can configure a separate title (maximum: 100 characters) and text (maximum: 1500 characters) for each banner. To configure the message banners:

- 1. Go to **Settings > User interface**.
- 2. In the **Welcome messages** section, enter the text you require for the titles and the text of the messages.

# **Customizing voice prompts on the MCU**

By default the MCU includes English voice prompts spoken by an American woman.

These prompts are used by the MCU to provide callers with information, for example: "Connecting you to your destination".

You may wish to replace these prompts with your own in order to change the wording, language or accent used. Alternative prompts may be uploaded individually using the web interface. Alternatively, a collection of voice prompts may be uploaded in one go by means of a *resource package* (see Uploading a customization package).

Some customization packages are available on the [FTP site.](ftp://ftp.tandberg.com/pub/software/language_packs/codian/)

The customization of voice prompts is controlled via the web interface. Go to **Settings > User interface**. Refer to the sections below for details of the options available and for a description of the information displayed:

- **Using default US English voice prompts**
- Uploading a customization package
- $\triangleright$  Viewing the available voice prompts
- Uploading and downloading customized voice prompts
- Voice prompt specification
- Making the best possible recordings

### **Using default US English voice prompts**

The default set of voice prompts is provided in US English and is the standard set of voice prompts supplied with the MCU. These are spoken by a female voice in Americanized English.

If your unit is using customized voice prompts and you want to return to using the default set of voice prompts:

- 1. Go to **Settings > User interface**.
- 2. In the **Select customization** section, clear **Use customized voice prompts**.
- 3. If your unit was provided to you as a localized unit, clear **Use localization package**.
- 4. Click **Apply changes**.

The default voice prompts will be applied immediately, although it may take a few seconds before everyone connected to the MCU is able to hear the new prompts.

### **Uploading a customization package**

It is possible to upload a collection of alternative voice prompts to the MCU with a single upload operation, using a *customization package*. Such a package may have been supplied to you by Cisco or one of its representatives, or you may have created the package yourself (see Downloading a customization package).

To upload a package:

- 1. Go to **Settings > User interface**.
- 2. In the **Upload customization package** section, click **Browse** and locate the *.package* file on your computer.
- 3. Click **Upload package**.

The upload may take several seconds, depending on the size of the package file and the speed of your network connection. When the upload is complete, a status screen will be shown, displaying some or all of the individual voice prompt customizations included in the package if the upload was a success, or an error message if the upload failed for some reason.

To apply the uploaded customization package:

In the **Select customization** section, select **Use customized voice prompts**.

Note: If you were already using uploaded alternative voice prompts on the MCU, then these will be immediately replaced by those in the customization package. If a particular customized file is not included in the package, then any existing customization is unchanged. This allows customization sets to be built up using several different packages if required.

## **Viewing the available voice prompts**

You may review the voice prompt customizations available in the table headed **Voice prompts**. The **Voice prompts** list displays all voice prompt customizations, providing details for those which have alternatives uploaded. Because these lists can be quite long, by default they are hidden. Instead, the number of customizations (files) available is shown. If any have been modified (meaning an alternative customization has been uploaded, either individually, or as part of a package), then this is indicated by an asterisk after the table name.

To expand any list to show all customizations, click **show file details**; you may subsequently hide it again by clicking **hide file details**.

In the expanded state, the table shows, for each customization, a description of the file, the standard MCU filename for the customization, and the length and date modified (uploaded) of alternative customizations present. Extra information is provided by the following symbols:

- Customizations where an alternative is available that can be individually uploaded or downloaded are indicated by two asterisks (\*\*) after their name
- Customizations where an alternative is available that cannot be uploaded or downloaded individually are indicated by one asterisk (\*) (these are files that have been provided by customer support)
- Customizations that are part of a localization package from Cisco or your reseller are indicated by a plus sign (+)

## **Uploading and downloading customized voice prompts**

Refer to the sections below for details of further functionality provided by the **Installed voice prompts** list:

Uploading individual voice prompts

- Downloading individual voice prompts
- Downloading a customization package
- Deleting customized voice prompts

#### *Uploading individual voice prompts*

You may upload individual voice prompts. To do this:

- 1. Go to **Settings > User interface**.
- 2. In the **Installed voice prompts** section, click **show files details** and locate the voice prompt file you require.
- 3. For that voice prompt, click **upload**. You may do this regardless of whether an alternative customization has already been uploaded.
- 4. You will be presented with a new screen, allowing you to locate and upload the customization of your choice. Click **Browse** button to locate the voice prompt file on your computer. Voice prompt files must be in the following format:
	- o Microsoft WAVE (.WAV) format
	- o 16kHz (16000Hz) sample rate
	- o Mono
	- o Uncompressed
	- o Maximum 10 seconds long

If you upload a file that is not in this format, the upload may fail or the voice prompt may sound distorted when heard by users. Use an audio editing package of your choice to make any conversions required. See Making the best possible recordings for how to obtain the best possible voice prompts for your MCU customization.

Note that in addition to the 10 second length limit per prompt, there is a total length limit of four minutes for the full set of prompts. That is, if all samples were played back-to-back, it should take no more than 240 seconds.

5. When you have located the file you wish to upload, click **Upload customization**. If the upload is successful, a page displaying the size of the file uploaded will be displayed; otherwise an error will be shown. If the upload fails, check your audio file matches the specification above before contacting your support representative.

### **Downloading individual voice prompts**

You may wish to review a customization that has been previously uploaded to the MCU. To do this,

- 1. Go to **Settings > User interface**.
- 2. In the **Installed voice prompts** section, locate the voice prompt file you require.
- 3. For that voice prompt, right-click **download** and choose **Save Target As** (or your web browser's equivalent operation). The file will be downloaded to your computer for reference.

Only alternative customizations can be downloaded in this way; the default voice prompts may not be downloaded. In addition, only customizations uploaded as individual files may be downloaded; those uploaded as part of a package may not be downloaded.

#### *Downloading a customization package*

Once you are satisfied with your customizations, you may wish to apply the entire set to another MCU. Rather than individually uploading the alternative voice prompts to each one, you may create a *customization package*.

To create a customization package containing all of the alternative voice prompts previously uploaded:

### 1. Go to **Settings > User interface**.

2. Click **Download package** at the bottom of the **Installed voice prompts** list. The customization package will be downloaded to your computer.

A package may only contain resources uploaded as separate files; those uploaded as part of another package may not be included. The package download option may be unavailable if no voice prompts qualify for inclusion.

## **Deleting customized voice prompts**

If you are dissatisfied with a voice prompt that you have uploaded to the MCU, you may delete it in the following manner:

- 1. Locate the voice prompt of interest in the list.
- 2. Click the check box to the left of the voice prompt.
- 3. Click **Delete selected** to remove the voice prompt.

Only alternative voice prompts may be deleted in this way; the default voice prompts cannot be deleted. If you delete an alternative customization, it will immediately revert to the default prompt, even if you have selected **Use customized voice prompts** at the top of the page.

You may wish to delete all customizations. To do this, press **Delete all**. Remember that you may revert to the default set of voice prompts without needing to delete any alternative customizations (see Using default voice prompts).

## **Voice prompt specification**

Below is a complete list of the voice prompts that may be customized. The default wording is shown for each prompt. You do not have to use exactly the same wordings if they are not appropriate for your needs, and are provided only as a guide.

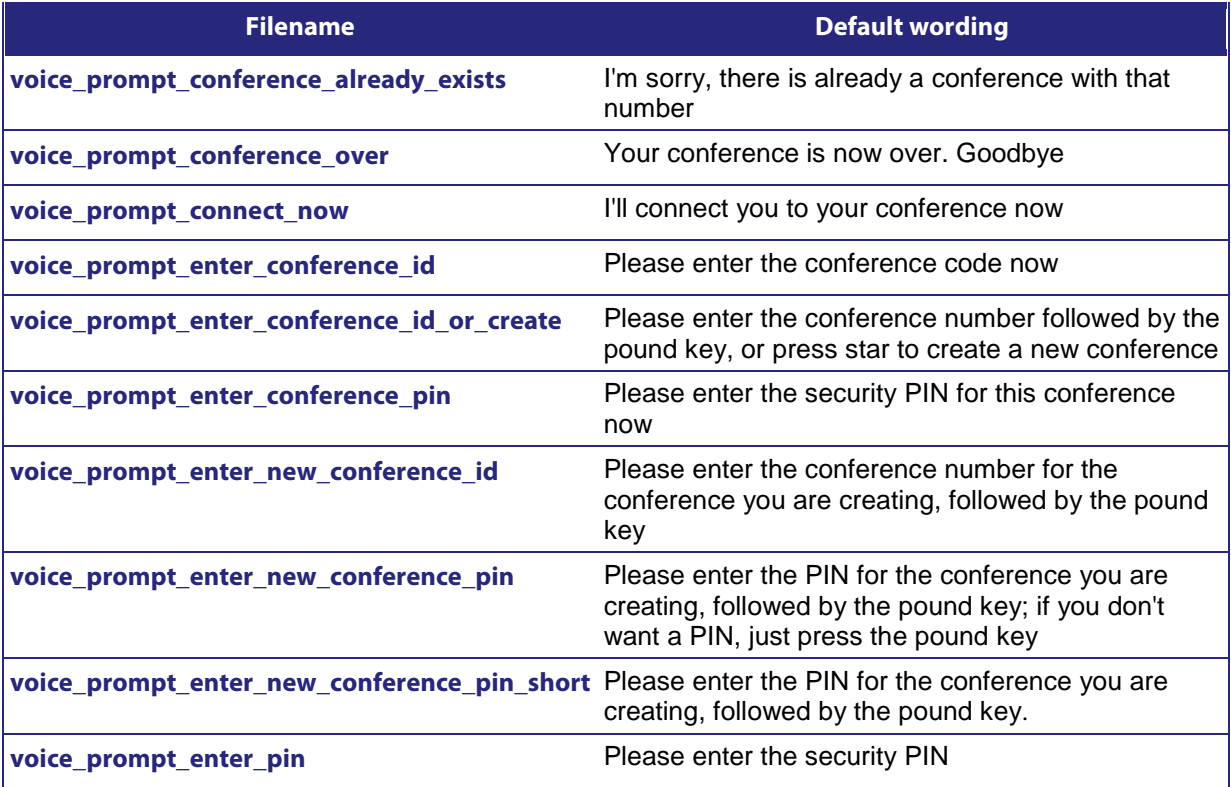

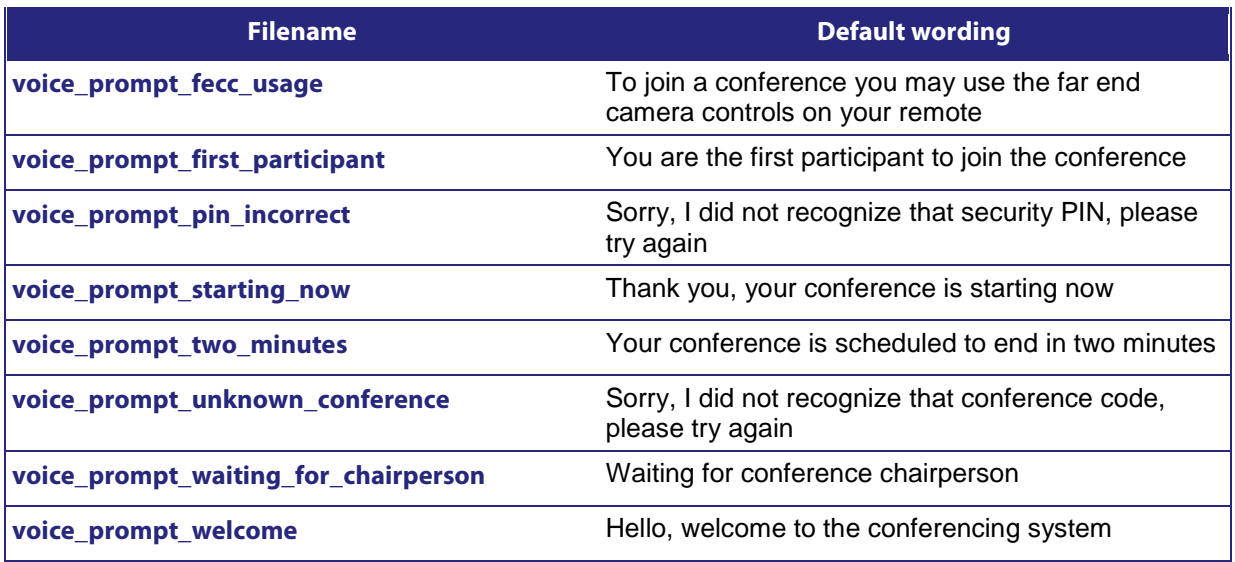

## **Making the best possible recordings**

There are many factors to consider when recording alternative voice prompts in order to get the best results. Below is a summary of the points to bear in mind.

### *Recording format*

It is best to make each recording with the ideal settings and hence avoid any sample-rate or resolution changes. As discussed, the ideal format is Microsoft Wave (.WAV) format, uncompressed, mono, at 16 kHz and 16-bit resolution.

If you are unable to make mono recordings, the MCU can convert stereo recordings.

#### *Background noise*

It is important to minimize background noise (hiss) as much as possible. This includes ambient noises such as road noise and slamming doors etc. but also try to keep fan noise and similar to a minimum.

When played back by the MCU, samples with background noise are very apparent.

#### *Consistency*

If possible, record all voice prompts in one session. This will ensure that all voice and background conditions remain constant and the recorded voice will sound similar from prompt to prompt.

#### *Volume*

Record prompts using a relatively constant loudness of voice. Although it may take some trial and error, the best recordings will result from speaking loud enough that the voice is recorded loudly compared to any residual background noise, but not so loudly that it sounds distorted when played back.

# <span id="page-223-0"></span>**Customization: More information**

There are three customization levels on the unit (for voice-prompts, web interface, help pages, and text messages):

- $\triangleright$  the factory default files that are provided in US English
- localization files that are sometimes installed by a reseller
- customized voice prompts files that can be uploaded and downloaded by you

## **Precedence**

For every customizable file:

- 1. If there is a customization file present and **Enable customized files** is selected, that file will be used.
- 2. Otherwise, if **Use localization package** is selected, the unit will use the localized file.
- 3. If 1 and 2 are not true, then the unit will use the default US English file.

# **The factory default file set**

The files that compose the default file set for the web interface, the voice prompts, the help pages, and text messages cannot be deleted. If you are using your own customization files or a localized unit you can return the unit to using the default file set:

To return to the defaults:

- 1. Go to **Settings > User interface**.
- 2. Ensure both **Use localization package** and **Use customized voice prompts** are cleared.

Note that the default voice prompts will be used where there is no alternative voice prompt available, even if **Use customized voice prompts** is selected.

# **Localization files**

In some parts of the world, units are available where the help pages, the voice prompts, the text messages, and some of the web interface are in the local language. In this case, Cisco or the reseller has uploaded a package that provides localized files to replace files in the default file set. If you have a localized unit, you are able to select to return to the default US English file set (see above). Localization is a global change and affects all customizable files. If you have a localized unit, you cannot upload and download localized files on a file by file basis.

Some customization packages are available on the [FTP site.](ftp://ftp.tandberg.com/pub/software/language_packs/codian/)

# **Customization files**

Customization files for voice prompts can be recorded and uploaded by any admin user of the MCU. These files can be uploaded one by one or as a package. You can create your own package by uploading all the files you require to an MCU and then downloading them as a package. For more information, refer to [Customizing the user interface.](#page-216-0) A customization package does not have to include a complete set of files. Where a file name duplicates an existing uploaded voice prompt file, that file will be overwritten.

# **Backing up and restoring the configuration using FTP**

You can back up and restore the configuration of the MCU through its web interface. To do so, go to **Settings > Upgrade**. For more information, refer to [Upgrading and backing up the MCU.](#page-187-0)

You can also save the configuration of the MCU using FTP.

#### **To back up the configuration via FTP:**

- 1. Ensure that **FTP** is enabled on the **Network > Services** page.
- 2. Connect to the MCU using an FTP client. When asked for a user name and password, enter the same ones that you use to log in to the MCU's web interface as an administrator. You will see a file called configuration.xml. This contains the complete configuration of your MCU.
- 3. Copy this file and store it somewhere safe.

The backup process is now complete.

#### **To restore the configuration using FTP:**

- 1. Locate the copy of the configuration.xml file that you want to restore.
- 2. Ensure that **FTP** is enabled on the **Network > Services** page.
- 3. Connect to the MCU using an FTP client. When asked for a user name and password, use the same ones that use to log in to the MCU's web interface as an administrator.
- 4. Upload your configuration.xml file to the MCU, overwriting the existing file on the MCU's.

The restore process is now complete.

Note: that the same process can be used to transfer a configuration from one MCU unit to another. However, before doing this, be sure to keep a copy of the original feature keys from the unit whose configuration is being replaced.

If you are using the configuration file to configure a duplicate unit, for example in a network where you have more than one MCU, be aware that if the original unit was configured with a static address, you will need to reconfigure the IP address on any other units on which you have used the configuration file.

# **Network connectivity testing**

The Network connectivity page can be used for troubleshooting issues that arise because of problems in the network between the MCU and a remote video conferencing device being called (or a device from which a user is attempting to call the MCU).

The Network connectivity page enables you to attempt to 'ping' another device from the MCU's web interface and perform a 'traceroute' of the network path to that device. The results show whether or not you have network connectivity between the MCU and another device. You can see from which port the MCU will route to that address. For a hostname, the IP address to which it has been resolved will be displayed.

To test connectivity with a remote device, go to **Network > Connectivity**. In the text box, enter the IP address or hostname of the device to which you want to test connectivity and click **Test connectivity**.

For each successful 'ping', the time taken for the ICMP echo packet to reach the host and for the reply packet to return to the MCU is displayed in milliseconds (the round trip time). The TTL (Time To Live) value on the echo reply is also displayed.

For each intermediate host (typically routers) on the route between the MCU and the remote device, the host's IP address and the time taken to receive a response from that host is shown. Not all devices will respond to the messages sent by the MCU to analyse the route; routing entries for non-responding devices is shown as <unknown>. Some devices are known to send invalid ICMP response packets (e.g. with invalid ICMP checksums); these responses are not recognized by the MCU and therefore these hosts' entries are also shown as <unknown>.

Note: The ping message is sent from the MCU to the IP address of the endpoint that you enter. Therefore, if the MCU has an IP route to the given IP address, regardless of whether that route lies out of port A or port B, the ping will be successful. This feature allows the MCU's IP routing configuration to be tested, and it has no security implications.

Note: If you are unable to ping the device then check your network configuration especially any firewalls using NAT.

# **Configuring SSL certificates**

If the MCU has the *Secure management (HTTPS)* or *Encryption* feature key installed, and you enable *Secure web* on the **Network > Services** page, you will be able to access the web interface of the MCU using HTTPS. The MCU has a local certificate and private key pre-installed and this will be used by default when you access the unit using HTTPS. However, we recommend that you upload your own certificate and private key to ensure security as all MCUs have identical default certificates and keys.

To upload your own certificate and key, go to **Network > SSL certificates**. Complete the fields using the table below for help and click **Upload certificate and key**. Note that you must upload a certificate and key simultaneously. After uploading a new certificate and key, you must restart the MCU.

If you have uploaded your own certificate and key, you can remove it later if necessary; to do this, click **Delete custom certificate and key**.

Note: A certificate and key are also required if you select to use the SIP TLS service in **Network > Services**.

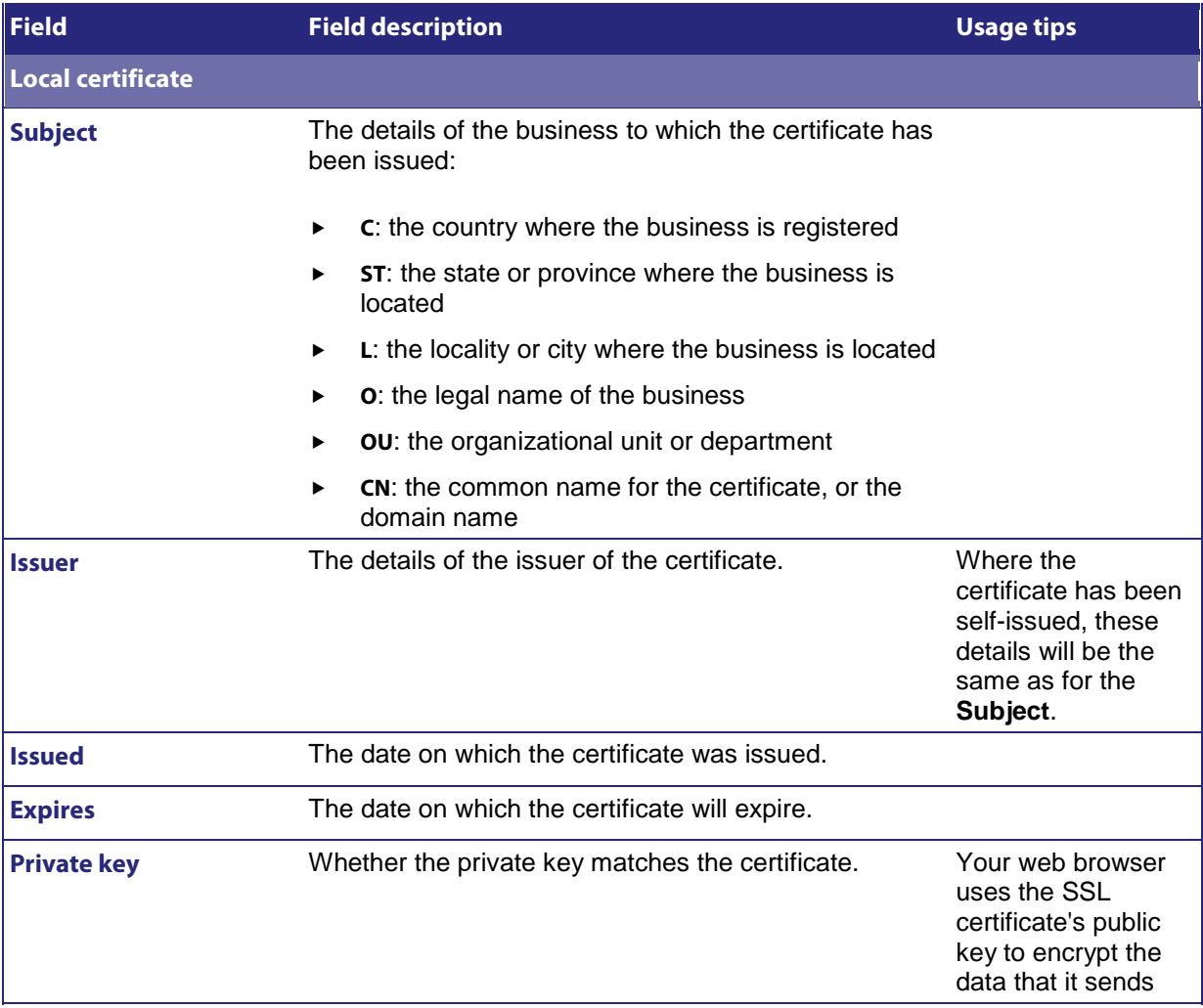

The table below details the fields you see on the **Network > SSL certificates** page.

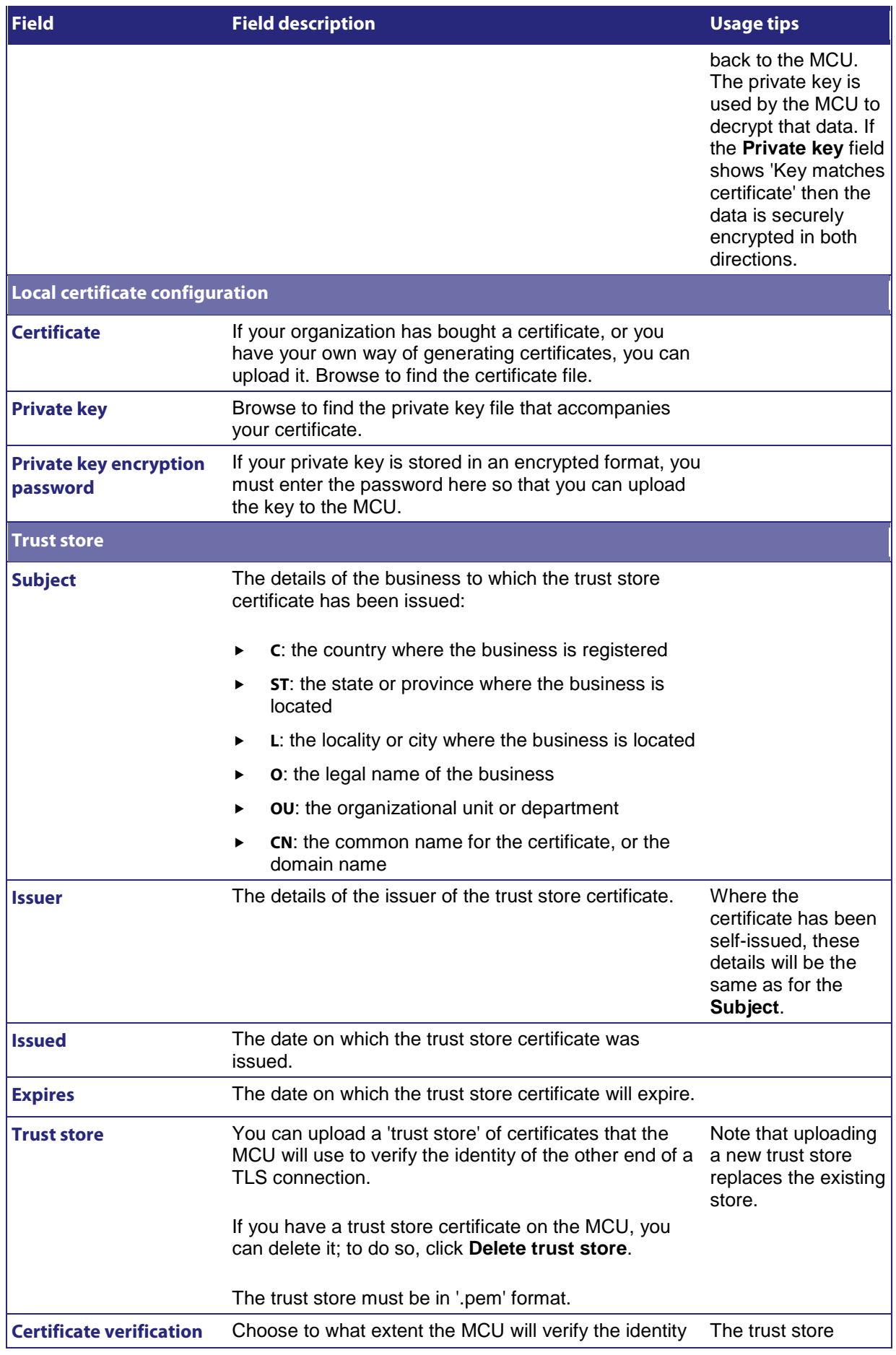

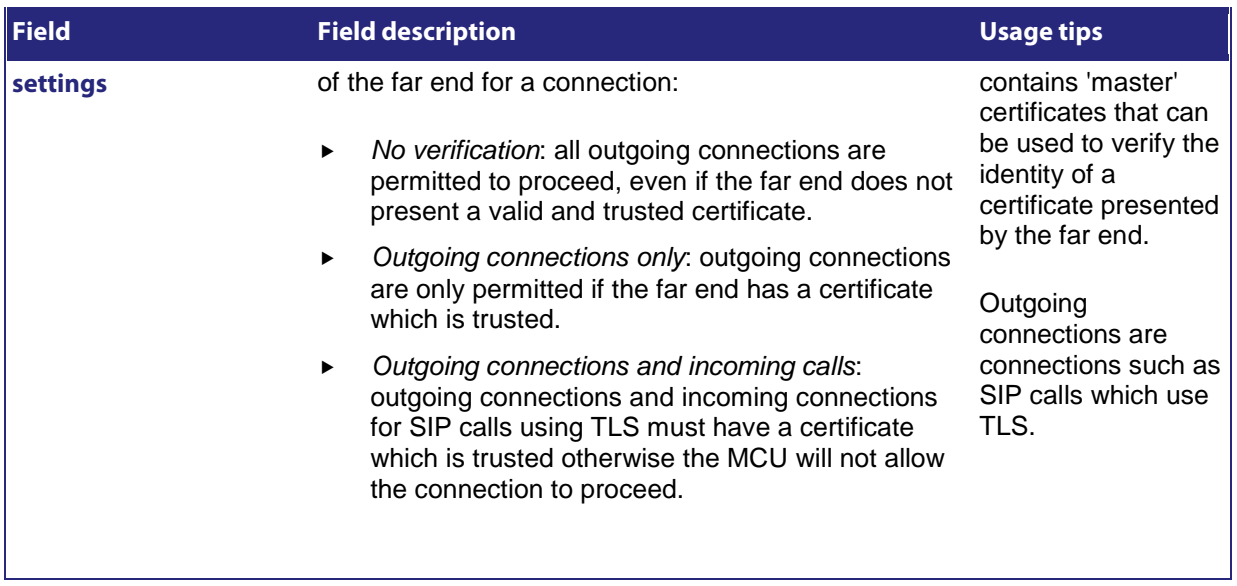

THE SPECIFICATIONS AND INFORMATION REGARDING THE PRODUCTS IN THIS MANUAL ARE SUBJECT TO CHANGE WITHOUT NOTICE. ALL STATEMENTS, INFORMATION, AND RECOMMENDATIONS IN THIS MANUAL ARE BELIEVED TO BE ACCURATE BUT ARE PRESENTED WITHOUT WARRANTY OF ANY KIND, EXPRESS OR IMPLIED. USERS MUST TAKE FULL RESPONSIBILITY FOR THEIR APPLICATION OF ANY PRODUCTS.

THE SOFTWARE LICENSE AND LIMITED WARRANTY FOR THE ACCOMPANYING PRODUCT ARE SET FORTH IN THE INFORMATION PACKET THAT SHIPPED WITH THE PRODUCT AND ARE INCORPORATED HEREIN BY THIS REFERENCE. IF YOU ARE UNABLE TO LOCATE THE SOFTWARE LICENSE OR LIMITED WARRANTY, CONTACT YOUR CISCO REPRESENTATIVE FOR A COPY.

The Cisco implementation of TCP header compression is an adaptation of a program developed by the University of California, Berkeley (UCB) as part of UCB's public domain version of the UNIX operating system. All rights reserved. Copyright © 1981, Regents of the University of California.

NOTWITHSTANDING ANY OTHER WARRANTY HEREIN, ALL DOCUMENT FILES AND SOFTWARE OF THESE SUPPLIERS ARE PROVIDED "AS IS" WITH ALL FAULTS. CISCO AND THE ABOVE-NAMED SUPPLIERS DISCLAIM ALL WARRANTIES, EXPRESSED OR IMPLIED, INCLUDING, WITHOUT LIMITATION, THOSE OF MERCHANTABILITY, FITNESS FOR A PARTICULAR PURPOSE AND NONINFRINGEMENT OR ARISING FROM A COURSE OF DEALING, USAGE, OR TRADE PRACTICE.

IN NO EVENT SHALL CISCO OR ITS SUPPLIERS BE LIABLE FOR ANY INDIRECT, SPECIAL, CONSEQUENTIAL, OR INCIDENTAL DAMAGES, INCLUDING, WITHOUT LIMITATION, LOST PROFITS OR LOSS OR DAMAGE TO DATA ARISING OUT OF THE USE OR INABILITY TO USE THIS MANUAL, EVEN IF CISCO OR ITS SUPPLIERS HAVE BEEN ADVISED OF THE POSSIBILITY OF SUCH DAMAGES.

Cisco and the Cisco Logo are trademarks of Cisco Systems, Inc. and/or its affiliates in the U.S. and other countries. A listing of Cisco's trademarks can be found a[t www.cisco.com/go/trademarks.](http://www.cisco.com/go/trademarks) Third party trademarks mentioned are the property of their respective owners. The use of the word partner does not imply a partnership relationship between Cisco and any other company. (1005R)

Any Internet Protocol (IP) addresses and phone numbers used in this document are not intended to be actual addresses and phone numbers. Any examples, command display output, network topology diagrams, and other figures included in the document are shown for illustrative purposes only. Any use of actual IP addresses or phone numbers in illustrative content is unintentional and coincidental.